#### **Xerox WorkCentre 7120 / 7125**

Multifunction Printer Imprimante multifonction

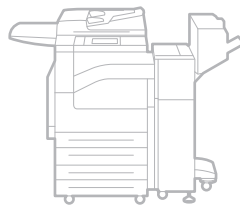

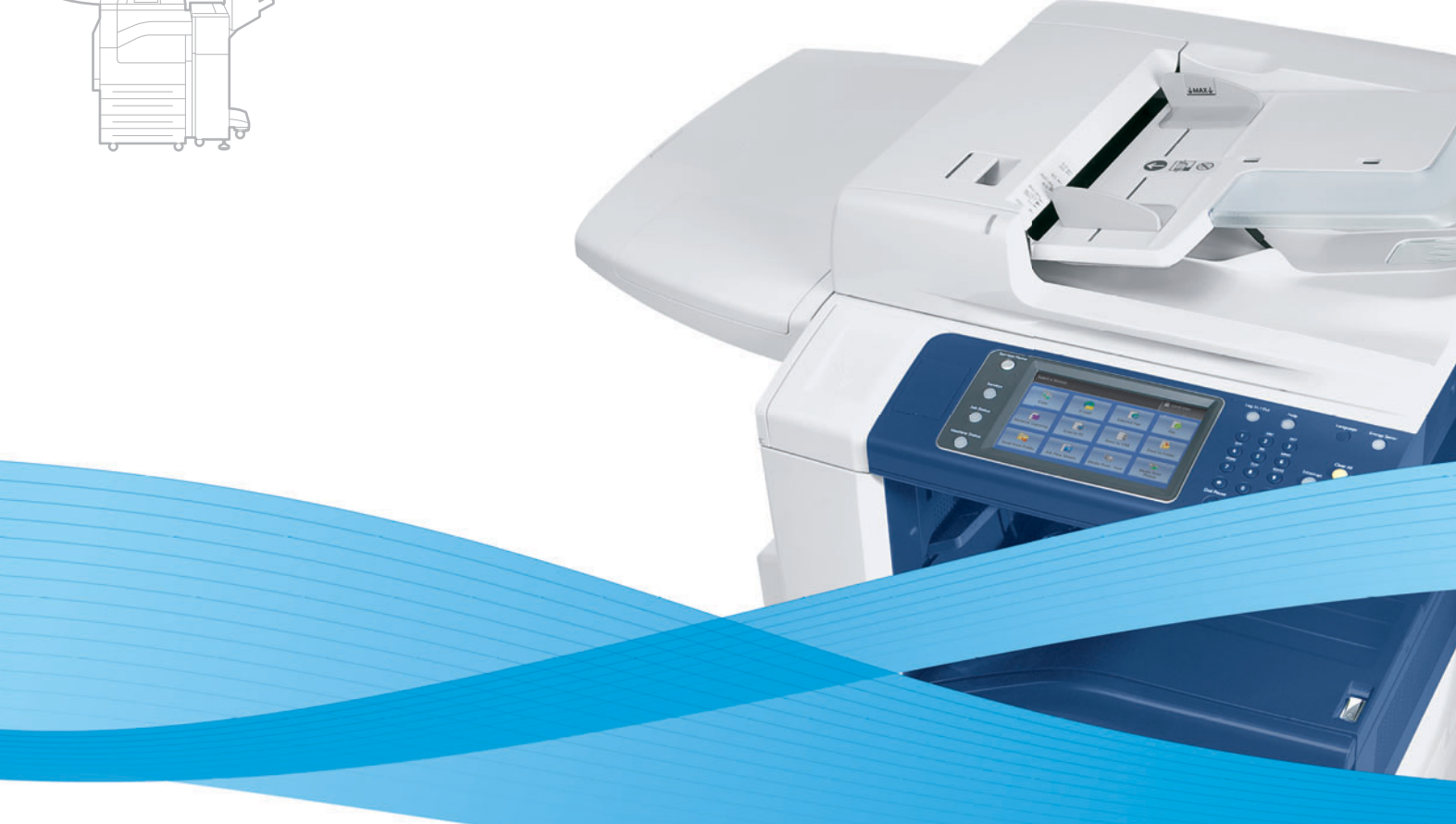

# Xerox® WorkCentre® 7120 / 7125 User Guide Guide d'utilisation

**Italiano** Guida per l'utente **Svenska** Användarhandbok

**Deutsch** Benutzerhandbuch **Español** Guía del usuario **Português** Guia do usuário **Nederlands** Gebruikershandleiding **Dansk** Betjeningsvejledning **Suomi** Käyttöopas

**Norsk** Brukerhåndbok **Čeština** Uživatelská příručka **Polski** Przewodnik użytkownika **Magyar** Felhasználói útmutató **Русский** Руководство пользователя **Türkçe** Kullanıcı Kılavuzu **Ελληνικά** Εγχειρίδιο χρήστη **Română** Ghid de utilizare

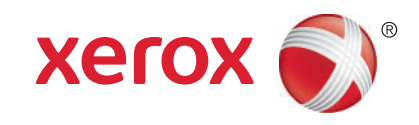

© 2011 Xerox Corporation. Alla rättigheter förbehålles. Rättigheterna till opublicerat material skyddas av de upphovsrättslagar som gäller i USA. Innehållet i den här publikationen får inte reproduceras i någon form utan tillåtelse från Xerox Corporation.

Upphovsrätten innefattar allt material och all information som är upphovsrättsskyddad enligt lag eller i enlighet med detta avtal. Detta avser också, utan begränsningar, det material som genereras av programvaran och som visas på bildskärmen, såsom format, mallar, ikoner, skärmbilder, utseende osv.

XEROX® och XEROX and Design®, Phaser®, PhaserSMART®, CentreWare®, PrintingScout®, Walk-Up®, WorkCentre®, FreeFlow®, SMARTsend®, Scan to PC Desktop®, MeterAssistant®, SuppliesAssistant®, Xerox Secure Access Unified ID System®, Xerox Extensible Interface Platform®, ColorQube®, Global Print Driver® och Mobile Express Driver® är varumärken som tillhör Xerox Corporation i USA och/eller andra länder.

Adobe® Reader®, Adobe® Type Manager®, ATM™, Flash®, Macromedia®, Photoshop® och PostScript® är varumärken som tillhör Adobe Systems Incorporated i USA och/eller andra länder.

Apple®, AppleTalk®, Bonjour®, EtherTalk®, Macintosh®, Mac OS® och TrueType® är varumärken som tillhör Apple Inc., registrerade i USA och andra länder.

HP-GL®, HP-UX® och PCL® är varumärken som tillhör Hewlett-Packard Corporation i USA och/eller andra länder.

 $IBM^{\circledcirc}$  och AIX $^{\circledcirc}$  är varumärken som tillhör International Business Machines Corporation i USA och/eller andra länder.

Microsoft®, Windows Vista®, Windows® och Windows Server® är varumärken som tillhör Microsoft Corporation i USA och andra länder.

Novell<sup>®</sup>, NetWare®, NDPS®, NDS®, IPX™ och Novell Distributed Print Services™ är varumärken som tillhör Novell, Inc. i USA och andra länder.

 $\mathsf{SGI}^\circ$  och IRIX $^\circ$  är varumärken som tillhör Silicon Graphics International Corp. eller dess dotterbolag i USA och/eller andra länder. SunSM, Sun Microsystems™ och Solaris™ är varumärken som tillhör Sun Microsystems, Inc. i USA och/eller andra länder.

UNIX® är ett varumärke i USA och andra länder, licensierat exklusivt genom X/ Open Company Limited.

Xerox Corporation är en ENERGY STAR®-partner och den här produkten uppfyller ENERGY STAR-riktlinjerna för energispardrift. Namnet och logotypen ENERGY STAR är märken som är registrerade i USA.

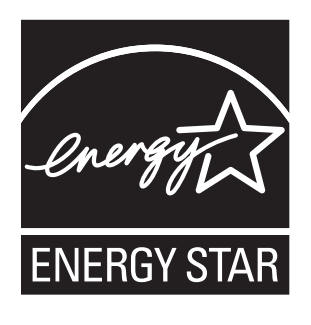

Dokumentversion 1.1: Juli 2011

# Innehåll

#### $\overline{1}$ Säkerhet

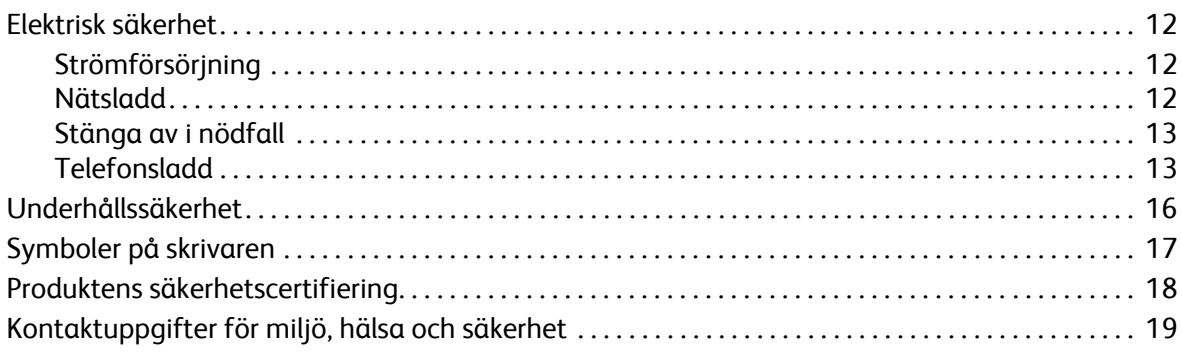

## 2 Funktioner

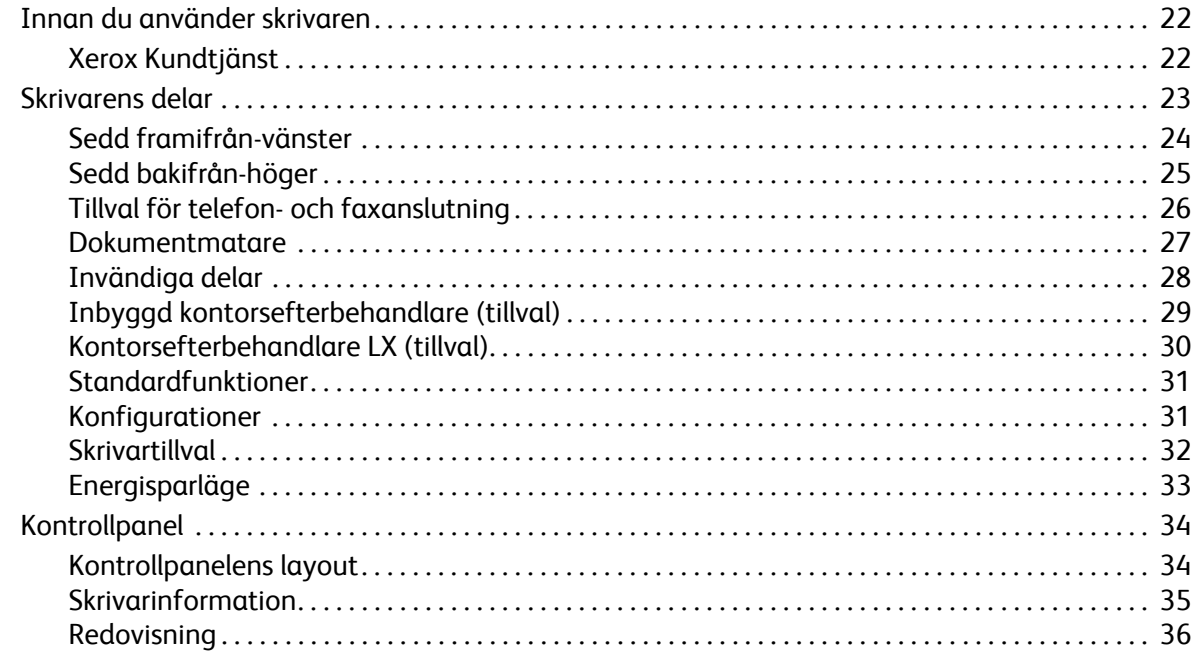

## 3 Installation och inställning

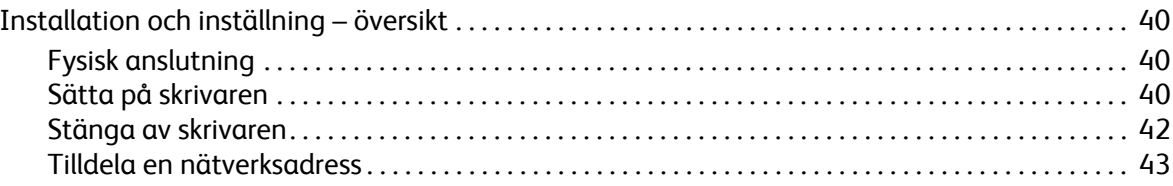

Innehåll

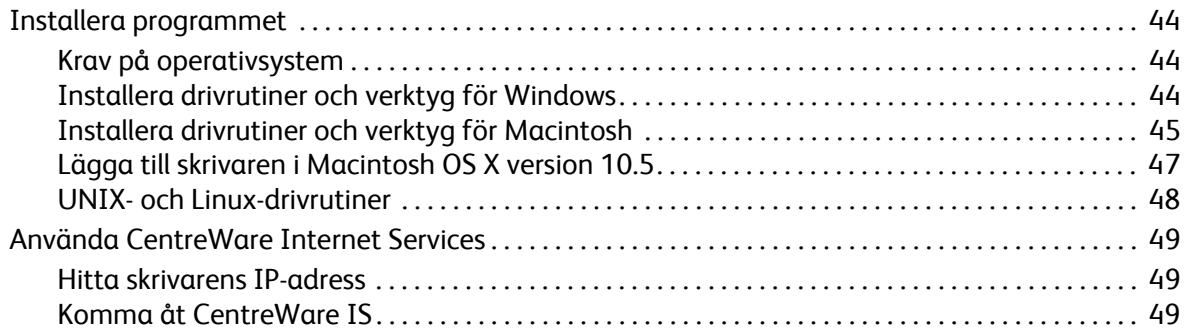

#### [4 Utskrift](#page-50-0)

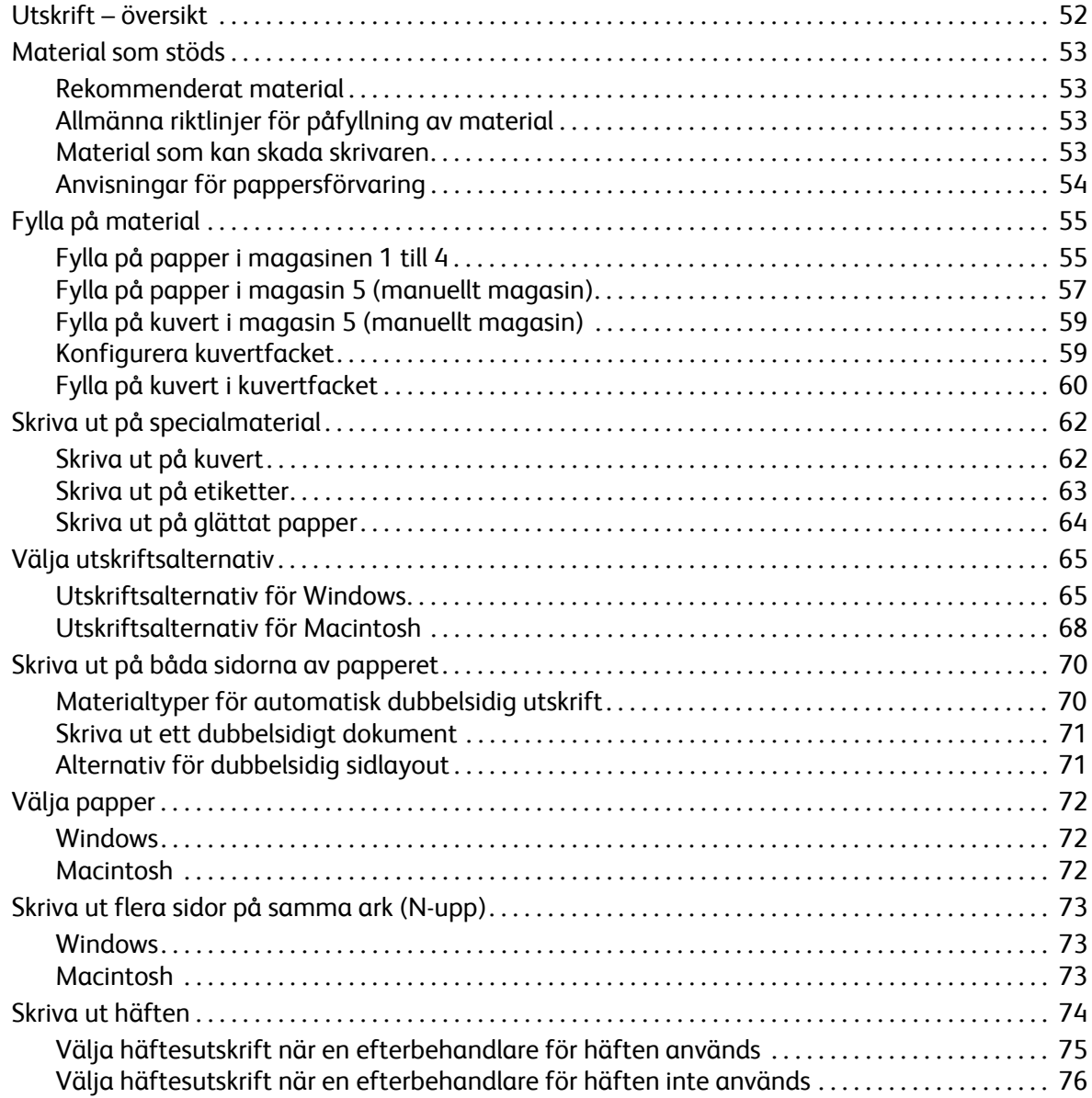

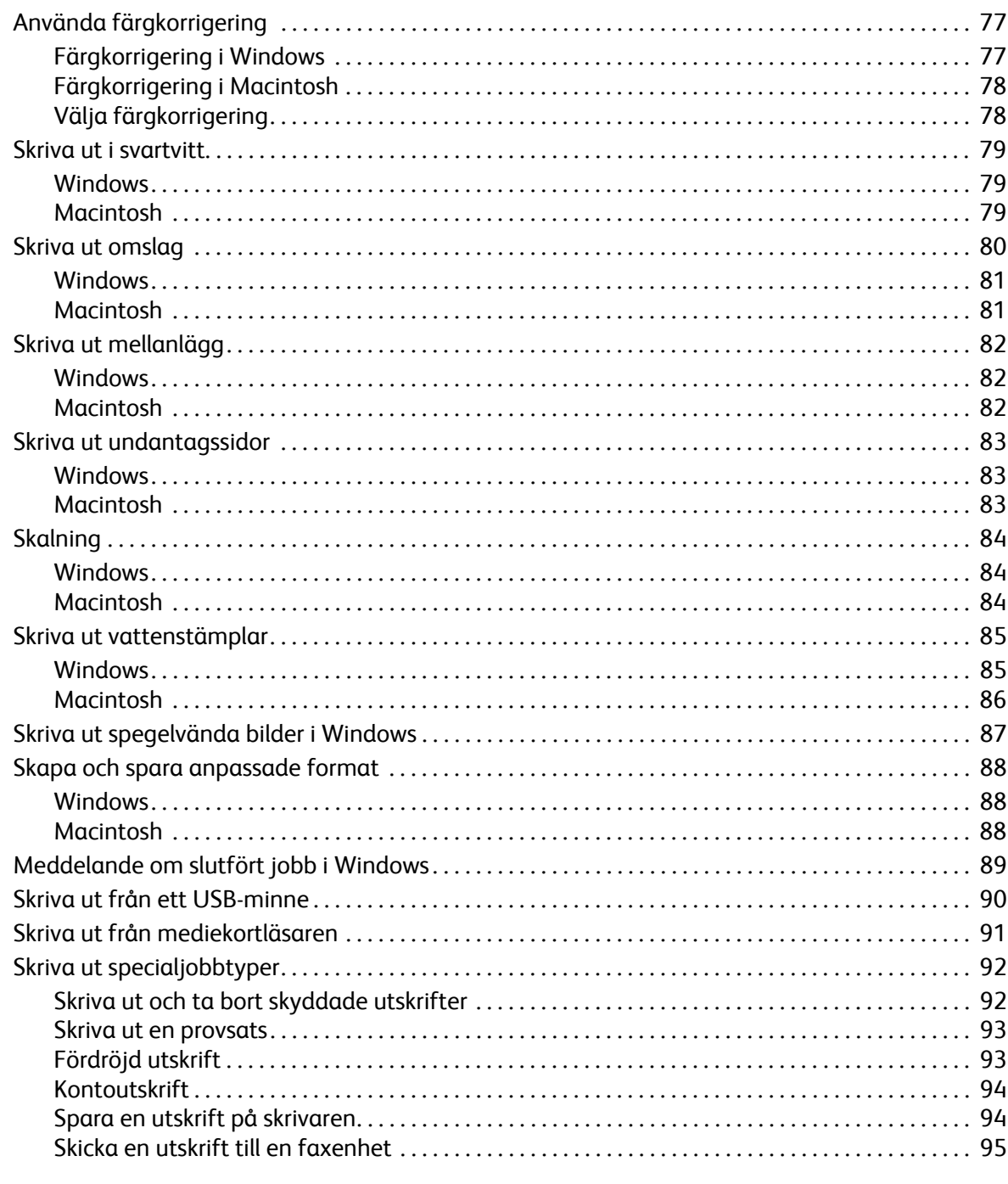

#### $\overline{5}$ Kopiering

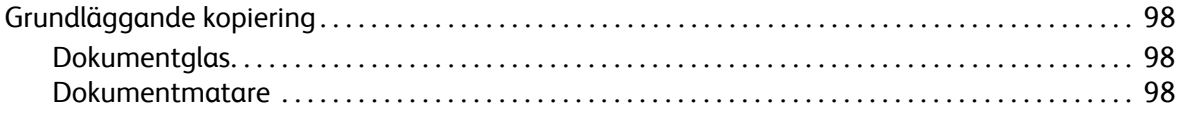

#### Innehåll

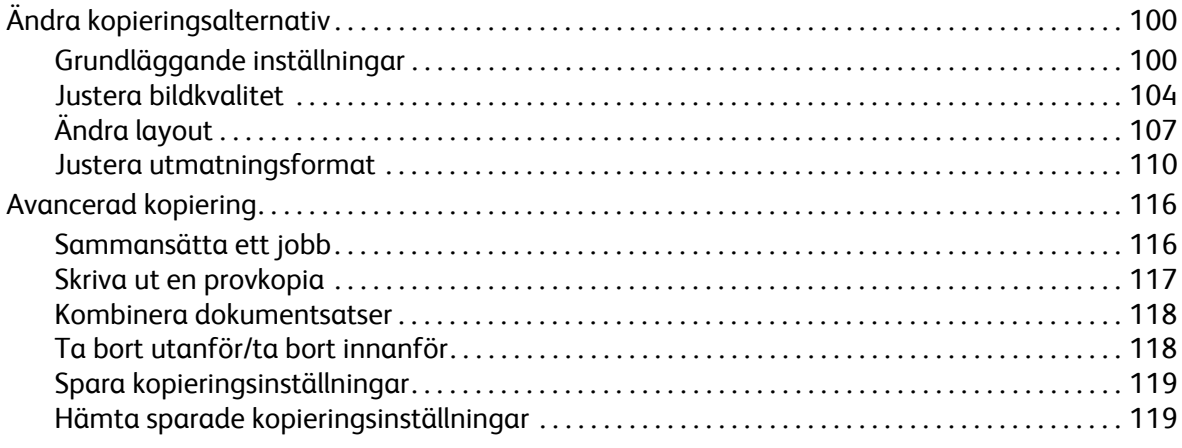

#### [6 Skanning](#page-120-0)

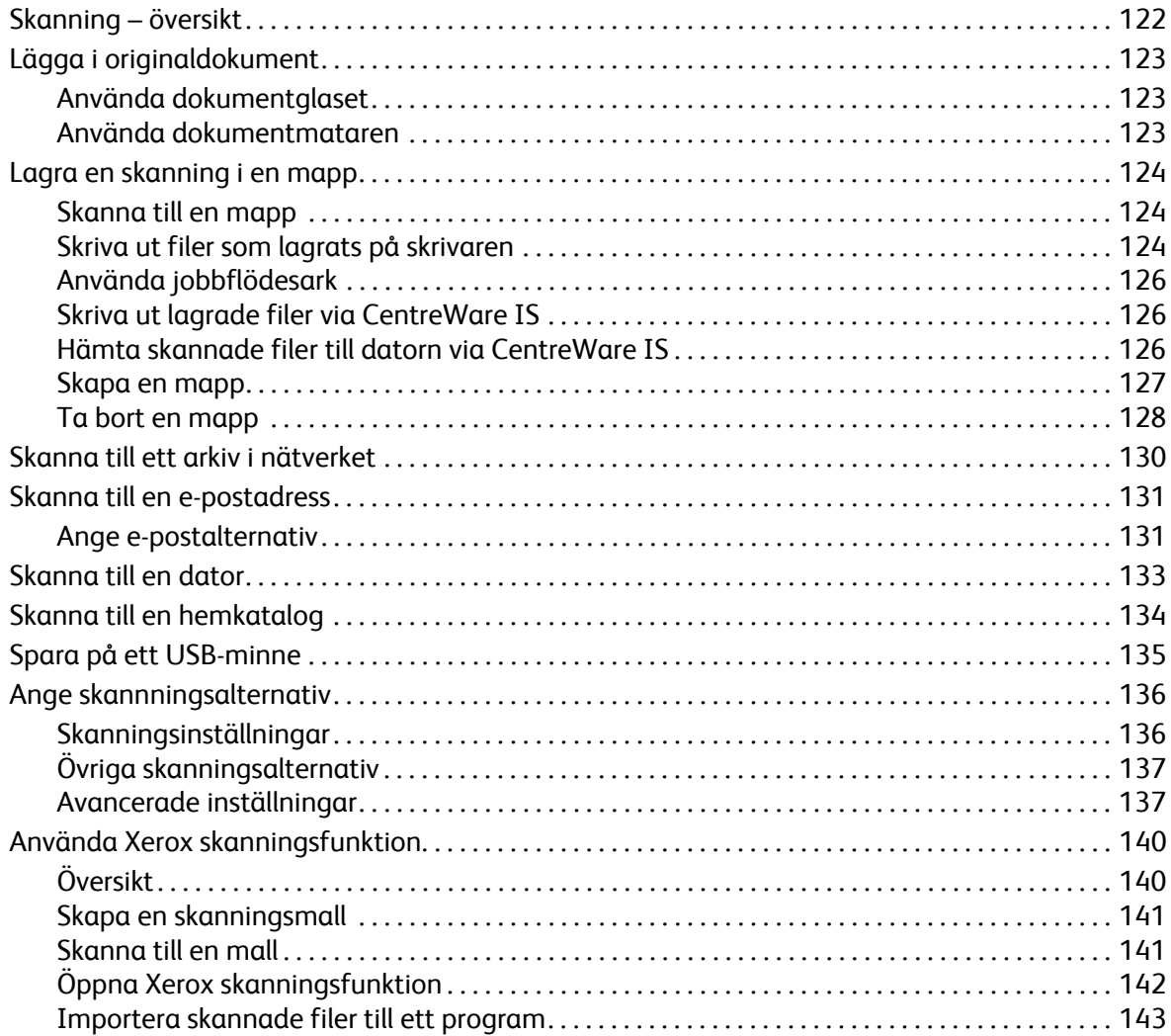

## 7 Faxning

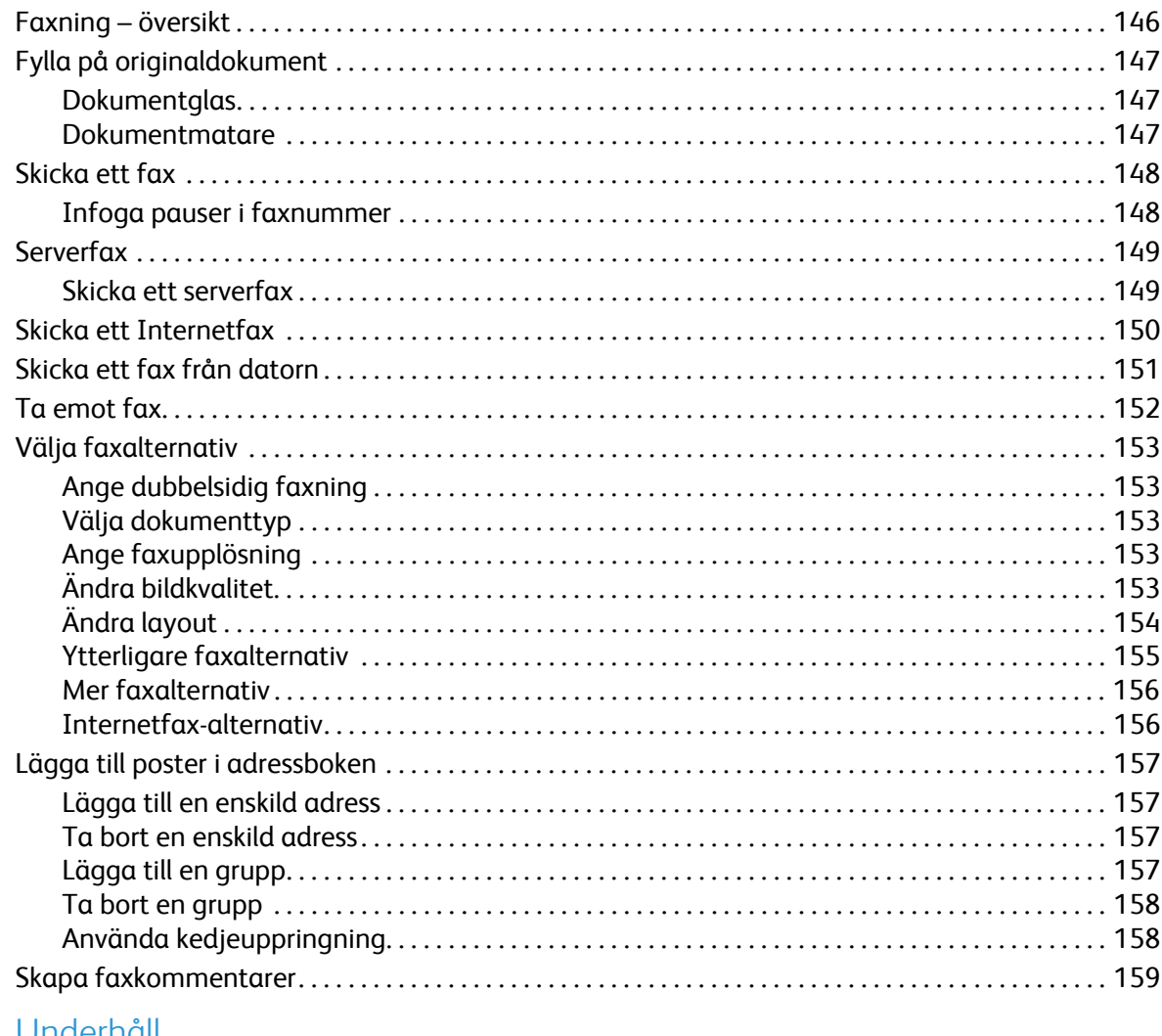

## 8 Underhåll

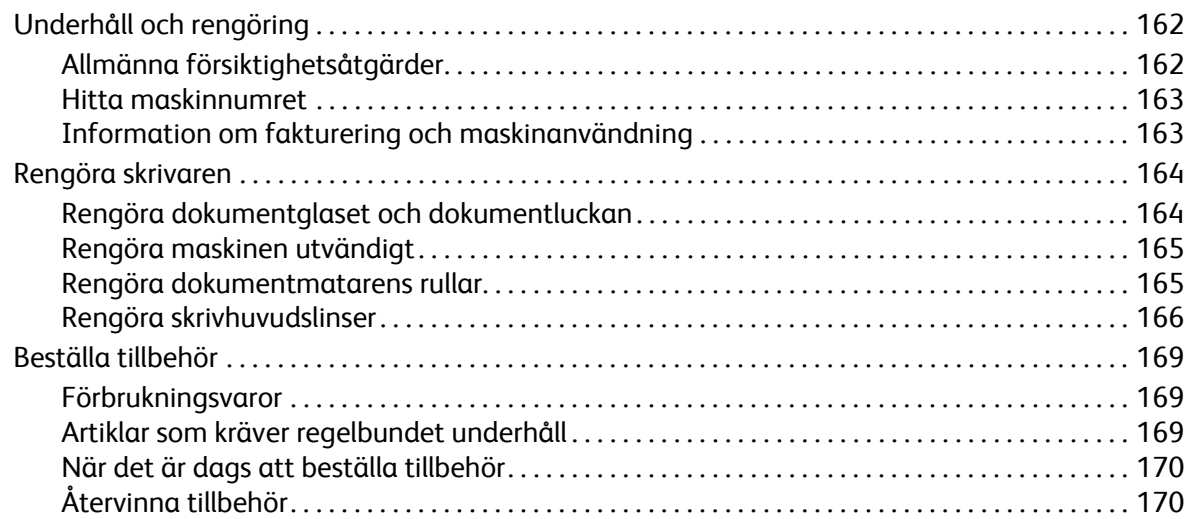

Innehåll

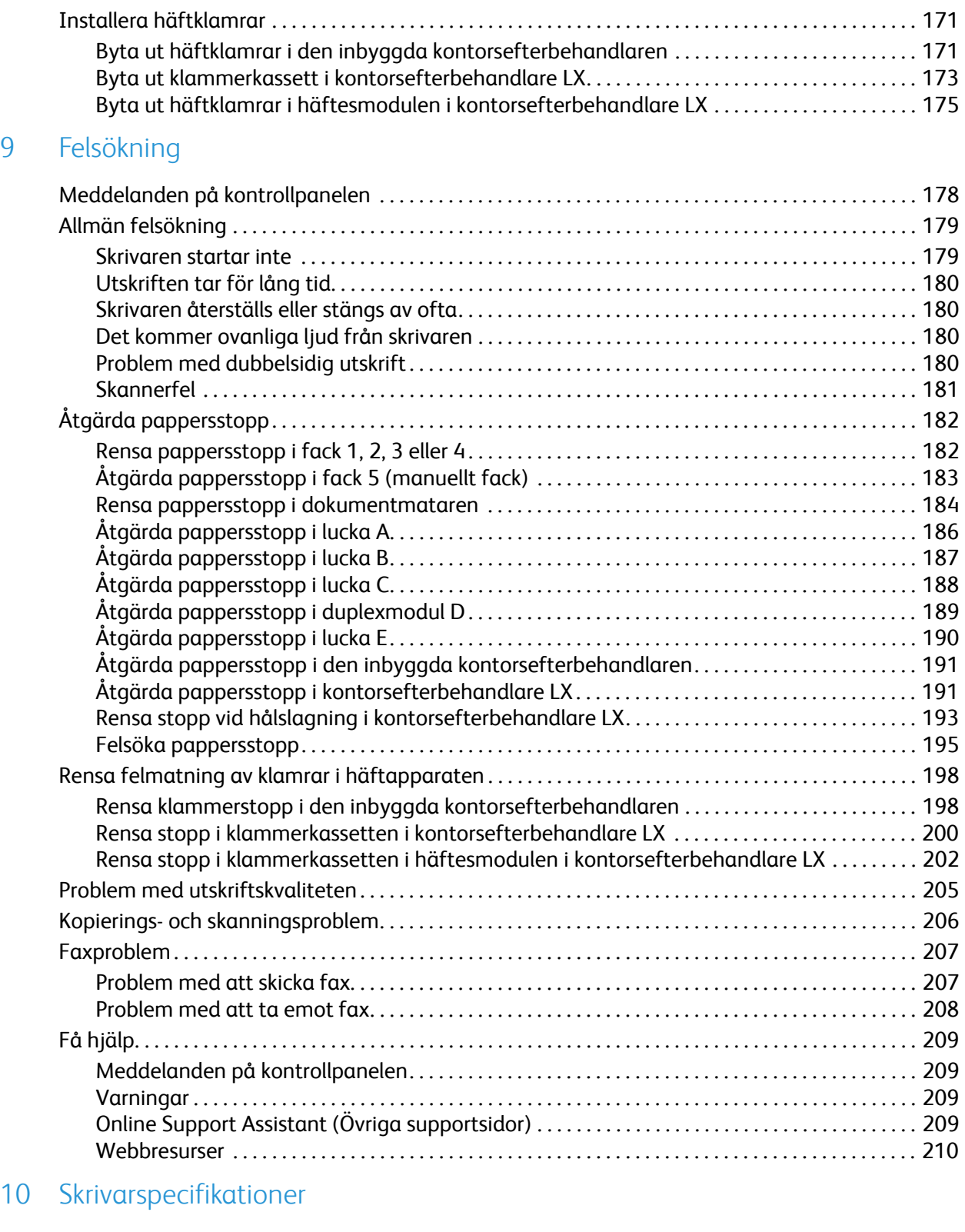

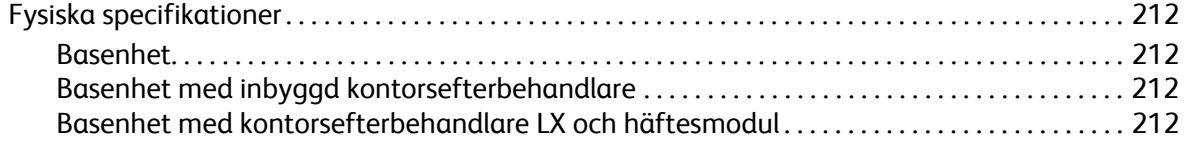

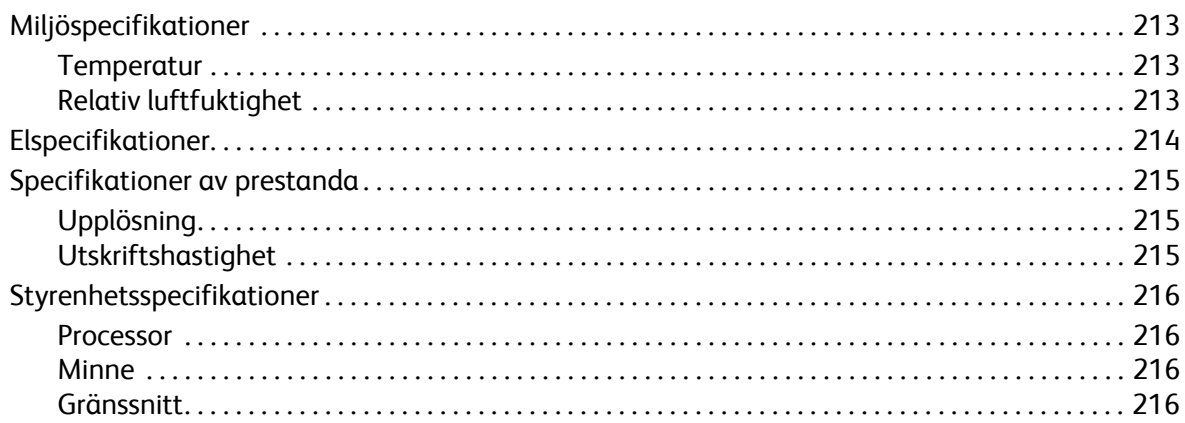

## A Föreskriftsinformation

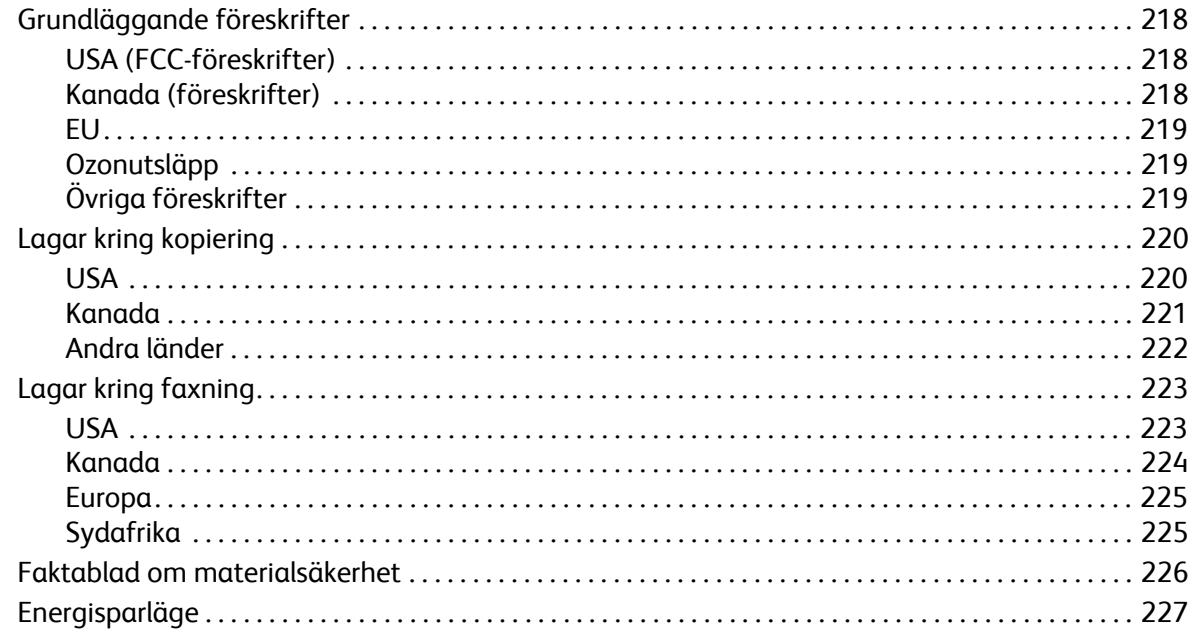

#### Återvinning och kassering  $\mathsf B$

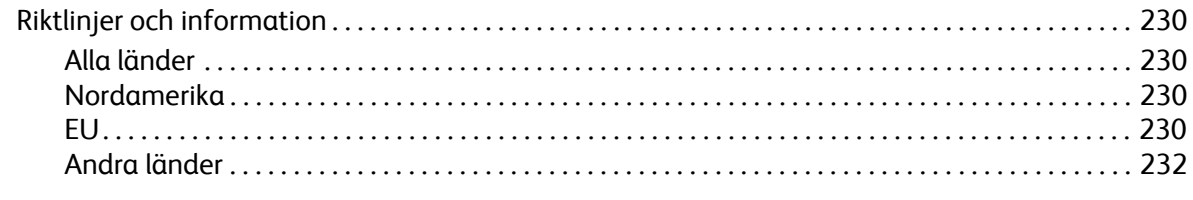

## Sakregister

Innehåll

# <span id="page-10-0"></span>Säkerhet 1

Det här kapitlet innehåller:

- [Elektrisk säkerhet på sidan 12](#page-11-0)
- [Driftsäkerhet på sidan 14](#page-13-0)
- [Underhållssäkerhet på sidan 16](#page-15-0)
- [Symboler på skrivaren på sidan 17](#page-16-0)
- [Produktens säkerhetscertifiering på sidan 18](#page-17-0)
- [Kontaktuppgifter för miljö, hälsa och säkerhet på sidan 19](#page-18-0)

Skrivaren och rekommenderade förbrukningsvaror har utformats och testats för att uppfylla strikta säkerhetskrav. Genom att uppmärksamma följande instruktioner säkerställer du att skrivaren används på ett säkert sätt.

## <span id="page-11-0"></span>Elektrisk säkerhet

## **VARNINGAR:**

- För inte in föremål, till exempel gem eller häftklamrar, i öppningarna på skrivaren. Om de kommer i kontakt med en spänningspunkt eller kortsluter en del kan detta orsaka brand eller elektrisk stöt.
- Ta inte bort luckor eller skydd som skruvats fast om du inte installerar tillvalsutrustning och har fått särskilda instruktioner om att göra detta. Strömmen ska vara AVSTÄNGD när sådana installationer utförs. Dra ur nätsladden när du ska ta bort luckor och skydd för att installera tillvalsutrustning. Utöver tillval som kan installeras av användaren finns det inga delar som du kan underhålla bakom dessa luckor.

Stäng av skrivaren innan nätsladden dras ut. Information om hur du stänger av skrivaren finns i Stänga [av skrivaren på sidan 42](#page-41-1).

Nedanstående utgör fara för din säkerhet:

- Nätsladden är skadad eller sliten.
- Vätska har spillts i skrivaren.
- Skrivaren har utsatts för vatten.

Gör följande om något av detta inträffar:

- 1. Stäng omedelbart av skrivaren.
- 2. Dra ut nätsladden ur eluttaget.
- 3. Ring en auktoriserad servicerepresentant.

#### <span id="page-11-1"></span>**Strömförsörjning**

Anslut skrivaren till den typ av strömförsörjning som anges på skrivarens dataplåt. Kontakta en behörig elektriker om du är osäker på om strömförsörjningen uppfyller kraven.

**// VARNING!** Skrivaren måste anslutas till en jordad krets. Skrivaren levereras med en jordad kontakt. Kontakten passar bara i jordade eluttag. Detta är en säkerhetsfunktion. Kontakta en behörig elektriker för byte av uttaget om du inte kan sätta in kontakten i uttaget.

#### <span id="page-11-2"></span>Nätsladd

- Anslut alltid utrustningen till ett jordat eluttag. Låt en behörig elektriker kontrollera uttaget om du är osäker.
- Använd nätsladden som medföljer skrivaren.
- Använd inte en jordad adapter för att ansluta skrivaren till ett eluttag som inte är jordat.
- Använd inte en förlängningssladd eller ett grenuttag.
- WorkCentre 7120/7125 Flerfunktionsskrivare Användarhandbok 12
- Placera inte skrivaren på en plats där någon kan trampa på nätsladden.
- Placera inte föremål på nätsladden.

Nätsladden ansluts till skrivarens baksida. Om all ström måste kopplas bort från skrivaren drar du ut nätsladden ur eluttaget.

Skrivaren måste stängas av innan nätsladden kopplas bort. Information om hur du stänger av skrivaren finns i [Stänga av skrivaren på sidan 42.](#page-41-1)

#### <span id="page-12-0"></span>Stänga av i nödfall

Stäng omedelbart av skrivaren och koppla bort nätsladden från eluttaget om något av följande inträffar. Kontakta därefter en Xerox-servicetekniker för att få felet åtgärdat.

- Ovanliga lukter eller ljud kommer från skrivaren.
- Nätsladden är skadad eller sliten.
- En kretsbrytare, säkring eller annan säkerhetsanordning har utlösts.
- Vätska har spillts i skrivaren.
- Skrivaren har kommit i kontakt med vatten.
- En del på skrivaren är skadad.

#### <span id="page-12-1"></span>Telefonsladd

**FÖRSIKTIGHET!** För att minska risken för brandfara ska endast nr 26 American Wire Gauge (AWG) eller större linjekabel för telekommunikation användas.

#### Lasersäkerhet

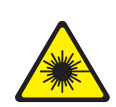

Skrivaren följer de prestandastandarder för laserprodukter som fastställts på statlig, nationell och internationell nivå och klassas som en laserprodukt av klass 1. Skrivaren avger inte skadligt ljus eftersom ljusstrålen är helt inkapslad under all hantering av användaren och allt underhåll.

**// VARNING!** Om reglage, justeringar eller procedurer används på annat sätt än vad som anges i denna handbok, kan det resultera i farlig exponering för strålning.

#### Säkerhet

# <span id="page-13-0"></span>Driftsäkerhet

Skrivaren och tillbehören har utformats och testats för att uppfylla strikta säkerhetskrav. Häri ingår granskning av kontrollmyndighet, godkännande och efterlevnad av etablerade miljönormer.

Genom att uppmärksamma följande säkerhetsanvisningar säkerställer du att skrivaren används på ett säkert sätt.

#### Skrivarens placering

- Blockera inte och täck inte för öppningarna som finns på skrivaren. De är avsedda för ventilation och för att skrivaren inte ska överhettas.
- Placera skrivaren där det finns tillräckligt med utrymme för handhavande och service.
- Placera skrivaren på en dammfri plats.
- Placera och använd inte skrivaren i extremt varm, kall eller fuktig miljö. För specifikationer av lämplig miljö, se [Miljöspecifikationer på sidan 213.](#page-212-3)
- Placera skrivaren på ett plant, stabilt underlag som inte vibrerar och som klarar skrivarens vikt. I basutförande väger skrivaren cirka 115 kg utan förpackningsmaterial.
- Placera inte skrivaren nära en värmekälla.
- Placera inte skrivaren i direkt solljus, detta för att undvika att ljuskänsliga komponenter utsätts för ljus.
- Placera inte skrivaren så att den befinner sig i det direkta luftflödet från ett luftkonditioneringssystem.

#### Anvisningar om handhavande

När utskrift pågår:

- Ta inte bort det pappersmagasin som du har valt i skrivardrivrutinen eller på enhetens kontrollpanel.
- Öppna inte luckorna.
- Flytta inte skrivaren.
- Håll undan händer, hår, slipsar m.m. från matarrullarna.

#### **Skrivartillbehör**

- Använd tillbehör som är avsedda för skrivaren. Användning av olämpliga tillbehör kan leda till sämre prestanda och risksituationer.
- Följ alla varningar och instruktioner som placerats på eller medföljer skrivare, tillvalsutrustning och tillbehör.

**f FÖRSIKTIGHET!** Användning av tillbehör som inte kommer från Xerox rekommenderas inte. Xerox garanti, serviceavtal och *Total Satisfaction Guarantee* (Garanti för fullständig belåtenhet) omfattar inte skador, fel eller försämrade prestanda som orsakats av användning av tillbehör som inte kommer från Xerox, eller användning av tillbehör från Xerox som inte är avsedda för denna

skrivare. *Total Satisfaction Guarantee* (Garanti för fullständig belåtenhet) finns i USA och Kanada. Täckningen kan variera utanför dessa områden. Kontakta en lokal representant för mer information.

# <span id="page-15-0"></span>Underhållssäkerhet

- Underhåll inte den här skrivaren på något annat sätt än vad som beskrivs i dokumentationen som medföljer skrivaren.
- Använd inte rengöringsmedel i sprayform. Rengör skrivaren endast med en torr luddfri duk.
- Bränn inga förbrukningsvaror eller underhållskomponenter. Information om Xerox återvinningsprogram för förbrukningsvaror finns på [www.xerox.com/gwa](http://www.office.xerox.com/cgi-bin/printer.pl?APP=udpdfs&Page=color&Model=WorkCentre+WC7120&PgName=recyclesupplies&Language=swedish).

# <span id="page-16-0"></span>Symboler på skrivaren

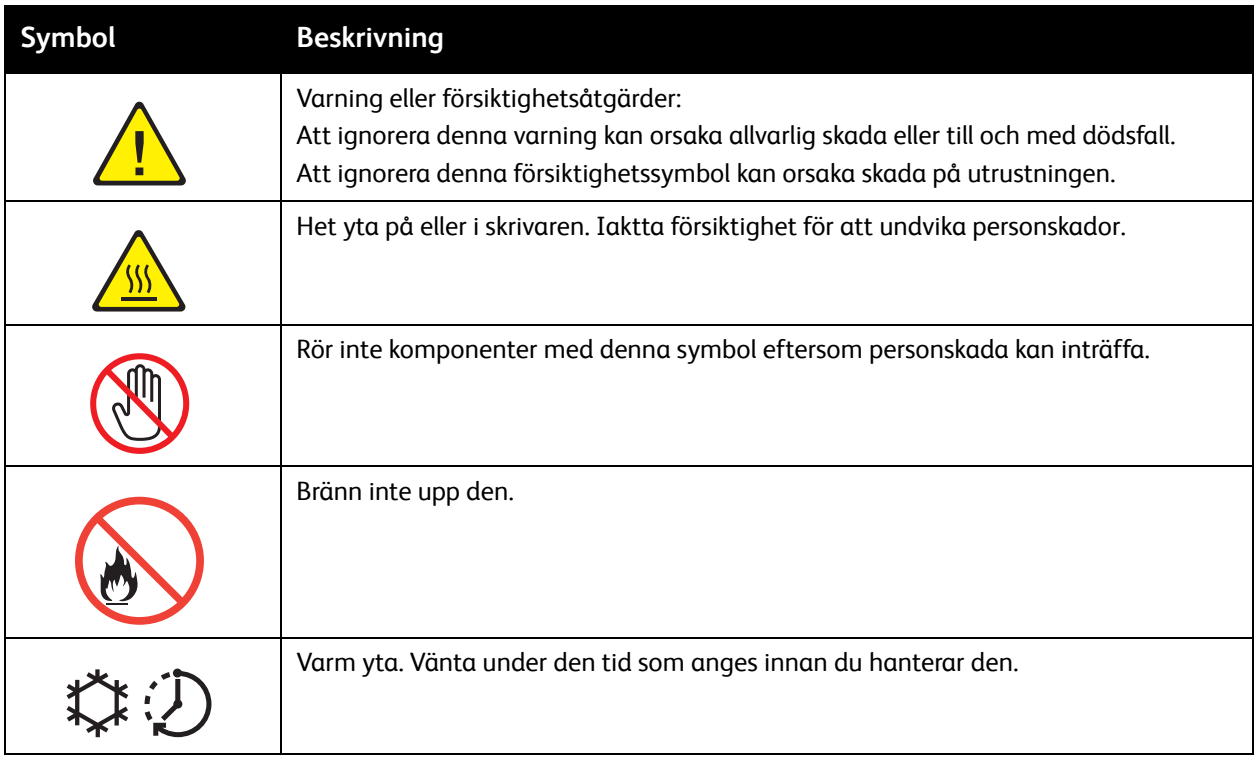

Säkerhet

# <span id="page-17-0"></span>Produktens säkerhetscertifiering

Den här produkten har certifierats av följande organ med användning av säkerhetsstandarderna nedan:

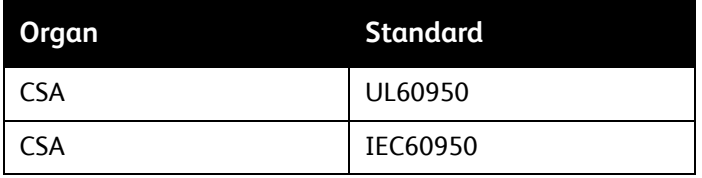

# <span id="page-18-0"></span>Kontaktuppgifter för miljö, hälsa och säkerhet

Kontakta följande om du vill ha mer information om miljö, hälsa och säkerhet i samband med den här Xerox-produkten och dess förbrukningsartiklar:

USA: 1-800-828-6571

Kanada: 1-800-828-6571

[www.xerox.com/environment](http://www.office.xerox.com/cgi-bin/printer.pl?APP=udpdfs&Page=color&Model=WorkCentre+WC7120&PgName=environmentna&Language=swedish)

Europa: +44 1707 353 434

[www.xerox.com/environment\\_europe](http://www.office.xerox.com/cgi-bin/printer.pl?APP=udpdfs&Page=color&Model=WorkCentre+WC7120&PgName=environmenteu&Language=swedish)

Säkerhet

# <span id="page-20-0"></span>Funktioner 2

#### Det här kapitlet innehåller:

- [Innan du använder skrivaren på sidan 22](#page-21-0)
- [Skrivarens delar på sidan 23](#page-22-0)
- [Skrivarkonfigurationer på sidan 31](#page-30-2)
- [Kontrollpanel på sidan 34](#page-33-0)
- [Mer information på sidan 37](#page-36-0)

# <span id="page-21-0"></span>Innan du använder skrivaren

#### <span id="page-21-1"></span>Xerox Kundtjänst

Om du behöver hjälp under eller efter produktinstallationen hittar du fler lösningar och support på Xerox webbplats.

#### [www.xerox.com/office/worldcontacts](http://www.office.xerox.com/cgi-bin/printer.pl?APP=udpdfs&Page=color&Model=WorkCentre+WC7120&PgName=customersupport&Language=swedish)

Om du behöver ytterligare hjälp är du välkommen att kontakta våra experter på Xerox Kundtjänst. I vissa fall visas telefonnumret till en lokal återförsäljare under produktinstallationen. Vi ber dig anteckna telefonnumret i fältet nedan för framtida behov.

Telefonnummer till Kundtjänst eller lokal återförsäljare:

 $\#$ 

Xerox Kundtjänst i USA: 1-800-821-2797

Xerox Kundtjänst i Kanada: 1-800-93-XEROX (1-800-939-3769)

Ytterligare hjälp med att använda skrivaren:

- 1. Se den här användarhandboken.
- 2. Kontakta huvudoperatören.
- 3. Besök vår kundwebbplats på [www.xerox.com/office/WC7120/7125support](http://www.office.xerox.com/cgi-bin/printer.pl?APP=udpdfs&Page=color&Model=WorkCentre+WC7120&PgName=knowledgebase&Language=swedish) eller kontakta Xerox Kundtjänst.

Kontrollera att du har serienumret på din Xerox-produkt till hands när kontaktar Xerox.

Kundtjänstpersonalen kommer att fråga efter: typ av problem, skrivarens serienummer, eventuella felkoder, företagets namn och besöksadress. Följ anvisningarna nedan för att hitta skrivarens serienummer.

- 1. Tryck på knappen **Maskinstatus** på kontrollpanelen.
- 2. Fliken Maskininformation visas. Maskinnumret visas på vänster sida av pekskärmen.

Maskinnumret finns även angivet inuti skrivaren. Öppna lucka A på skrivarens vänstra sida. Maskinnumret finns på vänster ram.

# <span id="page-22-0"></span>Skrivarens delar

#### Det här avsnittet omfattar:

- [Sedd framifrån-vänster på sidan 24](#page-23-0)
- [Sedd bakifrån-höger på sidan 25](#page-24-0)
- [Tillval för telefon- och faxanslutning på sidan 26](#page-25-0)
- [Dokumentmatare på sidan 27](#page-26-0)
- [Invändiga delar på sidan 28](#page-27-0)
- [Inbyggd kontorsefterbehandlare \(tillval\) på sidan 29](#page-28-0)
- [Kontorsefterbehandlare LX \(tillval\) på sidan 30](#page-29-0)

## <span id="page-23-0"></span>Sedd framifrån-vänster

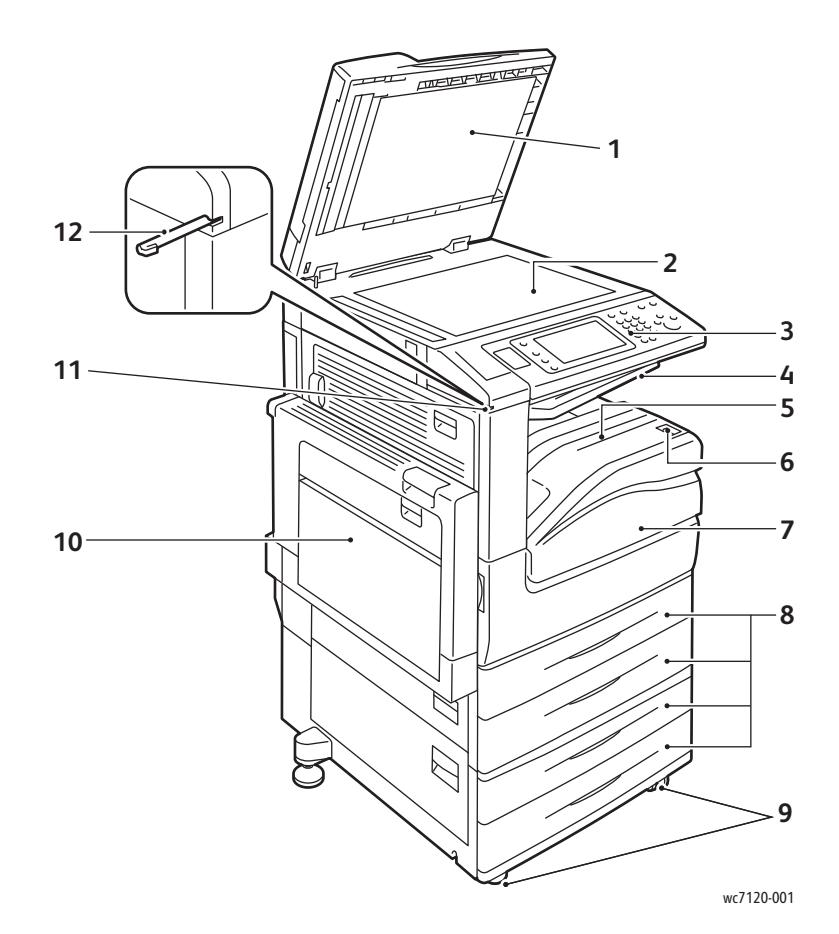

- 1. Dokumentlucka 7. Främre lucka
- 
- 
- 
- 5. Nedre mittenfack 11. Pennhållare
- 6. Strömbrytare 12. Penna
- 
- 2. Dokumentglas 8. Magasin 1, 2, 3, 4
- 3. Kontrollpanel 9. Svängbara låshjul
- 4. Övre mittenfack 10. Magasin 5 (manuellt)
	-
	-

## <span id="page-24-0"></span>Sedd bakifrån-höger

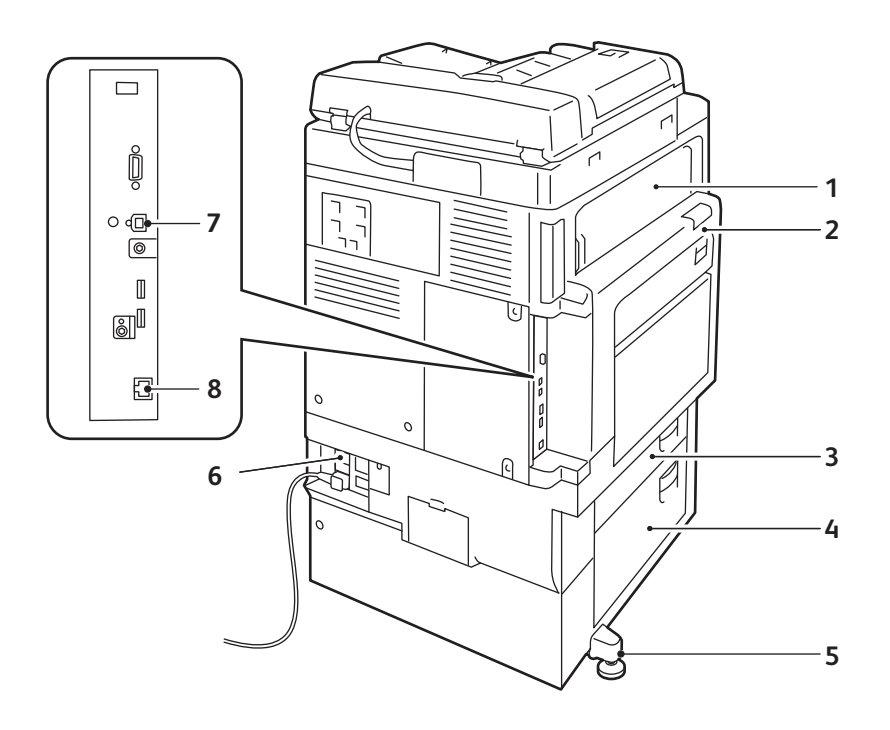

- 1. Lucka E 5. Justerbar fot
- 
- 
- 

wc7120-002

- 2. Lucka A 6. Återställningsknapp
- 3. Lucka B 7. USB-port
- 4. Lucka C 8. Nätverkskontakt

## <span id="page-25-0"></span>Tillval för telefon- och faxanslutning

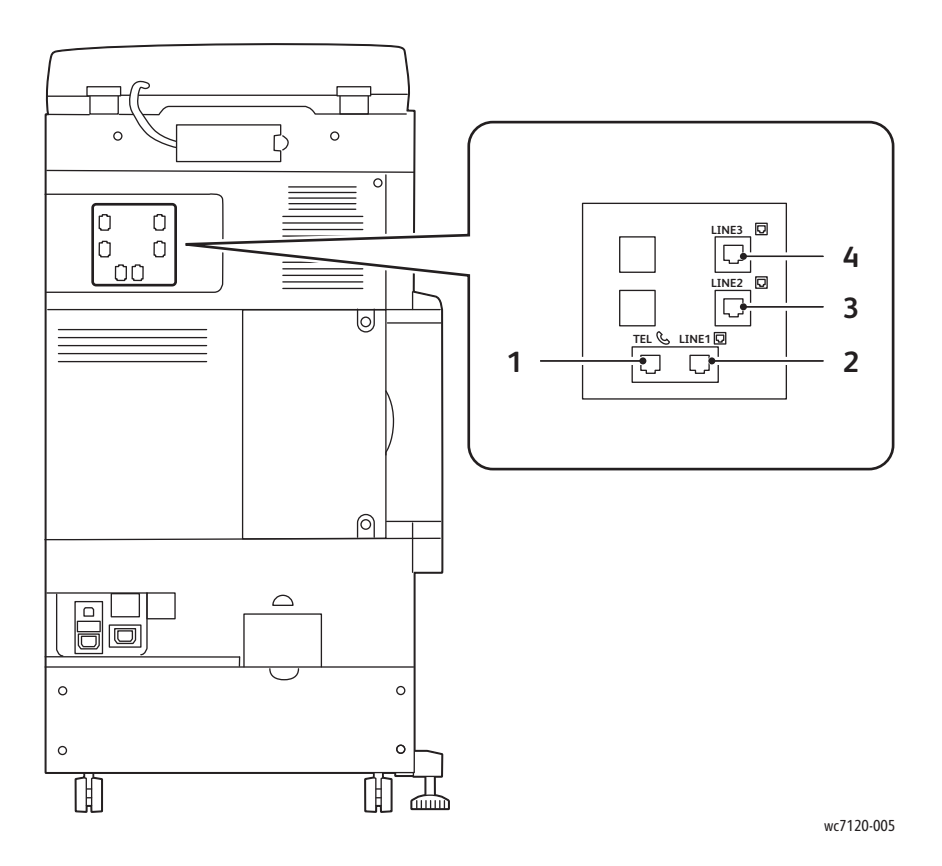

- 
- 
- 1. Telefon 3. Linje 2
- 2. Linje 1 4. Linje 3

#### <span id="page-26-0"></span>Dokumentmatare

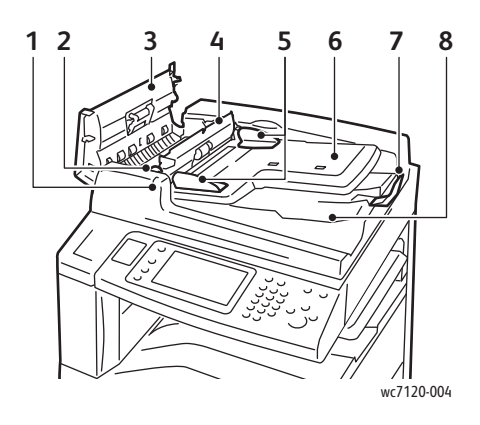

- 
- 
- 
- 4. Inre lucka 9. CVT-glas
- 5. Dokumentstyrskenor 10. Dokumentglas

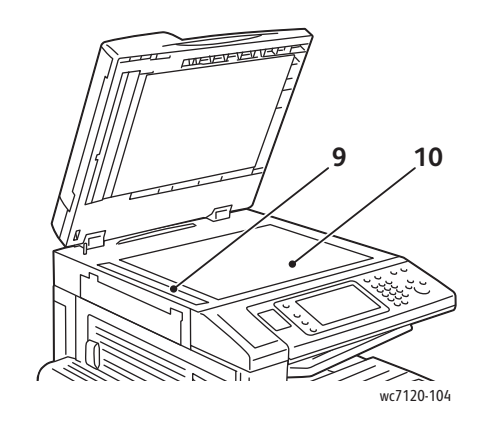

- 1. Bekräftelseindikator 6. Fack för dokumentmatning
- 2. Spak 7. Dokumentstopp
- 3. Vänster lucka 8. Utmatningsfack
	-
	-

## <span id="page-27-0"></span>Invändiga delar

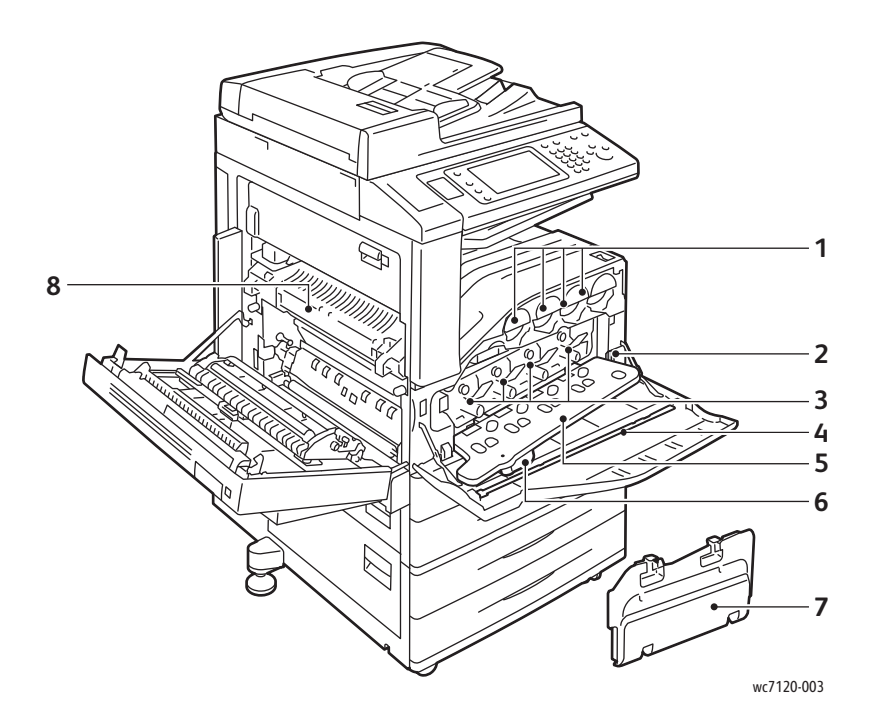

- 1. Färgpulverkassetter 1. Trumkassettlucka
- 
- 
- 4. Rengöringsstång 1988 ble startet av 1988 ble startet av 1988 ble startet av 1988 ble startet av 1988 ble st
- 
- 2. Huvudströmbrytare 6. Frigöringsspak för trumkassettlucka
- 3. Trumkassetter 7. Överskottsbehållare för färgpulver
	-

## <span id="page-28-0"></span>Inbyggd kontorsefterbehandlare (tillval)

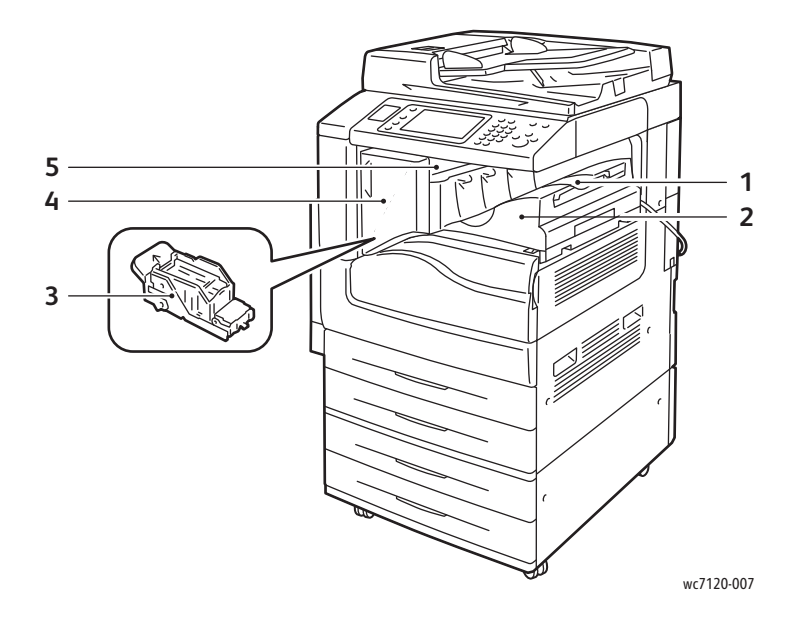

- 1. Mittenfack 1. Främre lucka
- 2. Inbyggd kontorsefterbehandlare 5. Övre lucka
- 3. Häftklammerkassett
- 
- 

#### <span id="page-29-0"></span>Kontorsefterbehandlare LX (tillval)

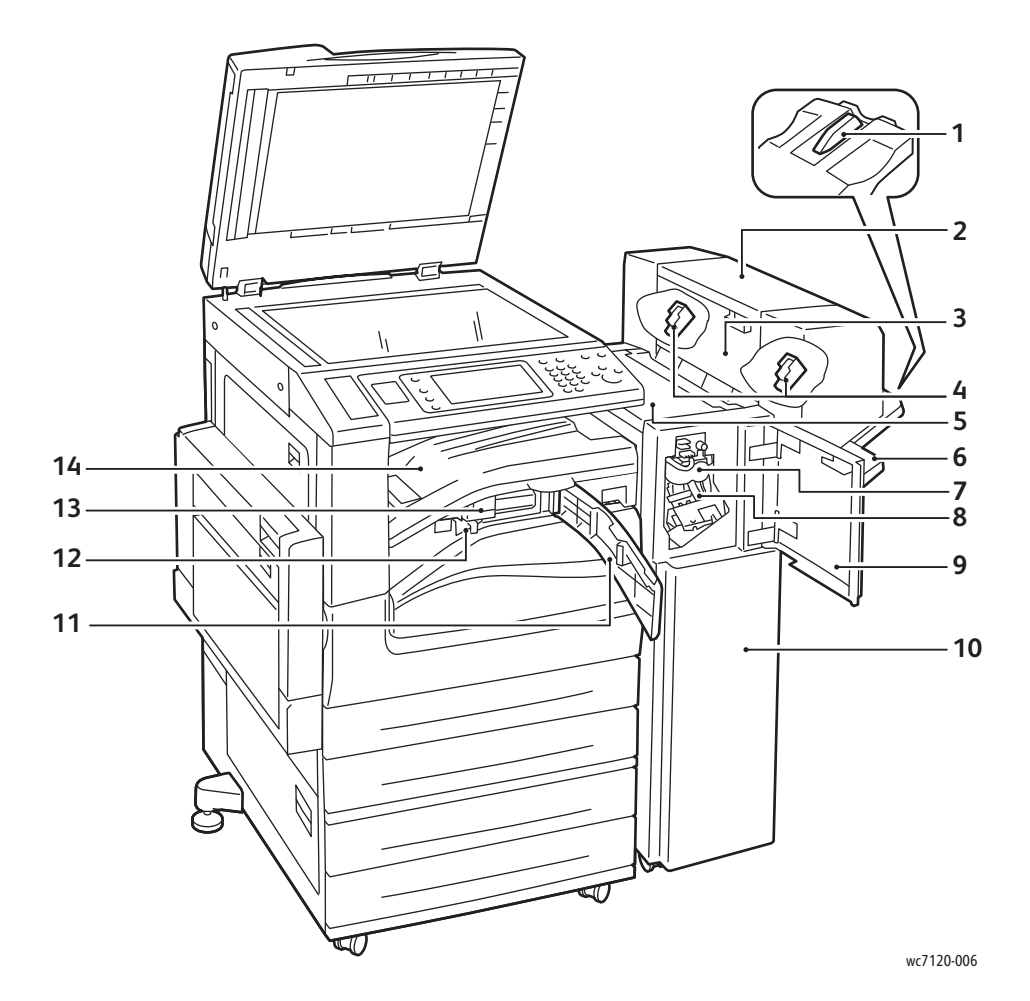

- 
- 2. Häftesenhet (tillval) 9. Främre lucka
- 
- 4. Häftklammerkassett för häften 11. Främre transportlucka
- 
- 6. Efterbehandlingsfack 13. Hålstans (tillval)
- 7. Falsningsenhet (tillval) 14. Efterbehandlarens
- 1. Fackfäste 8. Primär häftklammerkassett
	-
- 3. Häftesenhetens sidolucka 10. Kontorsefterbehandlare LX
	-
- 5. Övre lucka 12. Hålstansbehållare
	-
	- transportlucka/mittenfack

# <span id="page-30-2"></span>Skrivarkonfigurationer

- [Standardfunktioner på sidan 31](#page-30-0)
- [Konfigurationer på sidan 31](#page-30-1)
- [Skrivartillval på sidan 32](#page-31-0)

#### <span id="page-30-0"></span>Standardfunktioner

Skrivaren har många funktioner för dina utskrifts- och kopieringsbehov:

- Funktioner för kopiering, utskrift och skanning till e-post
- Maximal utskriftshastighet på 20 sidor per minut vid utskrift i svartvitt och färg (på vanligt papper med A4/Letter-format)
- 600 x 600 dpi
- Automatisk dubbelsidig utskrift
- Färgpekskärm på kontrollpanelen
- Automatisk dokumentmatare för dubbelsidig utskrift för högst 110 ark
- 2 GB RAM-minne
- Externt gränssnitt
- Xerox Extensible Interface Platform (XEIP)
- Hårddisk med stöd för specialjobb, extra formulär och makron
- PCL 6, PCL 5
- Ethernet 10/100Base-TX-anslutning

#### <span id="page-30-1"></span>Konfigurationer

Skrivaren finns i två konfigurationer.

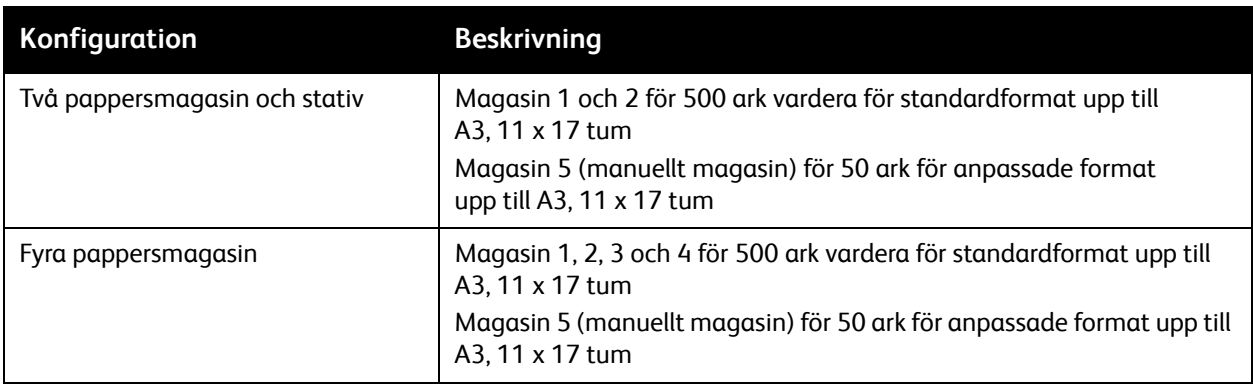

#### Funktioner

#### <span id="page-31-0"></span>**Skrivartillval**

#### **Fax**

- En faxlinje med Internetfax
- Tre faxlinjer med Internetfax
- **Serverfax**
- VoIP-fax

#### **Skanning**

- Skanningssats (sökbar PDF, PDF/XPS med hög komprimering, förhandsgranskning med miniatyrer)
- Skanna till/skriv ut från USB

#### **Efterbehandling**

- Inbyggd kontorsefterbehandlare
- Kontorsefterbehandlare LX med hålstans och häftesmodul som tillval
- Extern häftapparat

#### **Säkerhet**

- Datasäkerhetssats
- Xerox Secure Access Unified ID System
- Jobbaserad nätverksredovisning
- Common Access Card Authentication (CAC)

#### **Övrigt**

- **PostScript**
- Arbetsyta
- Kuvertmatarfack
- Mediekortläsare

Mer information om tillval finns på [www.xerox.com/office/WC7120/7125supplies.](http://www.office.xerox.com/cgi-bin/printer.pl?APP=udpdfs&Page=color&Model=WorkCentre+WC7120&PgName=order&Language=swedish)

#### <span id="page-32-0"></span>Energisparläge

Energisparläget minskar skrivarens strömförbrukning när skrivaren inte har använts under en viss tid.

Skrivaren sätts i lågeffektsläge när en angiven tid har gått. Skrivaren sätts i viloläge om inga jobb sänds till skrivaren efter ytterligare en angiven tid. Pekskärmen är släckt och energisparknappen är tänd i båda lägen.

Tryck på energisparknappen när du vill aktivera skrivaren. Energisparläget avbryts även när ett jobb tas emot eller när skrivaren används via CentreWare Internet Services.

Mer information finns i *System Administrator Guide* (Systemadministratörshandbok) på [www.xerox.com/office/WC7120/7125docs](http://www.office.xerox.com/cgi-bin/printer.pl?APP=udpdfs&Page=color&Model=WorkCentre+WC7120&PgName=userdocpdfs&FileName=sys_admin_guide&Language=english).

#### Funktioner

# <span id="page-33-0"></span>Kontrollpanel

#### Det här avsnittet omfattar:

- [Kontrollpanelens layout på sidan 34](#page-33-1)
- [Skrivarinformation på sidan 35](#page-34-0)

## <span id="page-33-1"></span>Kontrollpanelens layout

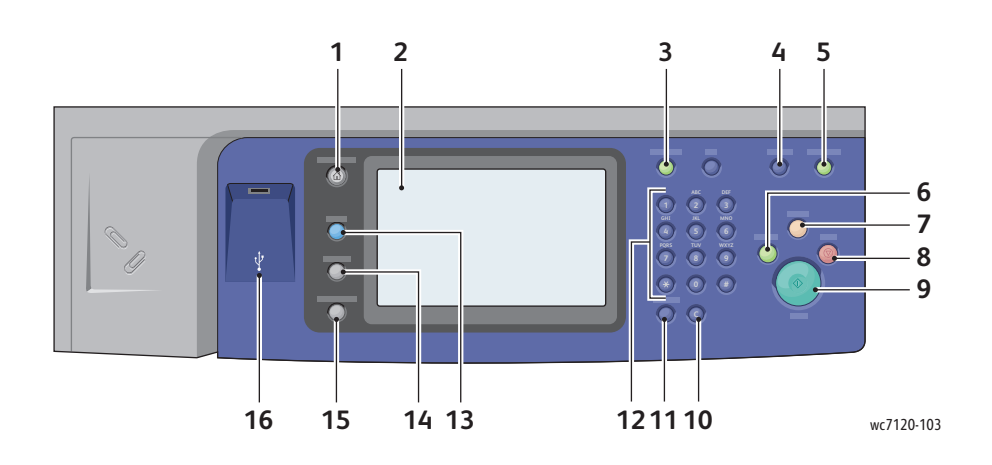

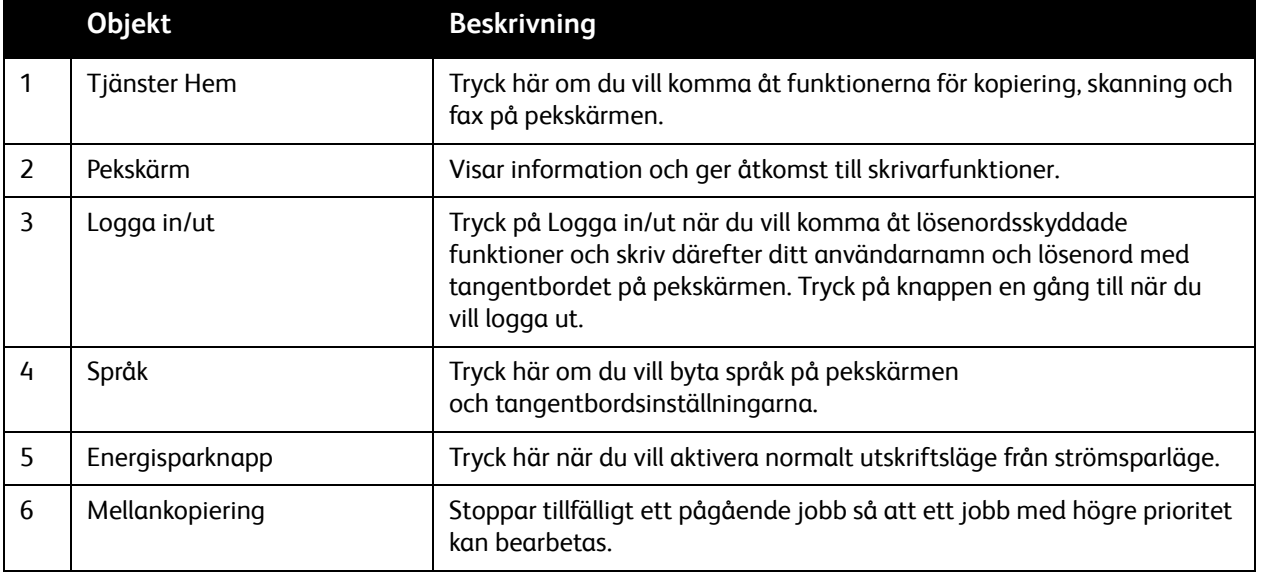

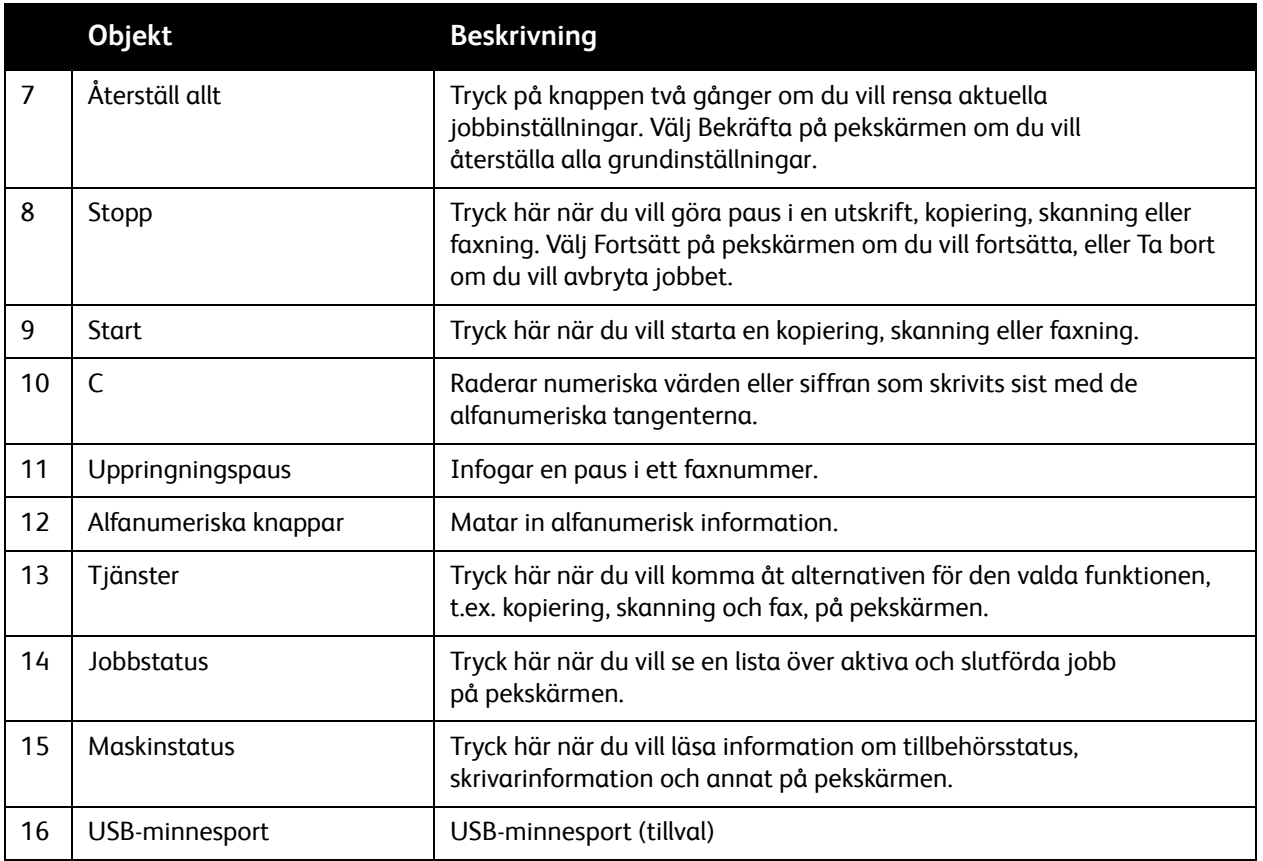

#### <span id="page-34-0"></span>Skrivarinformation

Skrivaren visar statusinformation på kontrollpanelens pekskärm och i utskrivna rapporter. På pekskärmen visas även information om maskinens användning och fakturering. Mer information finns i [Information om fakturering och maskinanvändning på sidan 163.](#page-162-2)

#### **Jobbstatus**

Så här visar du jobbstatus när du vill kontrollera och hantera jobb:

- 1. Tryck på **Jobbstatus** på kontrollpanelen.
- 2. Tryck på fliken **Aktiva jobb** eller **Slutförda jobb**.
- 3. Välj önskad kategori i listrutan **Alla jobb**.
- 4. Visa detaljer genom att trycka på önskat jobb i listan. Du kan skriva ut en jobbrapport genom att trycka på knappen **Skriv ut rapp öv jobbhist** eller **Skriv ut denna jobbrapport**.
- 5. Tryck på fliken **Skyddad utskr. och mer** och välj bland följande för övriga jobbtyper:
	- Skyddad utskrift
	- **Provsats**
	- Fördröjd utskrift
	- Kontoutskrift
	- Allmän mapp

Funktioner

#### **Rapporter**

Rapporter kan skrivas ut via kontrollpanelen.

Så här skriver du ut en rapport:

- 1. Tryck på **Maskinstatus** på kontrollpanelen.
- 2. Tryck på **Skriv ut rapporter** och tryck på önskad kategori.

Obs! Konfigurationsrapporten innehåller information om skrivarens aktuella konfiguration och är praktisk vid nätverksanalys och allmän felsökning.

3. Tryck på önskad rapport på nästa skärm och tryck sedan på den gröna **Start**-knappen.

#### <span id="page-35-0"></span>Redovisning

Redovisning används för att spåra debitering och styra åtkomsten till funktionerna för kopiering, skanning, faxning och utskrift för varje användare. När redovisning är aktiverad måste alla användare ange information om användar-ID när en begränsad funktion ska användas. Begränsade funktioner visas med en symbol med lås och nyckel.

Administratören måste skapa användarkonton och konfigurera Redovisning.

- 1. Tryck på önskad funktionsknapp på pekskärmen.
- 2. Pekskärmens tangentbord visas. Skriv den information om användar-ID som du fått av administratören och tryck på **Bekräfta**.

Ditt användar-ID visas högst upp till höger på pekskärmen.

3. Tryck på **Logga in/ut**, tryck på ditt användar-ID och sedan på **Logga ut** när du ska logga ut.

Mer information finns i *System Administrator Guide* (Systemadministratörshandbok) på [w](http://www.office.xerox.com/cgi-bin/printer.pl?APP=udpdfs&Page=color&Model=WorkCentre+WC7120&PgName=userdocpdfs&FileName=sys_admin_guide&Language=english)[ww.xerox.com/office/WC7120/7125docs](http://www.office.xerox.com/cgi-bin/printer.pl?APP=udpdfs&Page=color&Model=WorkCentre+WC7120&PgName=userdocpdfs&FileName=sys_admin_guide&Language=swedish).
# Mer information

Källorna nedan innehåller ytterligare information om skrivaren och dess funktioner.

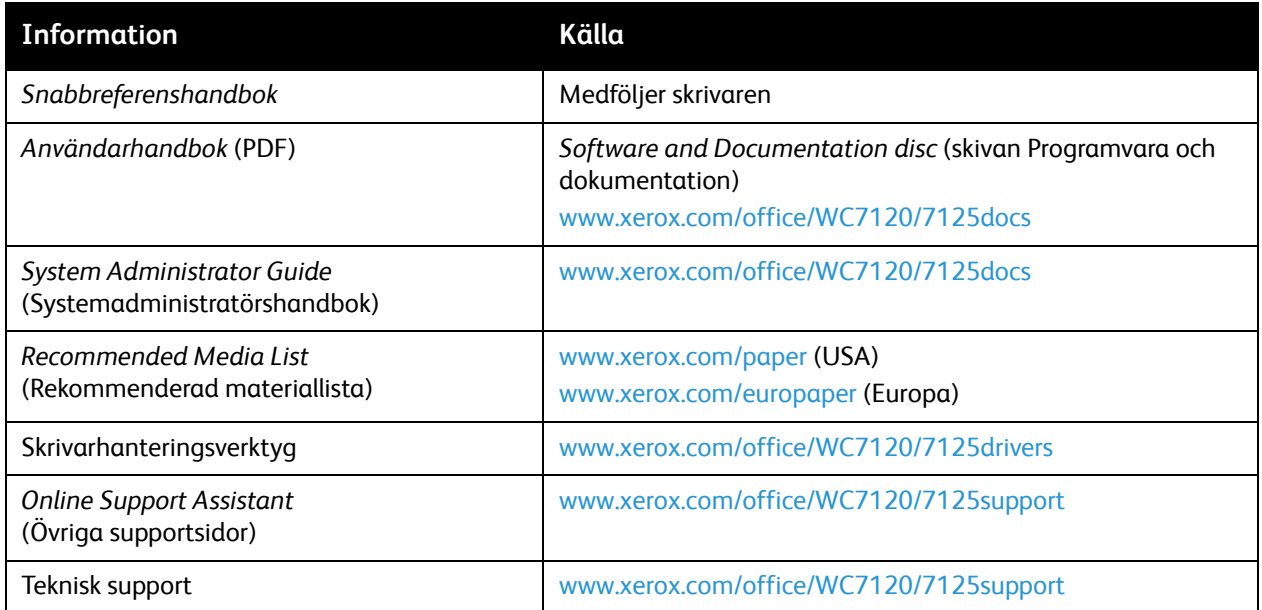

Funktioner

# Installation 3 och inställning

Det här kapitlet innehåller:

- [Installation och inställning översikt på sidan 40](#page-39-0)
- [Fysisk anslutning på sidan 40](#page-39-1)
- [Sätta på skrivaren på sidan 40](#page-39-2)
- [Stänga av skrivaren på sidan 42](#page-41-0)
- [Installera programmet på sidan 44](#page-43-0)
- [Använda CentreWare Internet Services på sidan 49](#page-48-0)

#### *Se även:*

*Online Support Assistant* (Övriga supportsidor) på [www.xerox.com/office/WC7120/7125support](http://www.office.xerox.com/cgi-bin/printer.pl?APP=udpdfs&Page=color&Model=WorkCentre+WC7120&PgName=knowledgebase&Language=swedish).

*System Administrator Guide* (Systemadministratörshandbok) på [www.xerox.com/office/WC7120/7125docs](http://www.office.xerox.com/cgi-bin/printer.pl?APP=udpdfs&Page=color&Model=WorkCentre+WC7120&PgName=userdocpdfs&FileName=sys_admin_guide&Language=english).

# <span id="page-39-0"></span>Installation och inställning – översikt

Innan du använder skrivaren måste du:

- 1. Kontrollera att skrivaren är korrekt ansluten och påslagen.
- 2. Installera drivrutiner och verktyg.
- 3. Konfigurera programvaran.

# <span id="page-39-1"></span>Fysisk anslutning

Du kan ansluta skrivaren via ett nätverk. Anslut till en fungerande och separat faxlinje om du vill använda faxfunktionen (tillval). Kommunikationskablar medföljer inte skrivaren utan måste köpas separat.

Så här ansluter du skrivaren fysiskt:

- 1. Anslut nätsladden till skrivaren och koppla den till ett nätuttag.
- 2. Anslut ena änden av en kategori 5-kabel eller, vilket rekommenderas, en Ethernet-kabel till Ethernet-porten på skrivarens baksida. Anslut den andra änden av kabeln till nätverksporten.
- 3. Om faxfunktionen har installerats ska du ansluta den till en fungerande telefonlinje via en vanlig RJ11-kabel.

# <span id="page-39-2"></span>Sätta på skrivaren

Skrivaren har två strömbrytare, huvudströmbrytaren bakom frontluckan och strömbrytaren på det nedre mittfacket.

# **Slå på huvudströmmen**

Huvudströmmen slås på med huvudströmbrytaren. Huvudströmmen ska vara påslagen vid normal skrivaraktivitet och får bara stängas av när du ansluter en kabel eller rengör skrivaren.

# **AN FÖRSIKTIGHET:**

- Slå på huvudströmmen först med huvudströmbrytaren för att undvika skador på skrivarens interna hårddisk eller orsaka att skrivaren inte fungerar.
- Stäng aldrig av huvudströmmen direkt efter att du slagit på den. Detta kan skada skrivarens interna hårddisk eller göra att skrivaren inte fungerar.

1. Öppna frontluckan.

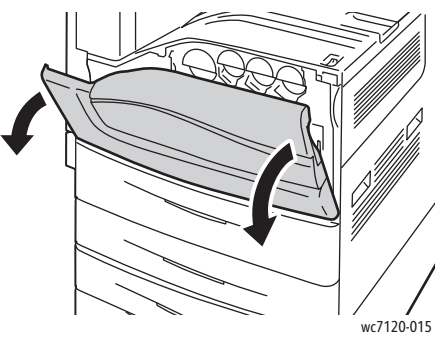

2. Sätt huvudströmbrytaren i läget På.

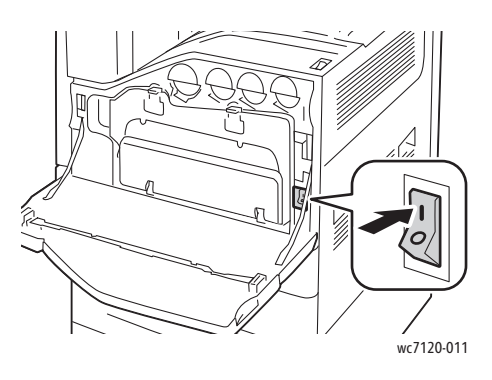

- 3. Stäng den främre luckan.
- 4. När du vill sätta på skrivaren sätter du strömbrytaren, placerad vid det nedre mittfacket, i läget På. Det tar cirka 35 sekunder att värma upp skrivaren.

Obs! Om kontorsefterbehandlare LX (tillval) har installerats finns strömbrytaren bakom en genomskinlig plastlucka i efterbehandlarens transportlucka/mittfack.

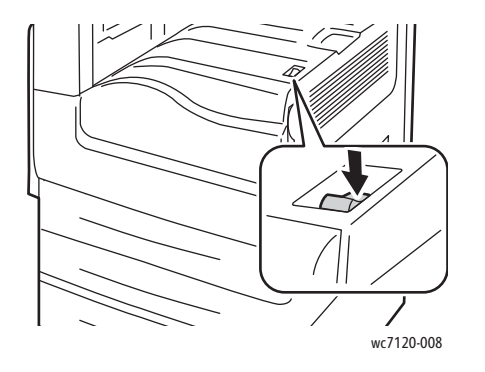

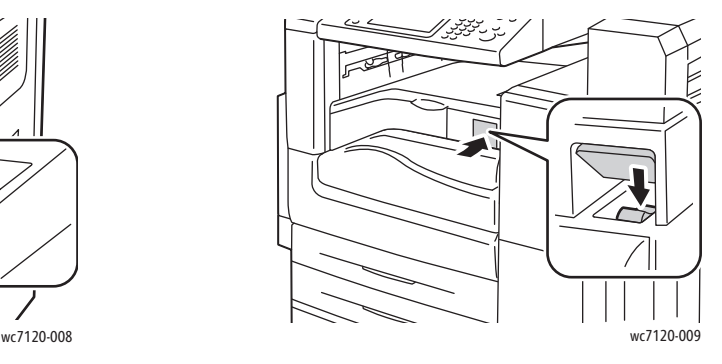

Strömbrytare Strömbrytare på kontorsefterbehandlare LX (tillval)

WorkCentre 7120/7125 Flerfunktionsskrivare Användarhandbok 41

# <span id="page-41-0"></span>Stänga av skrivaren

När du vill sätta på skrivaren sätter du strömbrytaren, placerad vid det nedre mittfacket, i läget Av. Viss intern bearbetning äger rum innan skrivarens stängs av.

Anmärkningar:

- Vänta fem sekunder efter att det aktiva jobbet har slutförts innan du stänger av skrivaren.
- Om kontorsefterbehandlare LX (tillval) har installerats finns strömbrytaren bakom en genomskinlig plastlucka i efterbehandlarens transportlucka/mittfack.

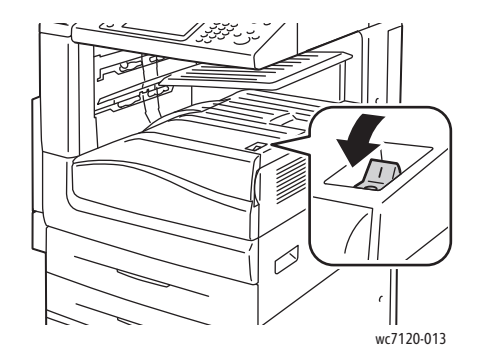

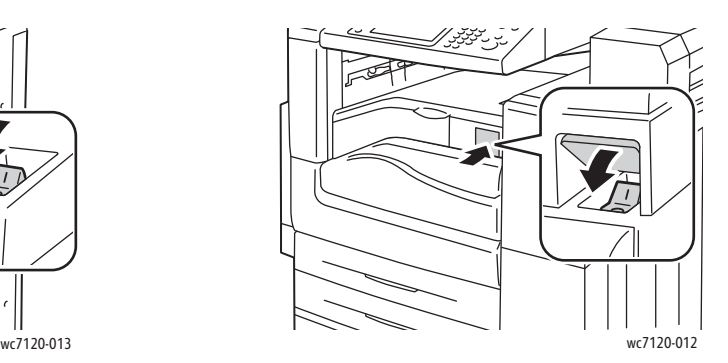

Strömbrytare Strömbrytare på kontorsefterbehandlare LX (tillval)

# **Stänga av huvudströmmen**

Huvudströmmen slås på med huvudströmbrytaren. Huvudströmmen ska vara påslagen vid normal skrivaraktivitet och får bara stängas av när du ansluter en kabel eller rengör skrivaren.

# **AN FÖRSIKTIGHET:**

- Stäng inte av huvudströmmen när ett jobb bearbetas eller när energisparknappen blinkar. Detta kan skada skrivarens interna hårddisk eller göra att skrivaren inte fungerar.
- Stäng av huvudströmmen innan du drar ut nätsladden. Om du drar ur nätsladden med huvudströmmen ansluten, kan detta skada skrivarens interna hårddisk eller göra att skrivaren inte fungerar.
- Stäng aldrig av huvudströmmen direkt efter att du har slagit på den. Detta kan skada skrivarens interna hårddisk eller göra att skrivaren inte fungerar.
- Stäng inte av huvudströmmen direkt efter att du stängt av strömmen. Detta kan skada skrivarens interna hårddisk eller göra att skrivaren inte fungerar. Vänta tio sekunder efter att pekskärmen har slocknat innan du stänger av huvudströmmen.

WorkCentre 7120/7125 Flerfunktionsskrivare Användarhandbok 42

- 1. Kontrollera att strömbrytaren, som är placerad på det nedre mittfacket, är i läget Av.
- 2. Öppna frontluckan.

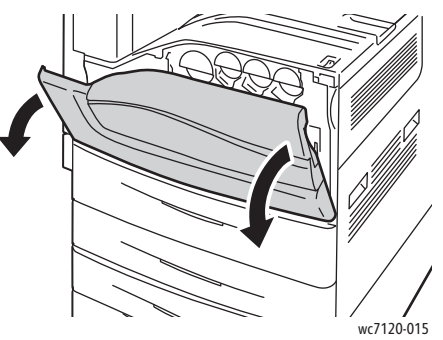

3. Sätt huvudströmbrytaren i läget Av.

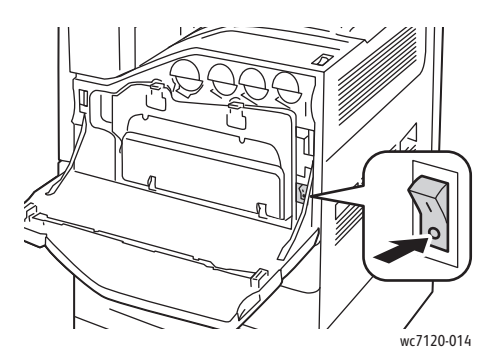

4. Stäng den främre luckan.

# Tilldela en nätverksadress

Om en DHCP-server används i nätverket hämtar skrivaren automatiskt en nätverksadress. Om du vill tilldela en statisk IP-adress, konfigurera DNS-serverinställningar eller konfigurera andra TCP/IPinställningar finns det mer information i *System Administrator Guide* (Systemadministratörshandbok) på [www.xerox.com/office/WC7120/7125docs.](http://www.office.xerox.com/cgi-bin/printer.pl?APP=udpdfs&Page=color&Model=WorkCentre+WC7120&PgName=userdocpdfs&FileName=sys_admin_guide&Language=english)

Installation och inställning

# <span id="page-43-0"></span>Installera programmet

#### Det här avsnittet omfattar:

- [Krav på operativsystem på sidan 44](#page-43-1)
- [Installera drivrutiner och verktyg för Windows på sidan 44](#page-43-2)
- [Installera drivrutiner och verktyg för Macintosh på sidan 45](#page-44-0)
- [UNIX- och Linux-drivrutiner på sidan 48](#page-47-0)

# <span id="page-43-1"></span>Krav på operativsystem

- Windows XP, Vista, Windows Server 2003 eller senare.
- Macintosh: OS X version 10.3 eller senare.
- UNIX och Linux: Se [www.xerox.com/office/WC7120/7125drivers](http://www.office.xerox.com/cgi-bin/printer.pl?APP=udpdfs&Page=color&Model=WorkCentre+WC7120&PgName=driver&Language=swedish).

# <span id="page-43-2"></span>Installera drivrutiner och verktyg för Windows

För att få tillgång till alla funktioner på skrivaren måste du:

- Installera Xerox-skrivardrivrutinen
- Installera Xerox-skannerdrivrutinen om skanning har installerats

# **Installera en nätverksskrivare**

Kontrollera innan du installerar drivrutinerna att skrivaren är inkopplad, påslagen och ansluten till ett aktivt nätverk och att den har en giltig IP-adress.

Så här installerar du drivrutinen:

- 1. Sätt i *Software and Documentation disc* (skivan Programvara och dokumentation) i cd- eller dvd-enheten på datorn.
- 2. Installationsprogrammet startar automatiskt såvida du inte har inaktiverat Autostart på datorn.

Obs! Om installationsprogrammet inte startar automatiskt kan du gå till enheten i filhanteraren och dubbelklicka på **Setup.exe**. Om *Software and Documentation disc* (skivan Programvara och dokumentation) inte är tillgänglig kan du hämta den senaste drivrutinen på [www.xerox.com/office/WC7120/7125drivers](http://www.office.xerox.com/cgi-bin/printer.pl?APP=udpdfs&Page=color&Model=WorkCentre+WC7120&PgName=driver&Language=swedish).

- 3. Du kan byta språk genom att klicka på **Språk**, markera önskat språk i listan och klicka på **OK**.
- 4. Klicka på **Installera drivrutiner** och sedan på **Installera skrivar- och skannerdrivrutiner**.
- 5. Klicka på **Jag accepterar** om du accepterar licensavtalet.
- 6. Välj skrivare i listan över upptäckta skrivare och klicka på **Installera**.
- 7. Gör så här om skrivaren inte visas i listan över upptäckta skrivare:
	- a. Klicka på **IP-adress eller DNS-namn** högst upp i fönstret.
	- b. Skriv adressen eller namnet på skrivaren och klicka på **Sök**. Om IP-adressen inte visas kan du läsa [Hitta skrivarens IP-adress på sidan 49](#page-48-1).
	- c. När skrivaren visas i fönstret klickar du på **Nästa**.
- 8. Välj önskad skrivardrivrutin:
- WorkCentre 7120/7125 Flerfunktionsskrivare Användarhandbok 44
- PostScript
- $\bullet$  PCL 5
- PCL 6
- 9. Om skanning har installerats klickar du på önskad skannerdrivrutin:
	- **TWAIN**
	- WIA
- 10. Om skanning har installerats väljer du **Xerox Scan Utility** (Xerox skanningsverktyg).
- 11. Välj **Installera**.
- 12. Välj **Slutför** när installationen är klar.

# <span id="page-44-0"></span>Installera drivrutiner och verktyg för Macintosh

För att få tillgång till alla funktioner på skrivaren måste du:

- Installera skrivar- och skannerdrivrutinerna
- Lägga till skrivaren vid behov

Kontrollera innan du installerar drivrutinerna att skrivaren är inkopplad, påslagen och ansluten till ett aktivt nätverk och att den har en giltig IP-adress.

# **Installera skrivar- och skannerdrivrutiner**

Obs! Skrivar- och skannerdrivrutinerna installeras samtidigt.

Så här installerar du skrivar- och skannerdrivrutinerna:

1. Sätt i *Software and Documentation disc* (skivan Programvara och dokumentation) i cd- eller dvd-enheten på datorn.

Obs! Om *Software and Documentation disc* (skivan Programvara och dokumentation) inte är tillgänglig kan du hämta den senaste drivrutinen på [www.xerox.com/office/WC7120/7125drivers.](http://www.office.xerox.com/cgi-bin/printer.pl?APP=udpdfs&Page=color&Model=WorkCentre+WC7120&PgName=driver&Language=swedish)

- 2. Öppna mappen Mac och sedan Mac OS 10.3+Universal PS.
- 3. Öppna **WorkCentre 7120.dmg**.
- 4. Öppna cd-skivan **WorkCentre 7120**.
- 5. Välj **Fortsätt** tre gånger.
- 6. Välj **Jag accepterar** om du accepterar licensavtalet.
- 7. Välj **Installera**.
- 8. Skriv ditt lösenord och klicka på **OK**.
- 9. Gör så här om skrivaren inte visas i listan över upptäckta skrivare:
	- a. Klicka på **Ange skrivarens nätverksadress eller namn manuellt** högst upp i fönstret.
	- b. Skriv adressen eller namnet på den önskade skrivaren och vänta tills datorn hittar skrivaren. Om du inte känner till skrivarens IP-adress kan du läsa [Hitta skrivarens IP-adress på sidan 49](#page-48-1).
	- c. Klicka på **Fortsätt**.
- 10. Bekräfta meddelandet om utskriftskön genom att klicka på **OK**.
- 11. Markera eventuellt kryssrutorna **Ange skrivaren som standard** och **Skriv ut provsida**.
- 12. Klicka på **Fortsätt** och sedan på **Stäng**.

Installation och inställning

- 13. Öppna **Systeminställningar** på **Apple**-menyn och sedan **Utskrift och fax**.
- 14. Klicka på fliken **Utskrift**, markera skrivaren i listan och klicka på **Skrivarinställningar**.
- 15. Klicka på **Installerbara alternativ** och kontrollera att de tillval som har installerats på skrivaren visas.
- 16. Om du gör ändringar ska du klicka på **Tillämpa ändringar**, stänga fönstret och avsluta Systeminställningar.

Skrivaren är nu klar att användas.

# **Lägga till skrivaren i Macintosh OS X version 10.3**

- 1. Öppna mappen **Program** och sedan mappen **Tillbehör**.
- 2. Öppna verktyget **Skrivarinställningar**.
- 3. Klicka på **Lägg till**.
- 4. Kontrollera att den första listrutan visar **Rendezvous** som nätverksanslutning.
- 5. Klicka på skrivaren.
- 6. Klicka på **Xerox** i listrutan **Skrivarmodell**.
- 7. Klicka på skrivarmodellen och sedan på **Lägg till**.

Obs! Om skrivaren inte identifierades av nätverket bör du kontrollera att den är påslagen och att Ethernet-kabeln är korrekt ansluten.

Om du vill ansluta genom att ange skrivarens IP-adress:

- 1. Öppna mappen **Program** och sedan mappen **Tillbehör**.
- 2. Öppna verktyget **Skrivarinställningar**.
- 3. Klicka på **Lägg till**.
- 4. Kontrollera att den första listrutan är inställd på **IP-utskrift**.
- 5. Klicka på **LPD/LPR**, **IPP** eller **Socket/HP Jet Direct** i listrutan **Skrivartyp**.
- 6. Ange skrivarens IP-adress i fältet **Skrivaradress**.
- 7. Klicka på **Xerox** i listrutan **Skrivarmodell**.
- 8. Klicka på skrivarmodellen och sedan på **Lägg till**.

# **Lägga till skrivaren i Macintosh OS X version 10.4**

1. Öppna fönstret Finder, klicka på mappen **Program** och klicka på **Systeminställningar**.

Obs! Om programmet Systeminställningar visas på dockningsstationen klickar du på ikonen för att öppna programmet.

- 2. Klicka på **Utskrift och fax** och sedan på **Utskrift**.
- 3. Klicka på plusknappen under listan med identifierade skrivare.
- 4. Välj **Förvald bläddrare** i fönstret **Skrivarbläddrare**.
- 5. Klicka på skrivaren och sedan på **Lägg till**.

Obs! Om skrivaren inte identifierades av nätverket bör du kontrollera att den är påslagen och att Ethernet-kabeln är korrekt ansluten.

WorkCentre 7120/7125 Flerfunktionsskrivare Användarhandbok 46

Så här ansluter du genom att ange skrivarens IP-adress:

- 1. Öppna **Systeminställningar** i mappen **Program**.
- 2. Öppna **Utskrift och fax** och öppna fliken **Utskrift**.
- 3. Klicka på plusknappen under listan med identifierade skrivare.
- 4. Välj **IP-skrivare** i fönstret **Sök skrivare**.
- 5. Klicka på **IPP**, **Line Printer Daemon LPD** eller **HP Jet Direct Socket**.
- 6. Ange skrivarens IP-adress i fältet **Adress**.
- 7. Ange ett namn på skrivaren.
- 8. Välj en plats för skrivaren.
- 9. Klicka på **Xerox** i listrutan **Skriv ut med**.
- 10. Klicka på skrivarmodellen och sedan på **Lägg till**.

# Lägga till skrivaren i Macintosh OS X version 10.5

- 1. Klicka på mappen **Program** och dubbelklicka på **Systeminställningar**.
- 2. Klicka på **Utskrift och fax**.
- 3. Klicka på plusknappen under listan med installerade skrivare.
- 4. Ange skrivarens IP-adress eller värdnamn.
- 5. Ange ett könamn för skrivaren eller lämna fältet tomt om du vill använda standardkön.
- 6. Klicka på skrivaren och sedan på **Lägg till**.

Obs! Om skrivaren inte identifierades av nätverket bör du kontrollera att den är påslagen och att Ethernet-kabeln är korrekt ansluten.

Så här ansluter du genom att ange skrivarens IP-adress:

- 1. Klicka på ikonen **Systeminställningar** i mappen **Program** på dockningsstationen.
- 2. Klicka på **Utskrift och fax**.
- 3. Klicka på plusknappen under listan med installerade skrivare.
- 4. Klicka på **IP-skrivare**.
- 5. Klicka på **IPP**, **Line Printer Daemon LPD** eller **HP Jet Direct Socket**.
- 6. Ange skrivarens IP-adress i fältet **Adress**.
- 7. Ange ett namn på skrivaren.
- 8. Välj en plats för skrivaren.
- 9. Klicka på önskad skrivare i listrutan **Skriv ut med**.
- 10. Klicka på skrivarmodellen och sedan på **Lägg till**.

# <span id="page-47-0"></span>UNIX- och Linux-drivrutiner

Information om vilka UNIX- och Linux-drivrutiner som kan användas finns på [www.xerox.com/office/WC7120/7125drivers.](http://www.office.xerox.com/cgi-bin/printer.pl?APP=udpdfs&Page=color&Model=WorkCentre+WC7120&PgName=driver&Language=swedish)

Mer information finns i *System Administrator Guide* (Systemadministratörshandbok) på [www.xerox.com/office/WC7120/7125docs](http://www.office.xerox.com/cgi-bin/printer.pl?APP=udpdfs&Page=color&Model=WorkCentre+WC7120&PgName=userdocpdfs&FileName=sys_admin_guide&Language=swedish).

# **Övriga drivrutiner**

Följande drivrutiner finns endast för Windows på: [www.xerox.com/office/WC7120/7125drivers](http://www.office.xerox.com/cgi-bin/printer.pl?APP=udpdfs&Page=color&Model=WorkCentre+WC7120&PgName=driver&Language=swedish).

- **Xerox Global Print Driver**™: Används för att skriva ut till alla PCL-skrivare och skrivare med PostScript-funktioner i nätverket, oavsett tillverkare. Drivrutinen konfigureras automatiskt för den skrivare som du väljer.
- **Xerox Mobile Express Driver**™: Används för att skriva ut till alla skrivare med PostScript-funktioner i nätverket, oavsett tillverkare. Drivrutinen konfigureras automatiskt för den skrivare som du väljer varje gång du skriver ut. Om du ofta reser till samma plats kan du spara favoritskrivare för den platsen. Dina inställningar lagras i drivrutinen.

# <span id="page-48-0"></span>Använda CentreWare Internet Services

CentreWare Internet Services (CentreWare IS) ger åtkomst till skrivarens inbyggda webbserver. Med det här programmet kan du enkelt hantera, konfigurera och övervaka skrivaren via webbläsaren på en nätverksansluten dator.

Med CentreWare IS kan du:

- Granska skrivarstatus, konfiguration och säkerhetsinställningar.
- Kontrollera tillbehörsstatus från datorn.
- Komma åt information om jobbredovisning för att beräkna utskriftskostnader och planera inköp av förbrukningsvaror.
- Hämta skannade dokumentfiler som lagras på skrivaren.

Obs! Vissa skrivarfunktioner måste aktiveras via CentreWare IS. Om administratören inte har låst upp skrivaren måste du logga in som administratör för att komma åt sådana funktioner.

CentreWare IS kräver:

- En webbläsare och en TCP/IP-anslutning mellan skrivaren och nätverket (i Windows-, Macintosh- och UNIX-miljö).
- Aktiverat JavaScript i webbläsaren. Om JavaScript har inaktiverats visas ett varningsmeddelande och CentreWare IS kanske inte fungerar korrekt.
- TCP/IP och HTTP måste ha aktiverats i skrivaren.

Mer information finns i *System Administrator Guide* (Systemadministratörshandbok) på [www.xerox.com/office/WC7120/7125docs](http://www.office.xerox.com/cgi-bin/printer.pl?APP=udpdfs&Page=color&Model=WorkCentre+WC7120&PgName=userdocpdfs&FileName=sys_admin_guide&Language=english).

# <span id="page-48-1"></span>Hitta skrivarens IP-adress

För att du ska kunna använda CentreWare IS måste du ha tillgång till skrivarens IP-adress. Skriv ut konfigurationsrapporten om du inte känner till IP-adressen. Skrivarens IP-adress visas i avsnittet för kommunikationsinställningar.

Så här skriver du ut konfigurationsrapporten:

- 1. Tryck på **Maskinstatus** på kontrollpanelen.
- 2. Tryck på fliken **Maskininformation** och sedan på **Skriv ut rapporter**.
- 3. Tryck på **Skrivarrapporter**, sedan på **Konfigurationsrapport** och därefter på den gröna **Start**-knappen på kontrollpanelen.
- 4. Tryck på **Stäng** när rapporten har skrivits ut.

# Komma åt CentreWare IS

- 1. Kontrollera att skrivaren är påslagen.
- 2. Starta webbläsaren på datorn.
- 3. Ange skrivarens IP-adress i webbläsarens adressfält. Välkomstsidan i CentreWare IS visas.

Installation och inställning

#### Det här kapitlet innehåller:

- [Utskrift översikt på sidan 52](#page-51-0)
- [Material som stöds på sidan 53](#page-52-0)
- [Fylla på material på sidan 55](#page-54-0)
- [Skriva ut på specialmaterial på sidan 62](#page-61-0)
- [Välja utskriftsalternativ på sidan 65](#page-64-0)
- [Skriva ut på båda sidorna av papperet på sidan 70](#page-69-0)
- [Välja papper på sidan 72](#page-71-0)
- [Skriva ut flera sidor på samma ark \(N-upp\) på sidan 73](#page-72-0)
- [Skriva ut häften på sidan 74](#page-73-0)
- [Använda färgkorrigering på sidan 77](#page-76-0)
- [Skriva ut i svartvitt på sidan 79](#page-78-0)
- [Skriva ut mellanlägg på sidan 82](#page-81-0)
- [Skriva ut omslag på sidan 80](#page-79-0)
- [Skriva ut undantagssidor på sidan 83](#page-82-0)
- [Skalning på sidan 84](#page-83-0)
- [Skriva ut vattenstämplar på sidan 85](#page-84-0)
- [Skriva ut spegelvända bilder i Windows på sidan 87](#page-86-0)
- [Skapa och spara anpassade format på sidan 88](#page-87-0)
- [Meddelande om slutfört jobb i Windows på sidan 89](#page-88-0)
- [Skriva ut från ett USB-minne på sidan 90](#page-89-0)
- [Skriva ut från mediekortläsaren på sidan 91](#page-90-0)
- [Skriva ut specialjobbtyper på sidan 92](#page-91-0)

# <span id="page-51-0"></span>Utskrift – översikt

- 1. Välj lämpligt material.
- 2. Fyll på material i magasinet. Ange format, färg och typ på skrivarens pekskärm.
- 3. Öppna utskriftsinställningarna i programmet. I de flesta program kan du trycka på CTRL+P om du har Windows eller på CMD+P om du har Macintosh.
- 4. Välj skrivaren i listan.
- 5. Öppna inställningarna i skrivardrivrutinen genom att välja **Egenskaper** eller **Inställningar** (Windows) eller **Xerox-funktioner** (Macintosh). Namnet på knappen kan variera beroende på program.
- 6. Ändra vid behov inställningarna i skrivardrivrutinen och klicka på **OK**.
- 7. Klicka på **Skriv ut** när du vill skicka jobbet till skrivaren.

*Se även:*

[Fylla på material på sidan 55](#page-54-0) [Välja utskriftsalternativ på sidan 65](#page-64-0) [Skriva ut på båda sidorna av papperet på sidan 70](#page-69-0) [Skriva ut på specialmaterial på sidan 62](#page-61-0)

# <span id="page-52-0"></span>Material som stöds

#### Det här avsnittet omfattar:

- [Rekommenderat material på sidan 53](#page-52-1)
- [Allmänna riktlinjer för påfyllning av material på sidan 53](#page-52-2)
- [Material som kan skada skrivaren på sidan 53](#page-52-3)
- [Anvisningar för pappersförvaring på sidan 54](#page-53-0)

Skrivaren har konstruerats för att kunna användas med olika typer av material. Följ anvisningarna i det här avsnittet så får du bästa utskriftskvalitet samtidigt som du undviker pappersstopp.

Bäst resultat får du om du använder det Xerox-material som rekommenderas för skrivaren.

# <span id="page-52-1"></span>Rekommenderat material

En komplett lista över rekommenderade materialtyper finns på:

- [www.xerox.com/paper](http://www.office.xerox.com/cgi-bin/printer.pl?APP=udpdfs&Page=color&Model=WorkCentre+WC7120&PgName=rmlna&Language=swedish) *Recommended Media List* (Rekommenderad materiallista), (USA)
- [www.xerox.com/europaper](http://www.office.xerox.com/cgi-bin/printer.pl?APP=udpdfs&Page=color&Model=WorkCentre+WC7120&PgName=rmleu&Language=swedish) *Recommended Media List* (Rekommenderad materiallista), (Europa)

# **Beställa material**

Om du vill beställa papper eller annat specialmaterial kontaktar du en lokal återförsäljare eller går till [www.xerox.com/office/WC7120/7125supplies](http://www.office.xerox.com/cgi-bin/printer.pl?APP=udpdfs&Page=color&Model=WorkCentre+WC7120&PgName=order&Language=swedish).

**IN** FÖRSIKTIGHET! Skada som orsakas av olämpligt papper eller specialmaterial omfattas inte av Xerox-garantin, serviceavtalet eller *Total Satisfaction Guarantee* (Garanti för fullständig belåtenhet). *Total Satisfaction Guarantee* (Garanti för fullständig belåtenhet) finns i USA och Kanada. Täckningen kan variera utanför dessa områden. Kontakta en lokal representant för mer information.

# <span id="page-52-2"></span>Allmänna riktlinjer för påfyllning av material

Följ de här riktlinjerna när du fyller på papper och material i lämpliga magasin:

- Skriv inte ut på etikettark där etiketter har tagits bort.
- Använd endast papperskuvert. Skriv ut kuvert endast enkelsidigt.
- Lägg inte i för mycket papper i magasinen.
- Ändra styrskenorna så att de passar pappersformatet.
- Kontrollera att korrekt papperstyp har valts på skrivarens pekskärm när du har placerat papper i ett magasin.

# <span id="page-52-3"></span>Material som kan skada skrivaren

Skrivaren är konstruerad för en mängd olika pappers- och materialtyper för utskrift. Vissa materialtyper kan emellertid orsaka sämre utskriftskvalitet, fler pappersstopp eller skador på skrivaren.

Utskrift

Använd inte följande:

- Ojämnt eller poröst material
- Papper för bläckstråleskrivare
- Glättat eller bestruket papper som inte är avsett för laserskrivare
- Papper som har fotokopierats
- Papper som har vikts eller skrynklats
- Papper med utstansningar eller perforeringar
- Häftat papper
- Fönsterkuvert eller kuvert med metallklämmor, sidoskarvar eller klisterremsa
- Vadderade kuvert
- Plastmaterial

# <span id="page-53-0"></span>Anvisningar för pappersförvaring

Bäst utskriftskvalitet får du om du förvarar papper och annat material på ett lämpligt ställe.

- Förvara papperet mörkt, svalt och relativt torrt. De flesta pappersvaror tar lätt skada av ultraviolett ljus och synligt ljus. Ultraviolett ljus, som avges från solen och lysrör, är särskilt skadligt för papper.
- Minimera intensiteten och varaktigheten av exponering för synligt ljus på pappersvaror.
- Behåll konstant temperatur och relativ luftfuktighet.
- Undvik att lagra papper i vindsutrymmen, kök, garage eller källare. Sådana utrymmen kan lätt bli fuktiga.
- Förvara papperet liggande på pallar eller hyllor, i kartonger eller skåp.
- Undvik mat och dryck i närheten av den plats där papper förvaras eller hanteras.
- Öppna inte förslutna pappersförpackningar förrän papperet ska fyllas på i skrivaren. Låt papperet ligga kvar i originalförpackningen. Pappersförpackningar har vanligtvis ett inre skyddsskikt som ger en jämn fuktighetsnivå.
- Vissa typer av specialmaterial är förpackade i återförslutningsbara plastpåsar. Förvara materialet i plastpåsen tills det ska användas. Förvara oanvänt material i återförsluten påse.

# <span id="page-54-0"></span>Fylla på material

#### Det här avsnittet omfattar:

- [Fylla på papper i magasinen 1 till 4 på sidan 55](#page-54-1)
- [Fylla på papper i magasin 5 \(manuellt magasin\) på sidan 57](#page-56-0)
- [Fylla på kuvert i magasin 5 \(manuellt magasin\) på sidan 59](#page-58-0)
- [Fylla på kuvert i kuvertfacket på sidan 60](#page-59-0)
- [Skriva ut på specialmaterial på sidan 62](#page-61-0)

Välj ett magasin som är lämpligt för det aktuella materialet. Mer information finns i [Rekommenderat](#page-52-1)  [material på sidan 53.](#page-52-1)

# <span id="page-54-1"></span>Fylla på papper i magasinen 1 till 4

Magasin 1, 2, 3 och 4 är utformade för följande typer av material:

- Vanligt
- Vanligt (2:a sidan) (papper som skrivits ut på en sida)
- Bondpapper
- Hålat
- Brevhuvud
- Kraftigt
- Kraftigt, 2:a sidan
- Extra kraftigt
- Extra kraftigt, 2:a sidan
- Extra kraftigt plus
- Extra kraftigt plus, 2:a sidan
- Återvunnet
- Etiketter
- Kraftiga etiketter
- Extra kraftiga etiketter
- Förtryckt
- Glättat
- Glättat, 2:a sidan
- Kraftigt glättat
- Kraftigt glättat, 2:a sidan
- Extra kraftigt glättat
- Extra kraftigt glättat, 2:a sidan

Magasin 1, 2, 3 och 4 rymmer högst cirka 560 ark 80 g/m² papper med formaten A5, 148 x 210 mm (5,5 x 8,3 tum) upp till A3, 297 x 420 mm (11 x 17 tum).

Följande anpassade pappersformat stöds: bredd (X) mellan 182 och 432 mm (7,2 x 17 tum) och längd (Y) mellan 140 och 297 mm (5,5 x 11,6 tum). Anpassade pappersformat kan anges i steg om 1 mm.

Magasin 1, 2, 3 och 4 kan hantera pappersvikter från 60 g/m² till 256 g/m².

Så här fyller du på papper i magasin 1, 2, 3 och 4:

1. Dra ut pappersmagasinet mot dig.

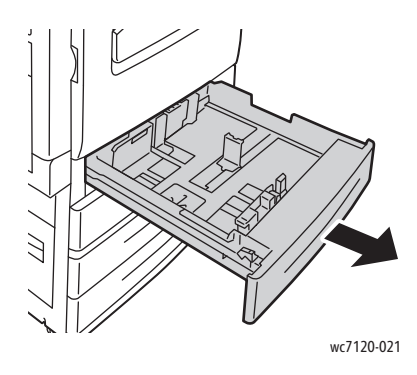

**VARNING!** Öppna inte alla magasinen samtidigt. Skrivaren kan då tippa framåt vilket kan leda till skador.

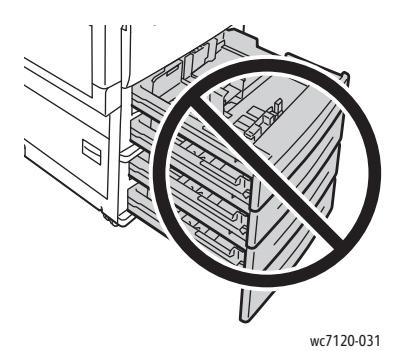

- 2. Bläddra igenom papperet innan du placerar det i magasinet så att ark som eventuellt har fastnat i varandra lossnar. Det minskar risken för pappersstopp.
- 3. Om det behövs flyttar du ut pappersstyrskenorna när du vill fylla på nytt papper. När du vill justera de främre styrskenorna och sidstyrskenorna trycker du in styrspaken på varje styrskena och flyttar dem till den nya positionen. Sätt styrskenorna på plats genom att släppa spakarna.

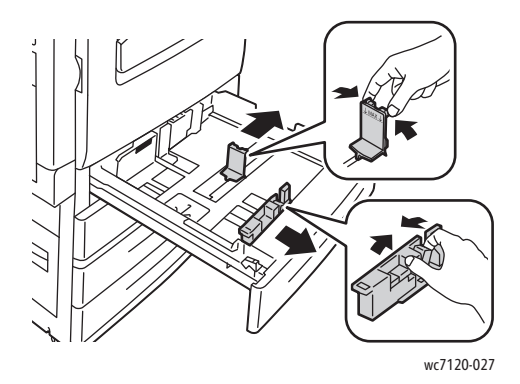

WorkCentre 7120/7125 Flerfunktionsskrivare Användarhandbok 56

4. Placera pappersbunten mot vänster sida i magasinet.

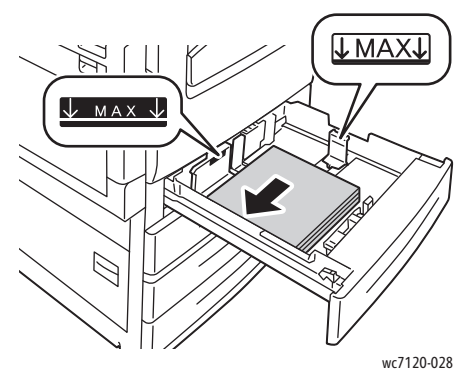

Obs! Fyll inte på papper ovanför maxstrecket. Om du gör det kan pappersstopp uppstå.

5. Justera styrskenorna så att de precis nuddar kanterna på bunten.

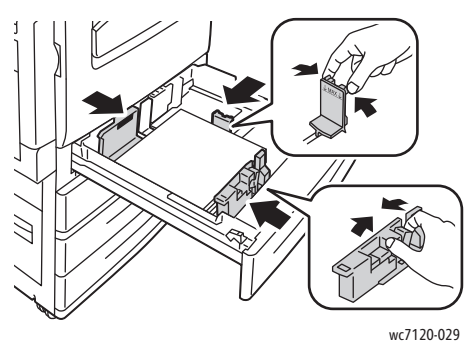

- 6. Skjut in magasinet helt i skrivaren.
- 7. Välj eventuellt pappersformat, typ och färg på skrivarens pekskärm och tryck på **Bekräfta**.
- 8. Om du inte har ändrat materialtypen väljer du **Bekräfta** på pekskärmen.

# <span id="page-56-0"></span>Fylla på papper i magasin 5 (manuellt magasin)

I det manuella magasinet kan du fylla på en rad olika typer av material och egna format. Magasinet är i första hand avsett för mindre jobb med specialmaterial. Det manuella magasinet finns på skrivarens vänstra sida. Magasinet har en förlängning för att rymma större papper. När du har fyllt på papper i det manuella magasinet ska du se till att magasininställningarna på pekskärmen överensstämmer med det pappersformat och den typ som du har fyllt på.

Magasin 5 (manuellt magasin) kan fyllas på med följande typer av papper:

- Vanligt
- Vanligt, 2:a sidan
- Bondpapper
- Hålat
- **Brevhuvud**
- Kraftigt
- Extra kraftigt
- Extra kraftigt, 2:a sidan

- Återvunnet
- Etiketter
- Kraftiga etiketter
- **Förtryckt**
- Kuvert
- Glättat
- Glättat, 2:a sidan
- Kraftigt glättat
- Kraftigt glättat, 2:a sidan

Magasin 5 (manuellt magasin) rymmer högst cirka 50 ark 80 g/m² papper.

Magasin 5 (manuellt magasin) kan hantera följande pappersformat: från A6, 105 x 148 mm (3,9 x 5,8 tum) till A3, 297 x 420 mm (11 x 17 tum).

Följande anpassade pappersformat stöds: bredd (X) mellan 98 och 432 mm (3,8 x 17 tum) och längd (Y) mellan 89 och 297 mm (3,5 x 11,6 tum). Anpassade pappersformat kan anges i steg om 1 mm.

Magasin 5 (manuellt magasin) kan hantera pappersvikter från 60 g/m² till 216 g/m².

Så här fyller du på papper i magasin 5 (manuellt magasin):

1. Öppna magasin 5 genom att fälla det utåt. Dra ut förlängningen rakt ut så långt det går om du fyller på papper med större format.

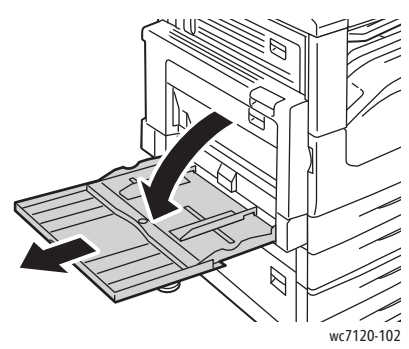

2. Placera papperet med långsidan eller kortsidan först. Större pappersformat kan bara matas med kortsidan först.

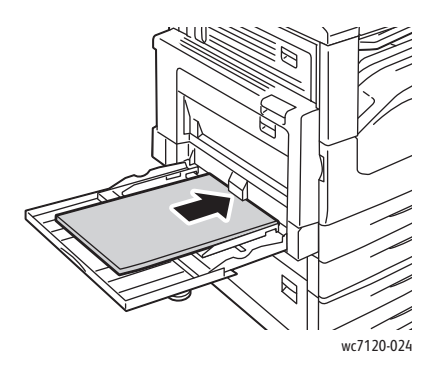

3. Justera styrskenorna så att de ligger an mot kanterna på bunten.

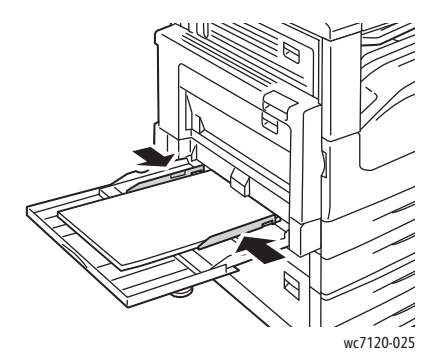

Obs! Fyll inte på papper ovanför maxstrecket. Om du gör det kan pappersstopp uppstå.

- 4. Välj eventuellt pappersformat, typ och färg på skrivarens pekskärm och tryck på **Bekräfta**.
- 5. Om du inte har ändrat materialtyp trycker du på **Bekräfta** på pekskärmen.

# <span id="page-58-0"></span>Fylla på kuvert i magasin 5 (manuellt magasin)

Magasin 5 (manuellt magasin) kan hantera kuvert av typen Monarch och Commercial nr. 10.

Magasin 5 (manuellt magasin) kan hantera kuvert med vikter från 75 g/m² till 90 g/m².

Så här fyller du på kuvert i magasin 5 (manuellt magasin):

- 1. Fyll på kuvert i magasin 5 (manuellt magasin).
- 2. Justera styrskenorna så att de ligger an mot kanterna på bunten.

Obs! Undvik pappersstopp genom att inte fylla på kuvert ovanför maxstrecket.

3. Välj rätt kuvertformat på skrivarens pekskärm och välj **Bekräfta**.

# Konfigurera kuvertfacket

Obs! Kuvertfacket (tillval) rymmer fler kuvert än det manuella magasinet. Kuvertfacket ersätter magasin 1 i skrivaren och måste konfigureras innan det används. Standardmagasin 1 kan inte användas när kuvertfacket är monterat.

Så här konfigurerar du kuvertfacket:

- 1. Ta bort magasin 1 från skrivaren.
- 2. Sätt in kuvertfacket på platsen för magasin 1 i skrivaren.
- 3. Tryck på **Logga in/ut** på kontrollpanelen.
- 4. Skriv **admin**, tryck på **Nästa**, skriv **1111** med tangentbordet på pekskärmen och tryck på **Bekräfta**.
- 5. Tryck på **Maskinstatus**.
- 6. Peka på fliken **Verktyg** och sedan på **Systeminställningar**.
- 7. Tryck på **Vanliga tjänstinställningar**.
- 8. Bläddra nedåt under **Funktioner** och tryck på **Övriga inställningar**.
- 9. Visa sidan 2 av 3 genom att trycka på nedpilen under **Sida**.
- 10. Tryck på **Konfiguration av magasin 1** och sedan på **Ändra inställningar**.

- 11. Tryck på **Ansluten som kuvertmatare**, tryck på **Spara** och sedan på **Stäng**.
- 12. Bläddra uppåt under **Funktioner** och tryck på **Magasininställningar**.
- 13. Tryck på **Pappersmagasinens egenskaper** och sedan på **Magasin 1**.
- 14. Tryck på kryssrutan för **kuvertmataren** och sedan på **Ändra inställningar**.
- 15. Kontrollera att **Papperstyp** är inställt på **Kuvert**.
- 16. Under **Pappersformat** pekar du på önskad kuvertstorlek.
- 17. Tryck på **Spara**, tryck på **Bekräfta** och sedan på **Stäng** två gånger. Kuvertfacket är nu klart för användning.

# <span id="page-59-0"></span>Fylla på kuvert i kuvertfacket

Kuvertfacket kan hantera kuvert av typen Monarch, Commercial nr. 10, ISO C-5 och DL och anpassade kuvert från 148 x 241 mm (5,8 x 9,5 tum) till 98 x 162 mm (3,9 x 6,4 tum). Kuvertformatet måste ställas in via pekskärmen.

Kuvertfacket (tillval) kan hantera kuvert med vikter från 75 g/m² till 90 g/m².

Så här fyller du på kuvert i kuvertfacket:

1. Dra ut kuvertfacket mot dig.

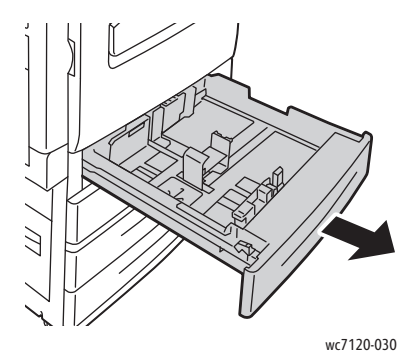

2. Om det behövs flyttar du ut pappersstyrskenorna när du vill fylla på nya kuvert. När du vill justera de främre styrskenorna och sidstyrskenorna trycker du in styrspaken på varje styrskena och flyttar dem till den nya positionen. Sätt styrskenorna på plats genom att släppa spakarna.

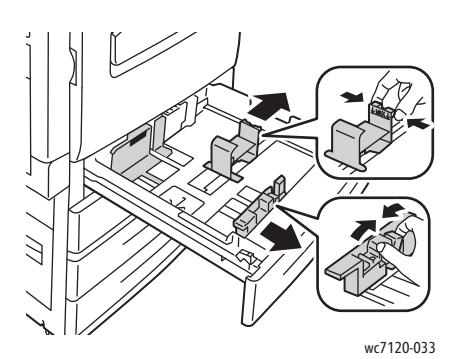

WorkCentre 7120/7125 Flerfunktionsskrivare Användarhandbok 60

3. Fyll på kuvert i kuvertfacket med fliksidan nedåt. Flikarna ska vara stängda och vända mot skrivaren, mot fackets vänstra sida.

Anmärkningar:

- Utskriften sker på sidan som är riktad uppåt.
- Fyll inte på kuvert ovanför maxstrecket. Om du gör det kan pappersstopp uppstå.

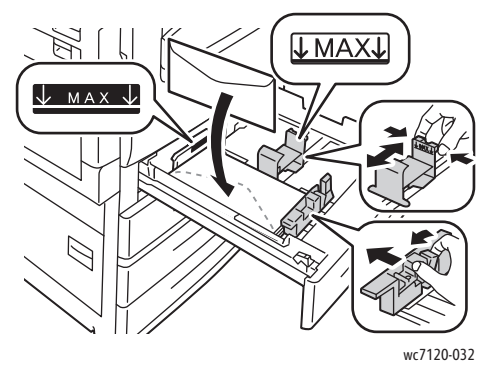

4. Justera styrskenorna på kuvertfacket så att de nuddar kanterna på bunten.

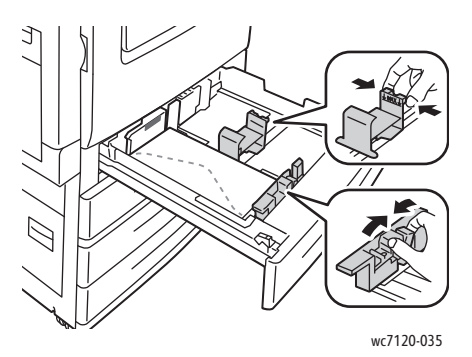

- 5. Skjut in facket helt i skrivaren.
- 6. Om du har ändrat kuvertstorlek pekar du på **Ändra inställningar** på pekskärmen och väljer sedan kuvertstorlek på pekskärmen. Därefter pekar du på **Spara** och sedan på **Bekräfta**.
- 7. Om du fyller på fler kuvert av samma storlek pekar du på **Bekräfta** på pekskärmen.

# <span id="page-61-0"></span>Skriva ut på specialmaterial

#### Det här avsnittet omfattar:

- [Skriva ut på kuvert på sidan 62](#page-61-1)
- [Skriva ut på etiketter på sidan 63](#page-62-0)
- [Skriva ut på glättat papper på sidan 64](#page-63-0)
- [Skapa och spara anpassade format på sidan 88](#page-87-0)

# <span id="page-61-1"></span>Skriva ut på kuvert

Använd magasin 5 (manuellt magasin) eller kuvertfacket (tillval) i läget för magasin 1 när du ska skriva ut på kuvert.

# **Anvisningar**

- Utskriftskvaliteten är beroende av kuvertens kvalitet och konstruktion. Pröva att använda ett annat kuvertmärke om du inte blir nöjd med resultatet.
- Behåll konstant temperatur och relativ luftfuktighet.
- Förvara oanvända kuvert i originalförpackningen för att undvika fukt och uttorkning som kan försämra utskriftskvaliteten och göra att papperet skrynklar sig. Fukt kan göra att kuverten försluts före eller under utskrift.
- Använd inte vadderade kuvert.

Så här skriver du ut på kuvert:

- 1. Fyll på kuverten i facket som ska användas.
- 2. Gör något av följande i skrivardrivrutinen:
	- Välj **Kuvert** som papperstyp.
	- Välj **Magasin 5 (manuellt magasin)** som papperskälla.
	- Om kuvertfacket (tillval) är monterat i stället för magasin 1 ska du välja **Magasin 1** som papperskälla.

Obs! Kuverten kan bli skrynkliga eller buktande vid utskrift.

**f** FÖRSIKTIGHET! Använd aldrig fönsterkuvert eller kuvert med metallklämmor eftersom de kan skada skrivaren. Skada orsakad av kuvert som inte stöds omfattas inte av Xerox garanti, serviceavtal eller *Total Satisfaction Guarantee* (Garanti för fullständig belåtenhet). *Total Satisfaction Guarantee* (Garanti för fullständig belåtenhet) finns i USA och Kanada. Täckningen kan variera utanför dessa områden. Kontakta en lokal representant för mer information.

# <span id="page-62-0"></span>Skriva ut på etiketter

Etiketter kan skrivas ut från magasin 1, 2, 3, 4 och 5 (manuellt magasin).

#### **Anvisningar**

- Använd etiketter som är avsedda för laserskrivare.
- Använd inte vinyletiketter.
- Använd inte etiketter med torrlim.
- Skriv endast ut på ena sidan av etikettarket.
- Använd inte ark där vissa etiketter redan har tagits bort, det kan skada skrivaren.
- Förvara oanvända etiketter i sin originalförpackning. Behåll etikettarken i originalförpackningen tills de ska användas. Lägg tillbaka alla ark som inte används i originalförpackningen och förslut den.
- Förvara inte etiketter i extremt torra eller fuktiga miljöer eller i extrem värme eller kyla. Om de förvaras under extrema förhållanden kan det orsaka dålig utskriftskvalitet eller att de fastnar i skrivaren.
- Byt ut lagret ofta. Om etiketterna lagras för länge under extrema förhållanden kan de skrynklas och orsaka stopp i skrivaren.

Så här skriver du ut på etiketter:

- 1. Fyll på etiketterna i magasinet som ska användas.
- 2. Gör något av följande i skrivardrivrutinen:
	- Välj **Etiketter** som papperstyp.
	- Välj magasinet som innehåller etikettarken som papperskälla.

# <span id="page-63-0"></span>Skriva ut på glättat papper

Glättat papper kan användas i magasin 1, 2, 3, 4 och 5 (manuellt magasin).

Om du vill beställa papper eller annat specialmaterial kontaktar du en lokal återförsäljare eller går till: [www.xerox.com/office/WC7120/7125supplies](http://www.office.xerox.com/cgi-bin/printer.pl?APP=udpdfs&Page=color&Model=WorkCentre+WC7120&PgName=order&Language=swedish).

# **Anvisningar**

- Öppna inte förslutna paket med glättat papper förrän de ska fyllas på i skrivaren.
- Förvara glättat papper plant i originalförpackningen.
- Avlägsna allt annat papper i magasinet innan du lägger i glättat papper.
- Fyll bara på den mängd papper som du planerar att använda och ta bort oanvänt papper från magasinet när utskriften är klar. Lägg tillbaka oanvänt papper i originalförpackningen och förslut.
- Byt ut lagret ofta. Om glättat papper förvaras för länge i extrema förhållanden kan det bli skrynkligt och orsaka stopp i skrivaren.

# **Gör så här**

- 1. Fyll på glättat papper i magasinet som ska användas.
- 2. Gör något av följande i skrivardrivrutinen:
	- Välj **Glättat** som papperstyp.
	- Välj magasinet som innehåller det glättade papperet som papperskälla.

<span id="page-64-0"></span>Utskriftsalternativ anges i **Utskriftsinställningar** i Windows och i **Xerox-funktioner** i Macintosh. Utskriftsalternativen inbegriper inställningar för dubbelsidig utskrift, sidlayout och utskriftskvalitet.

- [Utskriftsalternativ för Windows på sidan 65](#page-64-1)
- [Ställa in grundinställda utskriftsalternativ för Windows på sidan 66](#page-65-0)
- [Välja utskriftsalternativ för en enstaka utskrift i Windows på sidan 67](#page-66-0)
- [Spara vanligt förekommande utskriftsalternativ i Windows på sidan 67](#page-66-1)
- [Välja efterbehandlingsalternativ i Windows på sidan 67](#page-66-2)
- [Utskriftsalternativ för Macintosh på sidan 68](#page-67-0)
- [Välja alternativ för en enstaka utskrift i Macintosh på sidan 69](#page-68-0)
- [Spara vanligt förekommande utskriftsalternativ i Macintosh på sidan 69](#page-68-1)
- [Välja efterbehandlingsalternativ i Macintosh på sidan 69](#page-68-2)

# <span id="page-64-1"></span>Utskriftsalternativ för Windows

Följande tabell visar utskriftsalternativen ordnade efter flikar i fönstret Utskriftsinställningar:

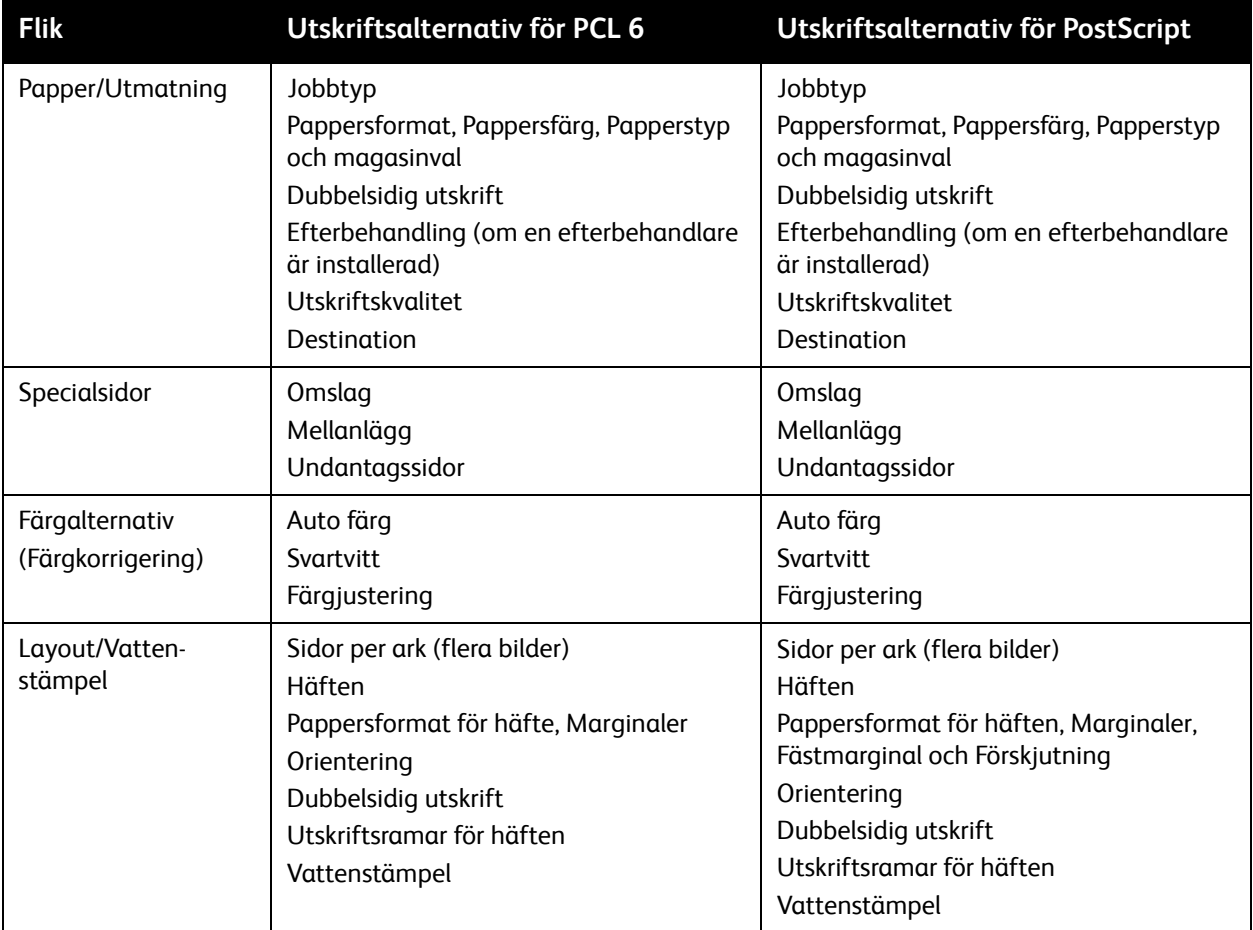

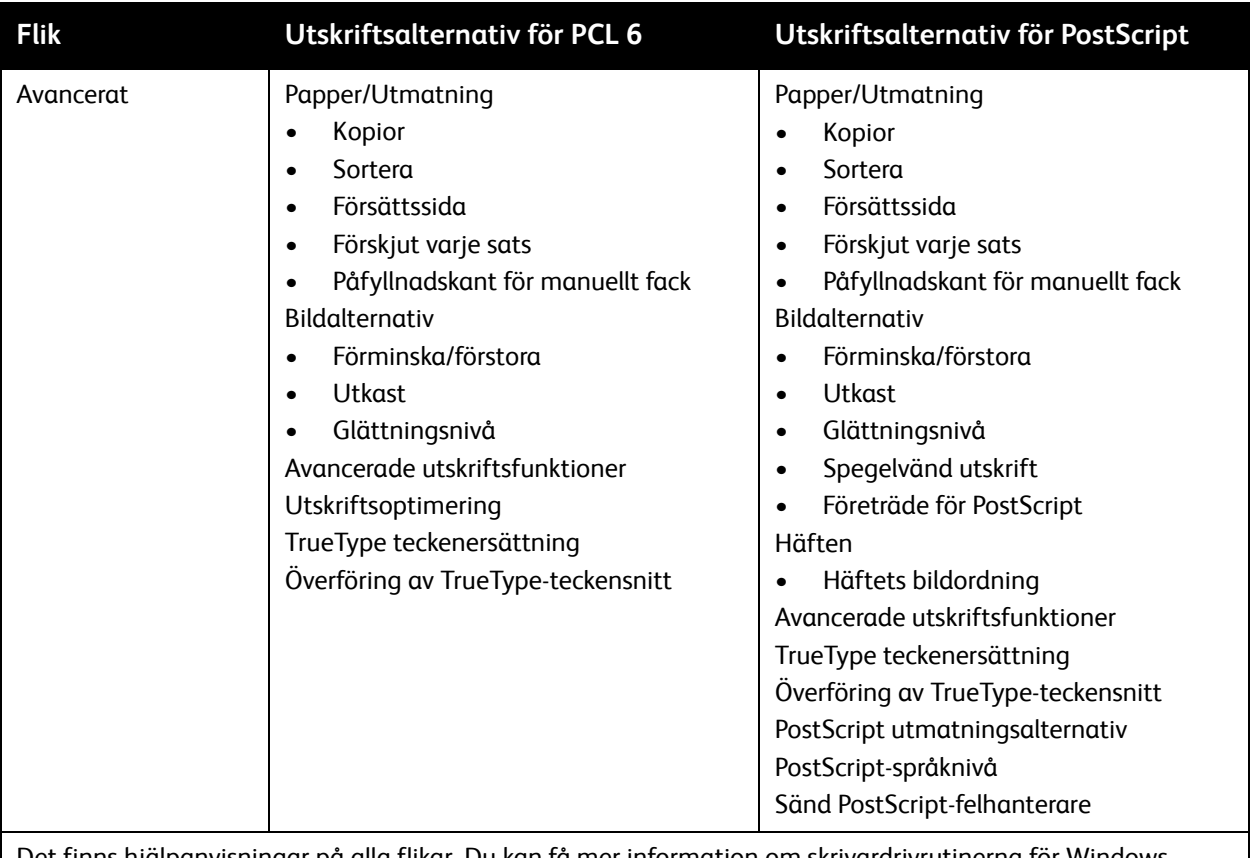

Det finns hjälpanvisningar på alla flikar. Du kan få mer information om skrivardrivrutinerna för Windows genom att klicka på **Hjälp** längst ned till vänster på alla flikar i fönstret Egenskaper eller Utskriftsinställningar.

# <span id="page-65-0"></span>**Ställa in grundinställda utskriftsalternativ för Windows**

När du skriver ut från ett program använder skrivaren de inställningar för utskriftsjobb som har angetts i fönstret Utskriftsinställningar. Du kan ange de utskriftsalternativ som du använder mest och spara dem så att du inte behöver ändra dem varje gång du skriver ut.

Så här ändrar du utskriftsinställningarna:

- 1. Klicka på **Start** i Windows, välj **Inställningar** och klicka på **Skrivare och fax**.
- 2. I fönstret Skrivare och fax högerklickar du på symbolen för skrivaren och klickar sedan på **Utskriftsinställningar**.
- 3. Klicka på flikarna i fönstret Utskriftsinställningar, välj önskade inställningar och klicka på **OK**.

Obs! Du kan få mer information om utskriftsalternativen i Windows genom att klicka på **Hjälp** längst ned till vänster på alla flikar i fönstret Utskriftsinställningar.

# <span id="page-66-0"></span>**Välja utskriftsalternativ för en enstaka utskrift i Windows**

Om du vill använda särskilda utskriftsalternativ för ett visst jobb ändrar du utskriftsinställningarna innan du skickar jobbet till skrivaren. Inställningarna används enbart för det aktuella jobbet.

- 1. När dokumentet är öppet i programmet klickar du på **Arkiv** och sedan på **Skriv ut**.
- 2. Markera skrivaren. Öppna egenskapsfönstret genom att klicka på **Egenskaper**. Klicka på flikarna i egenskapsfönstret och välj önskade inställningar.
- 3. Klicka på **OK** när du vill spara och stänga egenskapsfönstret.
- 4. Skriv ut utskriften.

# <span id="page-66-1"></span>**Spara vanligt förekommande utskriftsalternativ i Windows**

Du kan definiera och spara en uppsättning utskriftsalternativ så att du snabbt kan använda dem i framtida utskrifter.

Så här sparar du en uppsättning utskriftsalternativ:

- 1. När dokumentet är öppet i programmet klickar du på **Arkiv** och sedan på **Skriv ut**.
- 2. Markera skrivaren och klicka på **Egenskaper**. Klicka på flikarna i egenskapsfönstret och välj önskade inställningar.
- 3. Klicka på **Sparade inställningar** längst ned i egenskapsfönstret och klicka på **Spara som**.
- 4. Skriv ett namn för uppsättningen och klicka på **OK**.

Uppsättningen med alternativ sparas och kommer att visas i listan. När du vill skriva ut med alternativen markerar du bara namnet i listan.

# <span id="page-66-2"></span>**Välja efterbehandlingsalternativ i Windows**

Du kan välja efterbehandlingsalternativ i skrivardrivrutinen om skrivaren har en inbyggd kontorsefterbehandlare (tillval) eller kontorsefterbehandlare LX (tillval) installerad.

Så här väljer du efterbehandlingsfunktioner i skrivardrivrutinen:

- 1. Välj fliken **Papper/Utmatning**.
- 2. Klicka på pilen till höger om avsnittet **Efterbehandling** och klicka på önskade efterbehandlingsalternativ.

# <span id="page-67-0"></span>Utskriftsalternativ för Macintosh

Följande tabell visar utskriftsalternativen som är ordnade i listrutor i dialogrutan Xerox-funktioner.

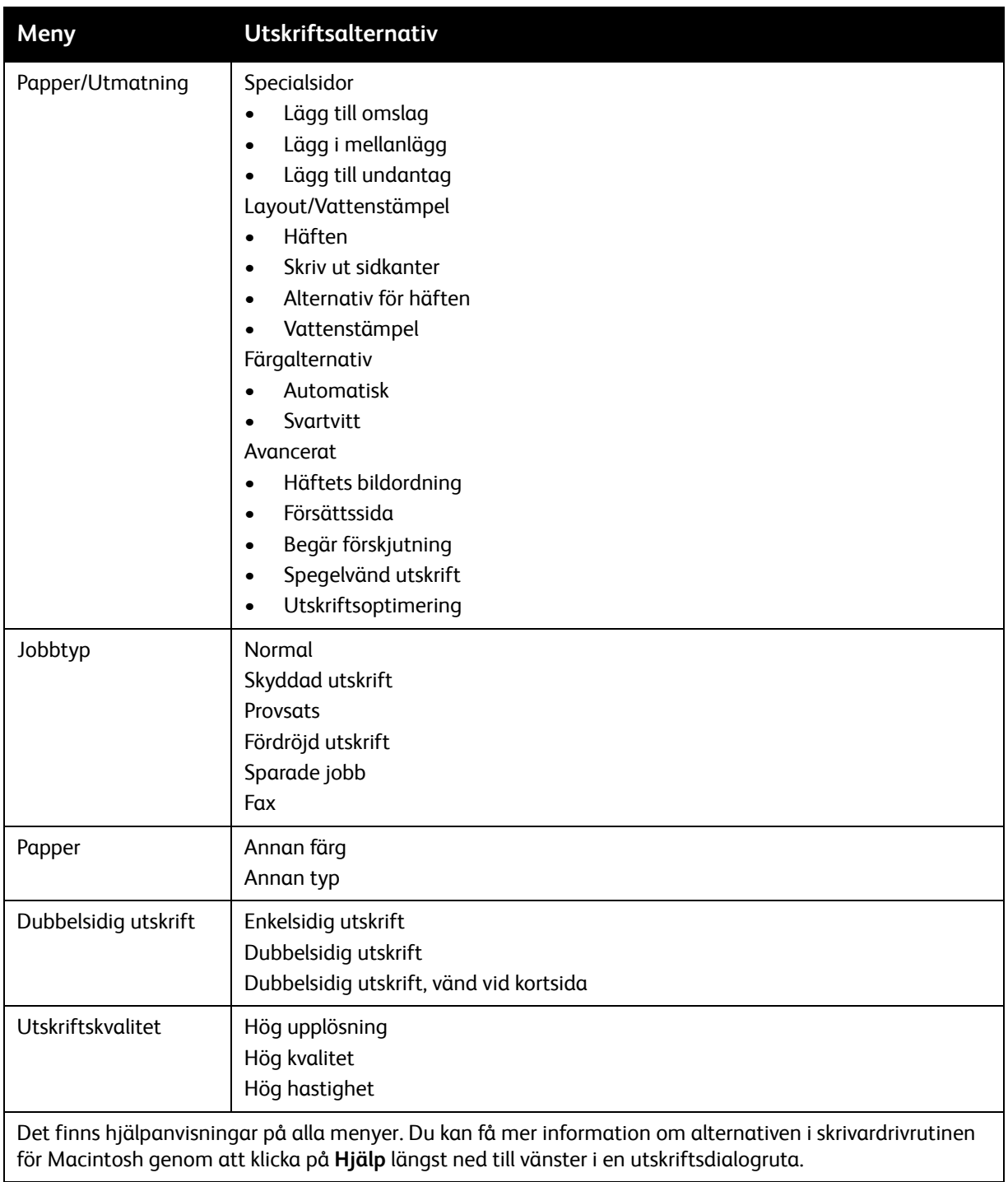

# <span id="page-68-0"></span>**Välja alternativ för en enstaka utskrift i Macintosh**

Om du vill använda särskilda utskriftsalternativ för ett visst jobb ändrar du inställningarna innan du skickar jobbet till skrivaren.

- 1. När dokumentet är öppet i programmet klickar du på **Arkiv** och sedan på **Skriv ut**.
- 2. Markera skrivaren i skrivarlistan.
- 3. Välj **Xerox-funktioner** på menyn Exemplar och sidor.
- 4. Välj önskade utskriftsalternativ i listrutorna.
- 5. Klicka på **Skriv ut** när du vill skriva ut jobbet.

# <span id="page-68-1"></span>**Spara vanligt förekommande utskriftsalternativ i Macintosh**

Du kan definiera och spara en uppsättning alternativ så att du snabbt kan använda dem i framtida utskrifter.

Så här sparar du en uppsättning utskriftsalternativ:

- 1. När dokumentet är öppet i programmet klickar du på **Arkiv** och sedan på **Skriv ut**.
- 2. Markera skrivaren i skrivarlistan.
- 3. Välj önskade utskriftsalternativ i listrutorna i dialogrutan Skriv ut.
- 4. Klicka på menyn **Förinställningar** och sedan på **Spara som**.
- 5. Skriv ett namn för utskriftsalternativen och klicka på **OK**.

Uppsättningen med alternativ sparas och visas i listan **Förinställningar**. När du vill skriva ut med alternativen markerar du bara namnet i listan.

# <span id="page-68-2"></span>**Välja efterbehandlingsalternativ i Macintosh**

Du kan välja efterbehandlingsalternativ, t.ex. häftning och falsning, i skrivardrivrutinen om skrivaren har en inbyggd kontorsefterbehandlare (tillval) eller kontorsefterbehandlare LX (tillval) installerad.

Så här väljer du efterbehandlingsfunktioner i Macintosh-skrivardrivrutinen:

- 1. Klicka på menyn **Exemplar och sidor** och välj **Xerox-funktioner**.
- 2. Klicka på pilen till höger om avsnittet **Efterbehandling** i dialogrutan Papper/Utmatning och välj önskade efterbehandlingsalternativ.

# <span id="page-69-0"></span>Skriva ut på båda sidorna av papperet

- [Materialtyper för automatisk dubbelsidig utskrift på sidan 70](#page-69-1)
- [Skriva ut ett dubbelsidigt dokument på sidan 71](#page-70-0)
- [Alternativ för dubbelsidig sidlayout på sidan 71](#page-70-1)

# <span id="page-69-1"></span>Materialtyper för automatisk dubbelsidig utskrift

Du kan skriva ut ett dubbelsidigt dokument automatiskt på papper som stöds. Kontrollera att papperstypen och vikten kan användas innan du skriver ut ett dubbelsidigt dokument.

Pappersvikter mellan 60 g/m² och 169 g/m² kan användas för automatisk dubbelsidig utskrift.

Följande typer av papper kan inte användas vid automatisk dubbelsidig utskrift:

- Vanligt
- Brevhuvud
- Kraftigt
- Återvunnet
- Bond
- **Förtryckt**
- Glättat
- Hålat

Följande papper och material kan inte användas vid dubbelsidig utskrift:

- Papper som tidigare använts för utskrift eller kopiering med en laserskrivare
- Kuvert
- Etiketter
- Specialmaterial, till exempel visitkort
- Extra kraftigt
- Kraftigt glättat

Mer information finns i [Rekommenderat material på sidan 53.](#page-52-1)

# <span id="page-70-0"></span>Skriva ut ett dubbelsidigt dokument

Alternativ för automatisk dubbelsidig utskrift anges i skrivardrivrutinen. Inställningarna för stående och liggande orientering i programmet används.

# **Windows**

- 1. Välj fliken **Papper/Utmatning**.
- 2. Klicka på **Dubbelsidig utskrift** eller **Dubbelsidig utskrift, vänd vid kortsida** under Dubbelsidig utskrift.

# **Macintosh**

- 1. Välj **Xerox-funktioner** i dialogrutan Skriv ut.
- 2. Klicka på **Dubbelsidig utskrift** eller **Dubbelsidig utskrift, vänd vid kortsida** under Dubbelsidig utskrift.

# <span id="page-70-1"></span>Alternativ för dubbelsidig sidlayout

Du kan ange sidlayout för dubbelsidig utskrift som bestämmer hur sidorna vänds. Inställningarna har prioritet över programmets inställningar för sidorientering.

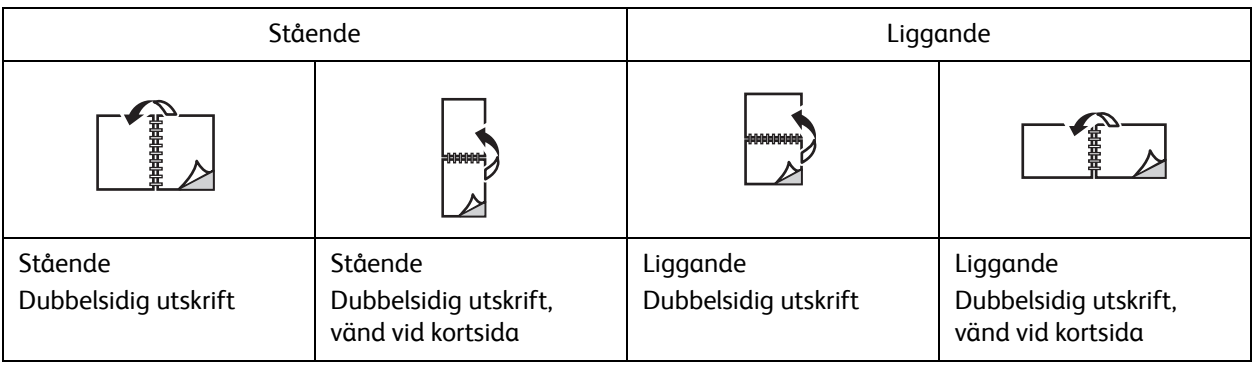

# **Windows**

- 1. Klicka på fliken **Layout/Vattenstämpel** i skrivardrivrutinen.
- 2. Klicka på **Stående**, **Liggande** eller **Roterat liggande** under Alternativ för sidlayout.
- 3. Klicka på **Dubbelsidig utskrift** eller **Dubbelsidig utskrift, vänd vid kortsida** under Alternativ för sidlayout.
- 4. Klicka på **OK**.

# **Macintosh**

- 1. Klicka på sidorienteringen **Stående**, **Liggande** eller **Roterat liggande** i programmet.
- 2. Välj **Xerox-funktioner** på menyn **Exemplar och sidor** i dialogrutan Skriv ut.
- 3. Klicka på **Dubbelsidig utskrift** eller **Dubbelsidig utskrift, Vänd vid kortsida**.

# <span id="page-71-0"></span>Välja papper

När du skickar utskriften till skrivaren kan du ange att papperet ska väljas automatiskt baserat på det dokumentformat, den papperstyp och den pappersfärg som du har valt, eller välja ett specifikt magasin som innehåller önskat papper.

# **Windows**

- 1. Klicka på fliken **Papper/Utmatning** i skrivardrivrutinen.
- 2. Du kan ange ett pappersformat genom att klicka på pilen bredvid fältet **Papper** och välja **Annat format**. Välj önskat format på menyn **Pappersformat för utskrift** i fönstret **Pappersformat** och klicka på **OK**.
- 3. Om du vill ändra papperets färg kan du klicka på pilen bredvid fältet **Papper**. Välj papperets färg på menyn **Annan färg**.
- 4. Om du vill ändra papperets typ kan du klicka på pilen bredvid fältet **Papper**. Välj papperets typ på menyn **Annan typ**.
- 5. Om du vill ange ett visst magasin kan du klicka på pilen bredvid fältet **Papper**. Välj magasinet på menyn **Välj efter fack**.

# Macintosh

- 1. Klicka på menyn **Exemplar och sidor** i dialogrutan Skriv ut och välj **Pappersmatning**.
- 2. Klicka på **Auto val** i listrutan **Alla sidor från** om du vill välja papper baserat på dina inställningar i programmet, eller välj ett specifikt magasin.
# Skriva ut flera sidor på samma ark (N-upp)

Vid utskrift av flersidiga dokument kan du skriva ut fler än en dokumentsida på ett pappersark. Skriv ut en, två, fyra, sex, nio eller 16 dokumentsidor per arksida.

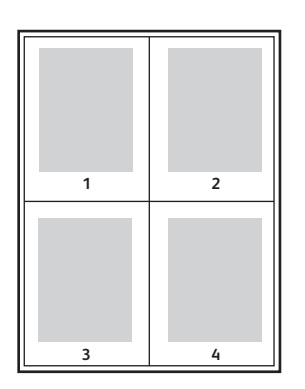

## **Windows**

- 1. Klicka på fliken **Layout/Vattenstämpel** i skrivardrivrutinen.
- 2. Klicka på **Sidor per ark (flera bilder)**.
- 3. Klicka på knappen för det antal dokumentsidor du vill ska skrivas ut på varje arksida.
- 4. Klicka på **OK**.

- 1. Klicka på menyn **Exemplar och sidor** i dialogrutan Skriv ut och välj **Layout**.
- 2. Ange antal **Sidor per ark** och **Layoutriktning**.

# Skriva ut häften

Med dubbelsidig utskrift kan du skriva ut ett dokument som ett litet häfte. Du kan framställa häften med alla pappersformat som kan användas vid dubbelsidig utskrift. Drivrutinen förminskar automatiskt varje bildsida och skriver ut fyra bildsidor per ark (två på varje sida). Sidorna skrivs ut i rätt ordning så att du kan falsa och häfta ihop sidorna och skapa ett häfte.

Obs! Häften kan skapas med pappersformaten A4/210 mm x 297 mm (8,5 x 11 tum) och A3/297 mm x 420 mm (11 x 17 tum).

Du kan ange fästmarginal och förskjutning när du skriver ut häften med Windows PostScript- eller Macintosh-drivrutinen.

- Fästmarginal: Anger horisontellt avstånd (i punkter) mellan bilderna på sidan. En punkt är 0,35 mm.
- Förskjutning: Anger hur mycket bild- och textytan förskjuts utåt (i tiondels punkter). Detta kompenserar för tjockleken på det falsade papperet, vilket annars skulle kunna göra att bild- och textytorna förflyttas en aning utåt när de falsas. Välj ett värde mellan 0 och 1 punkt.

#### **Fästmarginal Förskjutning**

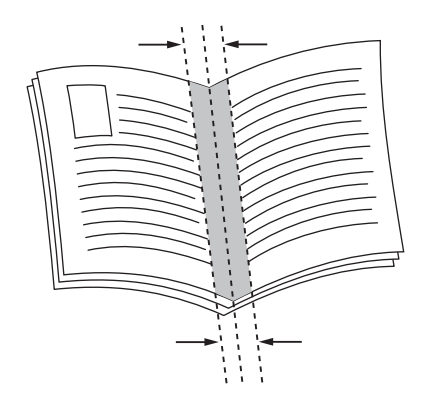

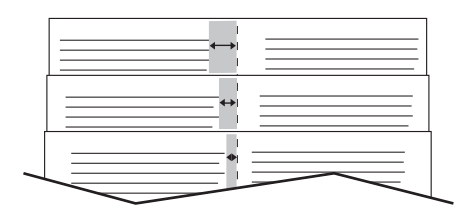

#### WorkCentre 7120/7125 Flerfunktionsskrivare Användarhandbok 74

# Välja häftesutskrift när en efterbehandlare för häften används

#### **Windows**

- 1. Klicka på fliken **Papper/Utmatning** i skrivardrivrutinen, klicka på pilen till höger om **Efterbehandling** och klicka på **Häften**.
- 2. Gör något av följande under Häfte i fönstret Häften:
	- Klicka på **Ingen**: Ingen falsning eller häftning.
	- Klicka på **Häftesvikning**: Papperet falsas dubbelt, högst 5 ark samtidigt.
	- Klicka på **Häftesvikning + häftning**: Papperet falsas dubbelt med sadelhäftning, högst 15 ark samtidigt.
- 3. Gör något av följande under Häften:
	- Välj **Inget** om dokumentet är förformaterat som ett häfte.
	- Klicka på **Häften** om sidorna ska ordnas som ett häfte. Klicka eventuellt på **Skriv ut sidkanter**.
- 4. Pappersformatet väljs automatiskt. Du kan ange pappersformatet manuellt genom att avmarkera kryssrutan **Välj automatiskt** under **Pappersformat för häfte**, klicka på nedpilen och klicka på pappersformatet.
- 5. Värdena för fästmarginal och förskjutning anges automatiskt i PostScript-drivrutinen. Klicka på pilarna **Fästmarginal** och **Förskjutning** om du vill ange värden manuellt.
- 6. Klicka på **OK**.

- 1. Klicka på **Exemplar och sidor** i dialogrutan Skriv ut, klicka på **Xerox-funktioner** och sedan på **Papper/Utmatning**.
- 2. Klicka på pilen till höger om **Efterbehandling** och välj **Häften**.
- 3. Gör något av följande under Häfte i dialogrutan Häften:
	- Klicka på **Ingen**: Ingen falsning eller häftning.
	- Klicka på **Häftesvikning**: Papperet falsas dubbelt, högst 5 ark samtidigt.
	- Klicka på **Häftesvikning + häftning**: Papperet falsas dubbelt med sadelhäftning, högst 15 ark samtidigt.
- 4. Gör något av följande under Häften:
	- Välj **Inget** om dokumentet är förformaterat som ett häfte.
	- Klicka på **Häften** om sidorna ska ordnas som ett häfte. Klicka eventuellt på **Skriv ut sidkanter**.
- 5. Pappersformatet väljs automatiskt. Du kan ange pappersformatet manuellt genom att välja Pappersformat för häfte, klicka på nedpilen och välja pappersformatet.
- 6. Värdena för fästmarginal och förskjutning anges automatiskt. Klicka på pilarna **Fästmarginal** och **Förskjutning** om du vill ange värden manuellt.
- 7. Klicka på **OK**.

# Välja häftesutskrift när en efterbehandlare för häften inte används

### **Windows**

- 1. Klicka på fliken **Layout/Vattenstämpel** i skrivardrivrutinen.
- 2. Klicka på **Häften** och sedan på **Alternativ för häften**.
- 3. Pappersformatet väljs automatiskt. Du kan ange pappersformatet manuellt genom att avmarkera kryssrutan under Pappersformat för häfte, klicka på nedpilen och klicka på pappersformatet.
- 4. Klicka på nedpilen och sedan på **Ingen** om du vill inaktivera häftesmarginaler.
- 5. Värdena för fästmarginal och förskjutning anges automatiskt i PostScript-drivrutinen. Klicka på pilarna **Fästmarginal** och **Förskjutning** och skriv värdena om du vill ange värden manuellt.
- 6. Klicka på **OK**.
- 7. Välj eventuellt **Skriv ut sidkanter** i listrutan.
- 8. Klicka på **OK**.

- 1. Klicka på **Exemplar och sidor** i dialogrutan Skriv ut, klicka på **Xerox-funktioner** och sedan på **Layout/Vattenstämpel**.
- 2. Välj **Aktiverad** under Häften.
- 3. Klicka på **Alternativ för häften**.
- 4. Pappersformatet väljs automatiskt. Du kan ange pappersformatet manuellt genom att avmarkera kryssrutan **Välj automatiskt** under Pappersformat för häfte, klicka på nedpilen och välja pappersformatet.
- 5. Värdena för fästmarginal och förskjutning anges automatiskt. Klicka på pilarna **Fästmarginal** och **Förskjutning** om du vill ange värden manuellt.
- 6. Klicka på **OK**.
- 7. Klicka eventuellt på **Skriv ut sidkanter**.
- 8. Klicka på **OK**.

# Använda färgkorrigering

#### Det här avsnittet omfattar:

- [Färgkorrigering i Windows på sidan 77](#page-76-0)
- [Färgkorrigering i Macintosh på sidan 78](#page-77-0)
- [Välja färgkorrigering på sidan 78](#page-77-1)

Alternativet Färgkorrigering används för att simulera olika färgmetoder. Automatisk är den rekommenderade korrigeringen vid normal bildbehandling. I tabellerna som följer kan du se vilket alternativ du bör välja.

# <span id="page-76-0"></span>Färgkorrigering i Windows

# **PCL 6-skrivardrivrutin**

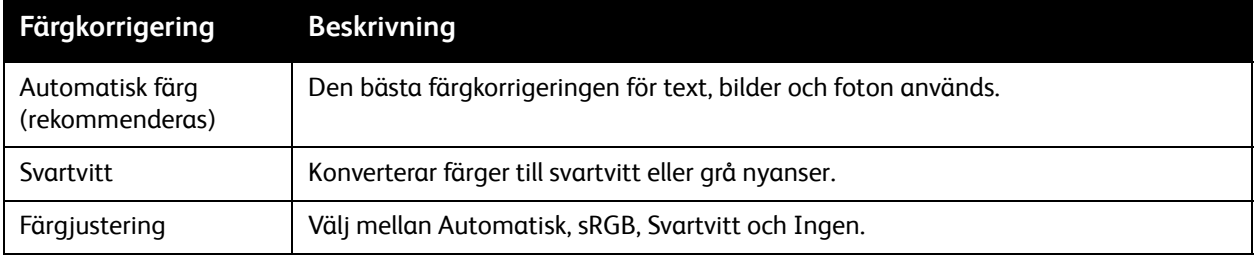

#### **PostScript-skrivardrivrutin**

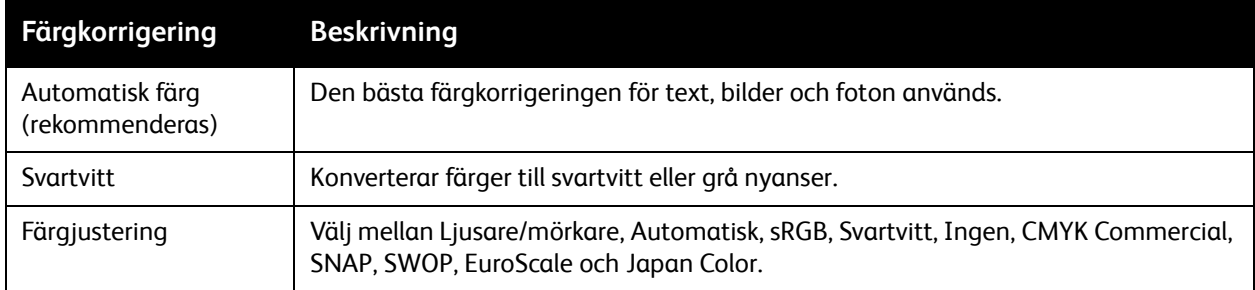

# <span id="page-77-0"></span>Färgkorrigering i Macintosh

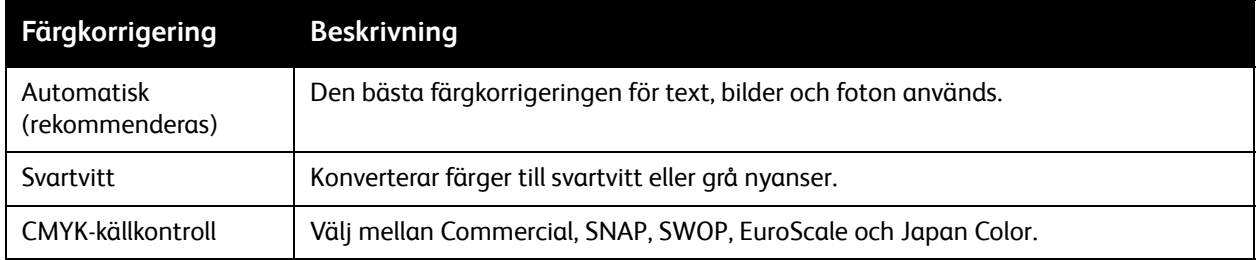

# <span id="page-77-1"></span>Välja färgkorrigering

### **Windows**

- 1. Klicka på fliken **Färgalternativ** i skrivardrivrutinen.
- 2. Klicka på önskad färgkorrigering: **Automatisk** eller **Svartvitt**.
- 3. Så här väljer du ytterligare färgjustering:
	- Klicka på knappen **Färgjusteringar** och sedan på fältet **Färgjustering**.
	- Klicka på pilen i fönstret Färgjustering och sedan på **Automatisk**, **sRGB**, **Svartvitt** eller **Ingen**.
	- I PostScript-drivrutinen kan du flytta skjutreglaget **Ljusare/mörkare** åt höger om du vill göra färgerna i utskriften ljusare eller åt vänster om du vill göra dem mörkare.
	- I PostScript-drivrutinen kan du välja önskad tryckpressimulering genom att klicka på pilen **CMYK-färg** och sedan klicka på **Commercial**, **SNAP**, **SWOP**, **EuroScale** eller **Japan Color**.

- 1. Klicka på menyn Exemplar och sidor i dialogrutan Skriv ut, klicka på **Xerox-funktioner**, klicka på **Bildalternativ** och **Färgkorrigering av utskrift**.
- 2. Välj önskad färgkorrigering: **Automatisk**, **sRGB**, **Svartvitt** eller **Matcha tryckpress**.
- 3. Välj en tryckpressimulering genom att klicka på pilen **CMYK-källfärg** och sedan klicka på **Commercial**, **SNAP**, **SWOP**, **EuroScale** eller **Japan Color**.

# Skriva ut i svartvitt

# Windows

- 1. Klicka på **Egenskaper** i dialogrutan Skriv ut och sedan på fliken **Färgalternativ**.
- 2. Välj **Svartvitt** under Färgkorrigeringar och klicka på **OK**.

- 1. Klicka på **Exemplar och sidor** i dialogrutan Skriv ut, klicka på **Xerox-funktioner** och sedan på **Färgalternativ**.
- 2. Klicka på **Svartvitt** under Färgkorrigeringar.

# Skriva ut omslag

Ett omslag är den första och/eller sista sidan i ett dokument. Du kan välja en annan papperskälla till omslaget än till resten av dokumentet. Använd till exempel företagets brevhuvud på dokumentets första sida eller kortpapp till första och sista sidan i en rapport.

- Använd ett lämpligt pappersmagasin som källa för omslagen.
- Se till att omslaget har samma format som papperet som används i resten av dokumentet. Om du anger ett annat format i skrivardrivrutinen än det som finns i magasinet som valts som

källa för omslagen, används samma papper till omslagen som till resten av dokumentet.

Du kan välja mellan följande alternativ för omslag:

- **Inga försättsblad**: Skriver ut dokumentets första och sista sida från samma magasin som de övriga sidorna.
- **Endast främre omslag**: Skriver ut den första sidan från angivet magasin.
- **Endast bakre omslag**: Skriver ut den sista sidan från angivet magasin.
- **Främre och bakre: Samma**: Både främre och bakre omslag skrivs ut från samma magasin.
- **Främre och bakre: Olika**: Främre och bakre omslag skrivs ut från olika magasin.

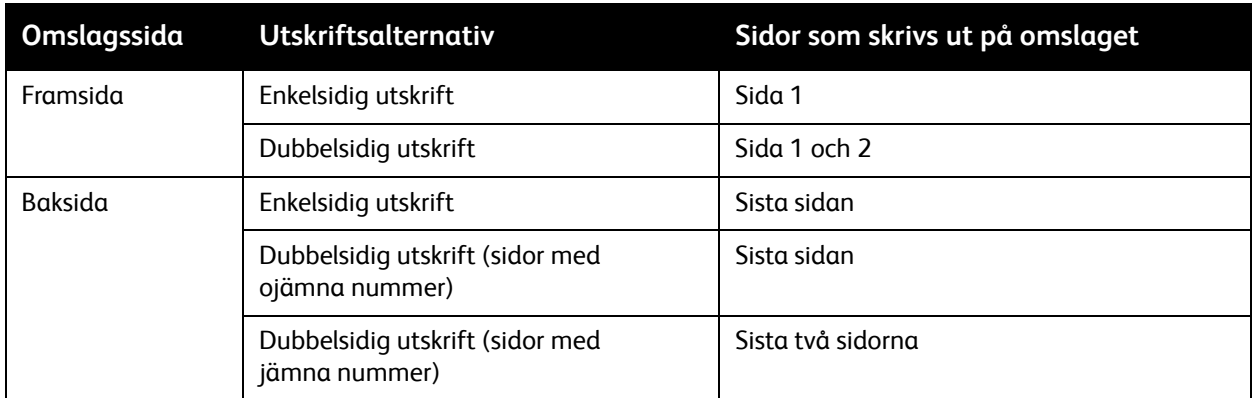

Om du vill att det främre omslagets baksida ska vara tom när du skriver ut dubbelsidigt, måste sida 2 i dokumentet vara tom. Mer information om hur du infogar tomma sidor för att få sista sidans framsida att bli tom finns i följande tabell.

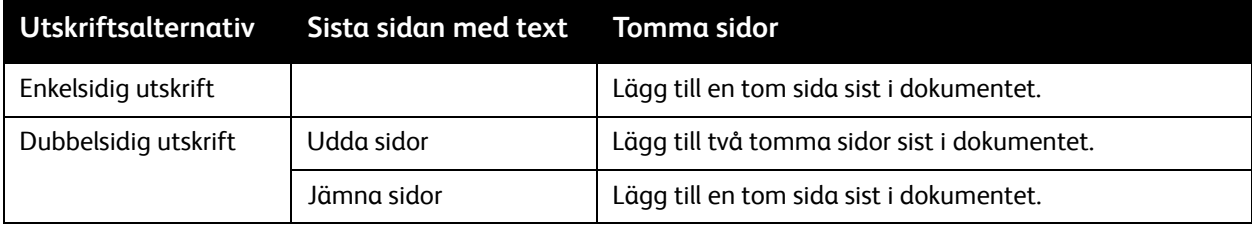

# **Windows**

- 1. Klicka på fliken **Specialsidor** i skrivardrivrutinen.
- 2. Klicka på **Lägg till omslag**.
- 3. Välj önskade alternativ i fönstret Lägg till omslag och klicka på **OK**.

- 1. Klicka på **Exemplar och sidor** i dialogrutan Skriv ut, klicka på **Xerox-funktioner** och sedan på **Lägg till omslag**.
- 2. Klicka på **Före** eller **Efter** dokumentet.
- 3. Välj önskade alternativ och klicka på **OK**.

# Skriva ut mellanlägg

Ett mellanlägg är en avdelare eller separationssida som kan infogas efter en utskrift, mellan kopior i en utskrift eller mellan enskilda sidor i en utskrift. Du måste ange från vilket magasin som mellanläggen ska hämtas.

- **Mellanläggsalternativ**: Infoga mellanlägg **Efter sida/sidorna** eller **Före sida/sidorna**.
- **Ange antal**: Ange antalet sidor som ska infogas på varje plats.
- **Sida/sidor**: Ange på vilken position, en sida eller ett sidintervall, som mellanläggen ska infogas. Avgränsa sidorna eller sidintervallen med kommatecken. Ange sidintervall med bindestreck. Om du exempelvis vill lägga till mellanlägg efter sidorna 1, 6, 9, 10 och 11, skriver du: **1**, **6**, **9–11**.
- **Papper**: Fältet Papper visar pappersformatet, färgen och papperstypen i Använd jobbinställning som används till mellanlägg. Du kan ändra papperet som används till mellanlägg genom att klicka på nedpilen till höger om avsnittet **Papper** och välja bland följande alternativ:
	- **Annat format**: Klicka här och sedan på önskat pappersformat för mellanläggssidorna.
	- **Annan färg**: Klicka här och sedan på önskad färg för mellanläggssidorna.
	- **Annan typ**: Klicka här och sedan på önskad typ av papper för mellanläggssidorna.
- **Jobbinställningar**: Visar egenskaperna hos papperet som används till det resterande dokumentet.

## **Windows**

- 1. Klicka på fliken **Specialsidor** i skrivardrivrutinen och sedan på **Lägg till mellanlägg**.
- 2. Välj önskade alternativ och klicka på **OK**.

- 1. Klicka på **Exemplar och sidor** i dialogrutan Skriv ut, klicka på **Xerox-funktioner** och sedan på **Specialsidor**.
- 2. Klicka på **Lägg till mellanlägg**.
- 3. Välj önskade alternativ och klicka på **OK**.

# Skriva ut undantagssidor

Du kan ange särskilda inställningar för sidor i utskriften som skiljer sig från resten av utskriften.

Anta exempelvis att en utskrift består av 30 sidor som ska skrivas ut på papper med standardformat och två sidor som ska skrivas ut på ett annat format. I fönstret **Lägg till undantag** kan du ange inställningarna för dessa två undantagssidor och ange vilket annat pappersformat som ska användas.

- **Sida/sidor**: Ange på vilken position (sida eller sidintervall) som undantagssidorna ska infogas. Avgränsa sidorna eller sidintervallen med kommatecken. Ange sidintervall med bindestreck. Om du exempelvis vill lägga till undantagssidor efter sidorna 1, 6, 9, 10 och 11, skriver du: **1**, **6**, **9–11**.
- **Papper**: Fältet Papper visar pappersformatet, färgen och papperstypen i Använd jobbinställning som används till undantagssidor. Du kan ändra papperet som används till undantagssidor genom att klicka på nedpilen till höger om avsnittet **Papper** och välja bland följande alternativ:
	- **Annat format**: Klicka här och sedan på önskat pappersformat för undantagssidorna.
	- **Annan färg**: Klicka här och sedan på önskad färg för undantagssidorna.
	- **Annan typ**: Klicka här och sedan på önskad typ av papper eller material för undantagssidorna.
- **Dubbelsidig utskrift**: Klicka på nedpilen och sedan på önskat alternativ för dubbelsidig utskrift:
	- **Enkelsidig utskrift**: Undantagssidorna skrivs ut på en enda sida.
	- **Dubbelsidig utskrift**: Undantagssidorna skrivs ut på båda sidorna av papperet med bilderna utskrivna så att utskriften kan bindas längs långsidan.
	- **Dubbelsidig utskrift, vänd vid kortsida**: Undantagssidorna skrivs ut på båda sidorna av papperet med bilderna utskrivna så att utskriften kan bindas längs kortsidan.
- **Jobbinställningar**: Visar egenskaperna hos papperet som används till det resterande dokumentet.

## **Windows**

- 1. Klicka på fliken **Specialsidor** i skrivardrivrutinen.
- 2. Klicka på **Lägg till undantag**.
- 3. Välj önskade inställningar och klicka på **OK**.

- 1. Klicka på **Exemplar och sidor** i dialogrutan **Skriv ut** och klicka på **Xerox-funktioner**.
- 2. Välj **Specialsidor** och sedan **Lägg till undantag**.
- 3. Välj önskade inställningar och klicka på **OK**.

# Skalning

Du kan förminska eller förstora utskriften genom att välja ett skalningsvärde mellan 25 och 400 procent. Standardvärdet är 100 procent.

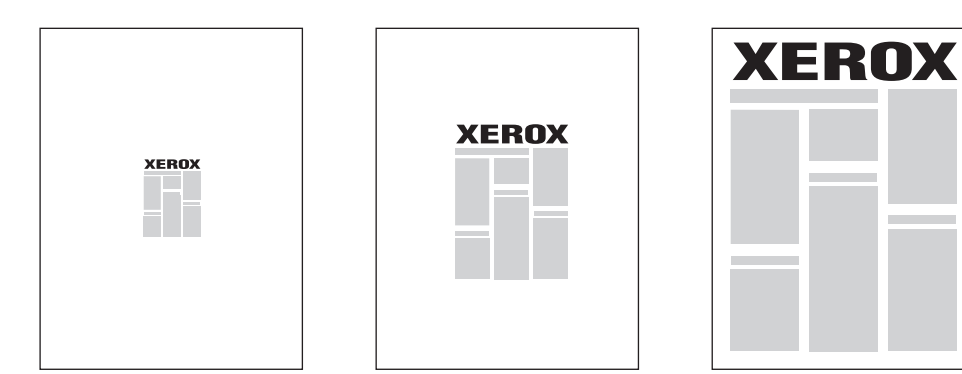

# **Windows**

- 1. Klicka på fliken **Papper/Utmatning** i skrivardrivrutinen.
- 2. Klicka på nedpilen till höger om fältet **Papper** och klicka på **Annat format**.
- 3. Klicka på pilen till höger om **Alternativ för skalning** i pappersformatfönstret och klicka sedan på ett av följande alternativ:
	- **Skala automatiskt** om du vill ändra skala från ett standardpappersformat till ett annat.
	- **Manuell skalning** om du vill ändra skala genom att ange ett procentvärde i procentfältet.

- 1. Klicka på **Arkiv**, **Utskriftsformat** i programmet.
- 2. Skriv önskat procentvärde för skalning i fältet **Skala**.
- 3. Klicka på **OK**.

# Skriva ut vattenstämplar

En vattenstämpel är en tilläggstext som kan skrivas ut över en eller flera sidor. Exempel är text som "Utkast" och "Konfidentiellt", som du kanske stämplar ett dokument med innan det går vidare till kollegor för påseende. Det kan du nu ange med en vattenstämpel i stället.

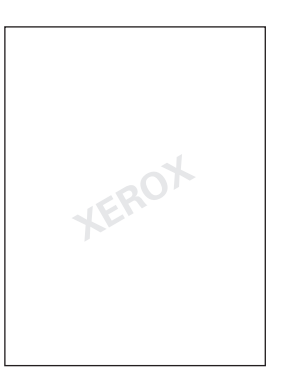

Med funktionen för vattenstämplar kan du göra följande:

- Skapa en vattenstämpel.
- Redigera en befintlig vattenstämpels text, färg, täthet, placering och lutning.
- Placera en vattenstämpel antingen på första sidan eller på alla sidor i ett dokument.
- Skriva ut en vattenstämpel i förgrunden eller bakgrunden eller låta den ingå i själva utskriften.
- Använda en bild som vattenstämpel.
- Använda en tidsstämpel som vattenstämpel.

Obs! En del program stöder inte utskrift av vattenstämplar.

# **Windows**

- 1. Klicka på fliken **Layout/Vattenstämpel** i skrivardrivrutinen.
	- Klicka på nedpilen vid **Vattenstämpel** och markera önskad vattenstämpel.
	- Klicka på nedpilen vid **Vattenstämpel**, klicka på **Redigera**, gör önskade inställningar i fönstret **Redigering av vattenstämpel** och klicka på **OK** om du vill ändra en vattenstämpel.
	- Klicka på nedpilen vid **Vattenstämpel**, klicka på **Ny**, gör önskade inställningar i fönstret **Redigering av vattenstämpel** och klicka på **OK** om du vill skapa en ny vattenstämpel.
- 2. Du kan välja utskriftsalternativ för vattenstämpeln genom att klicka på nedpilen vid **Vattenstämpel**, klicka på **Alternativ** och välja önskade alternativ.

- 1. Klicka på **Exemplar och sidor** i dialogrutan Skriv ut och välj **Xerox-funktioner**.
	- Klicka på nedpilen vid **Vattenstämpel** och markera önskad vattenstämpel.
	- Klicka på nedpilen vid **Vattenstämpel**, klicka på **Redigera**, gör önskade inställningar i dialogrutan **Redigering av vattenstämpel** och klicka på **OK** om du vill ändra en vattenstämpel.
	- Klicka på nedpilen vid **Vattenstämpel**, klicka på **Ny**, gör önskade inställningar i dialogrutan **Redigering av vattenstämpel** och klicka på **OK** om du vill skapa en ny vattenstämpel.
- 2. Du kan välja utskriftsalternativ för vattenstämpeln genom att klicka på nedpilen vid **Vattenstämpel**, klicka på **Alternativ** och välja önskade alternativ.

# Skriva ut spegelvända bilder i Windows

Om PostScript-tillvalet är installerat kan du skriva ut spegelvända sidor. Sådana sidor skrivs ut från vänster till höger.

- 1. Klicka på fliken **Avancerat** i skrivardrivrutinen.
- 2. Klicka på plustecknet (**+**) **Bildalternativ**, klicka på **Spegelvänd utskrift** och klicka på **Ja**.

# Skapa och spara anpassade format

Du kan skriva ut på anpassade pappersformat via magasinen 1, 2, 3, 4 och 5 (manuellt magasin). Inställningar för anpassade pappersformat sparas i skrivardrivrutinen och kan väljas i alla program.

Obs! Mer information finns i [Fylla på material på sidan 55](#page-54-0).

## **Windows**

- 1. Välj fliken **Papper/Utmatning**.
- 2. Klicka på pilen till höger om fältet **Papper** och klicka på **Annat format**.
- 3. Klicka på pilen till höger om **Pappersformat för utskrift** i fönstret Pappersformat och klicka på **Nytt**.
- 4. I fönstret Nytt eget format skriver du ett namn i fältet **Namn** och anger önskade mått i fälten **Höjd** och **Bredd**.
- 5. Klicka på **OK** två gånger.

- 1. Klicka på **Arkiv**, **Utskriftsformat** i programmet.
- 2. Klicka på **Hantera anpassade storlekar** i listrutan Pappersformat.
- 3. Klicka på knappen **+** för att lägga till ett nytt anpassat pappersformat.
- 4. Dubbelklicka på namnet **Utan namn** och skriv ett namn på det anpassade formatet.
- 5. Ange måtten i fälten **Höjd** och **Bredd**.
- 6. Klicka på **Skrivarens marginaler** och gör något av följande:
	- Välj **Användardefinierad** och skriv egna marginalvärden.
	- Markera skrivaren i listan om du vill använda standardmarginalerna.
- 7. Klicka på **OK**.

# Meddelande om slutfört jobb i Windows

Du kan välja att få ett meddelande när utskriften är klar. Ett meddelande visas i det nedre högra hörnet på datorskärmen med namnet på utskriftsjobbet och namnet på skrivaren där det skrevs ut.

Obs! Funktionen är bara tillgänglig om skrivaren är ansluten till Windows-datorn via ett nätverk.

- 1. Klicka på **Fler status** på någon av flikarna i skrivardrivrutinen.
- 2. Klicka på **Meddelande** i fönstret Status och markera önskat alternativ.
- 3. Klicka på **X** högst upp till höger när du vill stänga fönstret.

# Skriva ut från ett USB-minne

PDF-, TIFF- och XPS-filer kan skrivas ut direkt från ett USB-minne (en USB-Flash-enhet).

Anmärkningar:

- Alternativet för USB-utskrift måste aktiveras av administratören.
- USB-porten och mediekortläsaren (tillval) kan inte användas samtidigt. Om mediekortläsaren är installerad ska dess kabel kopplas bort innan USB-porten på kontrollpanelen används.

Så här skriver du ut från ett USB-minne:

- 1. Sätt in ett USB-minne i USB-porten på kontrollpanelen.
- 2. Tryck på **Tjänster Hem**.
- 3. Tryck på **Material Text**.
- 4. Tryck på **Välj från lista** om du vill skriva ut en fil.
- 5. Gör något av följande om du vill välja flera filer:
	- Tryck på **Markera alla** om du vill skriva ut alla filer.
	- Tryck på **Ange intervall** om du vill skriva ut ett intervall av filer och ange sedan filnumren med plus- eller minusknapparna (**+**/**–**).
- 6. Tryck på önskad mapp. Tryck på **Nästa** om du vill gå ned ett steg i katalogstrukturen. Tryck på **Föregående** om du vill gå upp ett steg i katalogstrukturen.
- 7. Peka på önskad fil.
- 8. Välj eventuellt alternativ i listrutorna **Utskriftsfärg**, **Papper**, **Dubbelsidig utskrift** och **Sidor per ark**. Obs! Färgen är som standard inställd på Svartvitt. Tryck på **Utskriftsfärg** och sedan på **Färg** om du vill välja färgutskrift.
- 9. Tryck på den gröna **Start**-knappen när du vill skriva ut filen.

# Skriva ut från mediekortläsaren

JPEG-, TIFF- och DCF 1.0-filer kan skrivas ut direkt från ett Compact Flash-kort som sitter i mediekortläsaren (tillval).

Anmärkningar:

- Alternativet för utskrift från USB måste aktiveras av administratören.
- Mediekortläsaren och USB-porten på kontrollpanelen kan inte användas samtidigt. Ta bort det eventuella USB-minnet från porten innan mediekortläsarens kabel ansluts.
- 1. Sätt in ett Compact Flash-kort i mediekortläsaren.
- 2. Tryck på **Tjänster Hem**.
- 3. Tryck på **Material Foton**.
- 4. Tryck på **Välj från lista** om du vill skriva ut en fil.
- 5. Gör något av följande om du vill välja flera filer:
	- Tryck på **Markera alla** om du vill skriva ut alla filer.
	- Tryck på **Ange intervall** om du vill skriva ut ett intervall av filer och ange sedan filnumren med plus- eller minusknapparna (**+**/**–**).
- 6. Peka på önskad fil.
- 7. Tryck på den gröna **Start**-knappen när du vill skriva ut filen.

# Skriva ut specialjobbtyper

Du kan aktivera följande typer av specialjobb via både Windows- och Macintosh-skrivardrivrutinen.

- [Skriva ut och ta bort skyddade utskrifter på sidan 92](#page-91-0)
- [Skriva ut en provsats på sidan 93](#page-92-0)
- [Fördröjd utskrift på sidan 93](#page-92-1)
- [Kontoutskrift på sidan 94](#page-93-0)
- [Spara en utskrift på skrivaren på sidan 94](#page-93-1)
- [Skicka en utskrift till en faxenhet på sidan 95](#page-94-0)

# <span id="page-91-0"></span>Skriva ut och ta bort skyddade utskrifter

Med jobbtypen Skyddade utskrifter kan du skriva ut ett jobb när du har angett användar-ID och lösenord på skrivarens kontrollpanel.

### **Windows**

- 1. Välj **Papper/Utmatning** i skrivardrivrutinen, klicka på menyn **Jobbtyp** och klicka på **Skyddad utskrift**.
- 2. Skriv och bekräfta ett lösenord på 1–12 siffror i fönstret Skyddad utskrift.
- 3. Klicka på **OK**.

#### **Macintosh**

- 1. Klicka på **Exemplar och sidor** i dialogrutan Skriv ut och välj **Xerox-funktioner**.
- 2. Klicka på menyn **Jobbtyp** och sedan på **Skyddad utskrift**.
- 3. Skriv och bekräfta ett lösenord på 1–12 siffror.
- 4. Klicka på **OK**.

# **Skriva ut och ta bort skyddade utskriftsjobb på skrivaren**

**formsiktighter**! Ett jobb som raderats kan inte återställas.

- 1. Tryck på knappen **Jobbstatus** på kontrollpanelen.
- 2. Tryck på fliken **Skyddad utskr. och mer** och tryck på **Skyddad utskrift**.
- 3. Tryck på ditt användar-ID i listan och sedan på **Dokumentlista**.
- 4. Ange ditt lösenord med den alfanumeriska knappsatsen och tryck sedan på **Bekräfta**.
- 5. Tryck på dokumentet i dokumentlistan. Ange vid behov antal kopior med den alfanumeriska knappsatsen.
- 6. Tryck på **Skriv ut**.
- 7. Om du vill ta bort jobbet trycker du på **Ta bort**.

# <span id="page-92-0"></span>Skriva ut en provsats

Med jobbtypen Provsats kan du skriva ut ett provexemplar av jobbet och behålla resterande exemplar på skrivaren. När du har granskat provexemplaret kan du sedan skriva ut eller ta bort resterande exemplar.

#### **Windows**

- 1. Skriv antal kopior eller klicka på pilarna i fönstret Skriv ut under **Antal kopior**.
- 2. Klicka på **Egenskaper**, klicka på **Papper/Utmatning**, klicka på menyn **Jobbtyp** och klicka på **Provsats**.
- 3. Klicka på **OK**.

#### **Macintosh**

- 1. Klicka på **Exemplar och sidor** i dialogrutan Skriv ut och välj **Xerox-funktioner**.
- 2. Klicka på menyn Jobbtyp och sedan på **Provsats**.

### **Skriva ut eller ta bort ett jobb vid skrivaren**

**fter FÖRSIKTIGHET!** Ett jobb som raderats kan inte återställas.

- 1. Tryck på knappen **Jobbstatus** på kontrollpanelen.
- 2. Tryck på fliken **Skyddad utskr. och mer** och tryck på **Provsats**.
- 3. Tryck på ditt användar-ID i listan och sedan på **Dokumentlista**.
- 4. Tryck på dokumentet i dokumentlistan. Ange vid behov antal kopior med den alfanumeriska knappsatsen.
- 5. Välj **Frigör**.
- 6. Om du vill ta bort jobbet trycker du på **Ta bort**.

# <span id="page-92-1"></span>Fördröjd utskrift

En utskrift kan fördröjas i upp till 24 timmar från att det skickades till skrivaren. Ange vid vilken tidpunkt som jobbet ska skrivas ut. Använd 12- eller 24-timmarsklocka.

#### **Windows**

- 1. Klicka på **Papper/Utmatning** i skrivardrivrutinen, klicka på menyn **Jobbtyp** och klicka på **Fördröjd utskrift**.
- 2. Ange tidpunkten då utskriften ska skrivas ut under Tid för utskrift eller klicka på pilarna och klicka sedan på **OK**.
- 3. Klicka på **OK**.

#### **Macintosh**

- 1. Klicka på **Exemplar och sidor** i dialogrutan Skriv ut och välj **Xerox-funktioner**.
- 2. Klicka på menyn **Jobbtyp** och sedan på **Fördröjd utskrift**.
- 3. Ange utskriftstiden genom att klicka på pilarna och klicka på **OK**.

# <span id="page-93-0"></span>Kontoutskrift

När den här funktionen är aktiverad kan bara behöriga användare skriva ut jobb.

Den här funktionen måste konfigureras av administratören. Mer information finns i *System Administrator Guide* (Systemadministratörshandbok) på [www.xerox.com/office/WC7120/7125docs.](http://www.office.xerox.com/cgi-bin/printer.pl?APP=udpdfs&Page=color&Model=WorkCentre+WC7120&PgName=userdocpdfs&FileName=sys_admin_guide&Language=english)

Så här skriver du ut med funktionen:

- 1. Skriv ut jobbet i programmet.
- 2. Tryck på **Logga in/ut** på skrivarens kontrollpanel.
- 3. Ange ditt användar-ID med tangentbordet på pekskärmen och tryck på **Bekräfta**.
- 4. Skriv ditt lösenord om det behövs och tryck på **Bekräfta**.
- 5. Tryck på knappen **Jobbstatus**, tryck på fliken **Skyddad utskr. och mer** och sedan på **Kontoutskrift**.
- 6. Tryck på önskad användare och sedan på **Dokumentlista**.
- 7. Skriv ditt lösenord om det behövs och tryck på **Bekräfta**.
- 8. Tryck på jobbet som ska skrivas ut eller raderas.
- 9. Ange vid behov antalet kopior med den alfanumeriska knappsatsen och tryck på **Skriv ut**. Jobbet raderas när det har skrivits ut.
- 10. Tryck på **Ta bort** om du vill ta bort jobbet utan att skriva ut det.

**ft** FÖRSIKTIGHET! Ett jobb som raderats kan inte återställas.

11. Tryck på **Logga in/ut** när du är klar och sedan på **Logga ut**.

# <span id="page-93-1"></span>Spara en utskrift på skrivaren

Med jobbtypen Spara i mapp kan du lagra ett utskriftsjobb i en mapp på skrivaren. Du kan skriva ut jobbet via skrivarens kontrollpanel. Jobbet raderas inte automatiskt efter utskrift, men kan raderas manuellt via skrivarens kontrollpanel.

#### **Windows**

- 1. Välj **Papper/Utmatning** i skrivardrivrutinen, klicka på menyn **Jobbtyp** och klicka på **Spara i mapp**.
- 2. Gör något av följande i fönstret Spara i mapp:
	- Klicka på pilen till höger om **Dokumentnamn** och sedan på **Använd dokumentets namn**.
	- Radera texten i fältet **Dokumentnamn** och skriv ett jobbnamn.
- 3. Gör något av följande när du ska välja mappnummer:
	- Klicka på pilen till höger om **Mappnummer** och klicka på ett mappnummer i listan.
	- Radera texten i fältet **Mappnummer** och skriv ett mappnummer.
- WorkCentre 7120/7125 Flerfunktionsskrivare Användarhandbok 94
- 4. Så här skapar du ett skyddat sparat jobb:
	- a. Markera kryssrutan **Skyddat sparat jobb**.
	- b. Skriv och bekräfta ett lösenord på 1–20 siffror.
- 5. Klicka på **OK** tre gånger. Jobbet lagras i skrivaren.

#### **Macintosh**

- 1. Klicka på **Exemplar och sidor** i dialogrutan Skriv ut och välj **Xerox-funktioner**.
- 2. Klicka på menyn Jobbtyp och klicka på **Spara i mapp**.
- 3. Skriv ett jobbnamn i dialogrutan Spara i mapp.
- 4. Välj en mapp på skrivaren.
- 5. Ange eventuellt information om det skyddade jobbet.
- 6. Klicka på **OK**.
- 7. Klicka på **Skriv ut**. Jobbet lagras i skrivaren

### **Skriva ut eller ta bort ett jobb vid skrivaren**

- 1. Tryck på knappen **Jobbstatus** på kontrollpanelen.
- 2. Tryck på fliken **Skyddad utskr. och mer** och tryck på **Allmän mapp**.
- 3. Tryck på jobbet som ska skrivas ut eller raderas.
- 4. Skriv ditt lösenord om det behövs och tryck på **Bekräfta**.
- 5. Ange vid behov antalet kopior med den alfanumeriska knappsatsen och tryck på **Skriv ut**.
- 6. Tryck på **Ta bort** om du vill ta bort jobbet utan att skriva ut det.

# <span id="page-94-0"></span>Skicka en utskrift till en faxenhet

Se [Skicka ett fax från datorn på sidan 151](#page-150-0).

#### Det här kapitlet innehåller:

- [Grundläggande kopiering på sidan 98](#page-97-0)
- [Ändra kopieringsalternativ på sidan 100](#page-99-0)

*Se även:*

*System Administrator Guide* (Systemadministratörshandbok) på [www.xerox.com/office/WC7120/7125docs](http://www.office.xerox.com/cgi-bin/printer.pl?APP=udpdfs&Page=color&Model=WorkCentre+WC7120&PgName=userdocpdfs&FileName=sys_admin_guide&Language=english) för information om hur du hanterar kopieringsfunktionerna.

# <span id="page-97-0"></span>Grundläggande kopiering

Så här framställer du kopior:

- 1. Tryck på **Rensa alla** på kontrollpanelen om du vill ta bort tidigare kopieringsinställningar.
- 2. Lägg i originaldokumentet. Använd dokumentglaset om du vill kopiera enstaka kopior eller papper som inte kan matas genom dokumentmataren. Använd dokumentmataren när du kopierar flera eller enstaka sidor.

# **Dokumentglas**

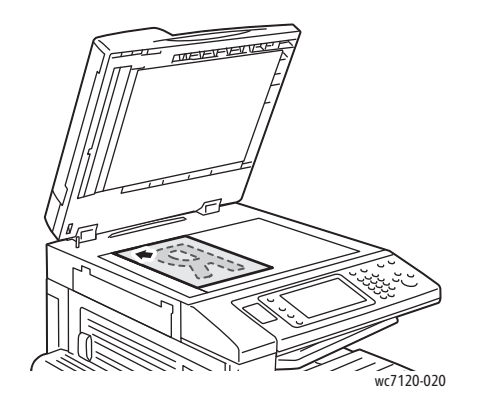

# Dokumentmatare

wc7120-018

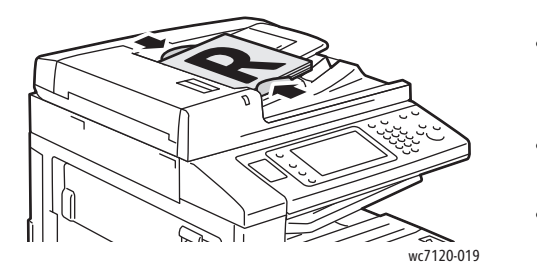

- Lyft dokumentmatarluckan och lägg originalet med framsidan ned mot det bakre, vänstra hörnet av dokumentglaset.
- Dokumentet måste placeras vid motsvarande pappersformat som står angivet vid glasets kant.
- Dokumentglaset kan användas till pappersformat från 15 x 15 mm (0,59 x 0,59 tum) till A3/297 x 432 mm (11,6 x 17 tum).
- Dokumentglaset avkänner automatiskt standardpappersformat.

- Placera dokumenten med framsidan upp och sidan 1 överst.
- Bekräftelseindikatorn tänds när dokumenten läggs i på rätt sätt.
- Justera styrskenorna så att de ligger an mot originalen.
- Papper med en ytvikt från 38 g/m² till 128 g/m² för enkelsidig kopiering och 60 g/m² till 128 g/m² för dubbelsidig kopiering kan placeras i dokumentmataren.
- Dokumentmataren rymmer pappersformat från 125 x 85 mm (4,9 x 3,3 tum) till A3/297 x 432 mm (11,6 x 17 tum).
- Dokumentmatarens maxkapacitet är cirka 110 ark à 80 g/m².
- Dokumentmataren avkänner automatiskt standardpappersformat.
- 3. Tryck på **Kopiering** på pekskärmen på kontrollpanelen.
- WorkCentre 7120/7125 Flerfunktionsskrivare Användarhandbok 98
- 4. Ange antal kopior med hjälp av den alfanumeriska knappsatsen på kontrollpanelen. Antalet kopior visas högst upp till höger på pekskärmen.
	- Du kan ändra kopieantalet genom att trycka på **C** och skriva ett nytt antal.
	- Om du vill stoppa ett kopieringsjobb trycker du på den röda **Stopp**-knappen på kontrollpanelen. Tryck på **Återuppta** på pekskärmen för att fortsätta jobbet eller tryck på **Avbryt** för att avbryta jobbet helt.
- 5. Ändra kopieringsinställningarna vid behov. Mer information finns i [Ändra kopieringsalternativ på](#page-99-0)  [sidan 100.](#page-99-0)
- 6. Tryck på den gröna **Start**-knappen på kontrollpanelen.

# <span id="page-99-0"></span>Ändra kopieringsalternativ

#### Det här avsnittet omfattar:

- [Grundläggande inställningar på sidan 100](#page-99-1)
- [Justera bildkvalitet på sidan 104](#page-103-0)
- [Ändra layout på sidan 107](#page-106-0)
- [Justera utmatningsformat på sidan 110](#page-109-0)
- [Avancerad kopiering på sidan 116](#page-115-0)

# <span id="page-99-1"></span>Grundläggande inställningar

Fliken Kopiering visas när du väljer Kopiering på pekskärmen. Använd fliken Kopiering när du vill ändra följande grundläggande inställningar:

- [Välja kopior i färg eller svartvitt på sidan 100](#page-99-2)
- [Förminska eller förstora bilden på sidan 101](#page-100-0)
- [Välja ett fack för kopiering på sidan 101](#page-100-1)
- [Ange dubbelsidiga original eller kopior på sidan 102](#page-101-0)
- [Sortera kopior på sidan 102](#page-101-1)
- [Buntade kopior på sidan 102](#page-101-2)
- [Häfta kopior på sidan 103](#page-102-0)
- [Biga kopior på sidan 103](#page-102-1)
- [Slå hål i kopior på sidan 104](#page-103-1)
- [Skapa häften på sidan 104](#page-103-2)

## <span id="page-99-2"></span>**Välja kopior i färg eller svartvitt**

Om originaldokumentet är i färg kan du framställa kopior i fullfärg, en enda färg (monokromt) eller svartvitt.

Så här väljer du utmatningsfärg:

- 1. Tryck på **Kopiering** på pekskärmen.
- 2. Tryck på önskad färg:
	- **Autoavkänning**: Det här alternativet identifierar färginnehållet i originaldokumentet och framställer kopior i fullfärg om originalet är ett färgdokument, eller i svartvitt om originalet är ett svartvitt dokument.
	- **Färg**: Det här alternativet kopierar i fullfärg med alla fyra utskriftsfärgerna (cyan, magenta, gult och svart).
	- **Svartvitt**: Det här alternativet kopierar endast i svartvitt. Färger i originalet konverteras till gråtoner.

# <span id="page-100-0"></span>**Förminska eller förstora bilden**

Så här förminskar eller förstorar du bilden:

- 1. Tryck på **Kopiering** på pekskärmen.
- 2. Gör något av följande om du vill förminska eller förstora bilden proportionerligt:
	- Tryck på plustecknet eller minustecknet (**+**/**–**).
	- Tryck på **Förminska/förstora** och sedan på plustecknet eller minustecknet (**+**/**–**).
- 3. Om du vill förminska eller förstora bilden proportionerligt med ett förinställt mått, till exempel för att passa ett visst pappersformat:
	- a. Tryck på **Förminska/förstora**.
	- b. Tryck på **Proportionell %** och sedan på någon av knapparna **Förinställd %**.

Obs! Du kan även ändra procentandelen med hjälp av pilknapparna.

- c. Om du vill centrera bilden på sidan trycker du på **Autocentrering**.
- d. Tryck på **Spara**.
- 4. Så här förminskar eller förstorar du bredden och längden på bilden med olika procentandelar:
	- a. Tryck på **Förminska/förstora** och sedan på **Oberoende X–Y%**.
	- b. Tryck på pilknapparna vid **Bredd** om du vill ändra bredden (X-axeln) på bilden.
	- c. Tryck på pilknapparna vid **Längd** om du vill ändra längden (Y-axeln) på bilden.

Obs! Du kan också minska eller förstora en bild genom att välja någon av inställningarna för **Förinställningar**.

- d. Om du vill centrera bilden på sidan trycker du på **Autocentrering**.
- e. Tryck på **Spara**.

# <span id="page-100-1"></span>**Välja ett fack för kopiering**

Pappersfacket för kopiering väljs automatiskt baserat på de inställningar som gjorts av systemadministratören. Om du vill använda en annan papperstyp för kopiering på brevhuvud, färgat papper eller andra pappersformat väljer du det pappersfack som laddats med önskat papper.

Så här väljer du fack:

- 1. Välj **Kopiering** på pekskärmen.
- 2. Markera önskat fack under **Papper**.
- 3. Så här väljer du ett annat fack:
	- a. Välj **Mer**.
	- b. Tryck på önskat fack i listan.
	- c. Tryck på **Spara**.

## <span id="page-101-0"></span>**Ange dubbelsidiga original eller kopior**

Dokumentmataren och dokumentglaset kan användas för att kopiera ena eller båda sidorna av dubbelsidiga dokument.

Så här kopierar du båda sidorna av ett dubbelsidigt dokument:

- 1. Tryck på **Kopiering** på pekskärmen.
- 2. Under **2-sidig kopiering** väljer du **2 –> 2**.
- 3. Tryck på den gröna **Start**-knappen.

Båda sidorna av det dubbelsidiga dokumentet kopieras automatiskt från dokumentmataren.

Obs! När du använder dokumentglaset vid dubbelsidig kopiering visas ett meddelande högst upp på pekskärmen när det är dags att placera nästa dokument på glaset.

2-sidig kopiering innehåller även följande alternativ:

- **1 –> 1**: En sida av dokumentet skannas för enkelsidig kopiering.
- **1 –> 2**: En sida av dokumentet skannas för dubbelsidig kopiering.
- **2 –> 1**: Båda sidorna av dokumentet skannas för enkelsidig kopiering.
- **Rotera baksida**: Baksidan av dubbelsidiga kopior roteras 180 grader.

### <span id="page-101-1"></span>**Sortera kopior**

Flersidiga kopieringar kan sorteras automatiskt. Om du exempelvis gör tre enkelsidiga kopior av ett sexsidigt dokument, skrivs kopiorna ut i följande ordning:

1, 2, 3, 4, 5, 6; 1, 2, 3, 4, 5, 6; 1, 2, 3, 4, 5, 6

Så här väljer du sorterade kopior:

- 1. Tryck på **Kopiering** på pekskärmen.
- 2. Välj **Sorterat** under **Utmatning**.

#### <span id="page-101-2"></span>**Buntade kopior**

Buntade kopior skrivs ut i denna ordning:

1, 1, 1, 2, 2, 2, 3, 3, 3, 4, 4, 4, 5, 5, 5, 6, 6, 6

Så här väljer du buntade kopior:

- 1. Tryck på **Kopiering** på pekskärmen.
- 2. Tryck på **Buntat** under **Utmatning**.

Obs! Om en efterbehandlare har installerats väljer du **Mer** och sedan **Buntat**.

Så här väljer du buntade kopior med avdelare:

- 1. Tryck på **Buntat med avdelare** under **Utmatning**.
- 2. Om du vill välja det fack som laddats med avdelare väljer du **Papper** och sedan **Spara**.

Så här väljer du alternativ för staplingsförskjutning utan efterbehandlare:

- 1. Tryck på **Mer** under **Utmatning** och sedan på **Utmatning/förskjutning**.
- 2. Tryck på **Förskjutning**, sedan på önskad inställning och därefter på **Spara**.
- 3. Tryck på **Spara**.

Så här väljer du alternativ för staplingsförskjutning med efterbehandlare:

- 1. Tryck på **Mer** under **Utmatning** och sedan på **Förskjutning**.
- 2. Tryck på önskad inställning och sedan på **Spara**.

#### <span id="page-102-0"></span>**Häfta kopior**

Om skrivaren är utrustad med den inbyggda kontorsefterbehandlaren (tillval) kan kopiorna häftas automatiskt med en häftklammer. Kontorsefterbehandlare LX kan automatiskt häfta med två häftklamrar.

Så här väljer du häftning:

- 1. Tryck på **Kopiering** på pekskärmen.
- 2. Tryck på **Sorterat 1 klammer** under **Utmatning**.
- 3. Ytterligare häftningsalternativ visas när du väljer **Mer**.

Obs! Vilka alternativ som visas beror på papperets orientering (kortsidan eller långsidan först). Om önskat alternativ inte är tillgängligt kan du välja **Papper** och sedan välja ett lämpligt fack.

- a. Under **Häftning** väljer du **1 klammer, 2 klamrar** eller **2 klamrar, överkant**. Sidan visar klammerns placering på sidan.
- b. Välj eventuellt **Papper** för att välja facket med korrekt papper.
- c. Tryck på **Spara**.

#### <span id="page-102-1"></span>**Biga kopior**

Om skrivaren är utrustad med kontorsefterbehandlare LX med en efterbehandlare för häften kan kopiorna bigas automatiskt. Du kan sedan falsa kopiorna och skapa ett häfte.

Obs! Vilka bigningsalternativ som finns beror på vilket pappersformat och vilken matningsriktning som används. Papperet måste matas från ett fack där papperet kortsidesmatas. Om önskat alternativ inte är tillgängligt kan du välja **Papper** och sedan välja ett lämpligt fack.

- 1. Tryck på **Kopiering** på pekskärmen.
- 2. Tryck på **Bigning** under **Utmatning** och sedan på **Enkel bigning**.
- 3. Om du vill falsa och bunta varje sida separat väljer du **Biga en sida åt gången** under **Sida att biga** eller också väljer du **Biga som sats**. Om du väljer Biga som sats kan du häfta sidorna i bigningen genom att välja **Häften**.
- 4. Tryck på **Spara**.

### <span id="page-103-1"></span>**Slå hål i kopior**

Om skrivaren är utrustad med kontorsefterbehandlare LX med en efterbehandlare för häften kan kopiorna hålslås automatiskt.

Obs! Vilka hålslagningsalternativ som finns beror på vilket pappersformat och vilken matningsriktning som används. Papperet kan matas från ett fack där papperet kortsidesmatas eller långsidesmatas. Om önskat alternativ för hålslagning inte är tillgängligt kan du välja **Papper** och sedan välja facket med rätt orienterat papper.

- 1. Tryck på **Kopiering** på pekskärmen.
- 2. Tryck på **Mer** under **Utmatning**.
- 3. Tryck på **2 hål**, **3 hål** eller **4 hål** under **Hålat**. Välj eventuellt **Överkant**.

Obs! Inställningarna för hålslagning varierar beroende på skrivarkonfigurationen.

4. Tryck på **Spara**.

#### <span id="page-103-2"></span>**Skapa häften**

Kopior kan skrivas ut som häften. Sidbilderna minskas så att två bilder skrivs ut på varje utskriven sida. Sidorna kan därefter falsas och häftas manuellt. Med kontorsefterbehandlare LX kan sidorna bigas och häftas automatiskt. Mer information finns i [Skapa häften på sidan 111](#page-110-0).

## <span id="page-103-0"></span>Justera bildkvalitet

På fliken Bildkvalitet kan du ändra följande bildkvalitetsinställningar:

- [Ange dokumenttyp på sidan 104](#page-103-3)
- [Justera ljusstyrka, skärpa och mättnad på sidan 105](#page-104-0)
- [Automatiskt ignorera variationer i bakgrunden på sidan 105](#page-104-1)
- [Justera kontrasten på sidan 105](#page-104-2)
- [Välja färgeffekter på sidan 106](#page-105-0)
- [Justera färgbalans på sidan 106](#page-105-1)
- [Justera färgton på sidan 106](#page-105-2)

#### <span id="page-103-3"></span>**Ange dokumenttyp**

Skrivaren optimerar bildkvaliteten på kopiorna baserat på bildtypen i originaldokumentet och på hur originalet skapades.

Så här anger du dokumenttypen:

- 1. Tryck på **Kopiering** på pekskärmen och tryck sedan på fliken **Bildkvalitet**.
- 2. Tryck på **Dokumenttyp**.
- 3. Gör följande i fönstret Dokumenttyp:
	- a. Markera typen av innehåll i originaldokumentet till vänster i fönstret.
	- b. Välj eventuellt hur dokumentet har framställts.
	- c. Välj **Spara**.
- WorkCentre 7120/7125 Flerfunktionsskrivare Användarhandbok 104

## <span id="page-104-0"></span>**Justera ljusstyrka, skärpa och mättnad**

Du kan göra kopiorna ljusare eller mörkare och justera skärpa och mättnad.

Så här justerar du bildalternativen:

- 1. Välj **Kopiering** på pekskärmen och välj sedan fliken **Bildkvalitet**.
- 2. Tryck på **Bildalternativ**.
- 3. Gör följande i fönstret **Bildalternativ**:
	- a. Om du vill göra bilden ljusare eller mörkare flyttar du pekaren **Ljusare/mörkare** mot **Ljusare** eller mot **Mörkare**.
	- b. Om du vill göra bilden skarpare eller mjukare flyttar du pekaren **Skärpa** mot **Skarpare** eller mot **Mjukare**.
	- c. Om du vill göra bildfärgerna mer eller mindre livliga flyttar du pekaren **Mättnad** mot **Intensitet** eller mot **Pastell**.
	- d. Tryck på **Spara**.

### <span id="page-104-1"></span>**Automatiskt ignorera variationer i bakgrunden**

När originalet har skrivits ut på tunt papper kan texten eller bilden på den ena sidan synas igenom på den andra sidan. Välj **Autoreducering** om du vill göra kopiornas bakgrundsfärger mindre synliga.

Så här ändrar du inställningen:

- 1. Tryck på **Kopiering** på pekskärmen och tryck sedan på fliken **Bildkvalitet**.
- 2. Tryck på **Bildförbättring**.
- 3. Tryck på **Autoreducering** under **Bakgrundsreducering**.
- 4. Välj **Spara**.

#### <span id="page-104-2"></span>**Justera kontrasten**

Kontrasten är skillnaden mellan ljusa och mörka områden i en bild. Så här minskar eller ökar du kontrasten i kopiorna:

- 1. Tryck på **Kopiering** på pekskärmen och tryck sedan på fliken **Bildkvalitet**.
- 2. Tryck på **Bildförbättring**.
- 3. Gör något av följande:
	- Tryck på **Autokontrast** om du vill justera kontrasten automatiskt.
	- Tryck på **Manuell kontrast** och flytta sedan pekaren **Kontrast** mot **Mer** eller **Mindre**.
- 4. Tryck på **Spara**.

## <span id="page-105-0"></span>**Välja färgeffekter**

Om du har ett original i färg kan du ändra färgerna med hjälp av förinställningar, **Färgeffekter**. Kopieringsfärgerna kan till exempel justeras till att bli varmare eller kallare.

Så här väljer du en färgförinställning:

- 1. Tryck på **Kopiering** på pekskärmen och sedan på fliken **Bildkvalitet**.
- 2. Tryck på **Färgeffekter**.
- 3. Tryck på önskad färginställning. Exempelbilderna visar hur färgerna ändras.
- 4. Tryck på **Spara**.

### <span id="page-105-1"></span>**Justera färgbalans**

Om du har ett original i färg kan du ändra balansen mellan utskriftsfärgerna cyan, magenta, gult och svart innan du skriver ut kopian.

Så här justerar du färgbalansen:

- 1. Tryck på **Kopiering** på pekskärmen och tryck sedan på fliken **Bildkvalitet**.
- 2. Tryck på **Färgbalans**.
- 3. Så här ändrar du täthetsnivån i alla fyra färgerna:
	- a. Välj **Grundfärg** i fönstret **Färgbalans**.
	- b. När du vill justera nivån för en färg flyttar du pekaren mot **+** eller **–**.
- 4. Så här justerar du nivåer för vitpunkter, mellantoner och skuggor efter färg:
	- a. Välj **Avancerad färg**.
	- b. Tryck på önskad färg.
	- c. Om du vill justera nivåerna för vitpunkter, mellantoner och skuggor flyttar du pekaren mot **+** eller **–**.
	- d. Upprepa steg 4b och 4c om du behöver göra ytterligare färgjusteringar.
- 5. Tryck på **Spara**.

#### <span id="page-105-2"></span>**Justera färgton**

Om du har ett original i färg kan du justera färgnyansen på kopian.

Obs! Denna funktion är endast tillgänglig när utmatningsfärgen har ställts in på **Autoavkänning** eller **Färg**.

Så här justerar du färgtonen:

- 1. Tryck på **Kopiering** på pekskärmen och sedan på fliken **Bildkvalitet**.
- 2. Tryck på **Färgförskjutning**. Stapeln Färg dokument visar färgerna i originaldokumentet. Stapeln Färg kopia visar färgerna i kopian.
- 3. Tryck på en av de fem knapparna från **Minus** till **Plus** för att ange önskad färgton.
- 4. Tryck på **Spara**.

# <span id="page-106-0"></span>Ändra layout

Använd fliken Ändra layout för att ändra följande inställningar:

- [Bokkopiering på sidan 107](#page-106-1)
- [2-sidig bokkopia på sidan 108](#page-107-0)
- [Ange originalformat på sidan 108](#page-107-1)
- [Radera kanterna på en kopia på sidan 108](#page-107-2)
- [Skifta bilden på sidan 109](#page-108-0)
- [Rotera bilden på sidan 110](#page-109-1)
- [Invertera bilden på sidan 110](#page-109-2)
- [Ange dokumentets orientering på sidan 110](#page-109-3)

### <span id="page-106-1"></span>**Bokkopiering**

När du kopierar en bok, tidskrift eller annat bundet dokument kan du kopiera antingen vänstersidan eller högersidan, eller båda sidor, på samma pappersark.

Du måste använda dokumentglaset när du kopierar böcker, tidskrifter eller andra bundna dokument. Placera inte bundna original i dokumentmataren.

#### Anmärkningar:

- Denna funktion och [2-sidig bokkopia på sidan 108](#page-107-0) kan inte aktiveras samtidigt.
- Dokument som inte har standardformat separeras inte korrekt på två sidor.

Så här kopierar du sidor från en bok eller ett annat bundet dokument:

- 1. Tryck på **Kopiering** på pekskärmen och tryck sedan på fliken **Ändra layout**.
- 2. Tryck på **Bokkopiering**. Tryck på **På** på nästa sida.
	- a. Tryck på **Båda sidor** om du vill kopiera båda sidorna i sidordning i en uppslagen bok. Om du vill ange mängden **Justera bindningskant**, området mellan bildområdet och bindningen, trycker du på plus eller minus (**+**/**–**).
	- b. Tryck på **Endast vänster sida** om du bara vill kopiera den vänstra sidan i en uppslagen bok. Om du vill ange mängden **Justera bindningskant**, området mellan bildområdet och bindningen, trycker du på plus eller minus (**+**/**–**).
	- c. Tryck på **Endast höger sida** om du bara vill kopiera den högra sidan i en uppslagen bok. Om du vill ange mängden **Justera bindningskant**, området mellan bildområdet och bindningen, trycker du på plus eller minus (**+**/**–**).
- 3. Tryck på **Spara**.

Obs! De motstående sidorna i ett bundet dokument måste placeras horisontellt på dokumentglaset, som det visas på pekskärmen.

## <span id="page-107-0"></span>**2-sidig bokkopia**

Med denna funktion kan du framställa dubbelsidiga kopior av motstående sidor i ett bundet originaldokument.

Anmärkningar:

- Denna funktion och [Bokkopiering på sidan 107](#page-106-1) kan inte aktiveras samtidigt.
- Du måste använda dokumentglaset när du kopierar böcker, tidskrifter och broschyrer. Placera inte bundna original i dokumentmataren.
- Dokument som inte har standardformat separeras inte till två olika sidor.

Så här kopierar du sidor från en bok eller ett annat bundet dokument:

- 1. Tryck på **Kopiering** på pekskärmen och tryck sedan på fliken **Ändra layout**.
- 2. Tryck på **2-sidig bokkopia**. Tryck på **På** på nästa sida.
- 3. Tryck på **Start- och slutsida** om du vill ange kopians start- och slutsida.
	- För **Startsida**: trycker du på **Vänster sida** eller **Höger sida**
	- För **Slutsida**: trycker du på **Vänster sida** eller **Höger sida**
- 4. Om du vill ange mängden **Justera bindningskant**, området mellan bildområdet och bindningen, trycker du på plus eller minus (**+**/**–**).
- 5. Tryck på **Spara**.

### <span id="page-107-1"></span>**Ange originalformat**

Så här anger du dokumentets format så att korrekt område kopieras:

- 1. Välj **Kopiering** på pekskärmen och välj sedan fliken **Ändra layout**.
- 2. Tryck på **Dokumentformat**.
	- a. Skrivaren kan förskanna den första sidan i originalen för att fastställa vilket område som ska kopieras. Tryck på **Autoavkänning**.
	- b. Om området som ska kopieras överensstämmer med ett särskilt pappersformat trycker du på **Manuell inmatning** och trycker sedan på önskat pappersformat. Rulla med piltangenterna om du vill visa hela listan.
	- c. Om originalet innehåller sidor med olika format trycker du på **Dokument i olika format**.
- 3. Tryck på **Spara**.

#### <span id="page-107-2"></span>**Radera kanterna på en kopia**

Du kan radera innehåll från kanterna på dina kopior genom att ange hur stort område som ska raderas vid höger, vänster, övre och nedre kant.

Så här raderar du kanterna på kopiorna:

- 1. Tryck på **Kopiering** på pekskärmen och tryck sedan på fliken **Ändra layout**.
- 2. Tryck på **Kantradering**.
- 3. Så här raderar du alla kanter lika mycket:
	- a. Tryck på **Alla kanter**.
	- b. Tryck på plustecknet eller minustecknet (**+**/**–**).
- WorkCentre 7120/7125 Flerfunktionsskrivare Användarhandbok 108
- 4. Så här anger du olika mängd radering för olika kanter:
	- a. Tryck på **Enskilda kanter**.
	- b. Tryck på plustecknet eller minustecknet (**+**/**–**) för varje kant.
	- c. Om du har valt dubbelsidiga kopior: Om du vill ange hur mycket som ska raderas från varje kant på baksidan trycker du på plustecknet eller minustecknet (**+**/**–**) eller på **Spegelbild av framsida**.
- 5. Tryck på **Utskrift till kant** för att avbryta kantradering.
- 6. Om du vill ange originalets orientering när du placerar det i dokumentmataren eller på dokumentglaset väljer du **Dokumentets orientering** och sedan antingen **Stående dokument** eller **Liggande dokument** (överkant till vänster) och därefter **Spara**.

Obs! Om förinställda värden som **Radering av hålslag** eller **Radering av sidhuvud/sidfot** sparats tidigare kan du trycka på det förinställda värdet i det nedre vänstra hörnet i fönstret.

7. Tryck på **Spara**.

#### **Skifta bilden**

Du kan ändra bildens placering på kopieringssidan. Det är praktiskt när bildformatet är mindre än sidformatet.

Dokumenten måste placeras korrekt för att förflyttningen av bilden ska fungera korrekt. Mer information finns i [Grundläggande kopiering på sidan 98](#page-97-0).

- Dokumentmatare: Placera dokumenten med framsidan upp och vänsterkanten (långsidan) inmatad först.
- Dokumentglas: Placera dokumenten med framsidan ned mot dokumentglasets bakre vänstra hörn och med långsidan åt vänster.

Så här ändrar du bildens placering:

- 1. Tryck på **Kopiering** på pekskärmen och tryck sedan på fliken **Ändra layout**.
- 2. Tryck på **Bildläge**.
- 3. Om du vill centrera bilden på sidan trycker du på **Autocentrering**.
- 4. Så här anger du bildens position:
	- a. Tryck på **Bildläge**.
	- b. Om du vill ange hur mycket framsidan ska flyttas **uppåt/nedåt** och åt **vänster/höger** och trycker på plustecknet eller minustecknet (**+**/**–**).
	- c. Om du har valt dubbelsidiga kopior: Om du vill ange hur mycket som ska raderas från varje kant på baksidan trycker du på plustecknet eller minustecknet (**+**/**–**) eller på **Spegelbild av framsida**.
- 5. Om du vill ange originalets orientering när du placerar det i dokumentmataren eller på dokumentglaset väljer du **Dokumentets orientering** och sedan antingen **Stående dokument** eller **Liggande dokument** (överkant till vänster) och därefter **Spara**.

Obs! Om förinställningar har sparats kan du välja dem längst ned till vänster i fönstret.

6. Tryck på **Spara**.

Kopiering

#### **Rotera bilden**

Om orienteringen av papperet i det valda facket skiljer sig från originalets roterar skrivaren automatiskt kopian så att den ryms på papperet.

- 1. Tryck på **Kopiering** på pekskärmen och tryck sedan på fliken **Ändra layout**.
- 2. Tryck på **Bildrotation** och välj sedan bland följande:
	- Tryck på **Av** om du vill avbryta rotationen.
	- Tryck på **Alltid på** för automatisk rotering av kopian så att den passar på det valda papperet.
	- Tryck på **På vid auto** för automatisk rotering av kopian när **Automatiskt pappersval** eller **Auto %** har angetts.
- 3. Tryck på **Spara**.

#### **Invertera bilden**

Dokument kan skrivas ut som spegelbilder. Då spegelvänds varje bild på sidan.

Dokument kan skrivas ut som negativa bilder. Den rättvända bilden skrivs då ut som ett negativ.

Så här inverterar du bilder:

- 1. Tryck på **Kopiering** på pekskärmen och tryck sedan på fliken **Ändra layout**.
- 2. Tryck på **Invertera bild** och sedan på **Spegelbild** om du vill spegelvända bilder. Standardinställningen är **Normal bild** och då spegelvänds inte bilderna.
- 3. Om du vill skapa negativa bilder trycker du på **Negativ bild**. Grundinställningen är **Positiv bild**.
- 4. Tryck på **Spara**.

#### **Ange dokumentets orientering**

Ändra dessa inställningar så att skrivaren kan orientera bilden när du använder andra layoutändringar:

- 1. Tryck på **Kopiering** på pekskärmen och tryck sedan på fliken **Ändra layout**.
- 2. Tryck på **Dokumentets orientering**.
- 3. Tryck på **Stående dokument** eller **Liggande dokument** (överkant till vänster).
- 4. Tryck på **Spara**.

#### Justera utmatningsformat

Använd fliken Utmatningsformat om du vill göra följande ändringar:

- [Skapa häften på sidan 104](#page-103-0)
- [Infoga omslag på sidan 112](#page-111-0)
- [Sidlayout på sidan 112](#page-111-1)
- [Skapa affischer på sidan 113](#page-112-0)
- [Lägga till anteckningar på sidan 113](#page-112-1)
- [Lägga till vattenstämplar på sidan 115](#page-114-0)
- [Kopiera ID-kort på sidan 115](#page-114-1)

#### WorkCentre 7120/7125 Flerfunktionsskrivare Användarhandbok 110

#### **Skapa häften**

Kopior kan skrivas ut som häften. Sidbilderna minskas så att två bilder skrivs ut på varje utskriven sida. Sidorna kan sedan falsas och häftas manuellt, eller bigas och häftas automatiskt om en lämplig efterbehandlare har installerats.

Obs! I detta läge skrivs det inte ut några kopior förrän alla original har skannats.

Så här skapar du ett häfte:

- 1. Tryck på **Kopiering** på pekskärmen och tryck sedan på fliken **Utmatningsformat**.
- 2. Tryck på **Häften** och tryck sedan på **Alternativ för häften På**.
- 3. Under **Dokument** trycker du på **1-sidiga original**, **2-sidiga original** eller **2-sidigt, Rotera bs**.
- 4. Om kontorsefterbehandlare LX med en efterbehandlare för häften har installerats trycker du på **Bigning o. häftning Av**, **Bigning o. häftning** eller **Endast bigning**.
- 5. Du kan lägga till marginaler i bindningsområdet i mitten för att kompensera för tjockleken på häftet:
	- a. Tryck på **Förskjutning för bindning** och sedan på plustecknet eller minustecknet (**+**/**–**) för att ange förskjutning.
	- b. Tryck på **Spara**.
- 6. Tryck på **Omslag** och sedan på **Omslag utan text**, **Skriv ut på båda** eller **1-sidigt omslag Text på utsidan** om du vill lägga till omslag.
	- Tryck på det fack som är påfyllt med omslagspapper och på det magasin som är påfyllt med vanligt papper. Tryck på **Spara**.
	- Om du vill skriva ut en kopia av den senaste dokumentsidan på bakre omslaget för **Omslag utan text** och **Skriv ut på båda**, trycker du på **Sista sidan på bakre omsl.** och sedan på **Spara**.
- 7. Om du vill dela upp ett stort häfte i delar trycker du på **Dela utmatning** och trycker sedan på **På**.
- 8. Om du vill ange antalet ark för varje del trycker du på plustecknet eller minustecknet (**+**/**–**) och sedan på **Spara**.
- 9. Med Förskjutning placeras varje sats med utskrivna sidor en bit till vänster eller till höger om den tidigare satsen så att de kan skiljas åt.
	- a. Tryck på **Destination/förskjutning**.
	- b. Tryck på **Ö. mittenutm.fack** eller **N. mittenutm.fack**. För automatisk falsning trycker du på **Hö. mittenutm.fack**.
	- c. Tryck på **Förskjutning**, sedan på **Systemets grundinst.**, **Ingen förskjutning**, **Förskjutning efter sats** eller **Förskjutning efter jobb** och därefter på **Spara**.
- 10. Tryck på **Spara**.

Kopiering

#### <span id="page-111-0"></span>**Infoga omslag**

Om du vill lägga till omslag i en kopia ska du välja olika fack till det främre och bakre omslaget. Facken kan fyllas på med kraftigare material eller färgat eller förtryckt papper. Omslaget kan vara tomt eller utskrivet.

Obs! Papperet som används till omslaget måste ha samma format som papperet till resten av dokumentet.

Så här väljer du typ av omslag och fack för omslag:

- 1. Tryck på **Kopiering** på pekskärmen och tryck sedan på fliken **Utmatningsformat**.
- 2. Tryck på **Omslag**.
- 3. Så här infogar du ett främre och ett bakre omslag från samma fack och med samma utskriftsinställningar:
	- a. Tryck på **Främre och bakre omslag**.
	- b. Tryck på ett utskriftsalternativ för omslaget: **Omslag utan text**, **1-sidigt omslag** eller **Skriv ut på båda**.
	- c. Tryck på facket som används till omslaget och tryck sedan på magasinet för resten av utskriften.
- 4. Så här infogar du endast ett främre eller bakre omslag:
	- a. Tryck på **Endast främre omslag** eller **Endast bakre omslag**.
	- b. Tryck på ett utskriftsalternativ för omslaget: **Omslag utan text**, **1-sidigt omslag** eller **Skriv ut på båda**.
	- c. Tryck på facket som används till omslaget och tryck sedan på magasinet för resten av utskriften.
- 5. Tryck på **Spara**.

#### <span id="page-111-1"></span>**Sidlayout**

Du kan kopiera flera dokumentsidor på samma sida av ett pappersark. Sidbilderna förminskas proportionellt så att de får plats på det valda papperet.

Så här gör du för att skriva ut flera sidor på samma ark:

- 1. Tryck på **Kopiering** på pekskärmen och tryck sedan på fliken **Utmatningsformat**.
- 2. Tryck på **Sidlayout**.
- 3. Tryck på **Sidor per ark**.
- 4. Om du vill ange antalet originalsidor för varje pappersark trycker du på **2 sidor**, **4 sidor** eller **8 sidor**. För 4 sidor upp eller 8 sidor upp trycker du på önskad **Läsordning**.
- 5. Om du vill ändra orientering på kopiorna trycker du på **Dokumentets orientering**, sedan på **Stående dokument** eller **Liggande dokument** och därefter på **Spara**.
- 6. Om du vill upprepa samma bild på ett papper trycker du på **Upprepa bild**.
	- a. Tryck på **2 gånger**, **4 gånger** eller på **8 gånger**.
	- b. Tryck på **Autoupprepning** för att automatiskt beräkna antalet gånger bilden kan upprepas vertikalt eller horisontellt (beroende på dokumentformat, pappersformat och förstorings-/förminskningsförhållanden).
- WorkCentre 7120/7125 Flerfunktionsskrivare Användarhandbok 112
- c. Om du vill ange antalet gånger bilden ska upprepas vertikalt eller horisontellt trycker du på **Variabel upprepning** och sedan trycker du på plustecknet eller minustecknet (**+**/**–**). Du kan upprepa en bild mellan 1 och 23 gånger vertikalt (kolumner) och mellan 1 och 33 gånger horisontellt (rader).
	- Om du vill ordna bilderna jämnt på sidan trycker du på **Jämnt fördelade**.
	- Om du vill ordna bilderna sida vid sida trycker du på **Sida vid sida**.
- d. Om du vill ändra orientering på kopiorna trycker du på **Dokumentets orientering**, sedan på **Stående dokument** eller **Liggande dokument** och därefter på **Spara**.

#### <span id="page-112-0"></span>**Skapa affischer**

Du kan framställa en stor kopia av ett dokument som kombineras med flera pappersark. Därefter sätter du samman sidorna och tejpar ihop dem till en affisch.

Så här skapar du en affisch:

- 1. Tryck på **Kopiering** på pekskärmen och tryck sedan på fliken **Utmatningsformat**.
- 2. Tryck på **Sidlayout**.
- 3. Tryck på **Affisch**.
- 4. Tryck på **Utmatningsformat** och sedan på önskad affischstorlek.
- 5. Om du vill välja förstoringsprocent för bredd och längd oberoende av varandra trycker du på **Förstoring %** och sedan på plustecknet eller minustecknet (**+**/**–**). Om du vill ange bredd och längd proportionellt trycker du på **Lås X–Y %**.
- 6. Om du vill ange ett pappersfack väljer du **Papper**, markerar önskat fack och väljer **Spara**.

#### <span id="page-112-1"></span>**Lägga till anteckningar**

Anteckningar, till exempel sidnummer och datum, kan läggas till automatiskt i kopiorna.

Så här lägger du till anteckningar:

- 1. Tryck på **Kopiering** på pekskärmen och tryck sedan på fliken **Utmatningsformat**.
- 2. Tryck på **Anteckningar**.
- 3. Så här infogar du en anteckning:
	- a. Tryck på **Kommentar** och sedan på **På**.
	- b. På nästa sida trycker du på önskad kommentar i listan över lagrade kommentarer.
	- c. Om du vill skapa en kommentar trycker du på en **<tillgänglig>** kommentar och sedan på **Redigera**. Skriv kommentaren med hjälp av tangentbordet och tryck på **Spara**.
	- d. Tryck på **Använd på**, sedan på **Endast första sida**, **Alla sidor** eller **Alla sidor utom första** och därefter trycker du på **Spara**.
	- e. Om du vill välja var på sidan kommentaren ska placeras trycker du på **Läge** och trycker sedan på önskad plats.
	- f. Tryck två gånger på **Spara**.
- 4. Så här gör du för att infoga aktuellt datum:
	- a. Tryck på **Datum** och sedan på **På**.
	- b. Tryck på det format du vill använda för datumet.

#### Kopiering

- c. Om du vill välja på vilka sidor som datum ska visas trycker du på **Använd på**, sedan på **Endast första sida**, **Alla sidor** eller **Alla sidor utom första** och därefter trycker du på **Spara**.
- d. Om du vill välja var på sidan datumstämpeln ska placeras trycker du på **Läge** och väljer sedan önskad plats.
- e. Tryck två gånger på **Spara**.
- 5. Så här infogar du sidnummer:
	- a. Tryck på **Sidnummer** och sedan på **På**.
	- b. Tryck på plustecknet eller minustecknet (**+**/**–**) för att ange startnummer.
	- c. Om du vill välja på vilka sidor sidnummer ska visas trycker du på **Använd på**, sedan på **Alla sidor** eller på **Alla utom första sidan** och därefter på **Spara**.
	- d. Om du vill välja var på sidan datumstämpeln ska placeras trycker du på **Position** och väljer sedan önskad plats.
	- e. Tryck två gånger på **Spara**.
- 6. Så här infogar du en Bates-stämpel:
	- a. Tryck på **Bates-stämpel** och sedan på **På**.
	- b. Tryck på ett befintligt prefix som du vill använda som Bates-stämpel. Om du vill skapa ett nytt prefix trycker du på ett **<tillgängligt>** prefix och sedan på **Redigera**. Skriv prefixet med hjälp av tangentbordet och tryck sedan på **Spara**.
	- c. Tryck på plustecknet eller minustecknet (**+**/**–**) för att ange startnummer.
	- d. Om du vill välja på vilka sidor Bates-stämpeln ska visas trycker du på **Använd på**, sedan på **Alla sidor** eller på **Alla sidor utom första** och därefter på **Spara**.
	- e. Om du vill välja var på sidan Bates-stämpeln ska placeras trycker du på **Läge**, sedan på önskad plats och därefter på **Spara**.
	- f. Om du vill ange antalet siffror trycker du på **Antal siffror**. Om du vill ange minsta antal siffror som krävs trycker du på **Autotilldelat** och trycker sedan på **Spara**. Om du vill välja ett visst antal siffror trycker du på **Tilldela manuellt** och därefter på plustecknet eller minustecknet (**+**/**–**) för att infoga upp till 9 inledande nollor. Därefter trycker du på **Spara**.
	- g. Tryck på **Spara**.
- 7. Om du vill ange dokumentets orientering när du placerar det i dokumentmataren eller på dokumentglaset väljer du antingen **Stående dokument** eller **Liggande dokument** under **Dokumentets orientering**.
- 8. Så ändrar du formatet för anteckningar:
	- a. Tryck på **Format och stil**.
	- b. Tryck på plustecknet eller minustecknet (**+**/**–**) för att ange teckenstorlek.
	- c. Tryck på önskad teckenfärg.
	- d. Om du vill välja placering av anteckningen på baksidan när du skriver ut dubbelsidiga kopior trycker du på **Samma som frams.** eller **Spegelbild av frams.**
	- e. Tryck på **Spara**.
- 9. Tryck på **Spara**.

#### <span id="page-114-0"></span>**Lägga till vattenstämplar**

Du kan lägga till en vattenstämpel under den ursprungliga bilden på dina kopior. Information som till exempel förutbestämd text, datum och tid samt skrivarens serienummer kan läggas till.

- 1. Tryck på **Kopiering** på pekskärmen och tryck sedan på fliken **Utmatningsformat**.
- 2. Tryck på **Vattenstämpel**.
- 3. Om du vill lägga till ett kontrollnummer trycker du på **Kontrollnummer** och sedan på **Lägg till**. Om du vill lägga till ett startnummer trycker du på plustecknet eller minustecknet (**+**/**–**).
- 4. Tryck på **Spara**.
- 5. Om du vill lägga till en lagrad vattenstämpel trycker du på **Lagrade vattenstämplar** och sedan på **På**. Tryck på en lagrad vattenstämpel i listan och tryck sedan på **Spara**.
- 6. Om du vill skriva ut datum och tid på kopiorna trycker du på **Datum och tid**, sedan på **Lägg till** och därefter på **Spara**.
- 7. Om du vill skriva ut skrivarens serienummer på kopiorna trycker du på **Serienummer**, sedan på **Lägg till** och därefter på **Spara**.
- 8. Vattenstämpeln är svag så att innehållet på sidan syns. Om du vill göra vattenstämpeln synlig på kopior som används som original trycker du på **Vattenstämpeleffekt** och sedan på **Relief** eller **Kontur** och därefter på **Spara.**
- 9. Tryck på **Spara**.

#### <span id="page-114-1"></span>**Kopiera ID-kort**

Med denna funktion kan du kopiera båda sidorna av ett litet original, till exempel ett ID-kort, på samma sida av ett papper.

1. Öppna dokumentmataren och placera kortet i det övre vänstra hörnet på dokumentglaset.

Obs! Placera kortet en bit från det övre vänstra hörnet av dokumentglaset så att hela bilden av kortet kommer med.

- 2. Stäng dokumentmataren, tryck på **Kopiering** på pekskärmen och tryck sedan på fliken **Utmatningsformat**.
- 3. Tryck på **ID-kortskopiering**, sedan på **På** och därefter på **Spara**.
- 4. Skanna framsidan genom att trycka på den gröna **Start**-knappen.
- 5. Skanna baksidan genom att vända på kortet utan att ändra dess plats på dokumentglaset och trycka på **Start** på pekskärmen.

Båda sidorna av kortet skrivs ut på samma sida av ett pappersark.

# Avancerad kopiering

Använd fliken **Jobbsammansättning** för att ändra följande inställningar:

- [Sammansätta ett jobb på sidan 116](#page-115-0)
- [Skriva ut en provkopia på sidan 117](#page-116-0)
- [Kombinera dokumentsatser på sidan 118](#page-117-0)
- [Ta bort utanför/ta bort innanför på sidan 118](#page-117-1)
- [Spara kopieringsinställningar på sidan 119](#page-118-0)
- [Hämta sparade kopieringsinställningar på sidan 119](#page-118-1)

### <span id="page-115-0"></span>Sammansätta ett jobb

Med den här funktionen kan du kopiera komplexa dokument som inbegriper flera original som kräver olika kopieringsinställningar. Varje segment kan ha olika kopieringsinställningar. När alla segment har programmerats och skannats, lagras bilderna temporärt i skrivaren. Hela kopieringsjobbet skrivs därefter ut.

Så här sammansätter du ett kopieringsjobb med flera segment:

- 1. Tryck på **Kopiering** på pekskärmen.
- 2. Så här programmerar och skannar du det första segmentet:
	- a. Placera originalen i dokumentmataren eller på dokumentglaset för det första segmentet.
	- b. Tryck på önskade kopieringsinställningar för det första segmentet.
	- c. Tryck på fliken **Jobbsammansättning**.
	- d. Tryck på **Sammansätta jobb**, sedan på **På** och därefter på **Spara**.
	- e. Skanna den första uppsättningen dokument genom att trycka på den gröna **Start**-knappen på kontrollpanelen.

Skärmen Kopiering visas.

- 3. Så här programmerar och skannar du ytterligare segment:
	- a. Placera originalen i dokumentmataren eller på dokumentglaset för nästa segment och tryck sedan på **Nästa dokument**.
	- b. När du skriver ut dubbelsidiga jobb ställs startsidan in för nästa segment med Kapitelstart. Om du vill ställa in startsidan för nästa dubbelsidiga segment trycker du på **Kapitelstart** och väljer bland följande alternativ:
		- **Av**: Den första sidan i nästa segment skrivs ut på nästa tillgängliga sida.
		- **På**: Den första sidan i nästa segment skrivs ut på framsidan av ett nytt pappersark.
		- **Sidor per ark Ny sida**: Om det första segmentet har ett ojämnt antal sidor kommer det andra segmentet att starta på framsidan. Om det första segmentet har ett jämnt antal sidor kommer det andra segmentet att starta på baksidan.
	- c. Tryck på **Ändra inställningar**. Välj inställningar för segmentet
	- d. Skanna nästa dokumentsats genom att trycka på den gröna **Start**-knappen på kontrollpanelen.
- 4. Upprepa steg 3 för varje ytterligare segment som ska kopieras.
- 5. När alla segment har skannats trycker du på **Sista dokument** på skärmen Kopiering. Hela kopieringsjobbet skrivs ut.

Obs! Eftersom alla segment skrivs ut som ett jobb kan du ange alternativ som exempelvis omslag eller häfte som används för hela jobbet.

Så här anger du alternativ för Sammansätta jobb:

- 1. Tryck på **Kopiering** på pekskärmen och sedan på fliken **Jobbsammansättning**.
- 2. Tryck på **Sammansätta jobb** och sedan på **På**.
- 3. Välj mellan:
	- a. **Utmatning**: Välj **Papper**, **Häftning**, **Sortering** och **Utmatning/förskjutning** och sedan på **Spara**.
	- b. **Häften**: Se [Skapa häften på sidan 104.](#page-103-0) Välj önskade inställningar och tryck sedan på **Spara**.
	- c. **Omslag**: Se [Infoga omslag på sidan 112.](#page-111-0) Välj önskade inställningar och tryck sedan på **Spara**.
	- d. **Anteckningar**: Se [Lägga till anteckningar på sidan 113.](#page-112-1) Välj önskade inställningar och tryck sedan på **Spara**.
	- e. **Segmentavdelare**: Om du vill infoga avdelningssidor mellan segment trycker du på Segmentavdelare och väljer sedan mellan följande:
		- **Inga avdelare**: Inga avdelare infogas. Tryck på **Spara**.
		- **Avdelare utan text**: Avdelare utan text infogas. Ange antal avdelare genom att trycka på plustecknet eller minustecknet (**+**/**–**) och sedan på **Spara**.
		- **1-sidigt End. framsida**: Den första sidan av de laddade dokumenten kopieras på framsidan av avdelaren. Tryck på **Spara**.
		- **1-sidigt End. baksida**: Den första sidan av de laddade dokumenten kopieras på baksidan av avdelaren. Tryck på **Spara**.
		- **2-sidiga avdelare**: De första två sidorna av de laddade dokumenten kopieras på vardera sidan av en avdelare. Tryck på **Spara**.
	- f. **Vattenstämplar**: Se [Lägga till vattenstämplar på sidan 115](#page-114-0). Ange inställningar och tryck sedan på **Spara**.
- 4. Tryck på **Spara**.

#### <span id="page-116-0"></span>Skriva ut en provkopia

Vid komplicerad kopiering kan det vara praktiskt att skriva ut en provkopia innan du skriver ut flera kopior. Den här funktionen skriver ut en enstaka kopia och övriga kopior behålls i skrivaren. När du har granskat provkopian kan du skriva ut resterande kopior med samma inställningar eller avbryta kopieringen.

Obs! Provkopian räknas in i det angivna kopieantalet. När du exempelvis kopierar en bok och har angett att det ska skrivas ut tre kopior, skrivs det ut en kopia av boken och de två övriga kopiorna behålls i skrivaren tills du anger att de ska skrivas ut.

Så här skriver du ut provkopian:

- 1. Tryck på **Kopiering** på pekskärmen och tryck sedan på önskade kopieringsinställningar.
- 2. Tryck på fliken **Jobbsammansättning**.

#### Kopiering

- 3. Välj **Provjobb** och sedan **På**.
- 4. Välj **Spara**.
- 5. Tryck på den gröna **Start**-knappen på kontrollpanelen. Provsatsen skrivs ut.

Så här skriver du ut resterande kopior eller tar bort jobbet:

- 1. Om du vill skriva ut jobbets resterande kopior trycker du på **Start** eller trycker på den gröna **Start**-knappen på kontrollpanelen.
- 2. Tryck på **Ta bort** om du inte är nöjd med provkopian.

#### <span id="page-117-0"></span>Kombinera dokumentsatser

Om antalet originaldokument överskrider dokumentmatarens kapacitet kan du kombinera flera satser till ett och samma jobb.

Så här väljer du Kombinera dokumentsatser:

- 1. Tryck på **Kopiering** på pekskärmen. Välj önskade kopieringsinställningar och ange sedan antal kopior med hjälp av det alfanumeriska tangentbordet på kontrollpanelen.
- 2. Tryck på fliken **Jobbsammansättning** och sedan på **Kombinera dokumentsatser**.
- 3. Tryck på **På** och sedan på **Spara**.
- 4. Placera den första satsen dokument i dokumentmataren.
- 5. Tryck på den gröna **Start**-knappen på kontrollpanelen. Kopieringen påbörjas. Skärmen Kopiering visas.
- 6. Skanna efterföljande satser:
	- a. Placera originalen för nästa sats i dokumentmataren.
	- b. Tryck på **Nästa dokument** på skärmen Kopiering.
	- c. Tryck på **Start** på pekskärmen eller tryck på den gröna **Start**-knappen på kontrollpanelen. Kopieringen fortsätter.
- 7. Upprepa steg 6 för varje ytterligare sats.
- 8. När den sista satsen har kopierats trycker du på **Sista dokument** på skärmen **Kombinera dokumentsatser**.

De sista kopiorna skrivs ut.

9. Om du vill avbryta jobbet trycker du på **Ta bort**.

### <span id="page-117-1"></span>Ta bort utanför/ta bort innanför

Med denna funktion kan du ta bort allt innanför eller utanför ett angivet rektangulärt område. Upp till tre områden kan anges för borttagning.

Så här anges du områden som du vill ta bort:

- 1. Tryck på **Kopiering** på pekskärmen och sedan på fliken **Jobbsammansättning**.
- 2. Tryck på **Ta bort utanför/ta bort innanför**.
- 3. Så här tar du bort allt utanför det angivna området när du kopierar:
	- a. Tryck på **Ta bort utanför**.
	- b. Området definieras med den rektangel som skapas mellan punkterna på pekskärmen. Tryck på **Område 1** och sedan på respektive koordinat på pekskärmen. Ange koordinatvärden för **X1**, **X2**, **Y1** och **Y2** med det alfanumeriska tangentbordet på kontrollpanelen. När du har angett alla värden trycker du på **Spara**.
	- c. Om du vill använda det borttagna området för dubbelsidig kopiering trycker du på **Båda sidor**, **Endast framsida** eller **Endast baksida** under **Dokument**.
	- d. Tryck på **Spara**.
	- e. Du kan ange ytterligare områden genom att välja Område 2 och Område 3.
- 4. Så här tar du bort allt innanför det angivna området när du kopierar:
	- a. Tryck på **Ta bort innanför**.
	- b. Området definieras med den rektangel som skapas mellan punkterna på pekskärmen. Tryck på **Område 1** och sedan på respektive koordinat på pekskärmen. Ange koordinatvärden för **X1**, **X2**, **Y1** och **Y2** med det alfanumeriska tangentbordet på kontrollpanelen. När du har angett alla värden trycker du på **Spara**.
	- c. Om du vill använda det borttagna området för dubbelsidig kopiering trycker du på **Båda sidor**, **Endast framsida** eller **Endast baksida** under **Dokument**.
	- d. Tryck på **Spara**.
	- e. Du kan ange ytterligare områden genom att markera **Område 2** och **Område 3**.

#### <span id="page-118-0"></span>Spara kopieringsinställningar

Om du vill använda en viss kombination av kopieringsinställningar till framtida kopieringar kan du spara inställningarna under ett namn och återanvända dem vid ett annat tillfälle.

Så här sparar du de aktuella kopieringsinställningarna:

- 1. Välj **Kopiering** på pekskärmen.
- 2. Tryck på fliken **Jobbsammansättning** och tryck sedan på **Spara aktuella inställningar**.
- 3. Ange ett namn på de sparade inställningarna med tangentbordet på pekskärmen.
- 4. Tryck på **Spara**.

#### <span id="page-118-1"></span>Hämta sparade kopieringsinställningar

Du kan hämta och använda tidigare sparade kopieringsinställningar för aktuella jobb.

Obs! Information om hur du sparar kopieringsinställningar under ett namn finns i [Spara](#page-118-0)  [kopieringsinställningar på sidan 119](#page-118-0).

Så här hämtar du sparade inställningar:

- 1. Välj **Kopiering** på pekskärmen.
- 2. Öppna fliken **Sammansätta jobb** och sedan **Hämta sparade inställningar**.
- 3. Markera önskad inställning.

Obs! Om du vill ta bort en sparad inställning markerar du den och väljer **Ta bort inställningar**.

4. Tryck på **Hämta**. De sparade inställningarna läses in för det aktuella jobbet.

Kopiering

WorkCentre 7120/7125 Flerfunktionsskrivare Användarhandbok 120

#### Det här kapitlet innehåller:

- [Skanning översikt på sidan 122](#page-121-0)
- [Lägga i originaldokument på sidan 123](#page-122-0)
- [Lagra en skanning i en mapp på sidan 124](#page-123-0)
- [Skriva ut filer som lagrats på skrivaren på sidan 124](#page-123-1)
- [Skriva ut lagrade filer via CentreWare IS på sidan 126](#page-125-0)
- [Skanna till ett arkiv i nätverket på sidan 130](#page-129-0)
- [Skanna till en e-postadress på sidan 131](#page-130-0)
- [Skanna till en dator på sidan 133](#page-132-0)
- [Skanna till en hemkatalog på sidan 134](#page-133-0)
- [Spara på ett USB-minne på sidan 135](#page-134-0)
- [Ange skannningsalternativ på sidan 136](#page-135-0)
- [Använda Xerox skanningsfunktion på sidan 140](#page-139-0)

*Se även:*

*System Administrator Guide* (Systemadministratörshandbok) på [www.xerox.com/office/WC7120/7125docs](http://www.office.xerox.com/cgi-bin/printer.pl?APP=udpdfs&Page=color&Model=WorkCentre+WC7120&PgName=userdocpdfs&FileName=sys_admin_guide&Language=english) för information om hur du ställer in skanning.

# <span id="page-121-0"></span>Skanning – översikt

Skanning är en tilläggsfunktion till skrivaren. Den erbjuder flera metoder för att skanna och spara ett originaldokument. Skanningsmetoden med skrivaren skiljer sig från skanningsmetoden med skrivbordsskannrar. Eftersom skrivaren vanligen är ansluten till ett nätverk och inte direkt till en enstaka dator, måste du välja en destination för den skannade bilden på skrivaren.

Med skanningsfunktionen kan du skanna ett dokument och lagra bilden på någon av följande destinationer:

- Mapp på skrivarens hårddisk
- Dokumentarkiv på en nätverksserver
- E-postadress
- Windows-dator
- Hemkatalog
- USB-minne
- Dator med Xerox skanningsfunktion
- Program som använder TWAIN eller WIA

#### Anmärkningar:

- Skrivaren måste vara ansluten till ett nätverk för att du ska kunna hämta en skannad fil.
- Skannerfunktionerna kräver installation av skannerdrivrutiner. Mer information finns i [Installera programmet på sidan 44.](#page-43-0)
- Skanningsfunktionen måste aktiveras innan den kan användas. Mer information finns i *System Administrator Guide* (Systemadministratörshandbok) på [www.xerox.com/office/WC7120/7125docs](http://www.office.xerox.com/cgi-bin/printer.pl?APP=udpdfs&Page=color&Model=WorkCentre+WC7120&PgName=userdocpdfs&FileName=sys_admin_guide&Language=english).
- Utskrifter, kopior och fax kan skrivas ut medan du skannar originaldokument eller hämtar filer från skrivarens hårddisk.

WorkCentre 7120/7125 Flerfunktionsskrivare Användarhandbok 122

# <span id="page-122-0"></span>Lägga i originaldokument

Alla skanneråtgärder börjar med att du lägger originaldokumentet i skrivaren. Använd dokumentglaset för enstaka papper eller för original som inte kan matas genom dokumentmataren. Använd dokumentmataren för flersidig och enkelsidig utskrift.

### Använda dokumentglaset

Fäll upp dokumentmatarluckan och lägg originalet med framsidan nedåt, mot det bakre, vänstra hörnet av dokumentglaset enligt bilden.

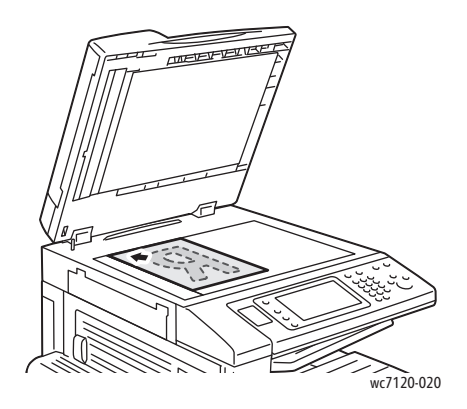

**ft** FÖRSIKTIGHET! När du skannar ett bundet dokument får du inte försöka stänga dokumentmatarluckan med kraft. Det kan skada dokumentmatarluckan.

#### Använda dokumentmataren

Placera dokumenten med framsidan upp. Justera styrskenorna så de ligger an mot originalen.

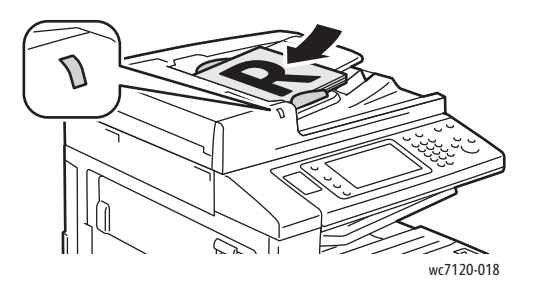

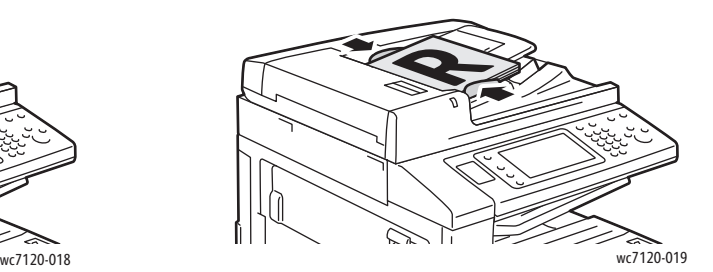

# <span id="page-123-0"></span>Lagra en skanning i en mapp

#### Det här avsnittet omfattar:

- [Skanna till en mapp på sidan 124](#page-123-2)
- [Skriva ut filer som lagrats på skrivaren på sidan 124](#page-123-1)
- [Använda jobbflödesark på sidan 126](#page-125-1)
- [Skriva ut lagrade filer via CentreWare IS på sidan 126](#page-125-0)
- [Hämta skannade filer till datorn via CentreWare IS på sidan 126](#page-125-2)
- [Skapa en mapp på sidan 127](#page-126-0)
- [Ta bort en mapp på sidan 128](#page-127-0)

Att lagra en skannad fil i en mapp är den enklaste skanningsmetoden. Ett dokument som skannats på skrivaren lagras som en fil i en mapp på skrivarens hårddisk. Därefter kan du skriva ut filen eller kopiera den lagrade filen på datorn med hjälp av en webbläsare och CentreWare IS.

Mappar som inte är lösenordsskyddade kan användas av alla användare. Mer information finns i [Skapa](#page-126-0)  [en mapp på sidan 127.](#page-126-0)

Obs! Skanning till mapp måste aktiveras av administratören.

#### <span id="page-123-2"></span>Skanna till en mapp

Så här lagrar du en skannad fil i en mapp:

- 1. Placera originalet på dokumentglaset eller i dokumentmataren.
- 2. Tryck på **Tjänster Hem**.
- 3. På skrivarens pekskärm trycker du på **Lagra i mapp**.
- 4. Tryck på önskad mapp. Om du måste ange ett lösenord gör du det med det alfanumeriska tangentbordet och därefter trycker du på **Bekräfta** på pekskärmen.
- 5. Om du vill ändra några skanningsinställningar använder du de fyra menyerna längst ned på pekskärmen: **Färgskanning**, **2-sidig skanning**, **Dokumenttyp** och **Förinställningar för skanning**. Mer information finns i [Ange skannningsalternativ på sidan 136.](#page-135-0)
- 6. Tryck på den gröna **Start**-knappen. Skärmbilden med förloppet för Lagra i mapp visas på skrivarens pekskärm.

När skanningen är klar visas åter fliken Lagra i mapp. Filen lagras i mappen på skrivarens hårddisk. Du kan sedan skriva ut filen eller hämta den till datorn via CentreWare IS.

### <span id="page-123-1"></span>Skriva ut filer som lagrats på skrivaren

Så här skriver du ut en fil som lagrats i en mapp på skrivaren:

- 1. Tryck på **Tjänster Hem**.
- 2. På skrivarens pekskärm trycker du på **Skicka från mapp**.
- 3. Tryck på önskad mapp. Om du måste ange ett lösenord gör du det med det alfanumeriska tangentbordet och därefter trycker du på **Bekräfta** på pekskärmen.
- WorkCentre 7120/7125 Flerfunktionsskrivare Användarhandbok 124
- 4. Tryck på önskad fil i fillistan. Om du vill skriva ut fler filer trycker du på dem i tur och ordning. Obs! Om du vill visa en miniatyr av filen väljer du **Miniatyr** under **Lista**.
- 5. Tryck på **Skriv ut**.
- 6. Du kan välja mellan följande alternativ: **Papper**, **2-sidig utskrift** och **Destination**.
- 7. Om du vill ange antal kopior trycker du på **Antal** och anger sedan önskat antal med hjälp av det alfanumeriska tangentbordet.
- 8. Tryck på **Skriv ut**.

#### **Övriga alternativ för Skicka från mapp**

- 1. Så här visar du en stor förhandsgranskning:
	- a. Tryck på önskad fil i fillistan.
	- b. Tryck på **Dokumentuppgifter**. I listrutan **Hel sida** väljer du **Förstorad visning**. Använd rullningsknapparna för att granska den förstorade förhandsgranskningen.
	- c. Om du vill rotera förhandsgranskningen väljer du önskad rotation i listrutan **Ingen rotation**.

Obs! Även om du roterar förhandsgranskningen roteras inte utskriften.

- d. Tryck på **Stäng** när du är klar.
- 2. Så här visar du en sammanfattning av filinformationen:
	- a. Tryck på önskad fil i fillistan.
	- b. Tryck på **Granska**.
	- c. Tryck på **Stäng** när du är klar.
- 3. Så här tar du bort en fil:
	- a. Välj den fil i listan som ska tas bort.
	- b. Tryck två gånger på **Ta bort**.
- 4. Så här ändrar du ett filnamn:
	- a. Tryck på önskad fil i fillistan.
	- b. Tryck på **Dokumentuppgifter**.
	- c. Tryck på **Ändra dok.namn**.
	- d. Ange det nya namnet med tangentbordet på pekskärmen.
	- e. Tryck på **Spara** och sedan på **Stäng**.
- 5. Så här öppnar du Inställningar för jobbflöde:
	- a. Om du har skapat jobbflödesark trycker du på **Inställningar för jobbflöde**. De jobbflödesark som är länkade till mappen visas.
	- b. Om du vill göra ändringar i jobbflödesinställningarna trycker du på **Skapa/ändra länk** eller på **Välj jobbflödesark**.

## <span id="page-125-1"></span>Använda jobbflödesark

Med Jobbflödesark kan du utföra en serie registrerade åtgärder, till exempel Skicka som fax eller Skriv ut, på en fil som har lagrats i en mapp. Jobbflödesark skapas av systemadministratören och lagras på skrivaren där de kan länkas till en lagrad fil av användaren.

Mer information finns i *System Administrator Guide* (Systemadministratörshandbok) på [www.xerox.com/office/WC7120/7125docs](http://www.office.xerox.com/cgi-bin/printer.pl?APP=udpdfs&Page=color&Model=WorkCentre+WC7120&PgName=userdocpdfs&FileName=sys_admin_guide&Language=english).

### <span id="page-125-0"></span>Skriva ut lagrade filer via CentreWare IS

- 1. Starta webbläsaren på datorn.
- 2. Ange skrivarens IP-adress i webbläsarens adressfält och tryck sedan på **Bekräfta** för att öppna CentreWare IS.

Obs! Om du inte känner till skrivarens IP-adress finns mer information i [Hitta skrivarens IP-adress på](#page-48-0)  [sidan 49](#page-48-0).

- 3. Välj fliken **Skanna**.
- 4. I navigationsfönstret **Skanna** till vänster om sidan väljer du **Mapp**.
- 5. Välj önskad mapp i listan **Mapp**. Ange eventuellt ett lösenord och välj sedan **Verkställ**. Sidan **Mapp: fillista** visas.
- 6. Välj önskad fil.
- 7. Rulla ned på sidan till avsnittet **Skriv ut fil**.
- 8. Välj mellan följande alternativ: **Papper**, **Destination**, **Antal**, **2-sidig utskrift** och **Batchutskrift**.
- 9. Välj **Skriv ut fil**.

### <span id="page-125-2"></span>Hämta skannade filer till datorn via CentreWare IS

Lagrade filer hämtas genom att de kopieras från skrivaren till datorns hårddisk.

- 1. Starta webbläsaren på datorn.
- 2. Ange skrivarens IP-adress i webbläsarens adressfält och tryck sedan på **Bekräfta** för att öppna CentreWare IS.

Obs! Om du inte känner till skrivarens IP-adress finns mer information i [Hitta skrivarens IP-adress](#page-48-0) [på sidan 49](#page-48-0).

- 3. Välj fliken **Skanna**.
- 4. I navigationsfönstret **Skanna** till vänster om sidan väljer du **Mapp**.
- 5. Välj önskad mapp i listan **Mapp**. Ange eventuellt ett lösenord och välj sedan **Verkställ**. Sidan **Mapp: fillista** visas.

Obs! Du måste kanske rulla ned för att se alla filer.

- 6. Välj önskad fil.
- 7. Rulla ned för att visa **Hämtningsformat**. I listrutan **Hämtningsformat** väljer du önskat filformat. Du kan välja alternativ för filformat med hjälp av kryssrutor och listrutor. Alternativen varierar efter filformat.
- 8. Välj **Hämta**.
- WorkCentre 7120/7125 Flerfunktionsskrivare Användarhandbok 126

- 9. På sidan **Hämta filer från mapp** väljer du länken till den valda filen.
- 10. Välj **Spara**, välj önskad lagringsplats och sedan **Spara**.
- 11. Gör så här om en lagrad fil inte behövs mer:
	- a. Välj önskad fil.
	- b. Välj **Ta bort** i sidans övre högra hörn.
	- c. Klicka på **OK** när du uppmanas att göra detta.

#### **Ytterligare alternativ för filhämtning**

Följande alternativ är tillgängliga när du ska hämta en lagrad fil:

- 1. Om du vill hämta en enstaka sida i ett flersidigt dokument väljer du **Hämtningssida aktiverad**. Skriv sidnumret i fältet **Sidnummer**.
- 2. Om du vill lägga till en miniatyrvy när du använder XPS-format markerar du kryssrutan **Lägg till miniatyr aktiverad**.
- 3. Om du vill använda MRC Hög komprimering till filer i PDF- och XPS-format, markerar du kryssrutan **MRC Hög komprimering aktiverad**. Välj önskad kvalitet i listan **Kvalitet**.
- 4. Så här skapar du en sökbar text-PDF- eller XPS-fil:
	- a. Välj **Sökbar text aktiverad**.
	- b. I listrutan **Dokumentets språk** väljer du språk.
	- c. Om du vill använda textkomprimering väljer du **Aktiverad** i listrutan **Textkomprimering**.

#### <span id="page-126-0"></span>Skapa en mapp

Så här skapar du en mapp med hjälp av skrivarens pekskärm:

- 1. Tryck på **Maskinstatus** på kontrollpanelen.
- 2. Tryck på fliken **Verktyg** och sedan på **Skapa mapp** under **Funktioner**.
- 3. Tryck på en **<tillgänglig>** mapp.
- 4. Så här tilldelar du mappen ett lösenord:
	- a. Tryck på **På** under **Kontrollera lösenord till mapp**.
	- b. Ange lösenordet med det alfanumeriska tangentbordet.
	- c. Tryck på **Spara**.
- 5. Tilldela mappattribut:
	- Tryck på **Mappnamn**. Med hjälp av tangentbordet på pekskärmen anger du namnet och trycker sedan på **Spara**.
	- Tryck på **Ta bort dok. efter hämtning**, sedan på **Ja** eller **Nej** och därefter på **Spara**.
	- Tryck på **Radera utgångna dokument**, sedan på **Ja** eller **Nej** och därefter på **Spara**.
	- Tryck på **Länka jobbflödesark till mapp**, sedan på **Bryt länk** eller **Skapa/ändra länk**.

Så här skapar du en mapp via CentreWare IS:

- 1. Starta webbläsaren på datorn.
- 2. Ange skrivarens IP-adress i webbläsarens adressfält och tryck sedan på **Bekräfta** för att öppna CentreWare IS.

Obs! Om du inte känner till skrivarens IP-adress finns mer information i [Hitta skrivarens IP-adress](#page-48-0) [på sidan 49](#page-48-0).

- 3. Välj fliken **Skanna**.
- 4. I navigationsfönstret **Skanna** till vänster om sidan väljer du **Mapp**.
- 5. I listan **Mapp** väljer du **Skapa** för en **<tillgänglig>** mapp.

Obs! Du måste kanske rulla ned för att se alla mappar.

- 6. Tilldela mappattribut:
	- **Mappnamn**: Skriv namnet.
	- **Ta bort dok. efter hämtning**: Markera eller avmarkera.
	- **Radera utgångna dokument**: Markera eller avmarkera.
- 7. Så här tilldelar du mappen ett lösenord:
	- a. Ange lösenordet i fältet **Lösenord till mapp**.
	- b. Ange lösenordet på nytt i fältet **Skriv lösenord på nytt**.
	- c. I listrutan **Kontr. lösenord t mapp** väljer du **Alltid**, **Spara** eller **Skriv ut/Ta bort**.

Nu kan du använda mappen. Innehållet kommer att lagras på skrivarens hårddisk. Mappen kommer att visas på skrivarens pekskärm och i mapplistan i CentreWare IS.

### <span id="page-127-0"></span>Ta bort en mapp

**formikler**! Filer i mappen kommer att tas bort.

Så här tar du bort en mapp via skrivarens pekskärm:

- 1. Tryck på **Maskinstatus** på kontrollpanelen.
- 2. Tryck på fliken **Verktyg** och sedan på **Skapa mapp** under **Funktioner**.
- 3. Tryck på önskad mapp.
- 4. Om du måste ange ett lösenord gör du det med det alfanumeriska tangentbordet och därefter trycker du på **Bekräfta**.
- 5. Tryck på **Ta bort mapp** och sedan på **Ta bort**.

Så här tar du bort en mapp via CentreWare IS:

- 1. Starta webbläsaren på datorn.
- 2. Ange skrivarens IP-adress i webbläsarens adressfält och tryck sedan på **Bekräfta** för att öppna CentreWare IS.

Obs! Om du inte känner till skrivarens IP-adress finns mer information i [Hitta skrivarens IP-adress](#page-48-0) [på sidan 49](#page-48-0).

- 3. Välj fliken **Skanna**.
- WorkCentre 7120/7125 Flerfunktionsskrivare Användarhandbok 128
- 4. I navigationsfönstret **Skanna** till vänster om sidan väljer du **Mapp**. Obs! Du måste kanske rulla ned för att se alla mappar.
- 5. I listan **Mapp** väljer du **Ta bort** för den mapp som ska tas bort. Obs! Om mappen innehåller filer måste de tas bort innan mappen kan tas bort.
- 6. Klicka på **OK**. Ange eventuellt ett lösenord och välj sedan **Verkställ**.

# <span id="page-129-0"></span>Skanna till ett arkiv i nätverket

Skanning till ett arkiv i ett nätverk är en funktion som ingår i Nätverksskanning. Det skannade dokumentet skickas till ett dokumentarkiv på en nätverksserver som har konfigurerats av administratören. En mall, som också skapas av systemadministratören, anger skanningsinställningar och destination för den skannade bilden.

Anmärkningar:

- Funktionen måste konfigureras av administratören innan den kan användas.
- Mallar måste skapas med CentreWare IS. Mer information finns i *System Administrator Guide* (Systemadministratörshandbok) på [www.xerox.com/office/WC7120/7125docs](http://www.office.xerox.com/cgi-bin/printer.pl?APP=udpdfs&Page=color&Model=WorkCentre+WC7120&PgName=userdocpdfs&FileName=sys_admin_guide&Language=english).

Så här använder du funktionen för att skanna till ett arkiv i ett nätverk:

- 1. Placera originalet på dokumentglaset eller i dokumentmataren.
- 2. Tryck på **Tjänster Hem** på kontrollpanelen.
- 3. Tryck på **Nätverksskanning**.
- 4. Markera önskad mall.
- 5. Så här åsidosätter du skanningsinställningarna i mallen:
	- Skanningsalternativen finns på de fyra menyerna längst ned på pekskärmen: **Färgskanning**, **2-sidig skanning**, **Dokumenttyp** och **Förinställningar för skanning**. Mer information finns i [Ange skannningsalternativ på sidan 136.](#page-135-0)
	- Fler skanningsalternativ finns på de tre flikarna överst på pekskärmen. Mer information finns i [Övriga skanningsalternativ på sidan 137.](#page-136-0)
- 6. Tryck på den gröna **Start**-knappen.

# <span id="page-130-0"></span>Skanna till en e-postadress

Med Skanna till e-post skickas skannade dokument som e-postbilagor.

Obs! Den här funktionen måste aktiveras av systemadministratören.

Så här skickar du en skannad bild till en e-postadress:

- 1. Placera originalet på dokumentglaset eller i dokumentmataren.
- 2. Tryck på **Tjänster Hem** på kontrollpanelen.
- 3. Tryck på **E-post**.
- 4. Ange mottagare med hjälp av någon av följande metoder:
	- Tryck på **Ny mottagare**: Ange den fullständiga e-postadressen med hjälp av tangentbordet på pekskärmen och tryck på **Lägg till** och sedan på **Stäng**.
	- Tryck på **Adressbok**, sedan på önskad mottagare och därefter på **Till**.
- 5. Upprepa steg 4 när du vill lägga till ytterligare mottagare i listan. När alla mottagare har lagts till i listan trycker du på **Stäng**.
- 6. Ett standardämne anges i e-postmeddelandet. Om du vill ändra ämnet trycker du på **Ämne**. Ange ämnet med hjälp av tangentbordet och tryck på **Spara**.
- 7. Om du vill ändra några skanningsinställningar använder du de fyra menyerna längst ned på pekskärmen: **Färgskanning**, **2-sidig skanning**, **Dokumenttyp** och **Förinställningar för skanning**. Mer information finns i [Ange skannningsalternativ på sidan 136.](#page-135-0)
- 8. Tryck på den gröna **Start**-knappen.

### Ange e-postalternativ

Du kan åsidosätta de mallinställningar som skapats av systemadministratören och ändra följande epostinställningar:

- Filnamn
- Filformat
- Svar till
- Lästa meddelanden

Så här ändrar du filnamn, meddelande och svarsadress:

- 1. Tryck på **Tjänster Hem** på skrivarens kontrollpanel.
- 2. Tryck på ikonen **E-post** och sedan på fliken **E-postalternativ**.
- 3. Tryck på **Filnamn**, **Meddelande** eller **Svar till**. Ta bort eller ändra texten med pekskärmens tangentbord.
- 4. Tryck på **Spara**.

Så här ändrar du filformat:

- 1. Tryck på **Tjänster Hem** på skrivarens kontrollpanel.
- 2. Tryck på ikonen **E-post** och sedan på fliken **E-postalternativ**.
- 3. Tryck på **Filformat** och välj önskad filtyp. En beskrivning visas av det filformat som du väljer.
- 4. Godkänn filformatet genom att trycka på **Spara**.

Så här begär du ett läskvitto:

- 1. Tryck på **Tjänster Hem** på skrivarens kontrollpanel.
- 2. Tryck på ikonen **E-post** och sedan på fliken **E-postalternativ**.
- 3. Tryck på **Läskvittonn** och sedan på **På**.
- 4. Tryck på **Spara**.

WorkCentre 7120/7125 Flerfunktionsskrivare Användarhandbok 132

# <span id="page-132-0"></span>Skanna till en dator

Med funktionen Skanna till dator kan du skanna ett dokument till datorn.

Obs! Den här funktionen måste aktiveras av systemadministratören.

Så här använder du funktionen Skanna till dator:

- 1. Placera originalet på dokumentglaset eller i dokumentmataren.
- 2. Tryck på **Tjänster Hem** på kontrollpanelen.
- 3. Tryck på **Skanna till dator**.
- 4. Tryck på **Överföringsprotokoll**, sedan på **FTP**, **SMB** eller **SMB (UNC-format)** och därefter på **Spara**.
- 5. Tryck på **Server**, **Spara i**, **Användarnamn** och **Lösenord**. Ange alternativ för varje inställning med hjälp av pekskärmens tangentbord. Tryck på **Spara**.

Obs! Om servernamnet redan har lagrats trycker du på **Adressbok**, sedan på önskad server, **Lägg till** och därefter på **Stäng**.

- 6. Om du vill ändra några skanningsinställningar använder du de fyra menyerna längst ned på pekskärmen: **Färgskanning**, **2-sidig skanning**, **Dokumenttyp** och **Förinställningar för skanning**. Mer information finns i [Ange skannningsalternativ på sidan 136.](#page-135-0)
- 7. Tryck på den gröna **Start**-knappen.
- 8. Öppna den skannade bilden på datorn.

# <span id="page-133-0"></span>Skanna till en hemkatalog

Med funktionen Skanna till hem kan du skanna ett dokument till hemkatalogen. Nätverksplatsen för hemkatalogen anges av systemadministratören.

Obs! Den här funktionen måste konfigureras av systemadministratören.

Så här använder du funktionen Skanna till hem:

- 1. Placera originalet på dokumentglaset eller i dokumentmataren.
- 2. Tryck på **Tjänster Hem** på kontrollpanelen.
- 3. Tryck på **Nätverksskanning**.
- 4. Tryck på den mall som skapats av systemadministratören.
- 5. Mallen definierar skanningsinställningar samt destination för bilden. Om du vill ändra några skanningsinställningar använder du de fyra menyerna längst ned på pekskärmen: **Färgskanning**, **2-sidig skanning**, **Dokumenttyp** och **Förinställningar för skanning**. Mer information finns i [Ange](#page-135-0)  [skannningsalternativ på sidan 136](#page-135-0).
- 6. Tryck på den gröna **Start**-knappen.

Mer information finns i *System Administrator Guide* (Systemadministratörshandbok) på [www.xerox.com/office/WC7120/7125docs](http://www.office.xerox.com/cgi-bin/printer.pl?APP=udpdfs&Page=color&Model=WorkCentre+WC7120&PgName=userdocpdfs&FileName=sys_admin_guide&Language=english).

# <span id="page-134-0"></span>Spara på ett USB-minne

Med funktionen Spara till USB kan du skanna ett dokument på ett USB-minne (en USB-Flash-enhet) med hjälp av USB-porten på skrivarens kontrollpanel.

#### Anmärkningar:

- Den här funktionen måste aktiveras av systemadministratören.
- Du kan inte använda funktionen när mediekortläsaren är ansluten.

Så här använder du funktionen Spara på USB:

- 1. Placera originalet på dokumentglaset eller i dokumentmataren.
- 2. Sätt i ett USB-minne i USB-porten på kontrollpanelen.
- 3. Tryck på **Tjänster Hem**.
- 4. Tryck på **Spara på USB**.
- 5. Tryck på **Spara i**.
- 6. Tryck på önskad mapp.
	- Om du vill gå ned en katalognivå trycker du på **Nästa**.
	- Om du vill gå upp en katalognivå trycker du på **Föregående**.
- 7. Om du vill välja lagringsplats trycker du på **Spara**.
- 8. Om du vill ändra några skanningsinställningar använder du de fyra menyerna längst ned på pekskärmen: **Färgskanning**, **2-sidig skanning**, **Dokumenttyp** och **Förinställningar för skanning**. Mer information finns i [Ange skannningsalternativ på sidan 136.](#page-135-0)
- 9. Fler skanningsalternativ finns på de tre flikarna överst på pekskärmen. Mer information finns i [Övriga skanningsalternativ på sidan 137](#page-136-0).
- 10. Skanna dokumentet och lagra filen genom att trycka på den gröna **Start**-knappen.

### **AN FÖRSIKTIGHET:**

- Ta inte bort USB-minnet medan en fil lagras. De lagrade filerna kan skadas.
- Ta bort USB-minnet innan du stänger av skrivaren.
- 11. Tryck på **Tjänster Hem** och ta sedan bort USB-minnet.

Mer information om hur du skriver ut filer som lagrats på ett USB-minne finns i [Skriva ut från ett USB-minne](#page-89-0) [på sidan 90](#page-89-0).

# <span id="page-135-0"></span>Ange skannningsalternativ

#### Det här avsnittet omfattar:

- [Skanningsinställningar på sidan 136](#page-135-1)
- [Övriga skanningsalternativ på sidan 137](#page-136-0)

#### <span id="page-135-1"></span>Skanningsinställningar

Skanningen kan justeras med valfria inställningar. När du har valt skanningsmetod använder du de fyra menyerna längst ned på kontrollpanelens pekskärm för att ändra följande skanningsinställningar:

- Färgskanning
- 2-sidig skanning
- Dokumenttyp
- Förinställningar för skanning

Så här ändrar du skanningsinställningarna:

- 1. Tryck på **Tjänster Hem** på skrivarens kontrollpanel.
- 2. Tryck på önskad skanningsmetod.
- 3. Tryck på önskade inställningar på de fyra menyerna längst ned på pekskärmen.

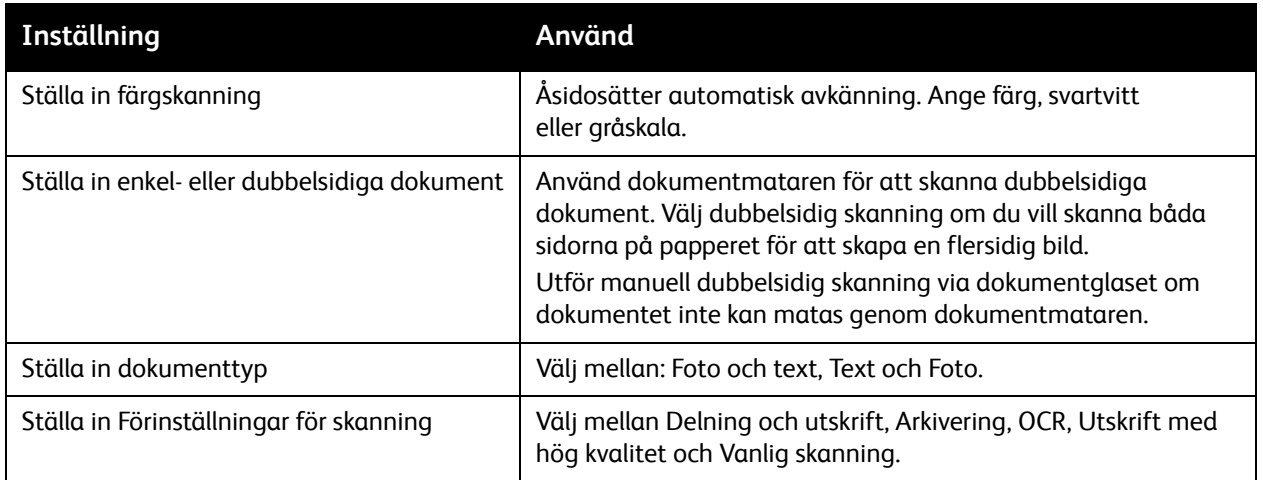

# <span id="page-136-0"></span>Övriga skanningsalternativ

Med övriga skanningsalternativ kan du få exakt kontroll över skanningen. Många av dessa inställningar åsidosätter de automatiska inställningarna. Anvisningarna på pekskärmen beskriver dessa alternativ.

När du har valt önskad skanningsmetod, väljer du flikarna längst upp på pekskärmen för att ändra följande skanningsalternativ:

- Avancerade inställningar
- Ändra layout
- Arkiveringsalternativ

### Avancerade inställningar

Med Avancerade inställningar kan du välja bildalternativ, bildförbättring, skanningsupplösning, filstorlek, fotografier och skuggreducering.

Så här använder du Avancerade inställningar:

- 1. Tryck på **Tjänster Hem** på skrivarens kontrollpanel.
- 2. Tryck på önskad skanningsmetod.
- 3. Välj fliken **Avancerade inställningar**.
- 4. Markera önskad inställning.

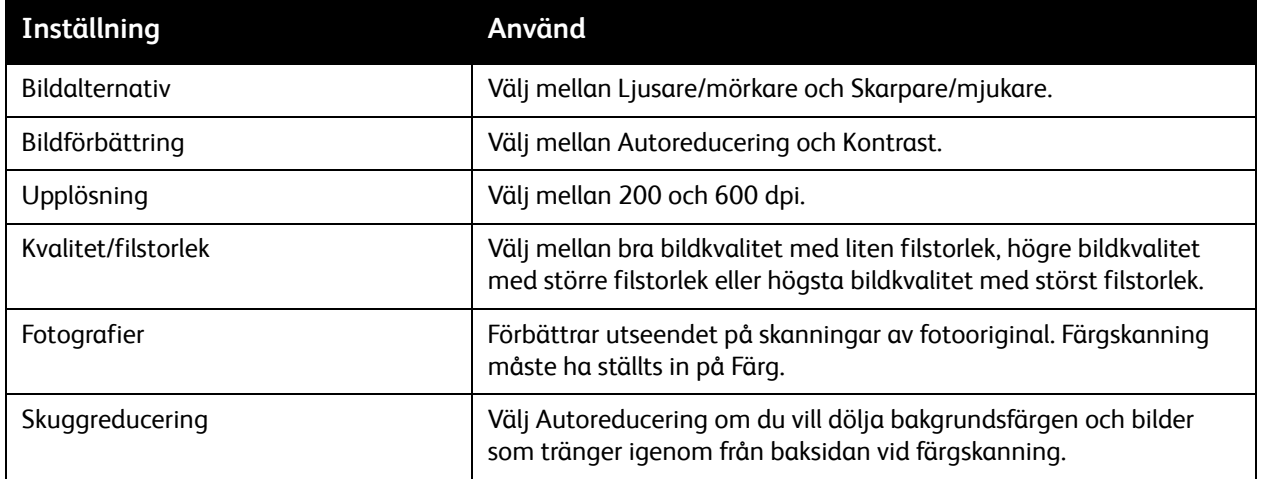

### **Ändra layout**

Under Ändra layout finns det fler inställningar för dokumentorientering, dokumentformat, kantradering, skanning av böcker och förminskning/förstoring.

Så här använder du Ändra layout:

- 1. Tryck på **Tjänster Hem** på skrivarens kontrollpanel.
- 2. Tryck på önskad skanningsmetod.
- 3. Tryck på fliken **Ändra layout**.
- 4. Markera önskad inställning.

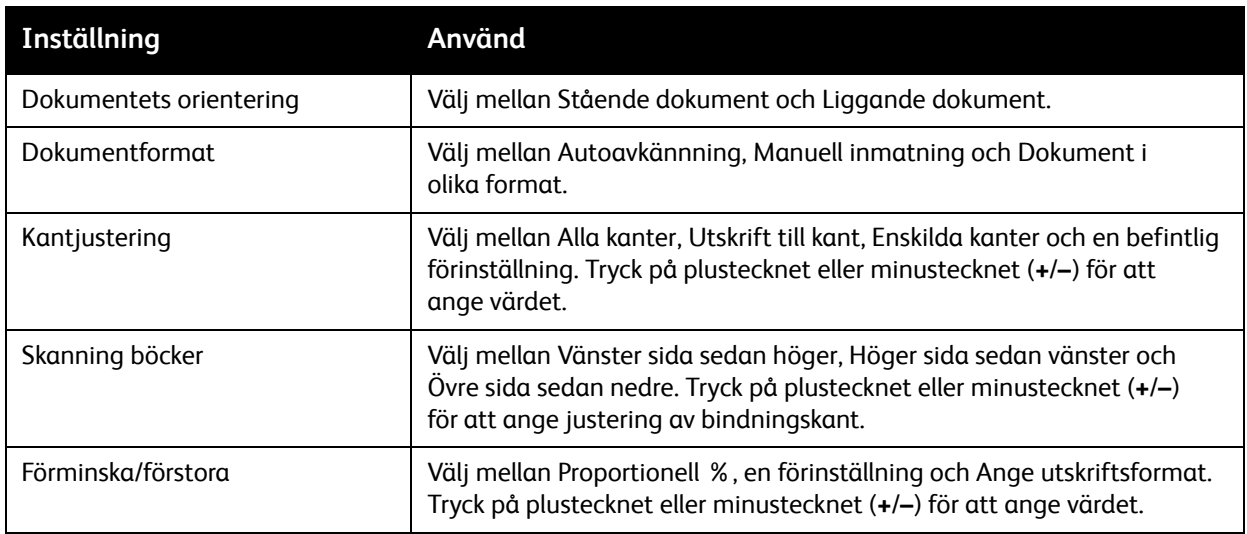

#### **Arkiveringsalternativ**

Med Arkiveringsalternativ får du ytterligare inställningar för att namnge bilder, välja bildformat, lägga till metadata och ange vad som ska hända om ett filnamn redan används.

Så här använder du Arkiveringsalternativ:

- 1. Tryck på **Tjänster Hem** på skrivarens kontrollpanel.
- 2. Tryck på önskad skanningsmetod.
- 3. Välj fliken **Arkiveringsalternativ**.
- 4. Markera önskad inställning.

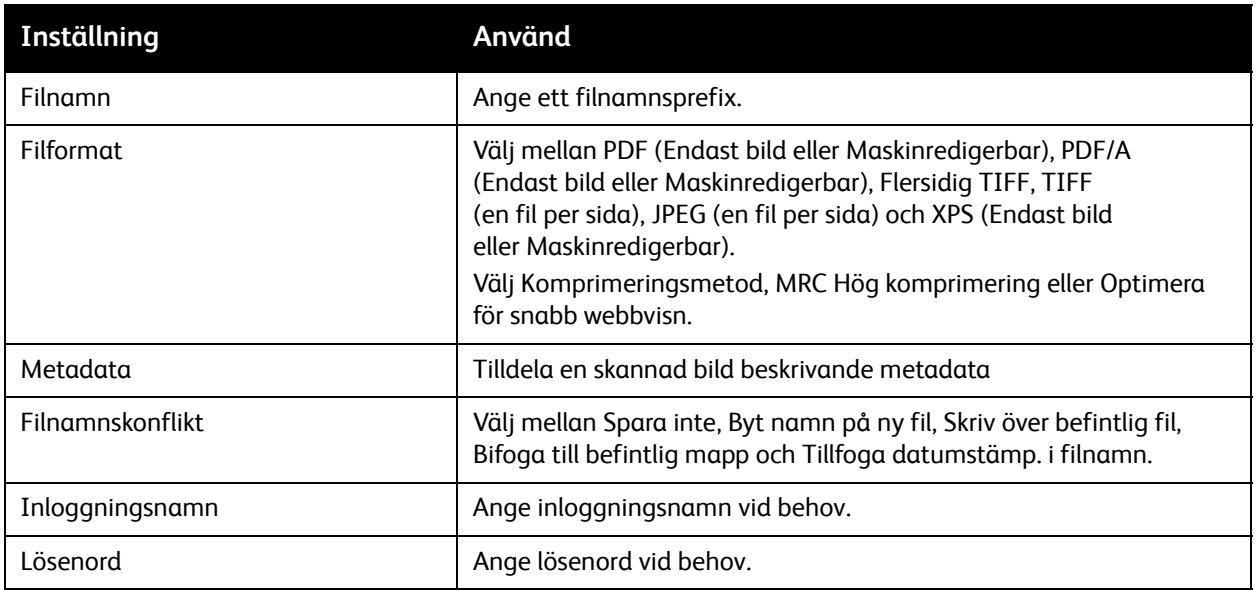

# <span id="page-139-0"></span>Använda Xerox skanningsfunktion

#### Det här avsnittet omfattar:

- [Översikt på sidan 140](#page-139-1)
- [Skapa en skanningsmall på sidan 141](#page-140-0)
- [Skanna till en mall på sidan 141](#page-140-1)
- [Öppna Xerox skanningsfunktion på sidan 142](#page-141-0)
- [Importera skannade filer till ett program på sidan 143](#page-142-0)

Med Xerox skanningsfunktion kan du skanna bilder från skrivaren till datorn. De skannade bilderna lagras inte på skrivaren.

Anmärkningar:

- Du måste installera skannerdrivrutinerna för att kunna använda Xerox skanningsfunktion. Mer information finns i *System Administrator Guide* (Systemadministratörshandbok) på [w](http://www.office.xerox.com/cgi-bin/printer.pl?APP=udpdfs&Page=color&Model=WorkCentre+WC7120&PgName=userdocpdfs&FileName=sys_admin_guide&Language=english)[ww.xerox.com/office/WC7120/7125docs.](http://www.office.xerox.com/cgi-bin/printer.pl?APP=udpdfs&Page=color&Model=WorkCentre+WC7120&PgName=userdocpdfs&FileName=sys_admin_guide&Language=swedish)
- Du måste skapa en skanningsmall innan du kan använda Xerox skanningsfunktion.

### <span id="page-139-1"></span>Översikt

I följande avsnitt beskrivs hur du använder Xerox skanningsfunktion:

- 1. Skapa en skanningsmall för Xerox skanningsfunktion med datorn.
	- Mallen innehåller skanningsanvisningar, till exempel färginställningar, filformat och upplösning.
	- När mallen har skapats skickas malldata till skrivaren och lagras där.
- 2. Skanna ett originaldokument på skrivaren.
	- Använd skrivarens pekskärm och välj önskad mall.
	- Skanna originaldokumentet.
	- När skanningen är klar skickas bilden från skrivaren till datorn.
- 3. Använd Xerox skanningsfunktion för att hantera den skannade bilden på datorn:
	- Visa miniatyrer.
	- Kopiera bilderna till filmappar på datorn.
	- Inkludera bilder som bilagor i e-post.

### <span id="page-140-0"></span>Skapa en skanningsmall

Skanningsmallar innehåller skanningsanvisningar, till exempel färginställningar, filformat och upplösning. Du kan ange ytterligare inställningar för att behålla miniatyrerna eller välja en mappdestination, så att bilderna automatiskt kopieras till angiven mapp på datorn när de skannas.

Du måste skapa en skanningsmall innan du kan hämta bilderna till datorn eller importera bilderna till program med hjälp av TWAIN eller WIA.

Så här skapar du en ny skanningsmall för Xerox skanningsfunktion eller redigerar en befintlig mall:

- 1. Öppna Xerox skanningsfunktion på datorn:
	- Windows: Högerklicka på ikonen **Xerox skanningsfunktion** i aktivitetsfältet. Välj **Öppna Xerox skanningsfunktion**. Om ikonen inte syns i aktivitetsfältet kan du klicka på **Start**, välja **Alla program**, eller **Program** om du använder klassiskt utseende i Windows, och välja **Xerox Office Printing** > **Skanning** > **Öppna Xerox skanningsfunktion**.
	- Macintosh: Gå till **Program** > **Xerox** > **Xerox Office Printing** och dubbelklicka på **Xerox skanningsfunktion**.
- 2. Välj **Skanningsinställningar** och sedan ett av följande alternativ:
	- Om du vill visa den skannade bilden både på fliken Skanna till e-post och på fliken Kopiera till mapp klickar du på **Förhandsgranska bilden i Xerox skanningsverktyg**.
	- Om du vill att sparade bilder automatiskt ska sparas i en viss mapp utan att Xerox skanningsfunktion öppnas, klickar du på **Skicka bild direkt till mapp**. Mer information finns i hjälpen till Xerox skanningfunktion.
- 3. Välj önskade inställningar för mallen: **Färg**, **Svartvitt**, **Dokumentformat**, **Upplösning**, **Dokumenttyp**, **Filformat** och **Sidor för skanning**.
- 4. Välj ett av följande alternativ:
	- Om du vill skapa en ny mall för de inställningar du har valt skriver du namnet på den nya mallen i listrutan **Sparade mallinställningar**. Klicka på **Spara**.
	- Om du vill ändra en befintlig mall med dina inställningar markerar du en mall i listrutan **Sparade mallinställningar**. Klicka på **Spara**.

Obs! Mallnamn får inte innehålla blanksteg.

Mallen visas nu i mallistan på fliken Nätverksskanning på skrivarens pekskärm och i Mapp: fillista i CentreWare IS.

#### <span id="page-140-1"></span>Skanna till en mall

Placera originaldokumentet i skrivarens dokumentmatare eller på dokumentglaset.

- 1. Tryck på **Tjänster Hem** på kontrollpanelen.
- 2. Tryck på **Nätverksskanning**.
- 3. Markera önskad mall. Information om hur du skapar mallar finns i [Skapa en skanningsmall på](#page-140-0)  [sidan 141.](#page-140-0)

Obs! Inställningar som anges via CentreWare IS kan åsidosättas på skrivarens pekskärm.

- 4. Om du vill ändra några skanningsinställningar använder du de fyra menyerna längst ned på pekskärmen: **Färgskanning**, **2-sidig skanning**, **Dokumenttyp** och **Förinställningar för skanning**. Mer information finns i [Ange skannningsalternativ på sidan 136.](#page-135-0)
- 5. Tryck på den gröna **Start**-knappen. Förloppsskärmen visas på skrivarens pekskärm. När skanningen är klar visas fliken Nätverksskanning åter på pekskärmen. Filen lagras i vald mapp på datorn.

Obs! Du kan behöva ange ett lösenord när du skannar dokument till en mapp. Kontakta systemadministratören om du vill ha ett lösenord. Mer information finns i *System Administrator Guide* (Systemadministratörshandbok) på [w](http://www.office.xerox.com/cgi-bin/printer.pl?APP=udpdfs&Page=color&Model=WorkCentre+WC7120&PgName=userdocpdfs&FileName=sys_admin_guide&Language=english)[ww.xerox.com/office/WC7120/7125docs.](http://www.office.xerox.com/cgi-bin/printer.pl?APP=udpdfs&Page=color&Model=WorkCentre+WC7120&PgName=userdocpdfs&FileName=sys_admin_guide&Language=swedish)

### <span id="page-141-0"></span>Öppna Xerox skanningsfunktion

Så här öppnar du Xerox skanningsfunktion på datorn:

- Windows: Högerklicka på ikonen **Xerox skanningsfunktion** i aktivitetsfältet. Välj **Öppna Xerox skanningsfunktion**. Om ikonen inte syns i aktivitetsfältet kan du klicka på **Start**, välja **Alla program**, eller **Program** om du använder klassiskt utseende i Windows, och välja **Xerox Office Printing** > **Skanning** > **Öppna Xerox skanningsfunktion**.
- Macintosh: Gå till **Program** > **Xerox** > **Xerox skanningsfunktion** och dubbelklicka på.

### <span id="page-142-0"></span>Importera skannade filer till ett program

Du kan importera bilder som skannats på skrivaren till Windows- eller Macintosh-program på datorn. Du måste skapa en skanningsmall innan du kan hämta bilderna till datorn eller importera bilderna till program med hjälp av TWAIN eller WIA. Mer information finns i hjälpen till Xerox skanningfunktion.

Det här avsnittet omfattar:

- [Importera skannade bilder till ett Windows-program \(TWAIN\) på sidan 143](#page-142-1)
- [Använda WIA-bildhanteraren i ett Windows-program på sidan 143](#page-142-2)
- [Använda Xerox skanningsfunktion i ett Macintosh OS X-program \(TWAIN\) på sidan 144](#page-143-0)

#### <span id="page-142-1"></span>**Importera skannade bilder till ett Windows-program (TWAIN)**

Så här importerar du bilder till ett program för Windows XP, Windows Vista och Windows Server 2003:

- 1. Öppna filen där du vill infoga bilden.
- 2. Välj kommandot för att hämta den skannade bilden på lämplig meny i programmet. Så här placerar du till exempel en bild i ett Microsoft Word 2003-dokument:
	- a. Välj **Infoga**.
	- b. Välj **Bild**.
	- c. Välj **Från skanner eller kamera**.
	- d. Välj skannern och sedan **Anpassad infogning**.

I fönstret i Xerox skanningsfunktion visas miniatyrer av de skannade bilderna. Under varje miniatyr visas datumet och tidpunkten då bilden skannades. Om du flyttar musen över miniatyren visas ett popup-meddelande med information om bildfilens upplösning och storlek. Om en nyligen skannad bild inte visas klickar du på **Uppdatera**.

- 3. Markera bilden som du vill importera.
- 4. Välj **Hämta**. En kopia av bilden skickas till platsen som du valt i programmet. Klicka på **Ta bort** om du vill radera de markerade bilderna.

#### <span id="page-142-2"></span>**Använda WIA-bildhanteraren i ett Windows-program**

Så här importerar du skannade bilder till ett program med WIA Image Manager på Windows XP, Windows Vista och Windows Server 2003:

- 1. Öppna filen där du vill infoga bilden.
- 2. Välj alternativet för att hämta den skannade bilden på lämplig meny i programmet. Så här placerar du till exempel en bild i ett Microsoft Word 2003-dokument:
	- a. Välj **Infoga**.
	- b. Välj **Bild**.
	- c. Välj **Från skanner eller kamera**.
	- d. Välj skanner och klicka sedan på **OK**.

- 3. Öppna mappen för att visa miniatyrer av de skannade bilderna.
- 4. Så här får du information om en bildfil:
	- a. Markera bilden.
	- b. Klicka på **Visa bildinformation**. I dialogrutan **Egenskaper** visas filstorlek, datum och tid då bilden skannades.
	- c. Klicka på **OK**.
	- d. Markera bilden som du vill importera.
- 5. Klicka på **Hämta bilder**.

En kopia av bilden skickas till platsen som du valt i programmet.

Obs! Klicka på **Ta bort** om du vill radera de markerade bilderna.

#### <span id="page-143-0"></span>**Använda Xerox skanningsfunktion i ett Macintosh OS X-program (TWAIN)**

Så här importerar du skannade bilder till ett program:

- 1. Öppna filen där du vill infoga bilden.
- 2. Välj kommandot för att hämta bilden på lämplig meny i programmet. Så här placerar du till exempel en bild i ett Microsoft Word för Macintosh-dokument:
	- a. Välj **Infoga**.
	- b. Välj **Bild**.
	- c. Välj **Från skanner eller kamera**.
	- d. Välj skanner och klicka sedan på **Hämta**.

Flikarna **Skanna till e-post** och **Kopiera till mapp** i Xerox skanningsfunktion visar miniatyrer av bilderna. Information om varje bild, inklusive mall som används, upplösning, storlek på bildfilen och profilnamn och inställningar visas till höger om miniatyren.

- 3. Markera bilden som du vill importera.
- 4. Klicka på **Importera**. En kopia av bilden skickas till platsen som du valt i programmet. Klicka på **Ta bort** om du vill radera de markerade bilderna.

Obs! Du kan få mer information genom att klicka på **Hjälp**.
# Faxning and the set of the set of the set of the set of the set of the set of the set of the set of the set of the set of the set of the set of the set of the set of the set of the set of the set of the set of the set of t

Det här kapitlet innehåller:

- [Faxning översikt på sidan 146](#page-145-0)
- [Skicka ett fax på sidan 148](#page-147-0)
- [Serverfax på sidan 149](#page-148-0)
- [Skicka ett Internetfax på sidan 150](#page-149-0)
- [Skicka ett fax från datorn på sidan 151](#page-150-0)
- [Ta emot fax på sidan 152](#page-151-0)
- [Välja faxalternativ på sidan 153](#page-152-0)
- [Lägga till poster i adressboken på sidan 157](#page-156-0)
- [Skapa faxkommentarer på sidan 159](#page-158-0)

## <span id="page-145-0"></span>Faxning – översikt

Faxning är en tilläggsfunktion till skrivaren som erbjuder flera metoder att faxa ett originaldokument.

- **Inbyggd fax**: Dokumentet skannas och skickas direkt till en faxmaskin.
- **Serverfax**: Dokumentet skannas och skickas via ett Ethernet-nätverk till en faxserver, som skickar vidare faxet till en faxmaskin.
- **Internetfax**: Dokumentet skannas och skickas till mottagaren via e-post.
- **Faxa från datorn**: Du kan skicka ett utskriftsjobb som ett fax via skrivardrivrutinen.

Obs! Administratören måste aktivera faxfunktionen innan den kan användas. Mer information finns i *System Administrator Guide* (Systemadministratörshandbok) på [www.xerox.com/office/WC7120/7125docs](http://www.office.xerox.com/cgi-bin/printer.pl?APP=udpdfs&Page=color&Model=WorkCentre+WC7120&PgName=userdocpdfs&FileName=sys_admin_guide&Language=english).

## Fylla på originaldokument

Om du inte faxar från datorn ska du först fylla på originaldokumenten i skrivaren. Använd dokumentglaset för enstaka sidor eller för original som inte kan matas genom dokumentmataren. Använd dokumentmataren för flersidig och enkelsidig utskrift.

### Dokumentglas

Fäll upp dokumentmatarluckan och lägg originalet med framsidan ned, mot det bakre, vänstra hörnet av dokumentglaset enligt bilden.

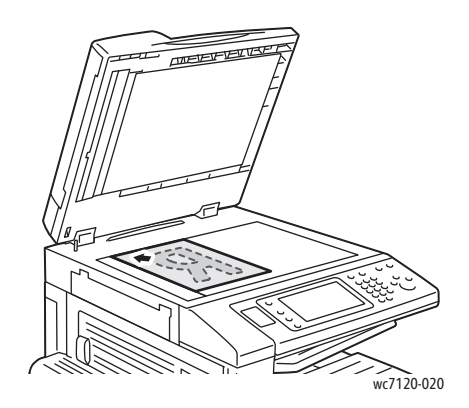

### Dokumentmatare

Placera dokumenten med framsidan upp. Justera styrskenorna så att de ligger an mot originalen.

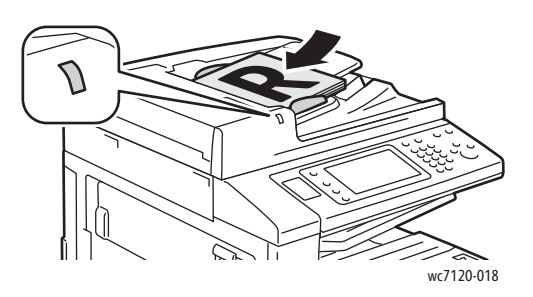

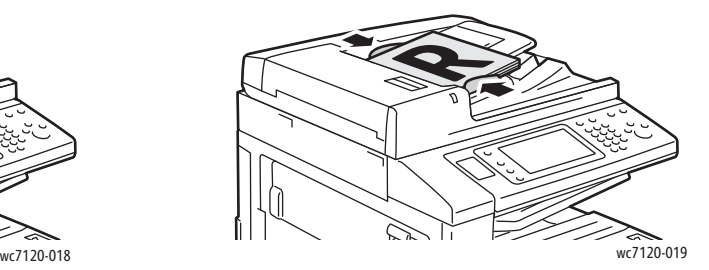

## <span id="page-147-0"></span>Skicka ett fax

Så här skickar du ett fax med funktionen Inbyggd fax:

- 1. Placera originalet på dokumentglaset eller i dokumentmataren.
- 2. Tryck på **Tjänster Hem** på kontrollpanelen.
- 3. Tryck på **Fax**.
- 4. Gör något av följande om du vill ange mottagarens faxnummer manuellt:
	- Ange faxnumret med den alfanumeriska knappsatsen och tryck sedan på **Lägg till**.
	- Tryck på **Ny mottagare**, skriv numret med tangentbordet på pekskärmen, tryck på **Lägg till** och sedan på **Stäng**.
- 5. Gör så här om du vill använda ett nummer som tidigare lagrats i adressboken:
	- a. Välj **Adressbok**.
	- b. Tryck på **Lista alla allm. poster** eller **Lista alla grupposter** i listrutan.
	- c. Bläddra med pilarna om du vill se hela listan.
	- d. Tryck på önskad adress.
	- e. Tryck på **Lägg till** och sedan på **Stäng**.

Anmärkningar:

- Adresser måste vara lagrade i adressboken om du vill använda den. Mer information finns i [Lägga till poster i adressboken på sidan 157.](#page-156-0)
- Du kan använda kedjeuppringning när du visar listan med enskilda adresser i adressboken. Mer information finns i [Använda kedjeuppringning på sidan 158.](#page-157-0)
- 6. Så här infogar du ett försättsblad:
	- Tryck på **Omslagssida** och sedan på **Skriv ut omslag**.
	- Om du vill lägga till en kommentar som skapats tidigare ska du trycka på **Kommentar**. Tryck på en kommentar under **Mottagarens kommentar** eller **Avsändarkommentar** och tryck sedan på **Spara**. Mer information finns i [Skapa faxkommentarer på sidan 159](#page-158-0).
	- Välj **Spara**.
- 7. Ändra faxalternativen vid behov. Mer information finns i [Välja faxalternativ på sidan 153](#page-152-0).
- 8. Tryck på den gröna **Start**-knappen. Skrivaren skannar sidorna och överför dokumentet när alla sidor har skannats.

### Infoga pauser i faxnummer

I vissa faxnummer måste det infogas en eller flera pauser under uppringningen.

Så här infogar du en paus i ett faxnummer:

- 1. Börja skriva faxnumret med den alfanumeriska knappsatsen.
- 2. Tryck på knappen **Uppringningspaus** (visas som ett bindestreck) på kontrollpanelen på önskad plats.
- 3. Fortsätt att skriva faxnumret.
- WorkCentre 7120/7125 Flerfunktionsskrivare Användarhandbok 148

## <span id="page-148-0"></span>**Serverfax**

När du använder Serverfax skannas dokumentet och skickas till en faxserver i nätverket. Faxservern skickar sedan faxet via telefonlinjen till en faxmaskin.

Anmärkningar:

- Funktionen Serverfax måste aktiveras innan den kan användas och en faxserver måste konfigureras i förväg.
- Serverfax kan inte användas tillsammans med faxfunktionen. Serverfaxfunktionen aktiveras när faxknappen på pekskärmen trycks in om Serverfax används.
- Serverfax kan inte användas tillsammans med funktionen Internetfax. Internetfax-knappen visas inte på pekskärmen när Serverfax används.

### Skicka ett serverfax

- 1. Placera originalet på dokumentglaset eller i dokumentmataren.
- 2. Tryck på **Tjänster Hem** på kontrollpanelen.
- 3. Tryck på **Fax**.
- 4. Ange numret med den alfanumeriska knappsatsen och tryck sedan på **Lägg till**.
- 5. Tryck på **Ny mottagare**, skriv numret med tangentbordet på pekskärmen, tryck på **Lägg till** och sedan på **Stäng**.
- 6. Gör så här om du vill använda ett nummer som tidigare lagrats i adressboken:
	- a. Välj **Adressbok**.
	- b. Bläddra med pilarna om du vill se hela listan.
	- c. Tryck på önskad adress.
	- d. Tryck på **Lägg till** och sedan på **Stäng**.
- 7. Ändra faxalternativen vid behov. Mer information finns i [Välja faxalternativ på sidan 153](#page-152-0).
- 8. Tryck på den gröna **Start**-knappen. Skrivaren skannar sidorna och överför faxdokumentet när alla sidor har skannats.

## <span id="page-149-0"></span>Skicka ett Internetfax

Om en SMTP-e-postserver har anslutits till nätverket kan du skicka dokument till en e-postadress. Det gör att du inte behöver en separat telefonlinje. När du skickar ett Internetfax skannas dokumentet och skickas sedan till en e-postadress.

Obs! Funktionen Internetfax måste aktiveras innan den kan användas och en SMTP-server måste konfigureras i förväg. Mer information finns i *System Administrator Guide* (Systemadministratörshandbok) på [www.xerox.com/office/WC7120/7125docs](http://www.office.xerox.com/cgi-bin/printer.pl?APP=udpdfs&Page=color&Model=WorkCentre+WC7120&PgName=userdocpdfs&FileName=sys_admin_guide&Language=english).

Så här skickar du ett Internetfax:

- 1. Placera originalet på dokumentglaset eller i dokumentmataren.
- 2. Tryck på **Tjänster Hem** på skrivarens pekskärm och sedan på **Internetfax**.
- 3. Välj **Ny mottagare**.
- 4. Gör något av följande när du ska ange mottagarens e-postadress:
	- Ange e-postadressen med tangentbordet på pekskärmen och tryck på **Lägg till**. Upprepa åtgärden för varje mottagare och välj sedan **Stäng**.
	- Tryck på **Adressbok**, tryck på önskad adress i listan och sedan på **Lägg till**. När du har lagt till alla mottagare trycker du på **Stäng**.
- 5. Ändra faxalternativen vid behov. Mer information finns i [Välja faxalternativ på sidan 153](#page-152-0).
- 6. Tryck på den gröna **Start**-knappen. Skrivaren skannar sidorna och sänder dokumentet som en epostbilaga när alla sidor har skannats.

## <span id="page-150-0"></span>Skicka ett fax från datorn

Dokument som lagras på datorn kan skickas som fax via skrivardrivrutinen.

Obs! För att du ska kunna faxa från datorn måste faxfunktionen ha installerats på skrivaren och aktiverats av administratören.

- 1. I programmet klickar du på **Arkiv** och sedan på **Skriv ut**.
- 2. Välj skrivaren i listan.
- 3. Öppna inställningarna i skrivardrivrutinen genom att välja **Egenskaper** eller **Inställningar** (Windows) eller **Xerox-funktioner** (Macintosh). Namnet på knappen kan variera beroende på program.
- 4. Välj skrivarfunktioner.
	- Windows: Klicka på fliken **Papper/Utmatning**.
	- Macintosh: Klicka på **Exemplar och sidor** och sedan på **Xerox-funktioner**.
- 5. Klicka på menyn **Jobbtyp** och sedan på **Fax**.
- 6. Klicka på **Lägg till mottagare**.
- 7. Skriv mottagarens namn och faxnummer. Ange eventuellt övrig information.
- 8. Du kan också klicka på fliken **Försättsblad**, välja ett alternativ och sedan klicka på **OK**.
- 9. Du kan också klicka på fliken **Alternativ**, välja ett alternativ och sedan klicka på **OK**.
- 10. Klicka på **OK**.
- 11. Skicka faxet:
	- Windows: Klicka på **OK**.
	- Macintosh: Klicka på **Skriv ut**.

Om du vill ha mer information kan du klicka på **Hjälp**-knappen i faxfönstret.

## <span id="page-151-0"></span>Ta emot fax

Skrivaren måste konfigureras av administratören för att kunna ta emot och skriva fax ut med Inbyggd fax, Serverfax eller Internetfax. Mer information finns i *System Administrator Guide* (Systemadministratörshandbok) på [www.xerox.com/office/WC7120/7125docs.](http://www.office.xerox.com/cgi-bin/printer.pl?APP=udpdfs&Page=color&Model=WorkCentre+WC7120&PgName=userdocpdfs&FileName=sys_admin_guide&Language=english)

## <span id="page-152-0"></span>Välja faxalternativ

### Det här avsnittet omfattar:

- [Ange dubbelsidig faxning på sidan 153](#page-152-1)
- [Välja dokumenttyp på sidan 153](#page-152-2)
- [Ange faxupplösning på sidan 153](#page-152-3)
- [Ändra bildkvalitet på sidan 153](#page-152-4)
- [Ändra layout på sidan 154](#page-153-0)
- [Ytterligare faxalternativ på sidan 155](#page-154-0)
- [Skapa faxkommentarer på sidan 159](#page-158-0)

### <span id="page-152-1"></span>Ange dubbelsidig faxning

- 1. Välj **Fax** på pekskärmen.
- 2. Välj **2-sidig skanning** och välj önskat alternativ: **1-sidigt**, **2-sidigt**, **2-sidigt, Rotera baksida**.
- 3. Tryck på **2-sidig skanning** och sedan på **Mer** om du vill se fler alternativ:
	- Tryck på **2-sidigt** eller **2-sidigt, Rotera baksida**.
	- Tryck på **Första sidan 1-sidigt**.

### <span id="page-152-2"></span>Välja dokumenttyp

- 1. Välj **Fax** på pekskärmen.
- 2. Tryck på **Dokumenttyp** och sedan önskat alternativ (**Text, Foto och text**, **Foto**).

### <span id="page-152-3"></span>Ange faxupplösning

- 1. Välj **Fax** på pekskärmen.
- 2. Tryck på **Upplösning** och sedan på önskat alternativ:
	- **Standard (200 x 100 dpi)**
	- **Fin (200 dpi)**
	- **Superfin (400 dpi)**
	- **Superfin (600 dpi)**

Obs! Tryck på **Standard** eller **Fin** om du använder Serverfax.

### <span id="page-152-4"></span>Ändra bildkvalitet

### **Ljusare/mörkare**

- 1. Välj **Fax** på pekskärmen.
- 2. Tryck på **Ljusare/mörkare** och sedan på den vänstra pilen om du vill göra bilden mörkare eller på den högra pilen om du vill göra den ljusare.

### **Bildförbättring: Autoreducering**

När du faxar original som har skrivits ut på tunt papper kan bilden på den ena sidan av papperet synas igenom på den andra sidan. Använd Autoreducering om du vill undvika detta.

- 1. Välj **Fax** på pekskärmen.
- 2. Välj fliken **Bildkvalitet** och sedan **Bildförbättring**.
- 3. Välj **Autoreducering**.
- 4. Du kan ändra kontrasten (skillnaden mellan ljusa och mörka områden) i bilden manuellt genom att välja **Manuell kontrast** och sedan ställa in kontrastnivån med hjälp av pekaren. Grundinställningen är Autokontrast.
- 5. Välj **Spara**.

### <span id="page-153-0"></span>Ändra layout

Med layoutinställningarna kan du justera originalformat, ställa in sidskanning för bokfaxning och förstora eller förminska faxbilden.

### **Ändra originalstorlek**

- 1. Välj **Fax** på pekskärmen.
- 2. Välj fliken **Ändra layout** och sedan **Dokumentformat**.
- 3. Välj ett av följande:
	- **Autoavkänning** om du vill att original med standardformat ska identifieras automatiskt.
	- **Manuell inmatning** om du vill ange skanningsområdet manuellt med standardpappersmått.
	- **Dokument i olika format**, om du vill skanna original med olika standardformat.
- 4. Välj **Spara**.

### **Bokfaxning**

- 1. Välj **Fax** på pekskärmen.
- 2. Välj fliken **Ändra layout** och sedan **Bokfaxning**.
- 3. Välj ett av följande alternativ:
	- **Av** (standard).
	- **Vänster sida sedan höger**, tryck sedan på **Båda sidor, Endast vänster sida** eller **Endast höger sida**.
	- **Höger sida sedan vänster**, tryck sedan på **Båda sidor, Endast vänster sida** eller **Endast höger sida**.
	- **Övre sida sedan nedre**, tryck sedan på **Båda sidor**, **Endast övre sida** eller **Endast nedre sida**.
- 4. Välj **Spara**.

### **Förminska/förstora**

- 1. Välj **Fax** på pekskärmen.
- 2. Tryck på fliken **Ändra layout** och sedan **Förminska/förstora**.
- WorkCentre 7120/7125 Flerfunktionsskrivare Användarhandbok 154
- 3. Tryck på ett förinställt procentvärde eller tryck på plus- eller minusknapparna (**+**/**–**) om du vill ange ett eget procentvärde.
- 4. Välj **Spara**.

### <span id="page-154-0"></span>Ytterligare faxalternativ

Det finns fler faxalternativ med vilka du kan ange hur faxet ska skickas.

Obs! Inställningarna är inte tillgängliga för Serverfax, med undantag för Fördröjd start.

Så här ändrar du inställningarna:

- 1. Tryck på **Fax** på pekskärmen och sedan på fliken **Faxalternativ**.
- 2. Tryck på önskat alternativ, tryck på önskade inställningar och sedan på **Spara**.

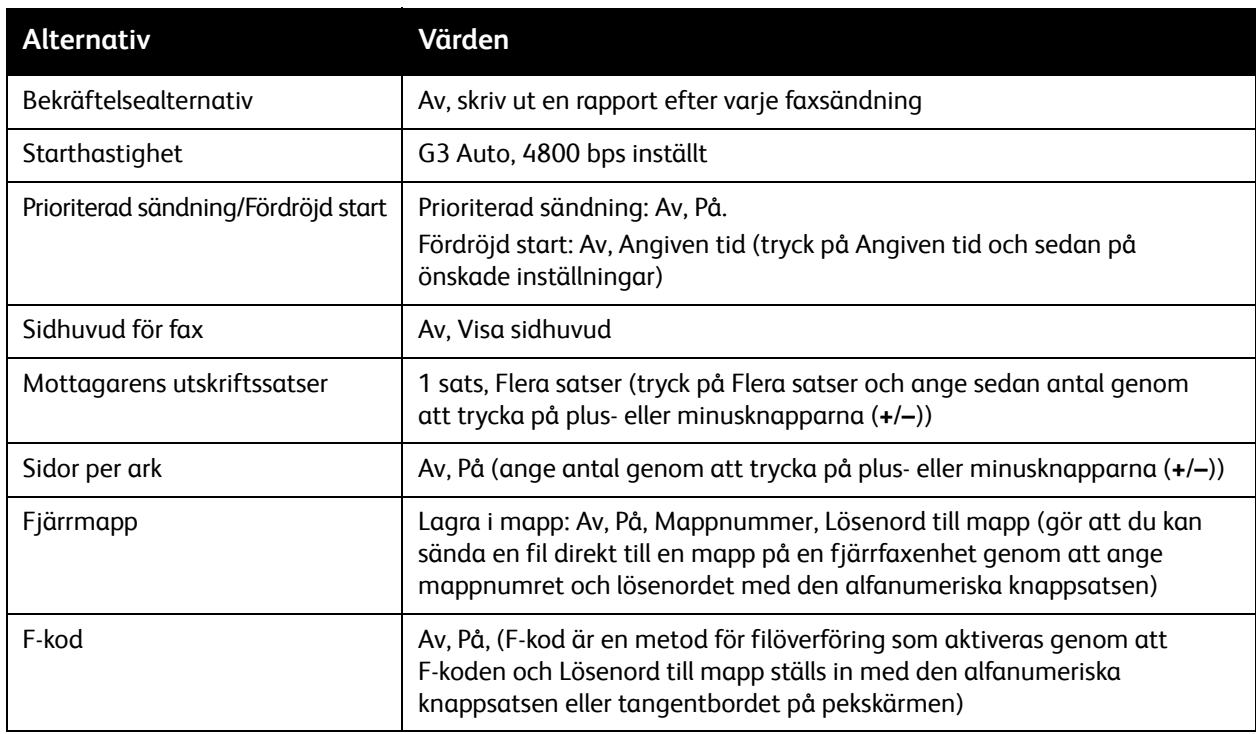

### Mer faxalternativ

Det finns fler valfria faxinställningar. Så här ändrar du inställningarna:

- 1. Tryck på **Fax** på pekskärmen och sedan på fliken **Mer faxalternativ**.
- 2. Tryck på önskat alternativ, tryck på önskade inställningar och sedan på **Spara**. Obs! Inställningarna är inte tillgängliga för Serverfax.

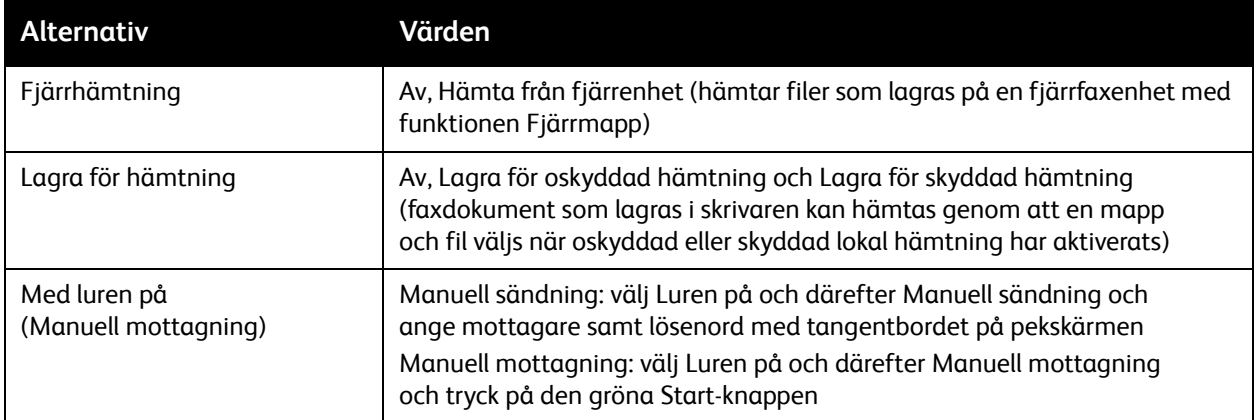

### Internetfax-alternativ

Det finns ytterligare Internetfax-inställningar. Så här anger du inställningarna:

- 1. Tryck på **Internetfax** på pekskärmen och sedan på fliken **Internetfax-alternativ**.
- 2. Tryck på önskat alternativ, tryck på önskade inställningar och sedan på **Spara**.

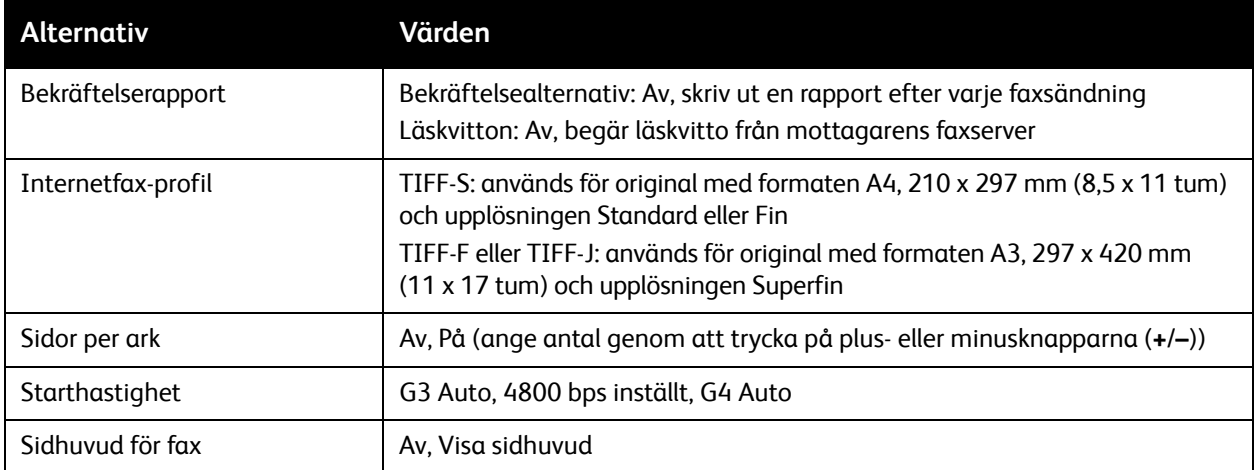

Obs! Mer information finns i *System Administrator Guide* (Systemadministratörshandbok) på [www.xerox.com/office/WC7120/7125docs](http://www.office.xerox.com/cgi-bin/printer.pl?APP=udpdfs&Page=color&Model=WorkCentre+WC7120&PgName=userdocpdfs&FileName=sys_admin_guide&Language=english).

## <span id="page-156-0"></span>Lägga till poster i adressboken

### Det här avsnittet omfattar:

- [Lägga till en enskild adress på sidan 157](#page-156-1)
- [Ta bort en enskild adress på sidan 157](#page-156-2)
- [Lägga till en grupp på sidan 157](#page-156-3)
- [Ta bort en grupp på sidan 158](#page-157-1)
- [Använda kedjeuppringning på sidan 158](#page-157-0)

I adressboken kan du spara e-post-, server-, fax- och Internetfax-adresser. Adresser kan lagras för enskilda individer eller grupper som innehåller flera individer.

### <span id="page-156-1"></span>Lägga till en enskild adress

- 1. Tryck på **Maskinstatus** på kontrollpanelen.
- 2. Tryck på fliken **Verktyg** på pekskärmen.
- 3. Tryck på **Inställning och kalibrering**, tryck på **Inställning** och sedan på **Lägg till post i adressboken**.
- 4. Välj en **<ledig>** adress i listan på nästa skärm.
- 5. Tryck på **Adresstyp** och sedan på önskad adresstyp och slutligen på **Spara**. För varje typ krävs olika inställningar.
- 6. Tryck på önskade alternativ i listan, ange informationen med den alfanumeriska knappsatsen eller tangentbordet på pekskärmen och tryck sedan på **Spara**.
- 7. Slutför inmatningen genom att trycka på **Spara** när alla önskade inställningar har angetts.

### <span id="page-156-2"></span>Ta bort en enskild adress

- 1. Tryck på **Maskinstatus** på kontrollpanelen.
- 2. Tryck på fliken **Verktyg** på pekskärmen.
- 3. Tryck på **Inställning och kalibrering**, tryck på **Inställning** och sedan på **Lägg till post i adressboken**.
- 4. Tryck på adressen i listan på nästa skärm.
- 5. Tryck på **Ta bort post** och bekräfta genom att trycka på **Ta bort**.

### <span id="page-156-3"></span>Lägga till en grupp

Du kan skapa en grupp om du vill skicka fax till flera personer samtidigt. Grupper kan bestå av lagrade personer och grupper.

Obs! Enskilda poster måste konfigureras innan gruppen kan definieras.

- 1. Tryck på **Maskinstatus** på kontrollpanelen.
- 2. Tryck på fliken **Verktyg** på pekskärmen.
- 3. Tryck på **Inställning och kalibrering**, tryck på **Inställning** och sedan på **Skapa faxgruppmottagare**.
- 4. Välj en **<ledig>** grupp i listan på nästa skärm.

- 5. Tryck på fältet **Gruppnamn** på nästa skärm, skriv ett namn på gruppen med tangentbordet på pekskärmen och tryck på **Spara**.
- 6. Tryck på fältet **Kortnummer** och skriv kortnumret för den önskade individen med den alfanumeriska knappsatsen.
- 7. Tryck på **Lägg till denna grupp**.
- 8. Upprepa steg 6 och 7 tills alla mottagare har lagts till i gruppen.
- 9. När du har lagt till alla nummer trycker du på **Spara** och sedan på **Stäng**.

### <span id="page-157-1"></span>Ta bort en grupp

- 1. Tryck på **Maskinstatus** på kontrollpanelen.
- 2. Tryck på fliken **Verktyg** på pekskärmen.
- 3. Tryck på **Inställning och kalibrering**, tryck på **Inställning** och sedan på **Skapa faxgruppmottagare**.
- 4. Tryck på gruppen i listan på nästa skärm.
- 5. Tryck på **Ta bort** och bekräfta genom att trycka på **Ta bort**.

### <span id="page-157-0"></span>Använda kedjeuppringning

Funktionen Kedjeuppringning skapar ett enstaka faxnummer genom att slå ihop två eller flera faxnummer. Ett riktnummer eller en anknytning kan exempelvis lagras separat från resten av telefonnumret. Aktivera kedjeuppringning via adressboken.

- 1. Välj **Fax** på pekskärmen.
- 2. Välj **Adressbok**.
- 3. Tryck på **Lista alla allmänna poster** i listrutan.
- 4. Välj **Kedjeuppringning**.
- 5. Gör något av följande när du vill lägga till nummer:
	- a. Markera önskat kortnummer i listrutan. Bläddra med pilarna om det behövs.
	- b. Skriv ett nummer med den alfanumeriska knappsatsen.
	- c. Tryck på tangentbordsknappen, skriv ett nummer med tangentbordet på pekskärmen och välj **Spara**.
- 6. Välj **Lägg till**. Numren läggs till i **mottagarlistan**.
- 7. Välj **Spara**. Det sammanslagna numret visas som en enstaka mottagare i listan **Mottagare**.
- 8. Välj **Stäng**.

Du kan nu skicka faxet.

## <span id="page-158-0"></span>Skapa faxkommentarer

- 1. Tryck på **Maskinstatus** på kontrollpanelen.
- 2. Tryck på fliken **Verktyg** på pekskärmen.
- 3. Tryck på **Inställning** och sedan på **Lägg till faxkommentar**.
- 4. Välj en **<ledig>** kommentar i listan på nästa skärm.
- 5. Skriv kommentaren med tangentbordet på pekskärmen och tryck på **Spara**.
- 6. Välj **Stäng**.

Kommentaren är nu klar att användas.

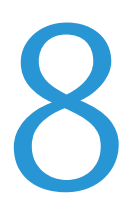

Det här kapitlet innehåller:

- [Underhåll och rengöring på sidan 162](#page-161-0)
- [Beställa tillbehör på sidan 169](#page-168-0)

## <span id="page-161-0"></span>Underhåll och rengöring

### Det här avsnittet omfattar:

- [Allmänna försiktighetsåtgärder på sidan 162](#page-161-1)
- [Hitta maskinnumret på sidan 163](#page-162-0)
- [Information om fakturering och maskinanvändning på sidan 163](#page-162-1)
- [Rengöra skrivaren på sidan 164](#page-163-0)
- [Installera häftklamrar på sidan 171](#page-170-0)

### *Se även:*

[Säkerhet på sidan 11](#page-10-0)

### <span id="page-161-1"></span>Allmänna försiktighetsåtgärder

### **AN** VARNINGAR:

- Använd INTE organiska eller starka kemiska lösningar eller rengöringsmedel i sprayform när du rengör skrivaren. Häll INTE vätskor i eller på ett område. Använd endast tillbehör och rengöringsmaterial enligt anvisningarna i denna dokumentation. Förvara allt rengöringsmaterial utom räckhåll för barn.
- Inre delar i skrivaren kan vara heta. Var försiktig när dörrar och luckor är öppna.
- Använd INTE rengöringsmedel i tryckbehållare på eller i skrivaren. Vissa tryckbehållare innehåller explosiva lösningar som inte lämpar sig för bruk i eller på elektriska apparater. Bruk av sådana rengöringsmedel är förenat med explosionsrisk och brandfara.
- Ta INTE bort kåpor och skydd som är fastsatta med skruvar. Komponenter bakom kåpor och höljen är inte avsedda att underhållas och repareras av användaren. Underhåll INTE den här skrivaren på något annat sätt än det som beskrivs i dokumentationen som medföljer skrivaren.

Tänk på följande för att undvika skada på skrivaren:

- Placera inga föremål ovanpå skrivaren.
- Lämna aldrig skrivarens luckor och dörrar öppna under en längre tid, särskilt på ljusa platser. Exponering för ljus kan skada trumkassetterna.
- Öppna inte luckor och dörrar vid utskrift.
- Luta inte skrivaren medan den används.
- Vidrör inte elektriska kontakter, kugghjul eller laserenheter. Om du gör det kan skrivaren skadas och utskriftskvaliteten försämras.
- Om du har tagit bort komponenter vid rengöring måste du sätta tillbaka dem innan du kopplar in skrivaren.

### <span id="page-162-0"></span>Hitta maskinnumret

När du beställer tillbehör eller kontaktar Xerox för support blir du ombedd att uppge skrivarens maskinnummer.

Så här visar du skrivarens maskinnummer på pekskärmen:

- 1. Tryck på **Maskinstatus**.
- 2. Fliken Maskininformation visas. Maskinnumret visas till vänster om skärmen Maskininformation.

Maskinnumret finns även angivet inuti skrivaren. Öppna **lucka A** på skrivarens vänstra sida. Maskinnumret finns på vänster ram.

### <span id="page-162-1"></span>Information om fakturering och maskinanvändning

Skärmen Faktureringsuppgifter visar information om fakturering och maskinanvändning.

- 1. Tryck på **Maskinstatus**.
- 2. Tryck på fliken **Faktureringsuppgifter**.

Räknaren för det sammanlagda antalet utskrifter visas till vänster på skärmen.

För mer information:

- 1. Tryck på **Användningsräkneverk** och markera önskad räknare med hjälp av nedpilen. Rulla nedåt med piltangenterna om du vill se hela listan.
- 2. Välj **Stäng**.

## <span id="page-163-0"></span>Rengöra skrivaren

- [Rengöra dokumentglaset och dokumentluckan på sidan 164](#page-163-1)
- [Rengöra maskinen utvändigt på sidan 165](#page-164-0)
- [Rengöra dokumentmatarens rullar på sidan 165](#page-164-1)
- [Rengöra skrivhuvudslinser på sidan 166](#page-165-0)
- [Beställa tillbehör på sidan 169](#page-168-0)

### <span id="page-163-1"></span>Rengöra dokumentglaset och dokumentluckan

Rengör skrivarens glasytor regelbundet för att behålla högsta möjliga utskriftskvalitet. Då minskar risken för kopior eller utskrifter med ränder, fläckar och andra märken som kan överföras från glaset när du skannar dokument.

Rengör dokumentglaset och glasremsan till vänster med en luddfri duk som fuktats lätt med antistatiskt rengöringsmedel eller annat lämpligt glasrengöringsmedel som inte repar.

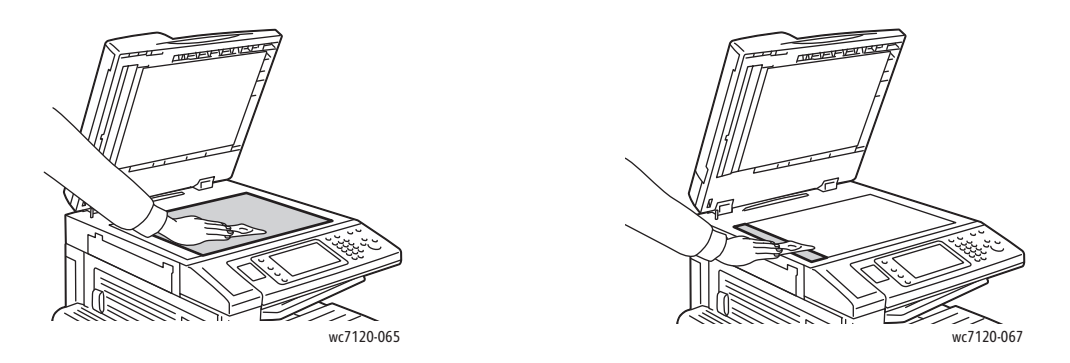

Använd en luddfri duk, Xerox rengöringsvätska eller Xerox filmrengöringsmedel för att rengöra undersidan av dokumentluckan och dokumentmataren.

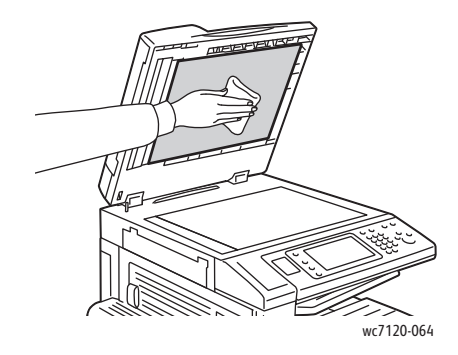

WorkCentre 7120/7125 Flerfunktionsskrivare Användarhandbok 164

### <span id="page-164-0"></span>Rengöra maskinen utvändigt

Regelbunden rengöring håller pekskärmen och kontrollpanelen fria från damm och smuts. Om du behöver ta bort fingeravtryck och fläckar rengör du pekskärmen och kontrollpanelen med en mjuk luddfri duk.

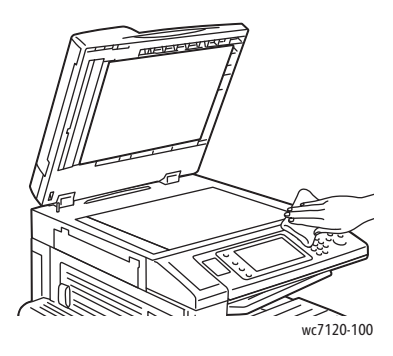

Använd en duk för att rengöra dokumentmataren, utmatningsfacken, pappersfacken och skrivarens utsida.

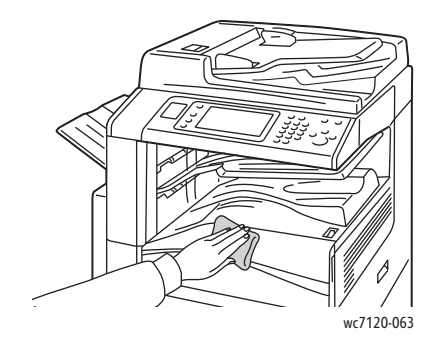

### <span id="page-164-1"></span>Rengöra dokumentmatarens rullar

Smuts på dokumentmatarens rullar kan orsaka pappersstopp och försämra utskriftskvaliteten. För bästa resultat ska du rengöra dokumentmatarens rullar en gång i månaden.

1. Lyft upp spaken och öppna dokumentmatarens övre lucka så långt det går.

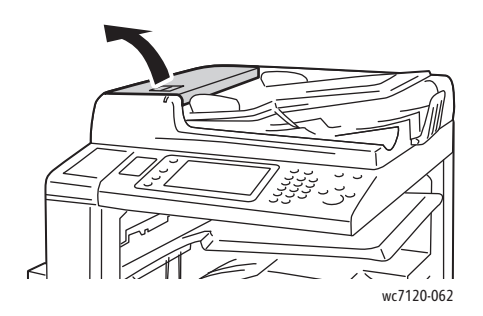

2. Vrid på rullarna och rengör dem med en ren, luddfri duk fuktad med vatten.

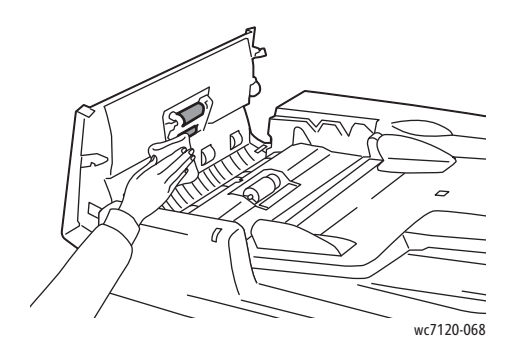

**fter FÖRSIKTIGHET!** Använd inte alkohol eller kemiska rengöringsmedel på dokumentmatarens rullar.

3. Stäng den övre luckan så att den klickar på plats. Kontrollera att luckan är helt stängd.

### <span id="page-165-0"></span>Rengöra skrivhuvudslinser

Skrivaren har fyra skrivhuvudslinser. Rengör alla linserna enligt beskrivningen nedan.

**/ VARNING!** Utför inte den här åtgärden under pågående kopiering eller utskrift.

- 1. Stäng av skrivaren med strömbrytaren på det nedre mittfacket.
- 2. Öppna frontluckan.

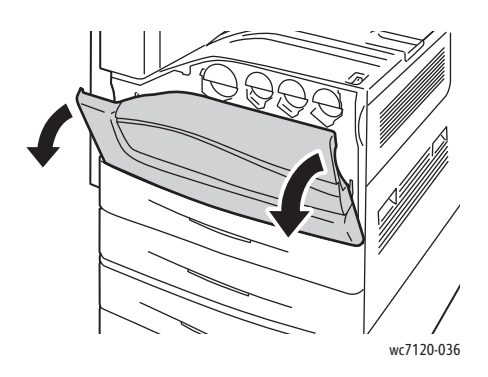

3. Ta tag i de orangefärgade flikarna på överskottsbehållaren och dra sedan behållaren mot dig. Lägg ifrån dig behållaren.

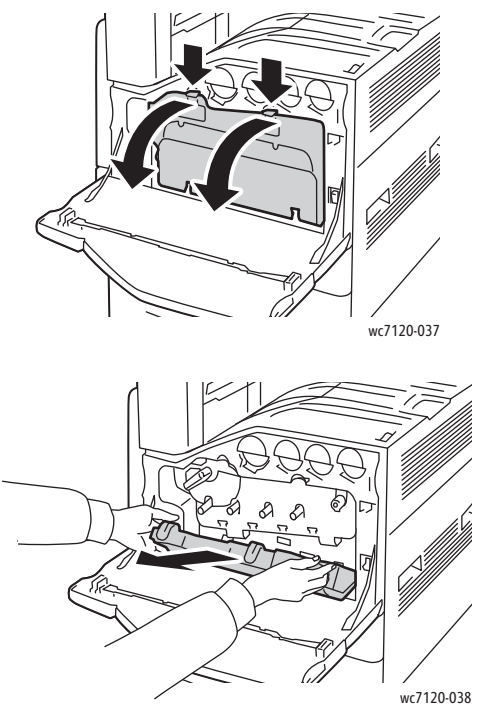

- 4. Ta bort rengöringsverktyget från frontluckan.
- 5. För försiktigt in rengöringsverktyget i varje fack tills det tar emot och dra sedan ut verktyget. Upprepa detta för varje skrivhuvud.

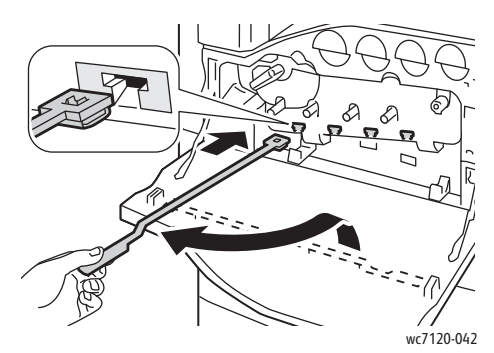

6. Sätt tillbaka rengöringsverktyget i frontluckan.

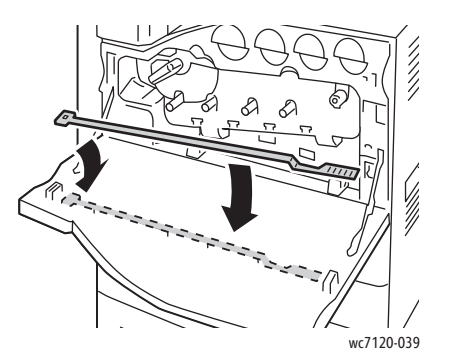

7. Passa in överskottsbehållarens nederdel mot flikarna.

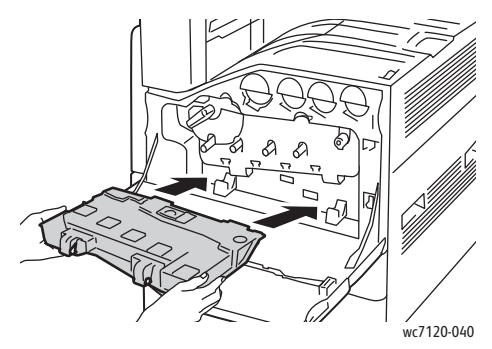

8. Vrid behållaren mot skrivaren tills den klickar på plats.

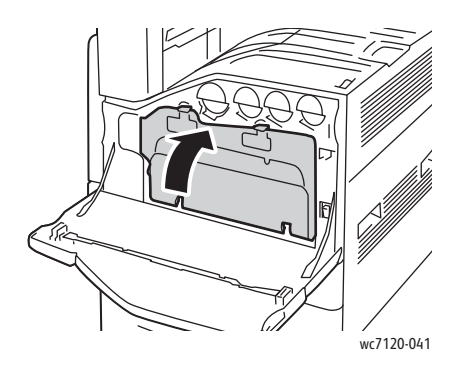

- 9. Stäng den främre luckan.
- 10. Slå på skrivaren med strömbrytaren på det nedre mittfacket.

## <span id="page-168-0"></span>Beställa tillbehör

### Det här avsnittet omfattar:

- [Förbrukningsvaror på sidan 169](#page-168-1)
- [Artiklar som kräver regelbundet underhåll på sidan 169](#page-168-2)
- [När det är dags att beställa tillbehör på sidan 170](#page-169-0)
- [Återvinna tillbehör på sidan 170](#page-169-1)

Vissa förbrukningsmaterial och artiklar som kräver regelbundet underhåll måste beställas då och då. Alla tillbehör inkluderar installationsanvisningar.

### <span id="page-168-1"></span>Förbrukningsvaror

Använd äkta Xerox färgpulverkassetter (cyan, magenta, gul och svart).

Obs! Alla färgpulverkassetter inkluderar installationsanvisningar.

**FÖRSIKTIGHET!** Om du använder annan toner än äkta toner från Xerox kan utskriftskvalitet och skrivarens tillförlitlighet påverkas negativt. Det är den enda toner som har utvecklats och tillverkats under stränga kvalitetskontroller av Xerox för att användas tillsammans med den här skrivaren.

### <span id="page-168-2"></span>Artiklar som kräver regelbundet underhåll

Artiklar som kräver regelbundet underhåll är sådana artiklar till skrivaren som har en begränsad livslängd och som måste ersättas regelbundet. Utbytesmaterialet kan utgöras av delar eller satser. Artiklar som kräver regelbundet underhåll byts normalt ut av kunden.

Följande artiklar kräver regelbundet underhåll:

- Trumkassett
- Överskottbehållare för färgpulver
- Fixeringsenhet
- Överföringsband
- En andra överföringsrulle
- Behållare för pappersrester
- Häftklammerkassett
- Klammerkassett för häftenheten

### <span id="page-169-0"></span>När det är dags att beställa tillbehör

På skrivarens kontrollpanel visas en varning när det är dags att byta ut tillbehör. Se till att du har nya tillbehör tillgängliga. Det är viktigt att du beställer tillbehör när meddelandet visas första gången för att undvika avbrott i utskriftsarbetet. Ett felmeddelade visas på pekskärmen när tillbehören behöver bytas ut.

Beställ tillbehör från en lokal återförsäljare eller via webbplatsen för Xerox Kundtjänst på: [www.xerox.com/office/WC7120/7125supplies](http://www.office.xerox.com/cgi-bin/printer.pl?APP=udpdfs&Page=color&Model=WorkCentre+WC7120&PgName=order&Language=swedish).

**/!** FÖRSIKTIGHET! Användning av tillbehör som inte kommer från Xerox rekommenderas inte. Xerox garanti, serviceavtal och *Total Satisfaction Guarantee* (Garanti för fullständig belåtenhet) omfattar inte skador, fel eller försämrade prestanda som orsakats av användning av tillbehör som inte kommer från Xerox, eller användning av tillbehör från Xerox som inte är avsedda för denna skrivare. *Total Satisfaction Guarantee* (Garanti för fullständig belåtenhet) finns i USA och Kanada. Garantitäckning kan variera utanför dessa områden. Kontakta din lokala återförsäljare för mer information.

### <span id="page-169-1"></span>Återvinna tillbehör

Information om Xerox återvinningsprogram för tillbehör finns på [www.xerox.com/gwa.](http://www.office.xerox.com/cgi-bin/printer.pl?APP=udpdfs&Page=color&Model=WorkCentre+WC7120&PgName=recyclesupplies&Language=swedish)

Vissa artiklar som kräver regelbundet underhåll levereras med en frankerad returetikett. Använd den för att returnera använda artiklar i sina originalförpackningar för återvinning.

## <span id="page-170-0"></span>Installera häftklamrar

Om skrivaren är utrustad med den inbyggda kontorsefterbehandlaren (tillval) eller kontorsefterbehandlare LX (tillval) med häftenhet visas ett meddelande på kontrollpanelen när en häftklammerkassett är tom och måste bytas.

Det här avsnittet omfattar:

- [Byta ut häftklamrar i den inbyggda kontorsefterbehandlaren på sidan 171](#page-170-1)
- [Byta ut klammerkassett i kontorsefterbehandlare LX på sidan 173](#page-172-0)
- [Byta ut häftklamrar i häftesmodulen i kontorsefterbehandlare LX på sidan 175](#page-174-0)

### <span id="page-170-1"></span>Byta ut häftklamrar i den inbyggda kontorsefterbehandlaren

**VARNING!** Utför inte denna procedur under tiden skrivaren kopierar eller skriver ut.

1. Öppna efterbehandlarens frontlucka.

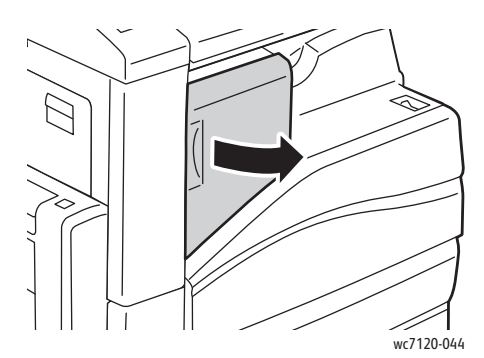

2. Ta ut häftklammerkassetten genom att ta tag i det orangefärgade handtaget på kassettens framsida och dra kassetten mot dig.

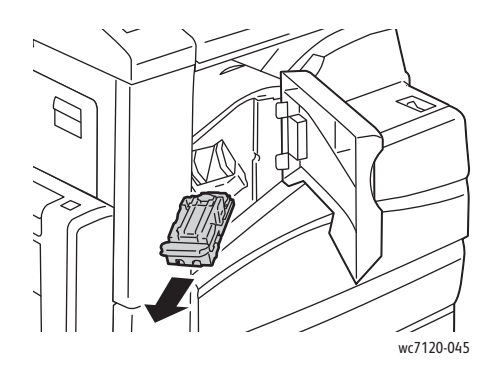

3. Kontrollera om det finns lösa häftklamrar i efterbehandlaren och ta i så fall bort dem.

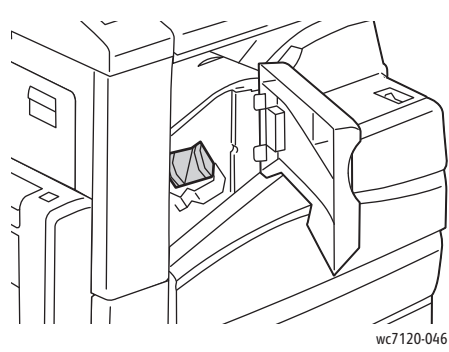

4. Tryck in båda sidor av häftklammerbehållaren (1) och ta bort den från kassetten (2).

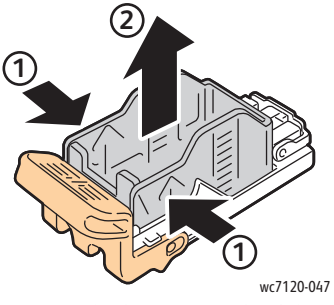

5. Sätt i framsidan av den nya häftklammerbehållaren i häftklammerkassetten (1) och för in baksidan i kassetten (2).

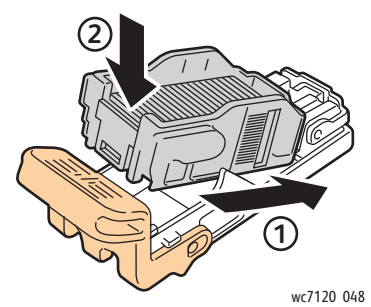

6. Sätt in häftklammerkassetten i efterbehandlingsenheten.

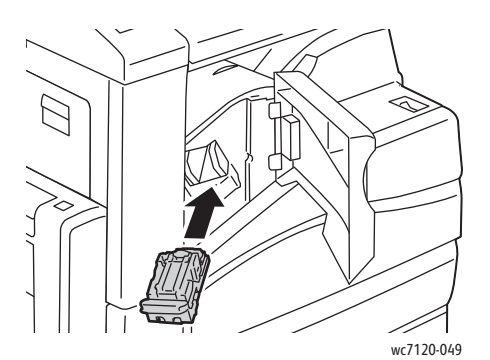

- 7. Stäng efterbehandlarens främre lucka.
- WorkCentre 7120/7125 Flerfunktionsskrivare Användarhandbok 172

### <span id="page-172-0"></span>Byta ut klammerkassett i kontorsefterbehandlare LX

**VARNING!** Utför inte denna procedur under tiden skrivaren kopierar eller skriver ut.

1. Öppna efterbehandlarens frontlucka.

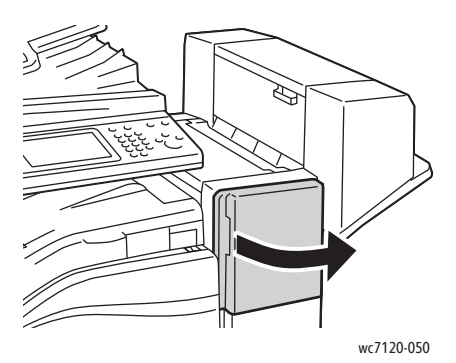

- 2. Häftklammerkassetten är placerad innanför efterbehandlarens hölje. Dra ut häftenheten helt tills det tar stopp.
- 3. Skjut häftenheten till höger.

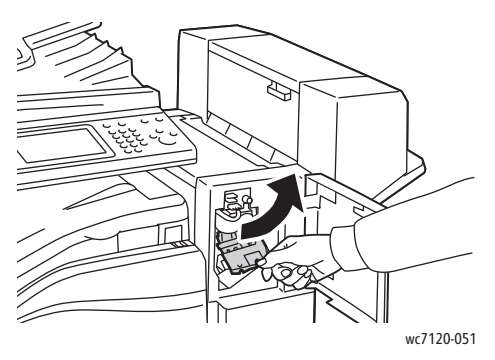

4. Ta bort häftklammerkassetten genom att ta tag i den orangefärgade fliken vid R1 och dra den mot dig.

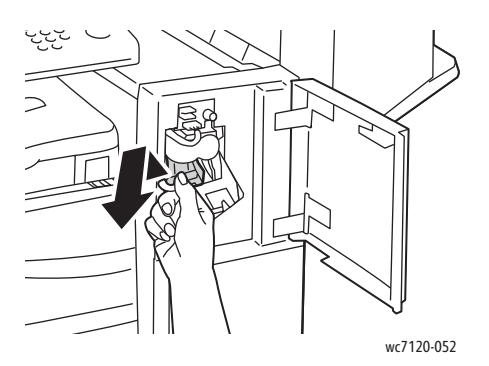

5. Tryck in båda sidor av häftklammerbehållaren (1) och ta bort den från kassetten (2).

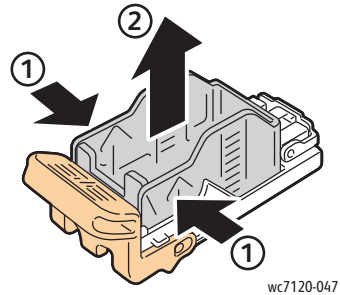

6. Sätt i framsidan av den nya häftklammerbehållaren i häftklammerkassetten (1) och för in baksidan i kassetten (2).

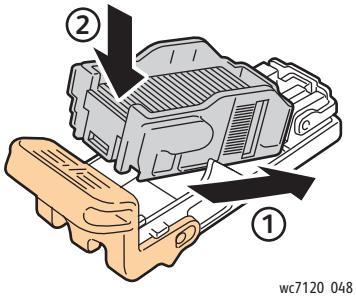

7. Ta tag i häftklammerkassetten med den orangefärgade fliken och sätt i den i efterbehandlarens enhet tills den klickar på plats.

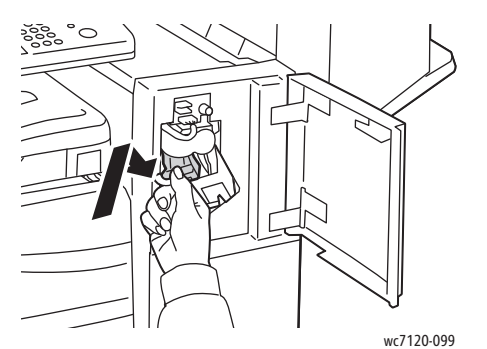

8. Stäng efterbehandlarens främre lucka.

### <span id="page-174-0"></span>Byta ut häftklamrar i häftesmodulen i kontorsefterbehandlare LX

Obs! Efterbehandlaren för häften är utrustad med två häftklammerkassetter, R2 och R3. För häftning av häften måste båda häftklammerkassetter innehålla häftklamrar.

**VARNING!** Utför inte denna procedur under tiden skrivaren kopierar eller skriver ut.

1. Öppna sidoluckan på häftenheten.

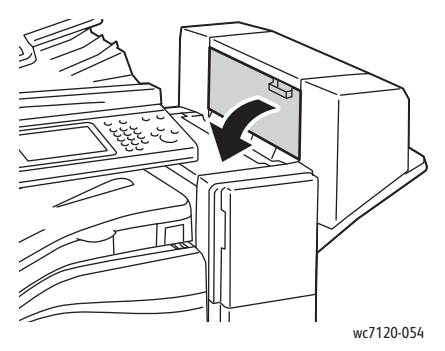

2. Om du inte kan se häftklammerkassetterna tar du tag i de vertikala panelerna på vänster och höger sida om öppningen och skjuter dem försiktigt mot mitten så långt det går.

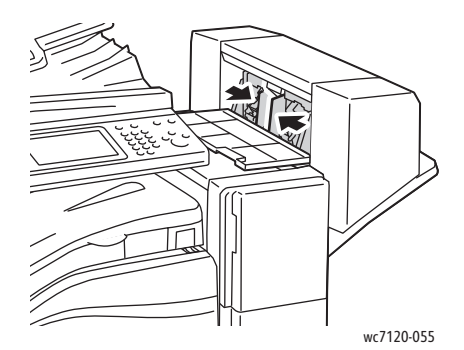

3. Ta tag i de orangefärgade flikarna på båda sidor om häftklammerkassetten och dra ut kassetten från häftenheten.

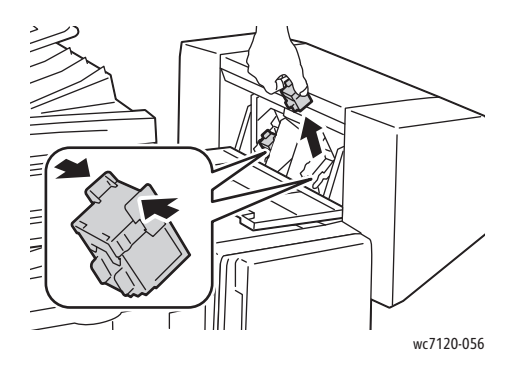

4. Ta tag i de orangefärgade flikarna på båda sidor om den nya häftklammerkassetten och sätt in den i ursprungsläget i häftenheten.

Obs! Om du får problem med att sätta i kassetten måste du kontrollera att de orangefärgade flikarna pekar uppåt.

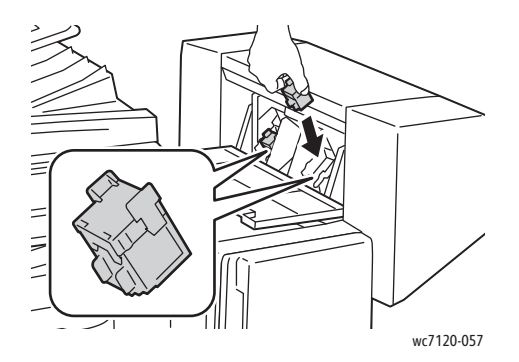

Obs! Häftenheten använder två häftklammerkassetter. För häftning av häften måste båda häftklammerkassetter innehålla häftklamrar.

- 5. Upprepa steg 3 och 4 för den andra häftklammerkassetten.
- 6. Stäng sidoluckan på häftenheten.

# Felsökning 9

### Det här kapitlet innehåller:

- [Meddelanden på kontrollpanelen på sidan 178](#page-177-0)
- [Allmän felsökning på sidan 179](#page-178-0)
- [Åtgärda pappersstopp på sidan 182](#page-181-0)
- [Rensa felmatning av klamrar i häftapparaten på sidan 198](#page-197-0)
- [Problem med utskriftskvaliteten på sidan 205](#page-204-0)
- [Kopierings- och skanningsproblem på sidan 206](#page-205-0)
- [Faxproblem på sidan 207](#page-206-0)
- [Få hjälp på sidan 209](#page-208-0)

## <span id="page-177-0"></span>Meddelanden på kontrollpanelen

På pekskärmen visas information och felsökningshjälp. När det inträffar ett fel- eller varningstillstånd visas ett meddelande på pekskärmen. Det kan dessutom visas en animerad bild som visar var problemet finns, till exempel var ett papper har fastnat.

Problem som försämrar skrivarens funktion är kopplade till felkoder. Koderna anger vilket delsystem som problemet gäller. Du kan när som helst få information om aktuella fel och felhistorik.

Så här tar du fram en lista över felmeddelanden som har visats på skrivaren:

- 1. Tryck på **Maskinstatus**.
- 2. Tryck på fliken **Fel** på pekskärmen.
- 3. Välj **Aktuella fel**, **Aktuella meddelanden** eller **Felhistorik**.
- 4. Välj **Stäng**.

## <span id="page-178-0"></span>Allmän felsökning

Det här avsnittet omfattar procedurer som hjälper dig att hitta och lösa problem. Vissa problem kan lösas genom att du helt enkelt startar om skrivaren.

Information om hur du startar om skrivaren finns i [Stänga av skrivaren på sidan 42.](#page-41-0)

Om problemet kvarstår trots att du startar om skrivaren, finns mer information i det kapitel i tabellen nedan som bäst beskriver problemet.

- [Skrivaren startar inte på sidan 179](#page-178-1)
- [Utskriften tar för lång tid på sidan 180](#page-179-0)
- [Skrivaren återställs eller stängs av ofta på sidan 180](#page-179-1)
- [Det kommer ovanliga ljud från skrivaren på sidan 180](#page-179-2)
- [Problem med dubbelsidig utskrift på sidan 180](#page-179-3)
- [Skannerfel på sidan 181](#page-180-0)

### <span id="page-178-1"></span>Skrivaren startar inte

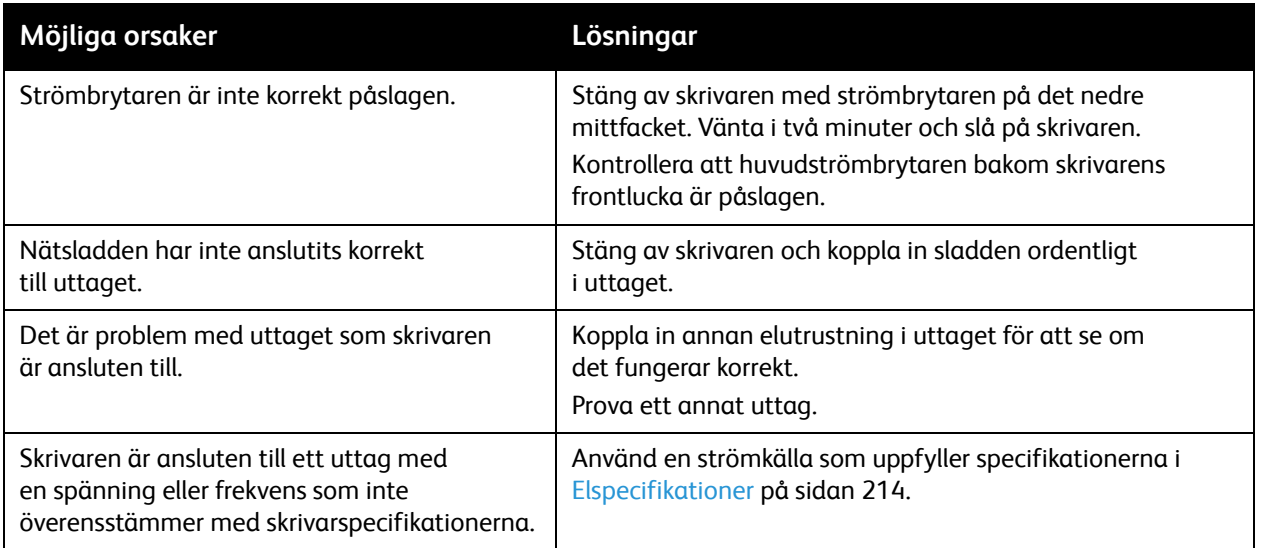

**FÖRSIKTIGHET!** Anslut endast den tretrådiga nätkabeln (med jordade anslutningar) direkt i ett jordat eluttag. Använd inte ett grenuttag. Kontakta en behörig elektriker för att installera ett jordat uttag om det behövs.

### <span id="page-179-0"></span>Utskriften tar för lång tid

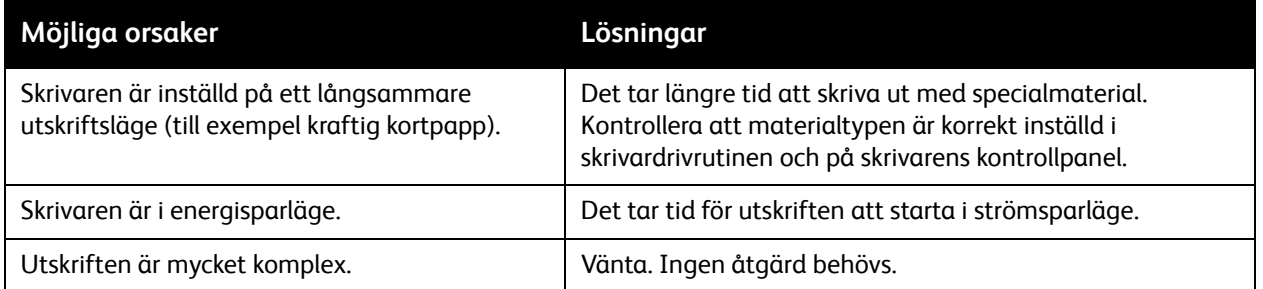

### <span id="page-179-1"></span>Skrivaren återställs eller stängs av ofta

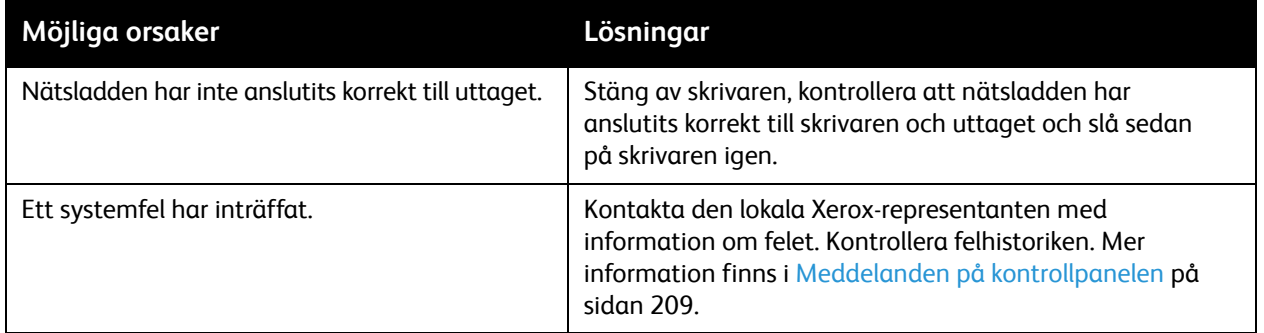

### <span id="page-179-2"></span>Det kommer ovanliga ljud från skrivaren

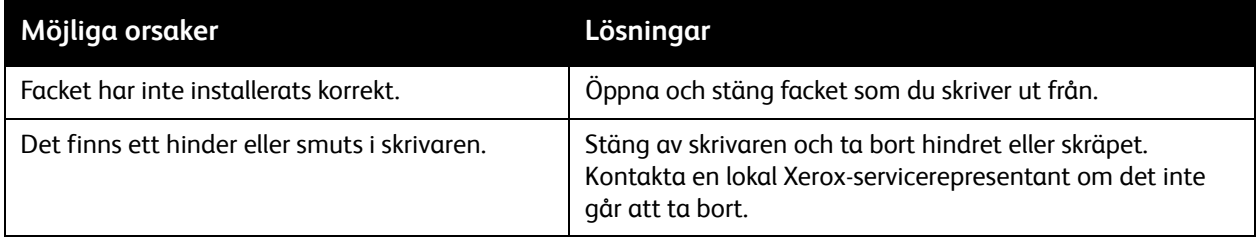

### <span id="page-179-3"></span>Problem med dubbelsidig utskrift

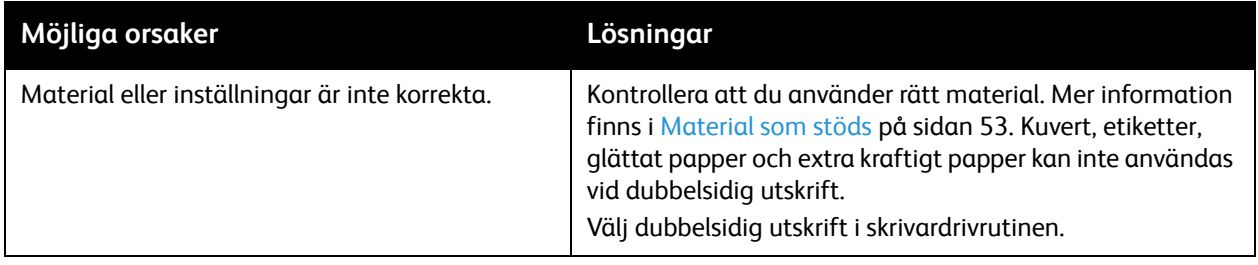
## Skannerfel

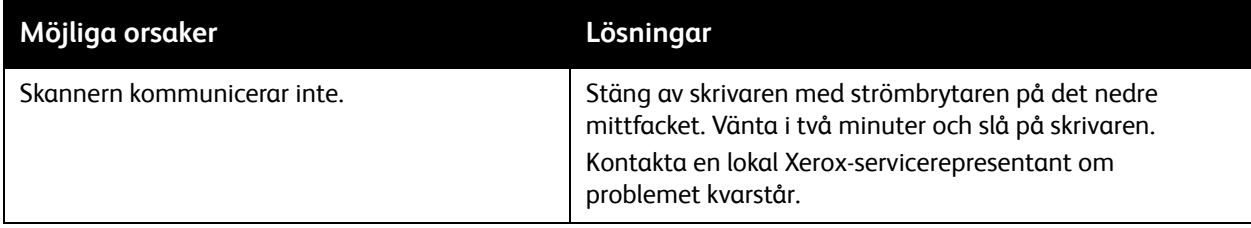

# Åtgärda pappersstopp

När det inträffar pappersstopp visas en animerad bild med platsen för pappersstoppet på pekskärmen.

Det här avsnittet omfattar:

- [Rensa pappersstopp i fack 1, 2, 3 eller 4 på sidan 182](#page-181-0)
- [Åtgärda pappersstopp i fack 5 \(manuellt fack\) på sidan 183](#page-182-0)
- [Rensa pappersstopp i dokumentmataren på sidan 184](#page-183-0)
- [Åtgärda pappersstopp i lucka A på sidan 186](#page-185-0)
- [Åtgärda pappersstopp i lucka B på sidan 187](#page-186-0)
- [Åtgärda pappersstopp i lucka C på sidan 188](#page-187-0)
- [Åtgärda pappersstopp i duplexmodul D på sidan 189](#page-188-0)
- [Åtgärda pappersstopp i lucka E på sidan 190](#page-189-0)
- [Åtgärda pappersstopp i den inbyggda kontorsefterbehandlaren på sidan 191](#page-190-0)
- [Åtgärda pappersstopp i kontorsefterbehandlare LX på sidan 191](#page-190-1)
- [Rensa stopp vid hålslagning i kontorsefterbehandlare LX på sidan 193](#page-192-0)
- [Felsöka pappersstopp på sidan 195](#page-194-0)

Undvik skada genom att alltid ta bort felmatat material försiktigt utan att riva sönder det. Försök ta bort papperet i den normala matningsriktningen. Allt material som finns kvar i skrivaren, oavsett om det är stort eller litet, kan hindra materialbanan och orsaka ytterligare felmatningar. Lägg inte tillbaka material som har matats fel.

Obs! Den utskrivna sidan på papper som fastnat kan ge fläckar och toner kan fastna på händerna. Rör inte den utskrivna sidan när du tar bort papperet. Se till att inte spilla toner i skrivaren.

**/1** VARNING! Om du av misstag får toner på kläderna ska du borsta bort det försiktigt. Om det fortfarande finns kvar toner på kläderna bör du använda kallt vatten, inte varmt, för att skölja av den. Om du får toner på huden bör du tvätta av det med kallt vatten och mild tvål. Om du får toner i ögonen, tvätta genast bort det med kallt vatten och kontakta läkare.

#### <span id="page-181-0"></span>Rensa pappersstopp i fack 1, 2, 3 eller 4

1. Dra ut facket så långt det går.

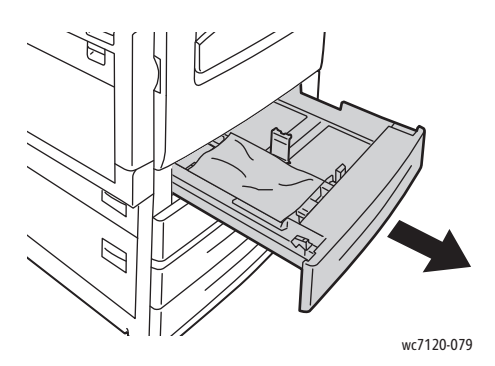

2. Ta bort papperet från facket.

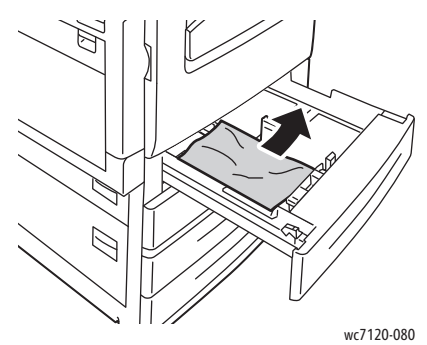

- 3. Om papperet har gått sönder tar du bort hela facket och letar efter pappersbitar i skrivaren.
- 4. Fyll på oskadat papper i facket och skjut in det tills det tar stopp.
- 5. Tryck på **Bekräfta** på skrivarens pekskärm.

#### <span id="page-182-0"></span>Åtgärda pappersstopp i fack 5 (manuellt fack)

1. Ta bort papper som har fastnat från facket. Kontrollera att det inte finns några pappersark i inmatningsområdet där facket ansluts till skrivaren.

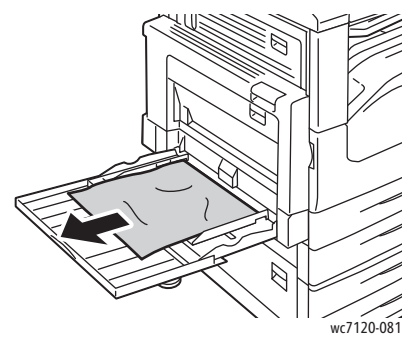

- 2. Om papperet har gått sönder, kontrollera att det inte finns kvar pappersbitar inuti skrivaren.
- 3. Fyll på facket med oskadat papper. Kanten på papperet som matas in först i maskinen ska vidröra pappersingången.

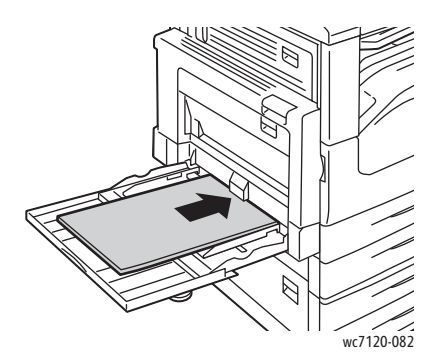

4. Tryck på **Bekräfta** på skrivarens pekskärm.

#### <span id="page-183-0"></span>Rensa pappersstopp i dokumentmataren

1. Lyft upp spaken och öppna dokumentmatarens övre lucka så långt det går.

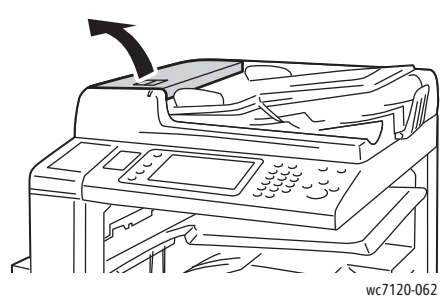

2. Dra ut papperet i angiven riktning om det inte har fastnat i dokumentmataren.

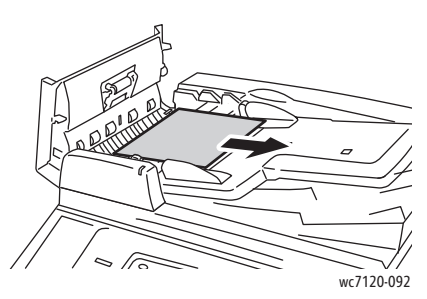

3. Om ett meddelande på pekskärmen uppmanar dig att vrida på ratten ska du vrida på den så att papperet matas ut. Ta ut papperet ur dokumentmataren genom att dra försiktigt i det.

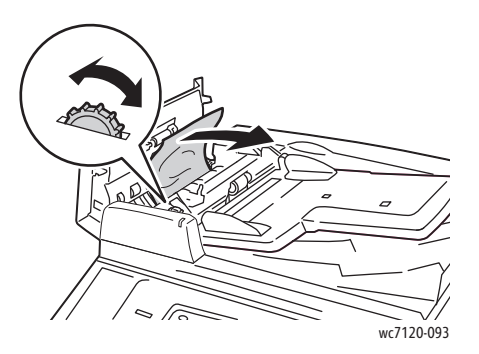

4. Om ett meddelande på pekskärmen uppmanar dig att öppna den inre luckan lyfter du upp det gröna handtaget och öppnar den inre luckan.

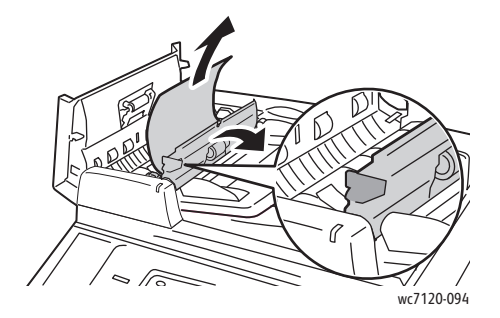

5. Mata ut papperet uppåt genom att vrida på ratten. Ta ut papperet ur dokumentmataren genom att dra försiktigt i det.

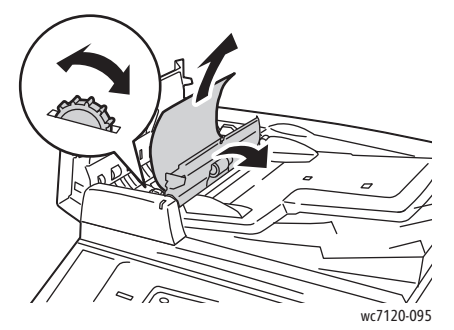

- 6. Stäng den inre luckan och sedan den övre luckan på dokumentmataren genom att trycka på luckan tills den klickar på plats. Kontrollera att luckan är helt stängd på alla sidor.
- 7. Fäll upp dokumentmataren om du inte ser papperet som har fastnat. Ta bort papperet som har fastnat under dokumentmataren och på dokumentglaset.
- 8. Stäng dokumentmataren.
- 9. Om du inte ser papperet som har fastnat, fäll upp dokumentmataren och ta bort papperet.

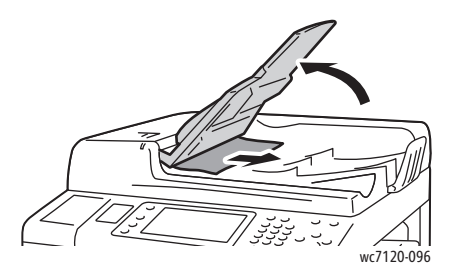

- 10. Återställ dokumentmatarfacket till sitt ursprungsläge.
- 11. Kontrollera att papperet inte är trasigt, skrynkligt eller vikt och fyll på hela dokumentet, inklusive sidorna som redan skannats, när du vill fortsätta att skanna dokumentet. Skrivaren hoppar automatiskt över sidorna som redan skannats och skannar sedan de återstående sidorna.

**for Siktighet!** Sönderrivna, skrynkliga eller vikta dokument kan orsaka stopp och skada skrivaren. Använd dokumentglaset om du vill skanna dem.

# <span id="page-185-0"></span>Åtgärda pappersstopp i lucka A

# **T**WARNINGAR:

- Utför inte den här åtgärden under pågående kopiering eller utskrift.
- Området runt värmeenheten kan vara varmt. Iaktta försiktighet för att undvika skador.

**1 FÖRSIKTIGHET!** Vidrör inte det glansiga svarta överföringsbandet inuti luckan. Bildkvaliteten kan försämras eller bandet kan skadas om du gör det.

1. Öppna fack 5 (1) om det behövs. Öppna lucka A (3) samtidigt som du lyfter upp frigöringsspaken (2).

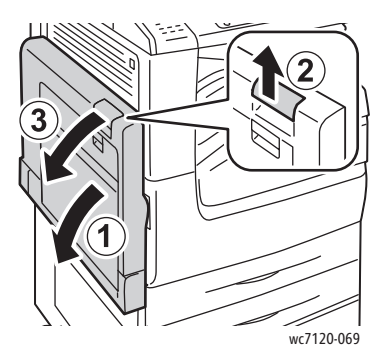

2. Om du kan se kanten på papperet som fastnat i utmatningsfacket ska du ta bort det genom att dra i riktningen som visas.

Obs! Om papperet har gått sönder måste du ta bort alla pappersbitar som finns inuti skrivaren.

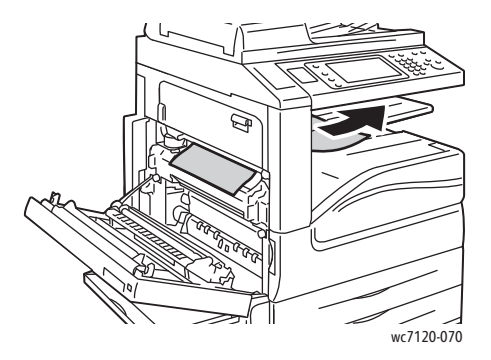

3. Avlägsna papperet som fastnat.

Obs! Om papperet har gått sönder måste du ta bort alla pappersbitar som finns inuti skrivaren.

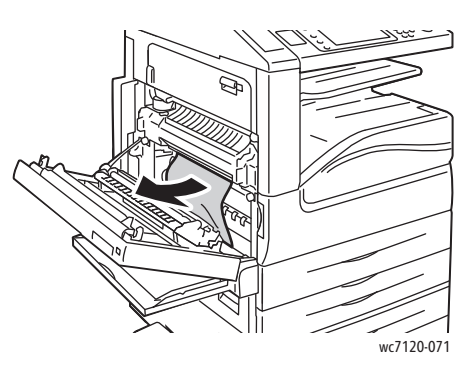

4. Om papperet har fastnat i fixeringsenheten ska du ta bort det i riktningen som visas.

**/\/** VARNING! Området runt värmeenheten kan vara varmt. Iaktta försiktighet för att undvika skador.

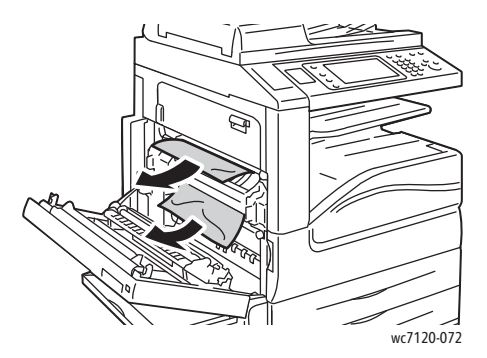

5. Stäng lucka A.

## <span id="page-186-0"></span>Åtgärda pappersstopp i lucka B

- 1. Stäng fack 5 (manuellt fack) om det behövs.
- 2. Lyft upp spaken och öppna lucka B.

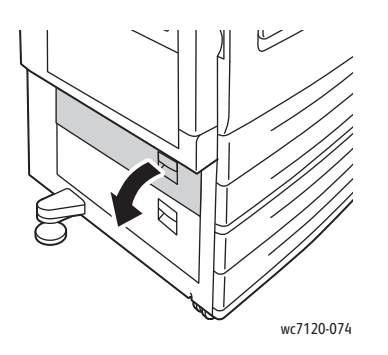

3. Ta bort papperet som fastnat.

#### Anmärkningar:

- Papper kan ha fastnat inuti skrivaren. Titta noga efter papper som fastnat och ta bort det.
- Om papperet har gått sönder måste du ta bort alla pappersbitar som finns inuti skrivaren.

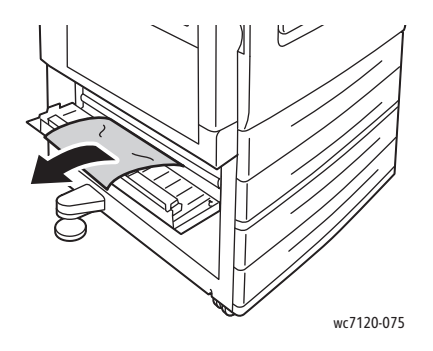

4. Stäng lucka B.

### <span id="page-187-0"></span>Åtgärda pappersstopp i lucka C

- 1. Stäng fack 5 (manuellt fack) om det behövs.
- 2. Lyft upp spaken och öppna lucka C.

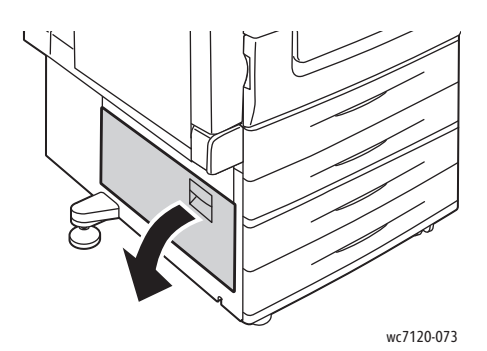

3. Ta bort papperet som fastnat.

#### Anmärkningar:

- Papper kan ha fastnat inuti skrivaren. Titta noga efter papper som fastnat och ta bort det.
- Om papperet har gått sönder måste du ta bort alla pappersbitar som finns inuti skrivaren.

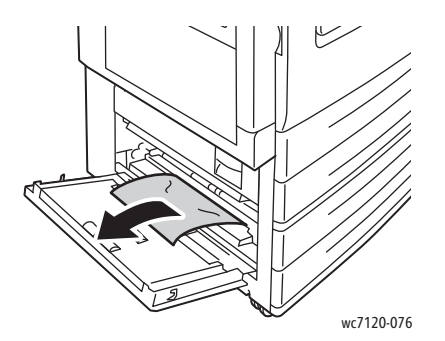

- 4. Stäng lucka C.
- WorkCentre 7120/7125 Flerfunktionsskrivare Användarhandbok 188

# <span id="page-188-0"></span>Åtgärda pappersstopp i duplexmodul D

1. Öppna fack 5 (1) om det behövs. Öppna duplexmodulens lucka D (3) samtidigt som du lyfter upp frigöringsspaken (2).

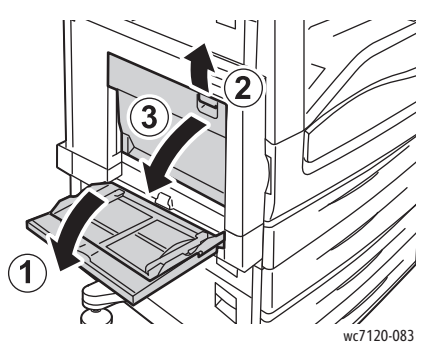

2. Avlägsna papperet som fastnat.

Obs! Om papperet har gått sönder måste du ta bort alla pappersbitar som finns inuti skrivaren.

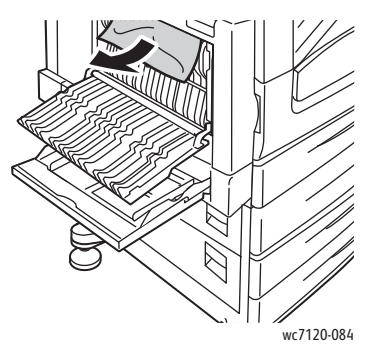

3. Stäng duplexmodulens lucka D (1) och stäng sedan fack 5 (2).

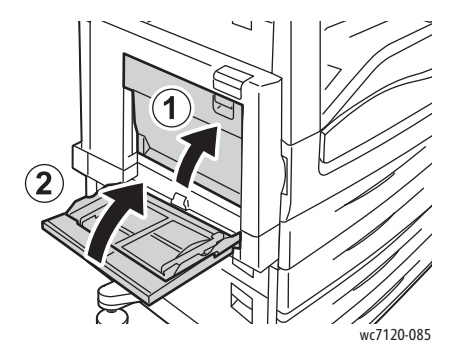

# <span id="page-189-0"></span>Åtgärda pappersstopp i lucka E

# **T**WARNINGAR:

- Utför inte den här åtgärden under pågående kopiering eller utskrift.
- Området runt värmeenheten kan vara varmt. Iaktta försiktighet för att undvika skador.

**1 FÖRSIKTIGHET!** Vidrör inte det glansiga svarta överföringsbandet inuti luckan. Bildkvaliteten kan försämras eller bandet kan skadas om du gör det.

1. Öppna fack 5 (1) om det behövs. Öppna lucka A (3) samtidigt som du lyfter upp frigöringsspaken (2).

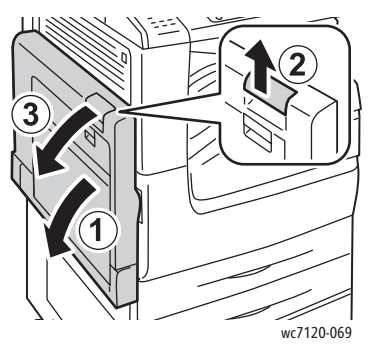

2. Lyft upp spaken och öppna lucka E.

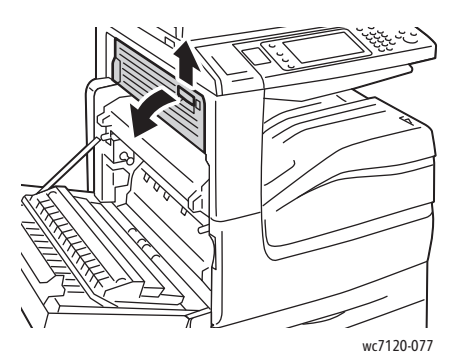

3. Avlägsna papperet som fastnat.

Obs! Om papperet har gått sönder måste du ta bort alla pappersbitar som finns inuti skrivaren.

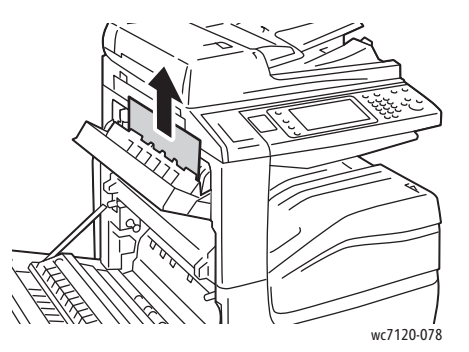

- 4. Stäng lucka E.
- 5. Stäng lucka A.
- WorkCentre 7120/7125 Flerfunktionsskrivare Användarhandbok 190

## <span id="page-190-0"></span>Åtgärda pappersstopp i den inbyggda kontorsefterbehandlaren

1. Öppna efterbehandlarens övre lucka (1). Vrid på ratten (2) och ta bort papperet genom att dra det i riktningen som visas (3).

Obs! Om papperet har gått sönder måste du ta bort alla pappersbitar som finns inuti skrivaren.

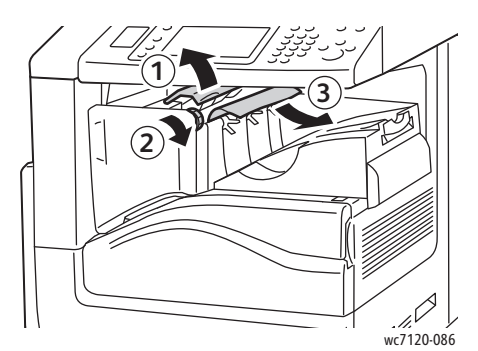

2. Stäng efterbehandlarens övre lucka.

#### <span id="page-190-1"></span>Åtgärda pappersstopp i kontorsefterbehandlare LX

#### Det här avsnittet omfattar:

- [Pappersstopp under den övre luckan på sidan 191](#page-190-2)
- [Pappersstopp i efterbehandlarens transportlucka på sidan 192](#page-191-0)

#### <span id="page-190-2"></span>**Pappersstopp under den övre luckan**

1. Öppna efterbehandlarens övre lucka genom att dra spaken uppåt.

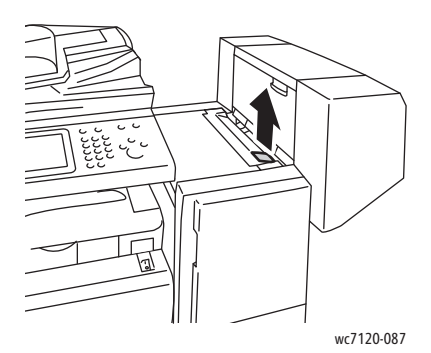

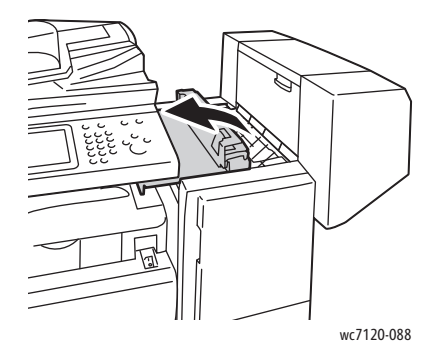

2. Avlägsna papperet som fastnat.

Obs! Om papperet har gått sönder måste du ta bort alla pappersbitar som finns inuti skrivaren.

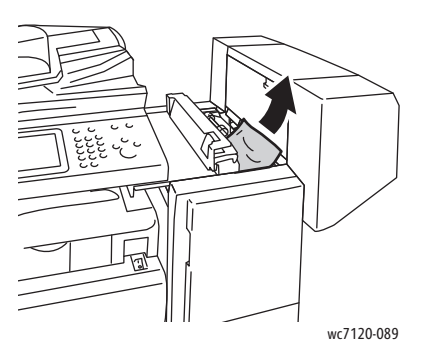

3. Stäng efterbehandlarens övre lucka.

#### <span id="page-191-0"></span>**Pappersstopp i efterbehandlarens transportlucka**

1. Lyft för att öppna efterbehandlarens transportlucka.

Obs! Luckan är försedd med gångjärn och sitter fast i skrivaren.

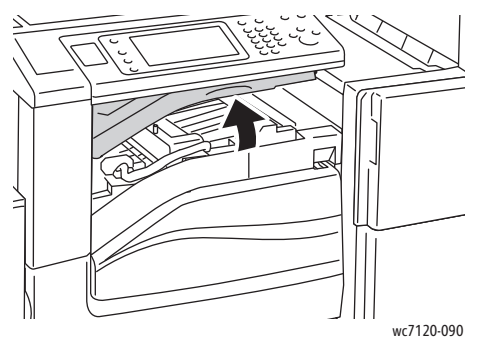

2. Avlägsna papperet som fastnat.

Obs! Om papperet har gått sönder måste du ta bort alla pappersbitar som finns inuti skrivaren.

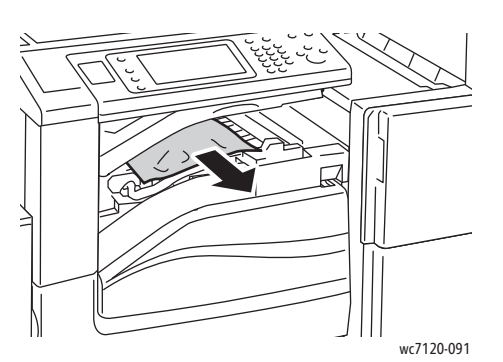

3. Stäng efterbehandlarens transportlucka.

WorkCentre 7120/7125 Flerfunktionsskrivare Användarhandbok 192

#### <span id="page-192-0"></span>Rensa stopp vid hålslagning i kontorsefterbehandlare LX

1. Öppna efterbehandlarens transportlucka genom att lyfta på den och öppna sedan den främre transportluckan.

Obs! Luckorna är försedda med gångjärn och kan inte tas bort från skrivaren.

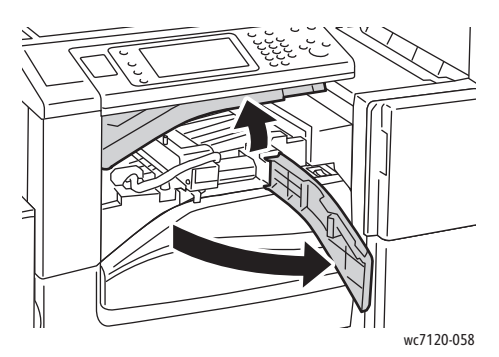

2. Avlägsna hålslagsbehållaren vid R4.

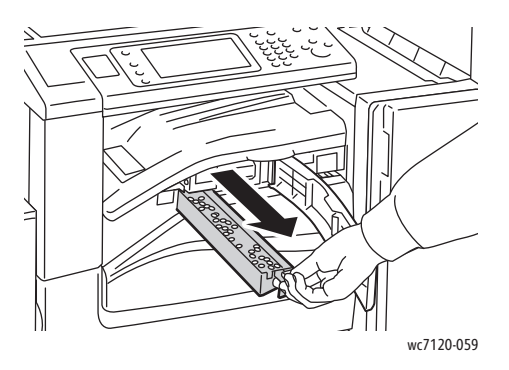

3. Töm behållaren.

Obs! Behållaren måste alltid tömmas innan den sätts in i skrivaren igen.

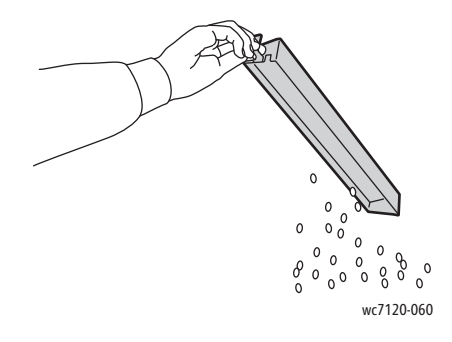

4. Skjut in behållaren så långt det går i efterbehandlaren.

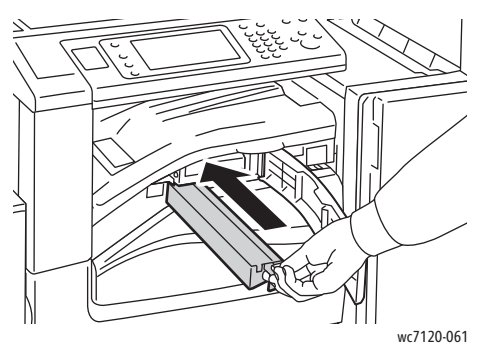

- 5. Lokalisera och rensa eventuella övriga pappersstopp.
- 6. Stäng den främre transportluckan och stäng sedan efterbehandlarens transportlucka.

#### <span id="page-194-0"></span>Felsöka pappersstopp

Skrivaren är utformad för att fungera med minimala pappersstopp genom att endast använda materialtyper som stöds av Xerox. Andra materialtyper kan orsaka pappersstopp oftare. Om material som stöds fastnar ofta i ett område kan det området behöva rengöras eller repareras.

Det här avsnittet innehåller anvisningar för följande problem:

- [Skrivaren matar flera ark samtidigt på sidan 195](#page-194-1)
- [Meddelandet om pappersstopp fortsätter att visas på sidan 195](#page-194-2)
- [Stopp i duplexenheten på sidan 196](#page-195-0)
- [Pappersstopp i dokumentmataren på sidan 196](#page-195-1)

#### <span id="page-194-1"></span>**Skrivaren matar flera ark samtidigt**

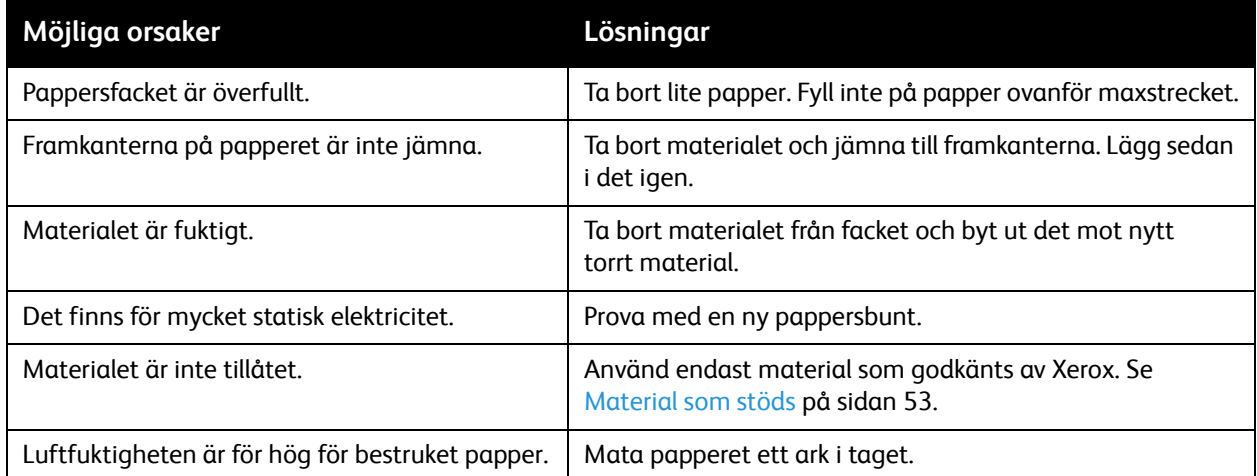

#### <span id="page-194-2"></span>**Meddelandet om pappersstopp fortsätter att visas**

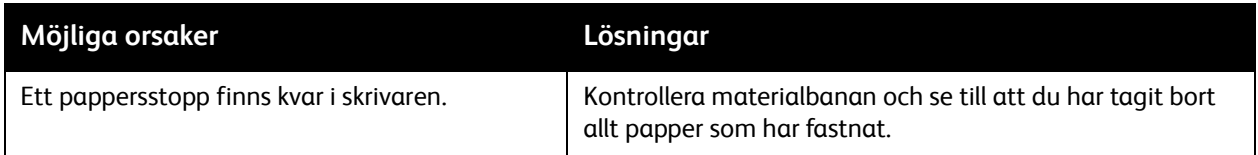

## <span id="page-195-0"></span>**Stopp i duplexenheten**

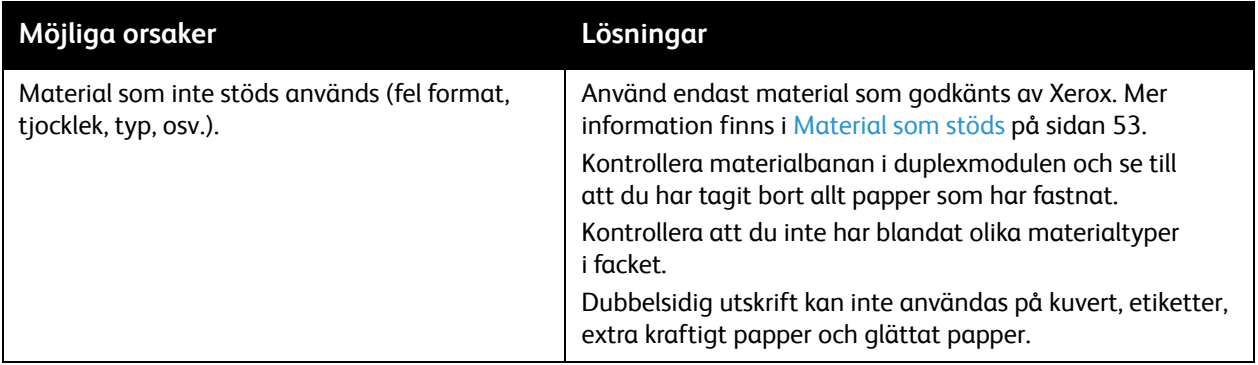

#### <span id="page-195-1"></span>**Pappersstopp i dokumentmataren**

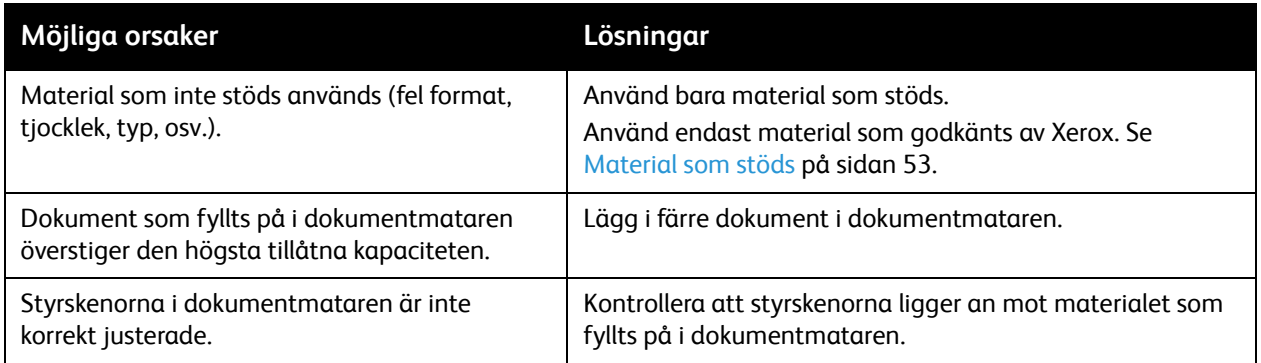

#### **Felmatat material**

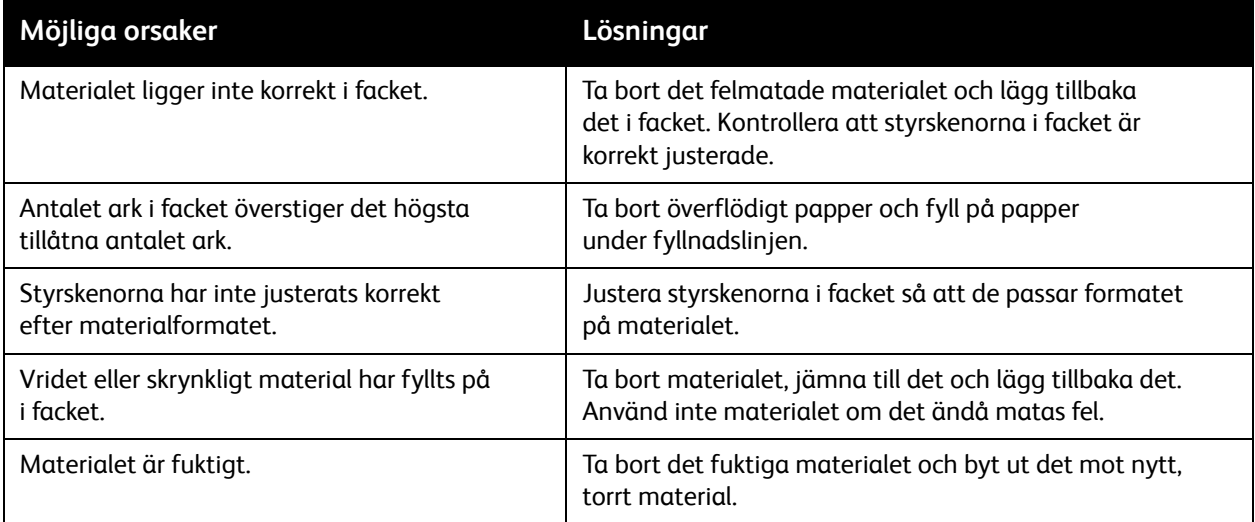

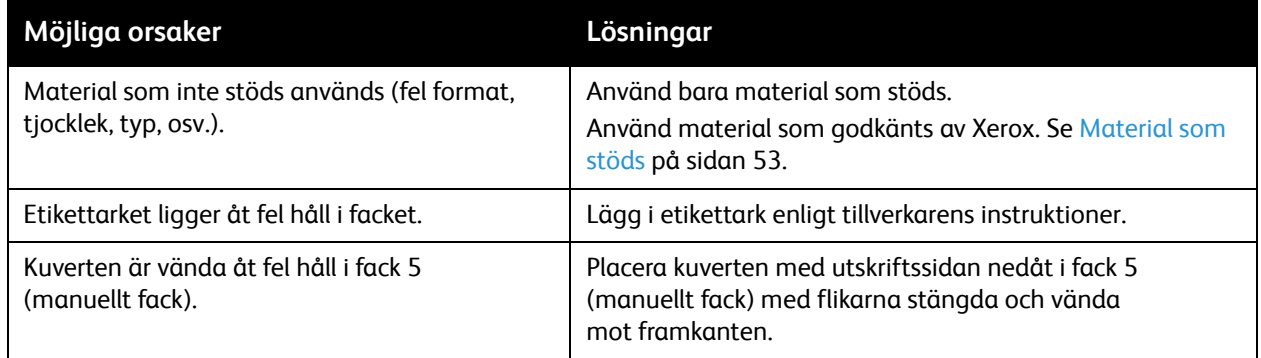

# Rensa felmatning av klamrar i häftapparaten

#### Det här avsnittet omfattar:

- [Rensa klammerstopp i den inbyggda kontorsefterbehandlaren på sidan 198](#page-197-0)
- [Rensa stopp i klammerkassetten i kontorsefterbehandlare LX på sidan 200](#page-199-0)
- [Rensa stopp i klammerkassetten i häftesmodulen i kontorsefterbehandlare LX på sidan 202](#page-201-0)

#### <span id="page-197-0"></span>Rensa klammerstopp i den inbyggda kontorsefterbehandlaren

**VARNING!** Utför inte den här åtgärden under pågående kopiering eller utskrift.

1. Öppna luckan till efterbehandlaren.

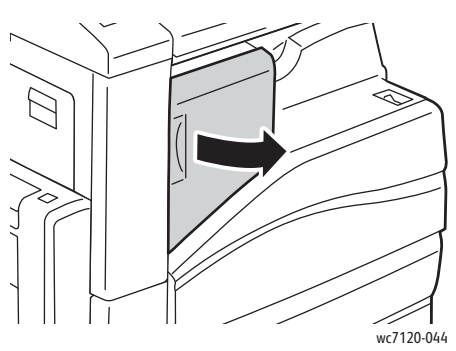

2. Ta tag i häftklammerkassettens orange handtag och ta ut den genom att dra den mot dig med ett bestämt grepp.

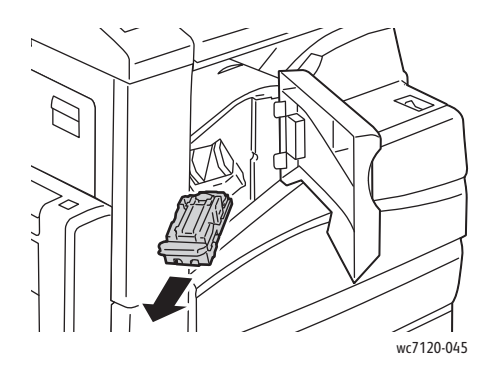

3. Se om du hittar lösa häftklamrar i efterbehandlaren och ta bort dem.

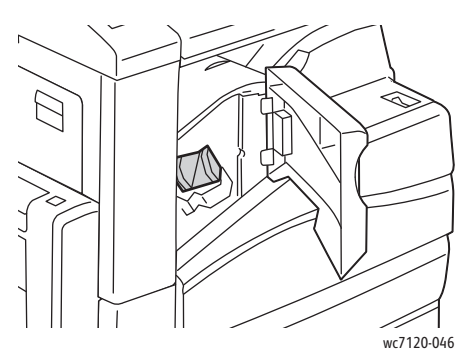

4. Öppna häftklammerkassettens klämmekanism genom att dra den i riktningen som visas.

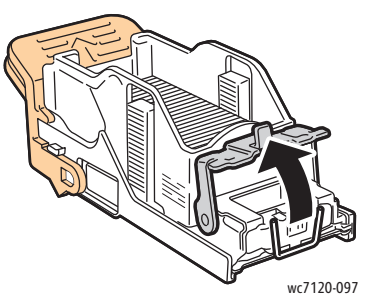

5. Ta bort häftklamrar som fastnat (1), tryck sedan in klämmekanismen i riktningen som visas tills den fäster i det låsta läget (2).

**VARNING!** De häftklamrar som har fastnat är vassa. Ta försiktigt bort de häftklamrar som har fastnat.

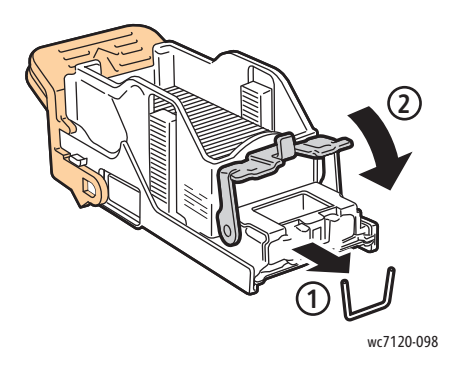

6. Ta tag i häftklammerkassettens orange handtag och för in kassetten i häftenheten så att den klickar på plats.

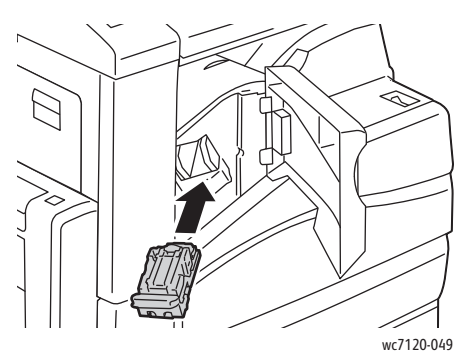

7. Stäng efterbehandlarens frontlucka.

## <span id="page-199-0"></span>Rensa stopp i klammerkassetten i kontorsefterbehandlare LX

**1** VARNING! Utför inte denna procedur under tiden skrivaren kopierar eller skriver ut.

1. Öppna efterbehandlarens frontlucka.

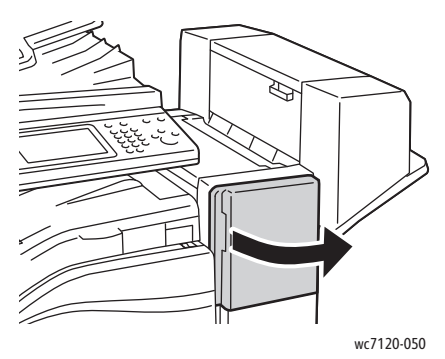

- 2. Häftenheten är placerad innanför efterbehandlarens hölje. Dra häftenheten mot dig tills det tar stopp.
- 3. Skjut häftenheten åt höger.

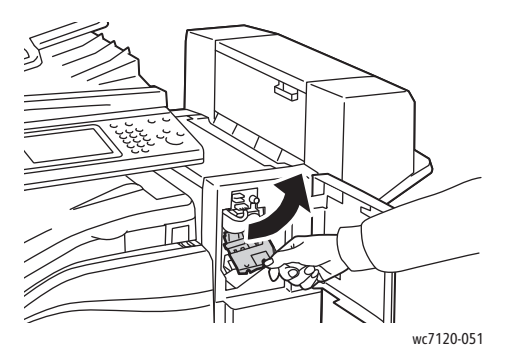

4. Ta tag i det orangefärgade handtaget på häftklammerkassetten och ta ut den genom att dra den mot dig.

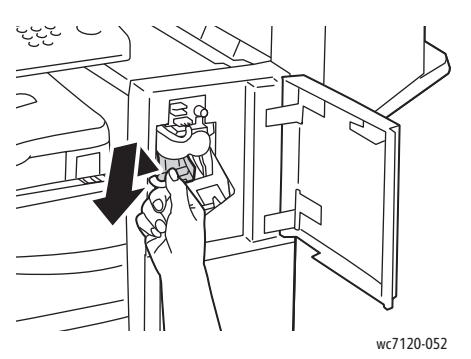

5. Se om du hittar lösa häftklamrar i efterbehandlaren och ta bort dem.

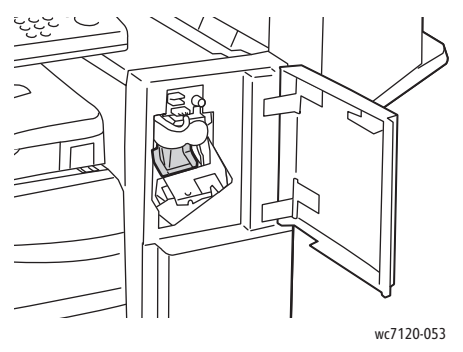

6. Öppna häftklammerkassettens klämmekanism genom att dra den i riktningen som visas.

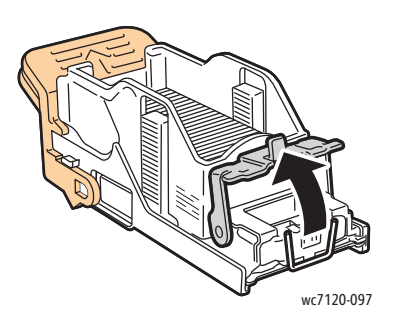

**VARNING!** De häftklamrar som har fastnat är vassa. Ta försiktigt bort de häftklamrar som har fastnat.

7. Ta bort häftklamrar som fastnat (1), tryck sedan in klämmekanismen i riktningen som visas tills den fäster i det låsta läget (2).

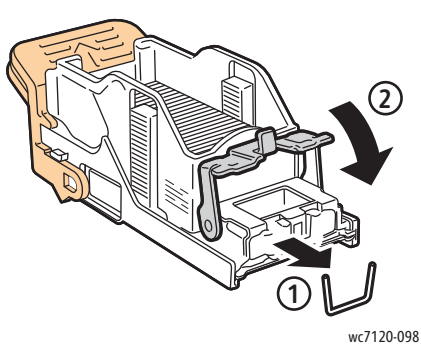

8. Håll i det orangefärgade handtaget på häftklammerkassetten och sätt in den i häftenheten tills den klickar på plats.

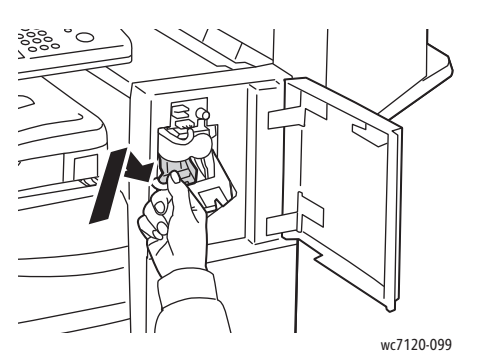

9. Stäng efterbehandlarens frontlucka.

#### <span id="page-201-0"></span>Rensa stopp i klammerkassetten i häftesmodulen i kontorsefterbehandlare LX

Efterbehandlaren för häften är utrustad med två häftklammerkassetter, **R2** och **R3**. För häftning av häften förutsätts att inga häftklamrar har fastnat i de båda häftklammerkassetterna.

**VARNING!** Utför inte denna procedur under tiden skrivaren kopierar eller skriver ut.  $\sqrt{N}$ 

1. Öppna häftesefterbehandlarens sidolucka.

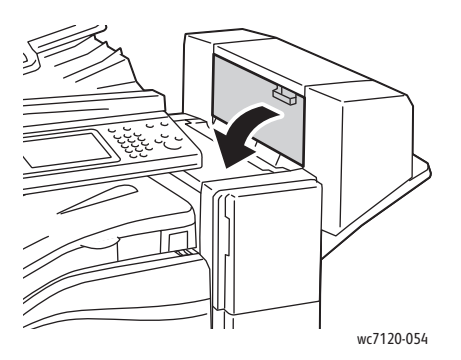

2. Om du inte kan se häftklammerkassetterna tar du tag i de vertikala panelerna på vänster och höger sida om öppningen och skjuter dem försiktigt mot mitten så långt det går.

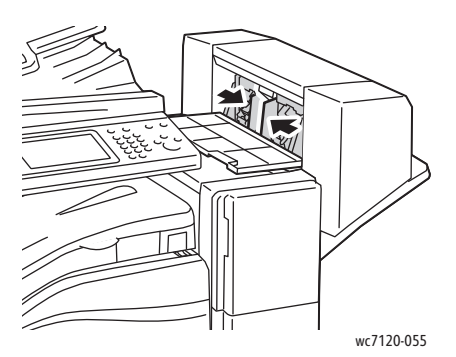

3. Håll i de orangefärgade flikarna på båda sidorna av häftklammerkassetten och dra ut kassetten ur häftenheten.

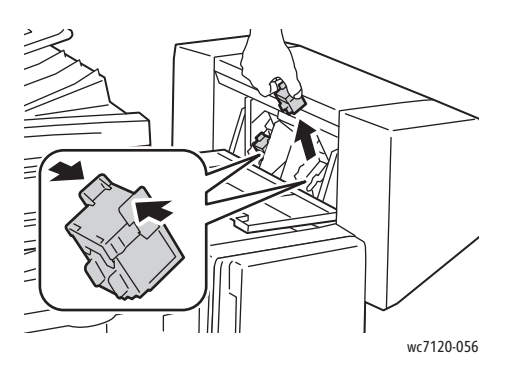

**VARNING!** De häftklamrar som har fastnat är vassa. Ta försiktigt bort de häftklamrar som har fastnat.

4. Ta bort de häftklamrar som har fastnat genom att dra dem i riktningen som visas.

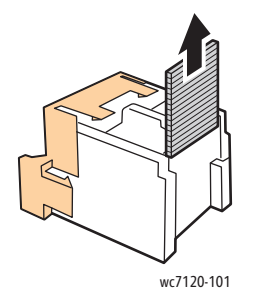

5. Håll i de orangefärgade flikarna på båda sidorna av häftklammerkassetten och sätt in den i ursprungsläget i häftenheten.

Obs! Kontrollera att de orangefärgade flikarna på kassetten är riktade uppåt om det är svårt att sätta in den.

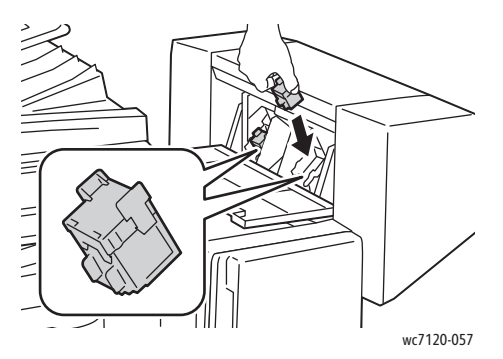

- 6. Om du inte ser några häftklamrar som har fastnat upprepar du steg 3 till 5 för den andra häftklammerkassetten.
- 7. Stäng häftesefterbehandlarens sidolucka.

# Problem med utskriftskvaliteten

**FÖRSIKTIGHET!** Xerox garanti, serviceavtal och *Total Satisfaction Guarantee* (Garanti för fullständig belåtenhet) omfattar inte skador som orsakats av otillåtet papper eller andra specialmaterial. *Total Satisfaction Guarantee* (Garanti för fullständig belåtenhet) finns i USA och Kanada. Täckningen kan variera utanför dessa områden. Kontakta en lokal representant för mer information.

#### Anmärkningar:

- För att förbättra utskriftskvaliteten har toner-/skrivarkassetterna till många modeller utformats så att de upphör att fungera vid en förbestämd punkt.
- Bilder i gråskala som skrivs ut med inställningen för sammansatt svart räknas som färgsidor eftersom det förbrukas toner. Det här är grundinställningen på de flesta skrivare.

# Kopierings- och skanningsproblem

När kopie- eller skanningskvaliteten är dålig kan du läsa den mest relevanta beskrivningen i tabellen nedan för att åtgärda problemet.

Om kopiekvaliteten inte förbättras när lämplig åtgärd har vidtagits, bör du kontakta Xerox Kundtjänst eller återförsäljaren.

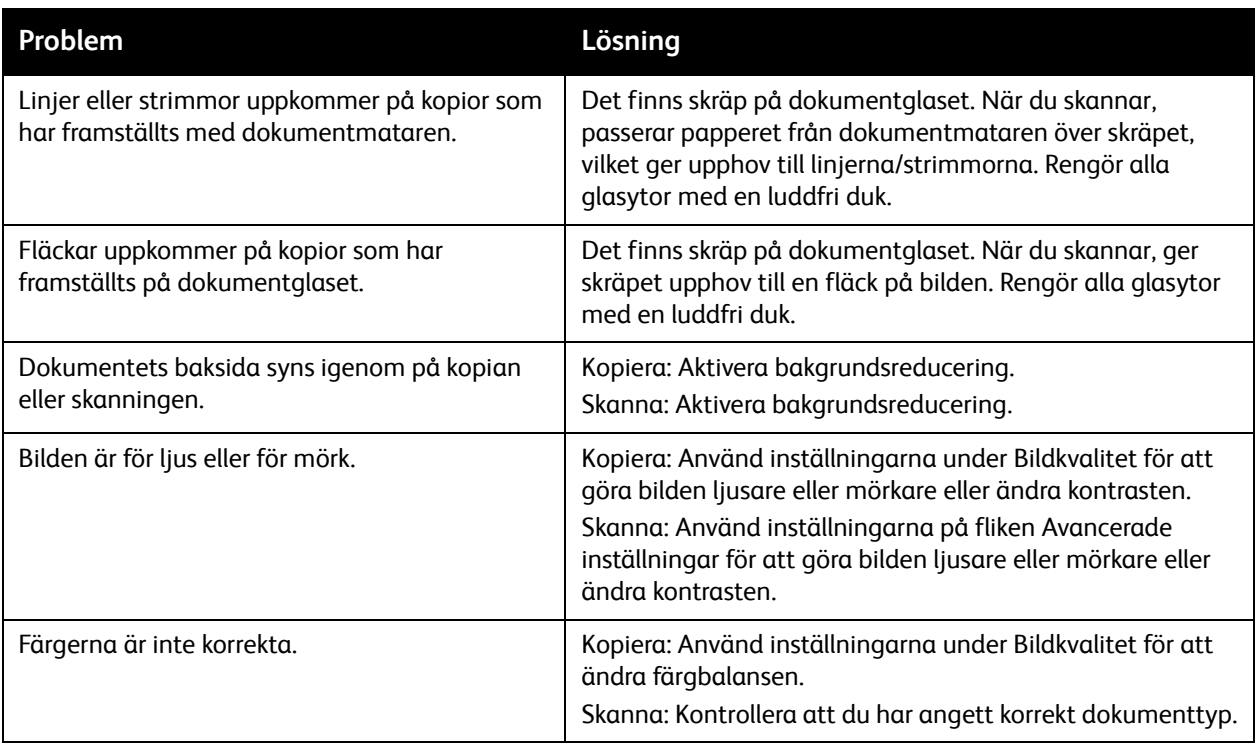

# Faxproblem

Om det inte går att skicka eller ta emot fax korrekt kan du läsa följande tabell och utföra angiven åtgärd. Kontakta servicerepresentanten om fax inte kan skickas eller tas emot korrekt trots att du har utfört de åtgärder som beskrivs.

Det här avsnittet omfattar:

- [Problem med att skicka fax på sidan 207](#page-206-0)
- [Problem med att ta emot fax på sidan 208](#page-207-0)

#### <span id="page-206-0"></span>Problem med att skicka fax

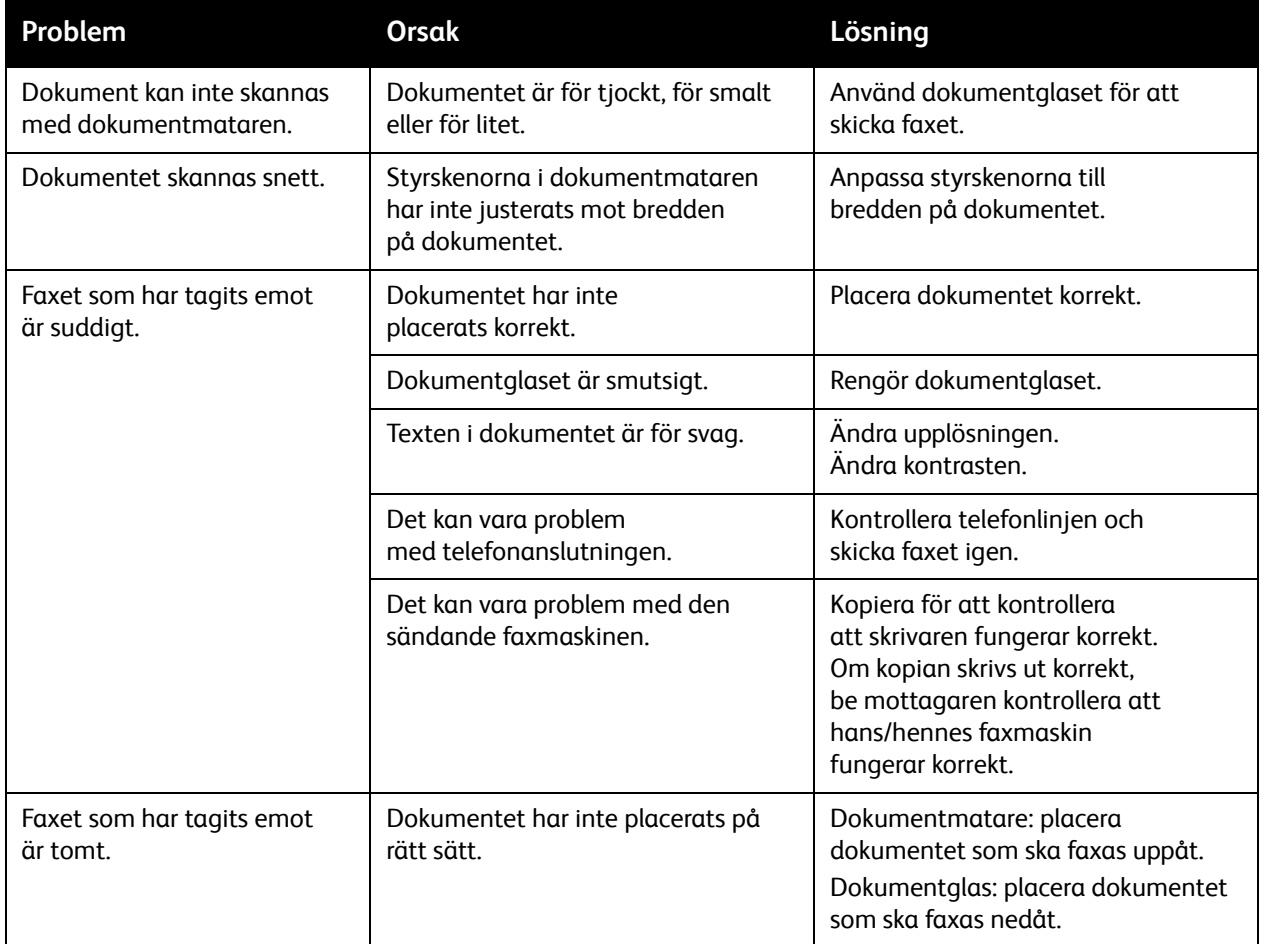

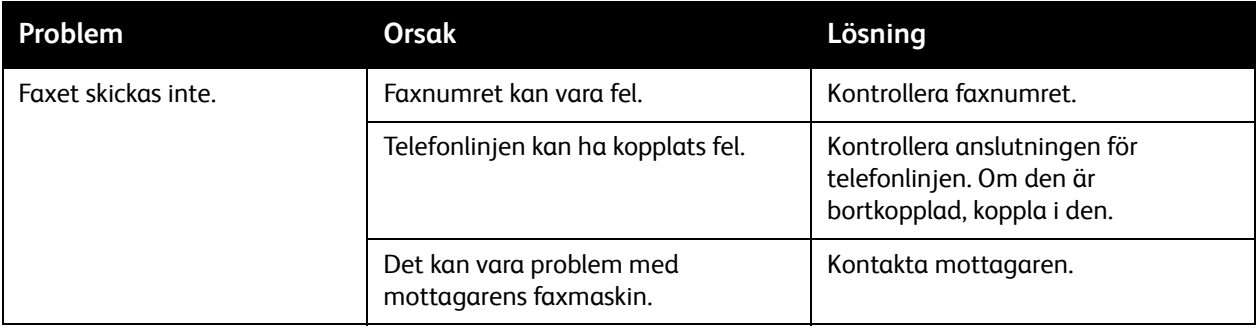

## <span id="page-207-0"></span>Problem med att ta emot fax

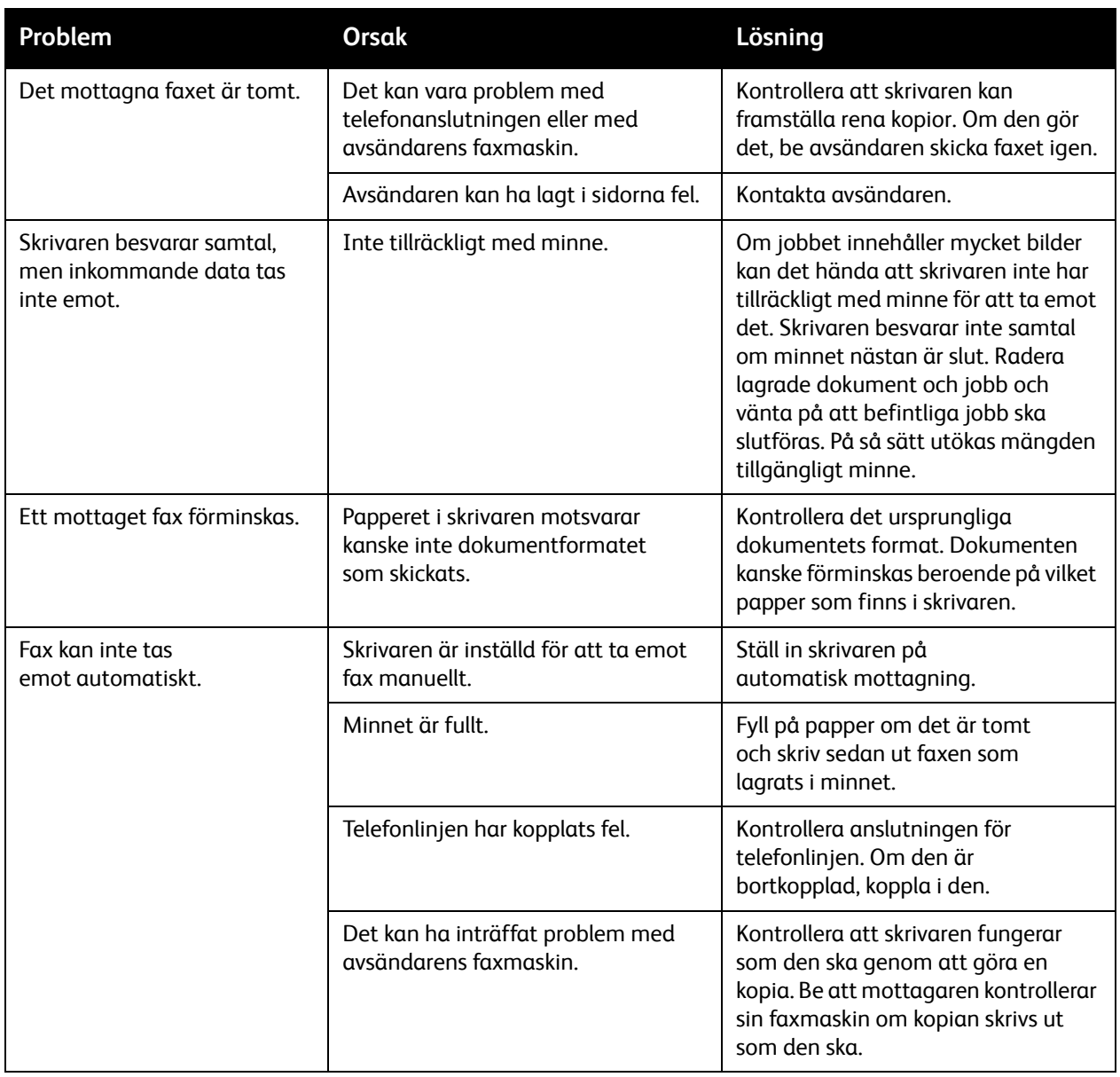

# Få hjälp

#### Det här avsnittet omfattar:

- [Meddelanden på kontrollpanelen på sidan 209](#page-208-0)
- [Varningar på sidan 209](#page-208-1)
- [Online Support Assistant \(Övriga supportsidor\) på sidan 209](#page-208-2)
- [Webbresurser på sidan 210](#page-209-0)

#### <span id="page-208-0"></span>Meddelanden på kontrollpanelen

Xerox erbjuder flera automatiska diagnosverktyg för att hjälpa dig uppnå hög utskriftskvalitet och bibehålla den.

På kontrollpanel visas information och felsökningshjälp. När ett fel eller ett varningstillstånd inträffar visas ett meddelande på kontrollpanelen med information om problemet. I många fall visas dessutom en animerad bild som visar var problemet finns, till exempel var ett papper har fastnat.

#### <span id="page-208-1"></span>**Varningar**

Varningar är meddelanden och instruktioner som hjälper dig att lösa problem. Varningar visas på:

- Statussidan i CentreWare IS.
- Alla flikar i skrivardrivrutinens egenskapsfönster. Klicka på **Fler status**.

## <span id="page-208-2"></span>Online Support Assistant (Övriga supportsidor)

I *Online Support Assistant* (Övriga supportsidor) finns en kunskapsdatabas med anvisningar och felsökning vid skrivarproblem. Där hittar du lösningar på problem med utskriftskvalitet, kopiekvalitet, pappersstopp, programinstallation och mycket annat.

Du kommer åt *Online Support Assistant* (Övriga supportsidor) på [www.xerox.com/office/WC7120/7125support.](http://www.office.xerox.com/cgi-bin/printer.pl?APP=udpdfs&Page=color&Model=WorkCentre+WC7120&PgName=knowledgebase&Language=swedish)

## <span id="page-209-0"></span>Webbresurser

Xerox har flera webbplatser där du kan få mer hjälp.

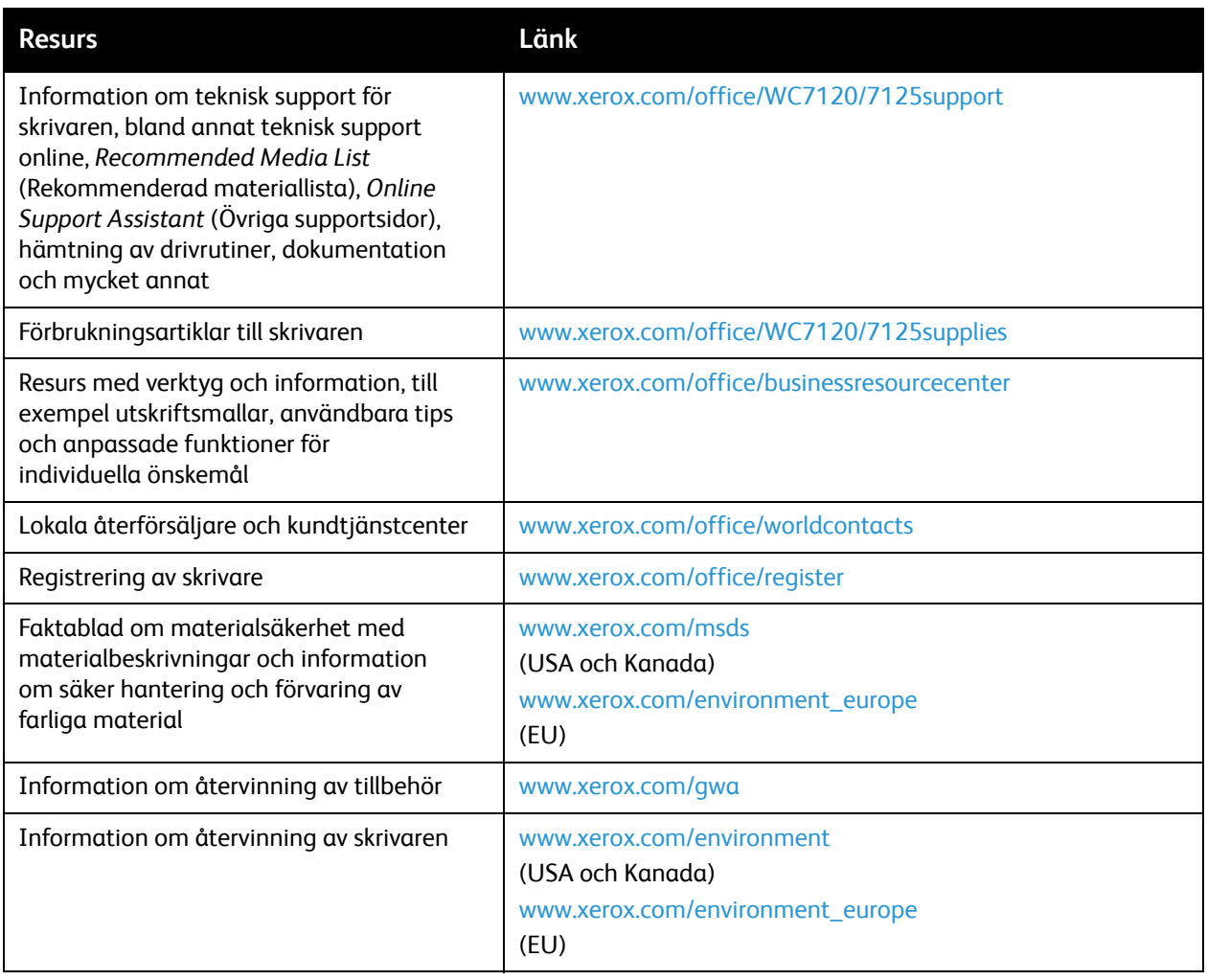

# Skrivarspecifikationer 10

Det här kapitlet innehåller:

- [Fysiska specifikationer på sidan 212](#page-211-0)
- [Miljöspecifikationer på sidan 213](#page-212-0)
- [Elspecifikationer på sidan 214](#page-213-0)
- [Specifikationer av prestanda på sidan 215](#page-214-0)
- [Styrenhetsspecifikationer på sidan 216](#page-215-0)

Information om materialspecifikationer och kapacitet finns i [Material som stöds på sidan 53](#page-52-0).

# <span id="page-211-0"></span>Fysiska specifikationer

#### Basenhet

- Bredd: 607 mm med det manuella facket stängt
- Djup: 640 mm
- Höjd: 1 132 mm
- Vikt: 115 kg

#### Basenhet med inbyggd kontorsefterbehandlare

- Bredd: 644 mm
- Djup: 640 mm
- Höjd: 1 132 mm
- Vikt: 127 kg

#### Basenhet med kontorsefterbehandlare LX och häftesmodul

- Bredd: 1 164 mm
- Djup: 651 mm
- Höjd: 1 132 mm
- Vikt: 153 kg

# <span id="page-212-0"></span>Miljöspecifikationer

#### **Temperatur**

Drift: 10 °C till 28 °C

Temperaturen måste vara 28° C eller lägre om luftfuktigheten är 85%.

## Relativ luftfuktighet

Drift: 15% till 85%

Luftfuktigheten måste vara 62,5% eller lägre om temperaturen är 32 °C.

# <span id="page-213-0"></span>Elspecifikationer

- 120 V AC, +/- 10%, 60 Hz. Strömförbrukning: max. 1,58 kW
- 220–240 V AC, +/- 10%, 50 Hz. Strömförbrukning: max. 1,76 kW för 220 V AC, max. 1,92 kW för 240 V AC
- ENERGY STAR-certifierad enhet

# <span id="page-214-0"></span>Specifikationer av prestanda

# Upplösning

Maximal upplösning: 600 x 600 dpi

## Utskriftshastighet

Färg: 20 sidor per minut

Svartvitt: 20 sidor per minut

Skrivarspecifikationer

# <span id="page-215-0"></span>Styrenhetsspecifikationer

Processor

667 MHz

Minne

2 GB

Gränssnitt

Ethernet 10/100Base-TX
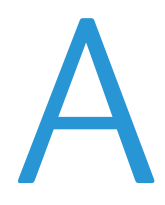

#### Det här kapitlet innehåller:

- [Grundläggande föreskrifter på sidan 218](#page-217-0)
- [Lagar kring kopiering på sidan 220](#page-219-0)
- [Lagar kring faxning på sidan 223](#page-222-0)
- [Faktablad om materialsäkerhet på sidan 226](#page-225-0)
- [Energisparläge på sidan 227](#page-226-0)

## <span id="page-217-0"></span>Grundläggande föreskrifter

Xerox har testat denna produkt enligt standarder för elektromagnetisk emission och immunitet. Dessa standarder är avsedda att minska störningar som denna produkt ger upphov till eller utsätts för i normal kontorsmiljö.

### <span id="page-217-2"></span>USA (FCC-föreskrifter)

Utrustningen har testats och befunnits följa gränsvärdena för digitala produkter i klass B, enligt Part 15 i FCC-bestämmelserna. Dessa gränsvärden är satta för att utgöra ett rimligt skydd mot skadlig strålning vid installation i bostadsmiljö. Utrustningen genererar, använder och kan avge radiofrekvensenergi. Om den inte har installerats och används enligt anvisningarna kan den förorsaka skadliga störningar i radiokommunikation. Om utrustningen används i ett bostadsområde kan skadliga störningar uppstå och då kan du tvingas rätta till felen på din egen bekostnad.

Om den här utrustningen skulle orsaka störningar på radio- eller TV-mottagning (vilket kan avgöras genom att av- och påslagning av utrustningen) uppmanas användaren att åtgärda störningarna på ett eller fler av följande sätt:

- Vrid eller flytta mottagaren.
- Öka avståndet mellan utrustningen och mottagaren.
- Anslut utrustningen till ett uttag som har annan strömkrets än det uttag där mottagaren anslutits.
- Kontakta en återförsäljare eller radio/TV-tekniker för ytterligare hjälp.

Ändringar som inte uttryckligen har godkänts av Xerox kan annullera användarens rätt att använda utrustningen. För att säkerställa överensstämmelse med Part 15 i FCC-bestämmelserna bör du använda skärmade gränssnittskablar.

#### <span id="page-217-1"></span>Kanada (föreskrifter)

Detta är en produkt i klass B som överensstämmer med ICES-003 i Kanada.

Cet appareil numérique de la classe B est conforme à la norme NMB-003 du Canada.

#### <span id="page-218-0"></span>EU

**FÖRSIKTIGHET!** Detta är en maskin i klass B. I en bostadsmiljö kan denna maskin förorsaka radiostörningar i vilket fall användaren kan behöva vidtaga lämpliga åtgärder.

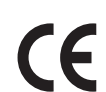

CE-märkningen av den här produkten från Xerox visar att den uppfyller följande EU-direktiv fr.o.m. angivet datum:

- 12 december 2006: Lågspänningsdirektivet 2006/95/EG
- 15 december 2004: Direktivet om elektromagnetisk kompatibilitet 2004/108/EG
- 9 mars 1999: Direktivet om radio- och teleterminalsutrustning (terminaldirektivet) 1999/5/EG

Den här produkten utgör ingen fara vare sig för konsumenten eller för miljön, under förutsättning att den används i enlighet med användarinstruktionerna.

För att säkerställa överensstämmelse med EU-föreskrifter bör skärmade gränssnittskablar användas.

En undertecknad kopia av uppfyllelsedeklarationen för den här produkten kan erhållas från Xerox.

#### Ozonutsläpp

Vid utskrift släpps en liten mängd ozon ut. Denna mängd är inte tillräckligt stor för att skada någon. Se däremot till att rummet där maskinen används har tillräcklig ventilation, särskilt om du skriver ut mycket eller om maskinen används kontinuerligt under en längre period.

#### Övriga föreskrifter

#### <span id="page-218-1"></span>**Turkiet (RoHS-föreskrift)**

I enlighet med punkt 7 (d) intygar vi att utrustningen "uppfyller EEE-föreskriften".

## <span id="page-219-0"></span>Lagar kring kopiering

### USA

Kongressen har i lag förbjudet återgivning av följande dokument under vissa omständigheter. Personer som gör sig skyldiga till denna typ av återgivning kan straffas med böter eller fängelse.

- 1. Obligationer och säkerheter som utställts av regeringen i USA, exempelvis:
	- Skuldbrev
	- Valuta
	- Räntebevis från obligationer
	- Dokument från Federal Reserve Bank
	- **Silvercertifikat**
	- Guldcertifikat
	- Obligationer
	- Dokument från finansdepartementet
	- Dokument från Federal Reserve
	- Skiljemyntsedlar
	- Insättningskvitton
	- Sedlar
	- Obligationer från särskilda myndigheter, bland andra FHA, osv.
	- Obligationer (U.S. Savings Bonds får fotograferas i samband med försäljning av sådana obligationer).
	- Stämplar från skatteverket. Om det är nödvändigt att återge ett juridiskt dokument med en makulerad skattestämpel, är detta tillåtet förutsatt att återgivningen av dokumentet sker i lagligt syfte.
	- Frimärken, makulerade eller inte. Frimärken får fotograferas i filatelistiskt syfte förutsatt att reproduktionen är svartvit och mindre än 75 % eller större än 150 % av originalet.
	- Postanvisningar
	- Fakturor, checkar eller växlar som utgetts av eller åt behöriga tjänstemän i USA.
	- Stämplar och andra värdesymboler av godtycklig valör som har utgetts eller kan komma att utges i enlighet med ett kongressbeslut.
	- Korrigerade ersättningsbevis för veteraner från andra världskriget.
- 2. Obligationer och säkerheter från regering, bank eller företag i utlandet.
- 3. Upphovsrättsskyddat material, såvida inte tillåtelse från upphovsrättens ägare har inhämtats eller reproduktionen faller inom kriterierna för "lagligt bruk" eller biblioteksbruk enligt lagen om upphovsrätt. Mer information om dessa villkor finns på Copyright Office, Library of Congress, Washington, D.C. 20559. Fråga efter cirkulär R21.
- 4. Medborgar- eller naturaliseringsintyg. Utländska naturaliseringsintyg får fotograferas.
- 5. Pass. Utländska pass får fotograferas.
- 6. Immigrationsdokument.
- 7. Inkallelseorder.
- WorkCentre 7120/7125 Flerfunktionsskrivare Användarhandbok 220
- 8. Inkallelseorder med någon av följande information om mottagaren:
	- Inkomst
	- Utdrag ur brottsregister
	- Fysiskt eller psykiskt tillstånd
	- Bidragsinformation
	- Tidigare militärtjänst

Undantag: Bevis på avsked från den amerikanska militären får fotograferas.

- 9. ID-kort, passerkort och tjänstebeteckningar som bärs av militär personal eller tjänstemän i federala departement, exempelvis FBI, finansdepartement, osv. (Såvida inte order om fotografering har utgått från högste ansvarig i detta departement/denna myndighet.) Därutöver är återgivning av följande förbjuden i vissa delstater:
	- Fordonstillstånd
	- Körkort
	- Ägarbevis till fordon

Ovanstående lista är inte uttömmande, varför Xerox inte kan göras ansvarigt för eventuell ofullständighet. Rådgör med jurist vid tveksamhet.

#### Kanada

Parlamentet har i lag förbjudet återgivning av följande dokument under vissa omständigheter. Personer som gör sig skyldiga till denna typ av återgivning kan straffas med böter eller fängelse.

- 1. Sedlar.
- 2. Obligationer och säkerheter.
- 3. Dokument från skatteverket.
- 4. Offentliga emblem som tillhör nationen Kanada, en provins, offentlig myndighet eller domstol.
- 5. Tillkännagivanden, order, lagar eller utnämningar, eller kungörelser om dessa (i syfte att falskeligen ge intryck av att ha tryckts av Queen's Printer for Canada eller motsvarande i en provins).
- 6. Märken, varumärken, emblem, emballage eller designer som används av regeringen i Kanada eller en provins, eller för dessas räkning, av regeringen i en annan nation än Kanada, eller av ett department eller en myndighet som upprättats av regeringen i Kanada eller en provins eller av regeringen i en annan nation än Kanada.
- 7. Präglade eller självhäftande stämplar som används för taxeringsändamål av regeringen i Kanada eller en provins, eller av regeringen in en annan nation än Kanada.
- 8. Dokument, register eller journaler som förvaras hos statliga tjänstemän med ansvar för framställning eller utgivning av auktoriserade kopior av dessa, där kopian falskeligen ger intryck av att vara en auktoriserad kopia.
- 9. Upphovsrättsskyddat material och varumärken av alla slag utan tillstånd från upphovsrättens eller varumärkets ägare.

Listan ovan är icke uttömmande och har endast publicerats i vägledande syfte, varför Xerox inte kan göras ansvarigt för eventuell ofullständighet. Rådgör med jurist vid tveksamhet.

#### <span id="page-221-0"></span>Andra länder

- Kopiering av vissa dokument kan vara olaglig i landet där du befinner dig. Personer som gör sig skyldiga till denna typ av återgivning kan straffas med böter eller fängelse.
- Sedlar
- Checkar
- Obligationer och säkerheter
- Pass och identitetshandlingar
- Upphovsrättsskyddat material och varumärken utan tillåtelse av ägaren
- Frimärken och andra säljbara dokument

Denna lista är inte uttömmande, varför Xerox inte kan göras ansvarigt för eventuell ofullständighet. Rådgör med jurist vid tveksamhet.

## <span id="page-222-0"></span>Lagar kring faxning

#### USA

#### **Krav på sidhuvud i fax**

Enligt den amerikanska lagparagrafen Telephone Consumer Protection Act från 1991 måste alla meddelanden som skickas från en dator eller annan elektronisk enhet, inklusive en faxenhet, förses med sidhuvud eller sidfot på varje sida eller på den första sidan i dokumentet, med information om datumet och tidpunkten för sändningen, namnet på företaget, myndigheten eller personen som utgör avsändare, samt telefonnumret till den avsändande enheten på företaget, myndigheten eller hos personen. Det angivna telefonnumret får inte vara ett 900-nummer eller annat nummer vars debitering överstiger avgiften för lokal- eller fjärrsamtal.

Information om hur du programmerar denna information på maskinen finns i maskindokumentationen.

#### **Information om datakopplare**

Utrustningen följer del 68 i FCC-reglerna och de krav som omfattas av ACTA (Administrative Council for Terminal Attachments). På utrustningens lock finns en etikett med bland annat ett maskin-ID med följande format: US:AAAEQ##TXXXX. Detta nummer måste vid begäran lämnas till telebolaget.

Kontakten och uttaget som används för att ansluta utrustningen till elledningen och telenätet i lokalen måste följa lämpliga FCC-regler i del 68 och de krav som omfattas av ACTA. En kompatibel telefonsladd med modulär kontakt medföljer den här maskinen. Den har utformats för att anslutas till ett kompatibelt modulärt uttag. Mer information finns i installationsanvisningarna.

Maskinen kan med bibehållen säkerhet anslutas till följande standardmässiga modulära uttag: USOC RJ-11C med den kompatibla telefonsladd (med modulära kontakter) som medföljer installationssatsen. Mer information finns i installationsanvisningarna.

REN-numret (Ringer Equivalence Number) anger hur många enheter som kan anslutas till en telefonlinje. För många REN-nummer på en telefonlinje kan medföra att enheterna inte avger någon signal vid inkommande samtal. I de flesta regioner får summan av REN-numren inte överstiga fem (5,0). Kontakta det lokala telebolaget för information om hur många enheter som får anslutas till en linje, med avseende på det sammanlagda REN-numret. För maskiner som godkänts efter den 23 juli 2001 ingår REN-numret i produktens id-nummer med formatet US:AAAEQ##TXXXX. Tecknen ## motsvarar REN-numret utan decimaltecken (03 motsvarar exempelvis REN-numret 0,3). För äldre maskiner anges REN-numret separat på etiketten.

För att vara säker på att du beställer rätt tjänst från det lokala telefonbolaget bör du även uppge följande koder:

- FIC (Facility Interface Code) = 02LS2
- SOC (Service Order Code) = 9.0Y

**/!\ VARNING!** Fråga telefonbolaget om vilken typ av modulärt uttag som har installerats på linjen. Om enheten ansluts till ett obehörigt uttag kan telefonbolagets utrustning skadas. Du är personligen ansvarig och/eller skadeståndsskyldig för all eventuell skada som härrör från anslutning av enheten till ett obehörigt uttag.

Om denna Xerox-utrustning medför skador i telenätet kommer du i förväg att informeras av telebolaget om tjänsten tillfälligt skulle upphöra. Om det inte är praktiskt möjligt att lämna ett sådant förhandsbesked, informeras du så snart detta är möjligt. Du informeras även om din rätt att anföra klagomål mot FCC om detta bedöms nödvändigt.

Telebolaget kan när som helst komma att modifiera ledningar, utrustning, drift eller åtgärder som påverkar utrustningens prestanda. I förekommande fall informerar telebolaget om detta i förväg så att du kan vidta nödvändiga åtgärder för att bibehålla driften.

Om det inträffar problem med denna Xerox-utrustning eller om du har frågor om reparationer och garantivillkor, är du välkommen att kontakta närmaste kundtjänstcenter. Information om dessa finns på maskinen eller i användarhandboken. Om utrustningen medför skador i telenätet kan du bli uppmanad av telebolaget att stänga av utrustningen tills problemet har åtgärdats.

Reparationer av maskinen bör endast utföras av en Xerox-återförsäljare eller auktoriserad Xerox Service-leverantör. Detta gäller under och efter hela servicegarantiperioden. Om obehörig reparation utförs, upphör servicegarantin att gälla.

Denna utrustning får inte användas på så kallade partylinjer. Anslutning till sådana linjer beivras med böter. Kontakta lämplig myndighet för mer information.

Om särskilt kopplad larmutrustning har anslutits till telefonlinjen bör du säkerställa att installationen av denna Xerox-utrustning inte blockerar larmutrustningen.

Kontakta telebolaget eller en kvalificerad installatör om du har frågor om hur larmutrustningen kan bli blockerad.

#### Kanada

Obs! Etiketten Industry Canada identifierar tillåten utrustning. Certifieringen innebär att utrustningen uppfyller vissa villkor avseende skydd, drift och säkerhetskrav i telenätet, i enlighet med gällande tekniska kravspecifikationer för terminalutrustning. Departementet garanterar inte att utrustningen fungerar korrekt.

Innan utrustningen installeras måste användaren säkerställa att det är tillåtet att ansluta till det lokala telebolagets linjer. Utrustningen måste installeras med tillåten anslutningsmetod. Kunden bör uppmärksamma att efterlevnaden av ovanstående villkor inte förhindrar försämrad kvalitet i vissa situationer.

Reparation av tillåten utrustning bör samordnas av en representant som utsetts av leverantören. All reparation och modifiering av utrustningen som utförs av användaren, samt alla fel hos utrustningen, kan medföra att telebolaget uppmanar användaren att koppla från utrustningen.

Användaren bör för sin egen säkerhets skull tillse att de jordade elanslutningarna till elnät, telefonlinjer samt interna vattenledningar av metall, i förekommande fall, är sammankopplade. Denna säkerhetsåtgärd är särskilt viktig i jordbruksområden.

**/!\ VARNING!** Användaren bör aldrig utföra sådana anslutningar själv, utan kontakta lämplig granskningsmyndighet eller elektriker.

REN-numret (Ringer Equivalence Number) som tilldelats varje terminalenhet anger det maximala antalet terminaler som får anslutas till ett telefongränssnitt. Gränssnittet kan anslutas till en kombination av flera enheter under förutsättning att det sammanlagda REN-numret för alla enheter inte överstiger 5. Se etiketten på utrustningen för REN-värdet i Kanada.

#### Europa

#### **Direktiv för radio- och telekommunikationsutrustning**

Faxen har godkänts enligt i direktivet 1999/5/EG för anslutning via en enstaka terminal till det analoga allmänna telenätet över hela Europa. På grund av skillnader mellan telenäten i olika länder innebär godkännandet inte en ovillkorlig försäkran att terminalpunkterna ska fungera i varje telenät.

Kontakta i första hand din auktoriserade lokala återförsäljare vid händelse av problem.

Den här maskinen har testats och befunnits vara i överensstämmelse med ES 203 021-1, -2, -3, en specifikation för terminalutrustning för användning i analoga telenät inom EES. Maskinen har en landskodsinställning som kan ändras av användaren. Mer information finns i kunddokumentationen. Landskoderna ska ställas in innan maskinen ansluts till nätverket.

Obs! Maskinen kan användas tillsammans med både pulsvals- och tonvalssignaler, men tonval rekommenderas. Tonval ger stabilare och snabbare linjer. Certifieringen upphör omedelbart i händelse av att maskinen modifieras eller ansluts till extern styrprogramvara eller styrutrustning som inte har godkänts av Xerox.

#### <span id="page-224-0"></span>Sydafrika

Detta modem måste användas tillsammans med en godkänd strömskyddsenhet.

## <span id="page-225-1"></span><span id="page-225-0"></span>Faktablad om materialsäkerhet

Information om materialsäkerhet för skrivaren finns på:

Nordamerika: [www.xerox.com/msds](http://www.office.xerox.com/cgi-bin/printer.pl?APP=udpdfs&Page=color&Model=WorkCentre+WC7120&PgName=msdsna&Language=swedish)

EU: [www.xerox.com/environment\\_europe](http://www.office.xerox.com/cgi-bin/printer.pl?APP=udpdfs&Page=color&Model=WorkCentre+WC7120&PgName=msdseu&Language=swedish)

Telefonnummer till Xerox kundtjänst finns på [www.xerox.com/office/worldcontacts.](http://www.office.xerox.com/cgi-bin/printer.pl?APP=udpdfs&Page=color&Model=WorkCentre+WC7120&PgName=customersupport&Language=swedish)

## <span id="page-226-0"></span>Energisparläge

Xerox Corporation är ENERGY STAR-partner, och den grundläggande skrivarkonfigurationen uppfyller ENERGY STAR-riktlinjerna för energispardrift.

ENERGY STAR och ENERGY STAR-märket är registrerade varumärken i USA.

ENERGY STAR Office Equipment Program är ett gemensamt samarbete mellan regeringarna i USA, EU och Japan samt tillverkare av kontorsutrustning, i syfte att främja energibesparande kopiatorer, skrivare, faxmaskiner, flerfunktionsmaskiner, persondatorer och bildskärmar. Minskad energiförbrukning bidrar till att bekämpa smog, surt regn och långsiktiga klimatförändringar genom att minska utsläppen från generering av elektricitet.

Xerox ENERGY STAR-utrustningar fabriksinställs. Din skrivare levereras konfigurerad för övergång till lågeffektläge 2 minuter efter senaste kopiering/utskrift. Mer information om funktionen finns i System Administrator Guide (Systemadministratörshandbok).

WorkCentre 7120/7125 Flerfunktionsskrivare Användarhandbok 228

# Återvinning B och kassering

Det här kapitlet innehåller riktlinjer och information om återvinning och kassering för:

- [Alla länder på sidan 230](#page-229-0)
- [Nordamerika på sidan 230](#page-229-1)
- [EU på sidan 230](#page-229-2)
- [Andra länder på sidan 232](#page-231-0)

## Riktlinjer och information

#### <span id="page-229-3"></span><span id="page-229-0"></span>Alla länder

Om du ansvarar för kassering av Xerox-produkten bör du vara medveten om att produkten innehåller lampor med kvicksilver och att den kan innehålla bly, perklorat och andra material som måste kasseras enligt miljöföreskrifter. Innehållet av sådana material överensstämmer med de globala föreskrifterna som gällde då produkten lanserades på marknaden. Kontakta de lokala myndigheterna för mer information om återvinning och kassering. I USA kan du även gå till Electronic Industries Alliances webbplats: [www.eia.org](http://www.eia.org/). Perkloratmaterial: I den här produkten ingår en eller flera enheter som innehåller perklorat, t.ex. batterier. Särskilda hanteringsinstruktioner kan gälla, se [www.dtsc.ca.gov/hazardouswaste/perchlorate](http://www.dtsc.ca.gov/hazardouswaste/perchlorate/).

#### <span id="page-229-1"></span>Nordamerika

Xerox använder sig av ett återanvändningsprogram för sina maskiner. Kontakta din lokala Xeroxförsäljare (1-800-ASK-XEROX) om du vill veta om den här produkten från Xerox ingår i programmet. För mer information om Xerox miljöprogram, gå till [www.xerox.com/environment.html](http://www.office.xerox.com/cgi-bin/printer.pl?APP=udpdfs&Page=color&Model=WorkCentre+WC7120&PgName=environmentna&Language=swedish) eller kontakta de lokala myndigheterna för information om återvinning och kassering.

#### <span id="page-229-2"></span>EU

#### **WEEE-direktiv 2002/96/EG**

Viss utrustning kan användas i både hem- och företagsmiljöer.

#### **Hem-/hushållsmiljö**

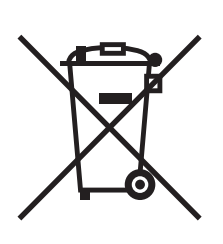

Den här symbolen på utrustningen betyder att du inte ska kasta den tillsammans med vanliga hushållssopor.

I enlighet med europeisk lagstiftning måste elektrisk och elektronisk utrustning sorteras separat från hushållssopor.

Hushåll i EU:s medlemsländer kan kostnadsfritt lämna elektrisk och elektronisk utrustning på särskilda insamlingsplatser. Mer information får du av kommunen där du bor.

I vissa medlemsländer är återförsäljaren som du köper utrustningen av skyldig att ta hand om utrustningen när den inte längre behövs. Be återförsäljaren om mer information.

#### **Yrkes-/kontorsmiljö**

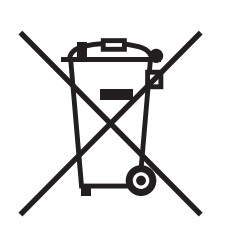

Den här symbolen på utrustningen betyder att du måste kassera utrustningen enligt gällande inhemska regler.

I enlighet med europeisk lagstiftning måste elektrisk och elektronisk utrustning hanteras enligt gällande regler.

Kontakta återförsäljaren eller en Xerox-representant för information om hur förbrukade produkter ska returneras.

#### **Information till användare om insamling och kassering av förbrukad utrustning och förbrukade batterier**

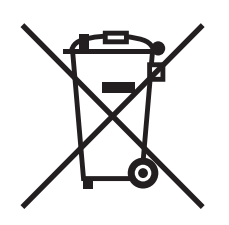

Dessa symboler på produkter och/eller i medföljande dokumentation innebär att begagnad elektrisk och elektronisk utrustning och batterier inte får kastas med vanligt hushållsavfall.

Lämna förbrukade produkter och batterier på lämplig insamlingsplats i enlighet med nationella lagar och direktiv 2002/96/EG och 2006/66/EG.

Genom att kassera sådana produkter och batterier på rätt sätt bidrar du till att spara värdefulla resurser och förhindrar eventuella negativa konsekvenser för människors hälsa och för miljön som beror på felaktig avfallshantering.

Vänd dig till kommunen, renhållningsföretaget eller återförsäljningsstället om du vill ha mer information om insamling och återvinning av förbrukade produkter och batterier.

I vissa länder medför felaktig avfallshantering böter.

#### **För företagsanvändare inom EU**

Kontakta återförsäljaren eller leverantören för mer information när du ska kassera elektrisk eller elektronisk utrustning.

#### **Information om kassering i länder utanför EU**

Dessa symboler är bara tillämpliga inom EU. Om du vill kassera dessa produkter kontaktar du dina lokala myndigheter eller återförsäljare och ber dem om information om korrekt kasseringsförfarande.

#### Återvinning och kassering

#### **Anmärkning avseende batterisymbolen**

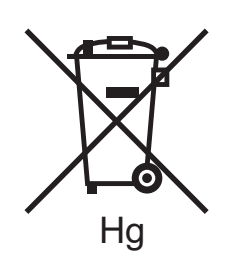

Den här symbolen kan användas i kombination med en kemisk symbol. Detta innebär att kraven i EU-direktivet är uppfyllda.

#### **Avlägsnande**

Batterierna bör bytas endast av servicetekniker som godkänts av TILLVERKAREN.

#### <span id="page-231-0"></span>Andra länder

Mer information om kassering får du av de lokala myndigheterna.

## Sakregister

#### Å

anpassade pappersformat [magasin 1, 2, 3, 4, 56](#page-55-0) [magasin 5, 58](#page-57-0) [skapa, 88](#page-87-0) [artiklar som kräver regelbundet underhåll, 169](#page-168-0) åtgärda pappersstopp [duplexmodul D, 189](#page-188-0) [inbyggd kontorsefterbehandlare, 191](#page-190-0) [kontorsefterbehandlare lx, 191](#page-190-1) [lucka A, 186](#page-185-0) [lucka B, 187](#page-186-0) [lucka C, 188](#page-187-0) [lucka E, 190](#page-189-0)

#### $\overline{C}$

[CentreWare IS, 49](#page-48-0)

#### $\mathsf{D}$

[debiteringsmätare, 163](#page-162-0) [dubbelsidig utskrift, 71](#page-70-0) [materialtyper, 70](#page-69-0) [sidlayout, alternativ, 71](#page-70-1)

#### E

elektrisk säkerhet [jordat uttag, 12](#page-11-0) e-post [skanna till, 131](#page-130-0) etiketter [skriva ut, 63](#page-62-0)

#### F

[faktablad om materialsäkerhet, 226](#page-225-1) [färgkorrigering, 77](#page-76-0) faxa [Internetfax, 150](#page-149-0) [via datorn, 151](#page-150-0)

[faxning, 145](#page-144-0) [adressbok, 157](#page-156-0) [översikt, 146](#page-145-0) [problem, 207](#page-206-0) [serverfax, 149](#page-148-0) [skicka, 148](#page-147-0) [ta emot, 152](#page-151-0) [välja alternativ, 153](#page-152-0) [felsökning, 177](#page-176-0) [åtgärda pappersstopp, 182](#page-181-0) [fax, 207](#page-206-0) [kopierings-/skanningsproblem, 206](#page-205-0) [problem med utskriftskvalitet, 205](#page-204-0) [rensa klammerstopp, 198](#page-197-0) [teknisk support, 37](#page-36-0) flera sidor på samma ark (N-upp) [skriva ut, 73](#page-72-0) [förbrukningsmaterial, 169](#page-168-1) föreskrifter [andra länder, 222](#page-221-0) [Europa, 219](#page-218-0) [Kanada, 218](#page-217-1) [Sydafrika, 225](#page-224-0) [Turkiet, 219](#page-218-1) [USA, 218](#page-217-2) fylla på kuvert [kuvertfack, 60](#page-59-0) [magasin 5 \(manuellt magasin\), 59](#page-58-0) fylla på papper [magasin 1 till 4, 55](#page-54-0) [magasin 5 \(manuellt magasin\), 57](#page-56-0) [fysiska specifikationer, 212](#page-211-0)

#### G

glättat papper [skriva ut, 64](#page-63-0)

#### H

[hjälp, 209](#page-208-0) [meddelanden på kontrollpanelen, 209](#page-208-1) [Online Support Assistant \(Övriga](#page-208-2)  supportsidor), 209 [resurser, 37](#page-36-0) [teknisk support, 37](#page-36-0) [varningar, 209](#page-208-3) [Webbresurser, 210](#page-209-0)

#### I

information [om skrivaren, 37](#page-36-0) [Quick Use Guide, 37](#page-36-0) [resurser, 37](#page-36-0) [skrivarhanteringsverktyg, 37](#page-36-0) [teknisk support, 37](#page-36-0) informationssidor [skriva ut, 35](#page-34-0) [innan du använder skrivaren, 22](#page-21-0) [installation och inställning, 40](#page-39-0) [installera häftklamrar, 171](#page-170-0) [inbyggd kontorsefterbehandlare, 171](#page-170-1) kontorsefterbehandlare LX [häftenhet för häften, 175](#page-174-0) [klammerkassett, 173](#page-172-0) IP-adress [hitta, 49](#page-48-1)

#### K

konfigurationsrapport [skriva ut, 49](#page-48-2) [kontrollpanel, 34](#page-33-0) [funktioner och layout, 34](#page-33-1) [skrivarrapporter, 35](#page-34-0) [varningsmeddelande för tillbehör, 170](#page-169-0) [kopiering, 97](#page-96-0) kuvert [skriva ut, 62](#page-61-0) kuvertfack [fylla på, 60](#page-59-0) [konfigurera, 59](#page-58-1)

#### L

[Linux, skrivardrivrutin, 48](#page-47-0)

#### M

Macintosh [skrivardrivrutiner, 45](#page-44-0) material [felmatning, 196](#page-195-0) [som stöds, 53](#page-52-0) [material som stöds, 53](#page-52-0) [meddelande om att utskriften är klar, 89](#page-88-0) Mediekortläsare [skriva ut från, 91](#page-90-0) [minne, 216](#page-215-0)

#### WorkCentre 7120/7125 Flerfunktionsskrivare Användarhandbok 234

#### Ö

[Online Support Assistant \(Övriga](#page-208-2)  supportsidor), 209

#### P

[PCL 5-skrivardrivrutin, 45](#page-44-1) [PCL 6-skrivardrivrutin, 45](#page-44-2) **PostScript** [skrivardrivrutin, 45](#page-44-3) [tillval, 32](#page-31-0)

#### R

[räkneverk, 163](#page-162-0) [redovisning, 36](#page-35-0) [rekommenderat material, 53](#page-52-1) [rengöra skrivaren, 164](#page-163-0) [dokumentglas, 164](#page-163-1) [dokumentlucka, 164](#page-163-1) [dokumentmatarrullar, 165](#page-164-0) [utvändigt, 165](#page-164-1) rensa klammerstopp häftenhet för häften [kontorsefterbehandlare LX, 202](#page-201-0) klammerkassett [Inbyggd kontorsefterbehandlare, 198](#page-197-1) [kontorsefterbehandlare LX, 200](#page-199-0) rensa pappersstopp [dokumentmatare, 184](#page-183-0) [fack 1, 2, 3 eller 4, 182](#page-181-1) [fack 5 \(manuellt fack\), 183](#page-182-0)

#### S

[säkerhet, 11](#page-10-0) [certifiering, 18](#page-17-0) [drift, 14](#page-13-0) [elektrisk, 12](#page-11-1) [laser, 13](#page-12-0) [skrivarens placering, 14](#page-13-1) [tillbehör till skrivaren, 14](#page-13-2) [underhåll, 16](#page-15-0) [sidor per minut, 31](#page-30-0) [skala utskrivna sidor, 84](#page-83-0) [skanna, 121](#page-120-0) [lägga i dokument, 123](#page-122-0) [mall, 141](#page-140-0) [med Xerox skanningsfunktion, 140](#page-139-0) [översikt, 122](#page-121-0) [ställa in alternativ, 136](#page-135-0)

skanning [importera skannade filer till ett program, 143](#page-142-0) [lagra i mapp, 124](#page-123-0) [övriga alternativ, 137](#page-136-0) [skanna till arkiv i nätverk, 130](#page-129-0) [skanna till dator, 133](#page-132-0) [skanna till e-post, 131](#page-130-0) [skanna till hem, 134](#page-133-0) skriva ut alternativ [Macintosh, 68](#page-67-0) [Windows, 65](#page-64-0) [dubbelsidigt, 71](#page-70-0) [etiketter, 63](#page-62-0) [flera sidor på samma ark \(N-upp\), 73](#page-72-0) [glättat papper, 64](#page-63-0) [häften, 74](#page-73-0) [informationssidor, 35](#page-34-0) [kuvert, 62](#page-61-0) [mellanlägg, 82](#page-81-0) [omslag, 80](#page-79-0) [på båda sidor av papperet, 70](#page-69-1) [skalning, 84](#page-83-0) [skapa anpassade format, 88](#page-87-0) [skyddade utskrifter, 92](#page-91-0) [specialjobbtyper, 92](#page-91-1) [specialmaterial, 62](#page-61-1) [spegelbilder i Windows, 87](#page-86-0) [svartvitt, 79](#page-78-0) [undantagssidor, 83](#page-82-0) [vattenstämplar, 85](#page-84-0) skrivardrivrutiner [Linux, 48](#page-47-0) [Macintosh, 45](#page-44-0) [UNIX, 48](#page-47-0) [Windows, 44](#page-43-0) [skrivardrivrutiner, Windows, 44](#page-43-0)

skrivare [återvinning, 230](#page-229-3) [elektrisk säkerhet, 12](#page-11-2) [fysisk anslutning, 40](#page-39-1) [högsta upplösning \(dpi\), 31](#page-30-1) [högsta utskriftshastighet, 31](#page-30-1) [informationsresurser, 37](#page-36-0) [inre delar, 28](#page-27-0) [kassering, 230](#page-229-3) [konfigurationer, 31](#page-30-2) [kontrollpanelens funktioner, 34](#page-33-1) [magasin, 31](#page-30-1) [rapporter, 35](#page-34-0) [säkerhetskrav, 11](#page-10-1) [standardfunktioner, 31](#page-30-1) [strömförsörjning, 12](#page-11-3) [tillbehör, 14](#page-13-2) [tillval, 32](#page-31-1) [skrivarens delar, 23](#page-22-0) [skyddade utskrifter, 92](#page-91-0) [skriva ut, 92](#page-91-0) [slå på strömmen, 40](#page-39-2) specialmaterial [skriva ut, 62](#page-61-1) specifikationer [elektrisk, 214](#page-213-0) [fysiska, 212](#page-211-0) [miljö, 213](#page-212-0) [minne, 216](#page-215-0) [prestanda, 215](#page-214-0) [skrivare, 211](#page-210-0) [styrenhet, 216](#page-215-1) [specifikationer av prestanda, 215](#page-214-0) [spegelvända bilder, 87](#page-86-0) [stänga av, 42](#page-41-0) [statusmeddelanden, 170](#page-169-0)

#### T

[tillbehör, 14](#page-13-2) [återvinna, 170](#page-169-1) [beställa, 170](#page-169-2) [byta ut, 169,](#page-168-2) [170](#page-169-0) [tillbehör från andra tillverkare än Xerox, 170](#page-169-3) [tillbehör från andra tillverkare än Xerox, 170](#page-169-3) tryckpressimulering [Macintosh, 78](#page-77-0) [Windows, 78](#page-77-1) [TWAIN, 45](#page-44-4)

Sakregister

#### $\cup$

undantagssidor [skriva ut, 83](#page-82-0) [underhåll, 161](#page-160-0) [allmänna försiktighetsåtgärder, 162](#page-161-0) [UNIX, skrivardrivrutin, 48](#page-47-0) USB-minne [lagra i, 135](#page-134-0) [skriva ut från, 90](#page-89-0) utskrift [specialmaterial, 62](#page-61-1) [utskrift av häfte, 74](#page-73-0)

#### V

[välja utskriftsalternativ, 65](#page-64-1)

#### W

[WIA, 45](#page-44-5)

#### X

Xerox skanningsfunktion [åtkomst, 142](#page-141-0) [översikt, 140](#page-139-1) [skapa en skanningsmall, 141](#page-140-0)